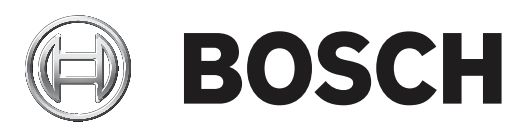

# **Control Panels**

B6512/B5512/B4512/B3512 (B5512E/B4512E/B3512E)

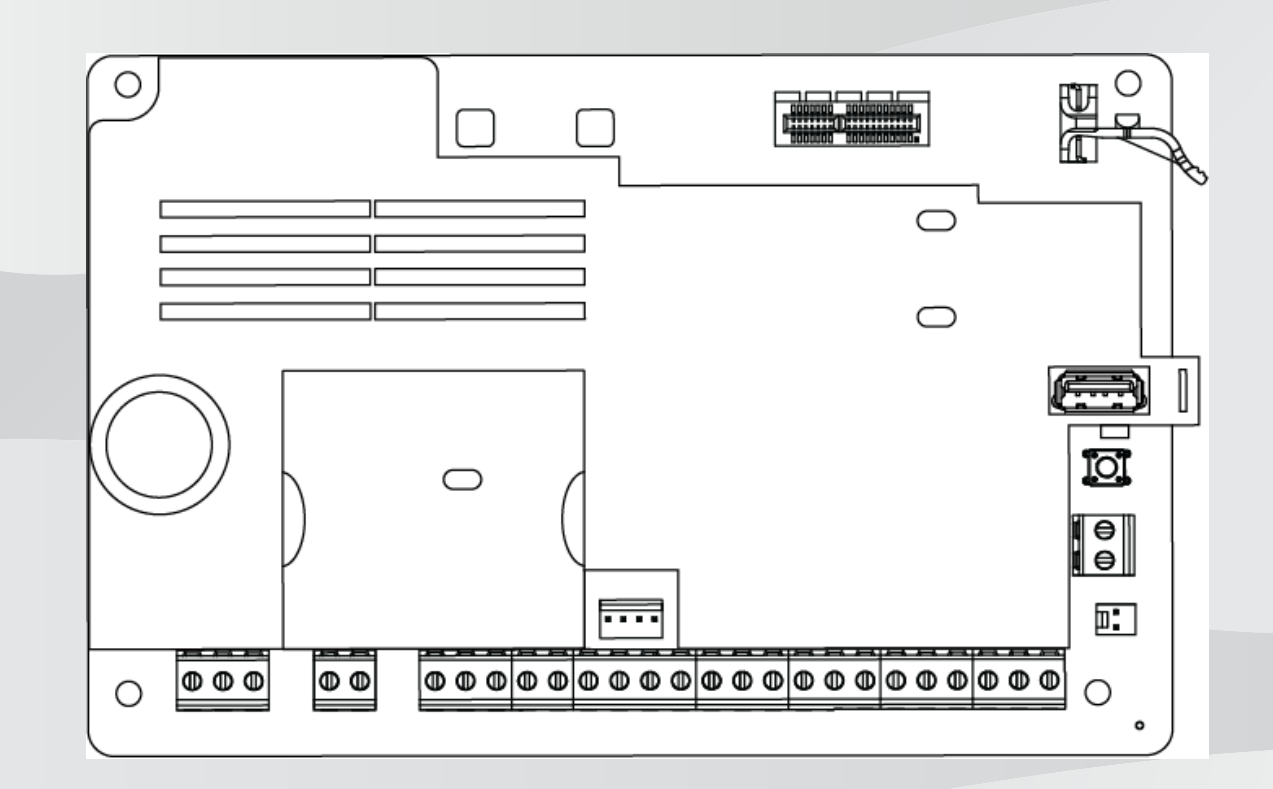

**sv** Installationsmanual

# **Innehållsförteckning**

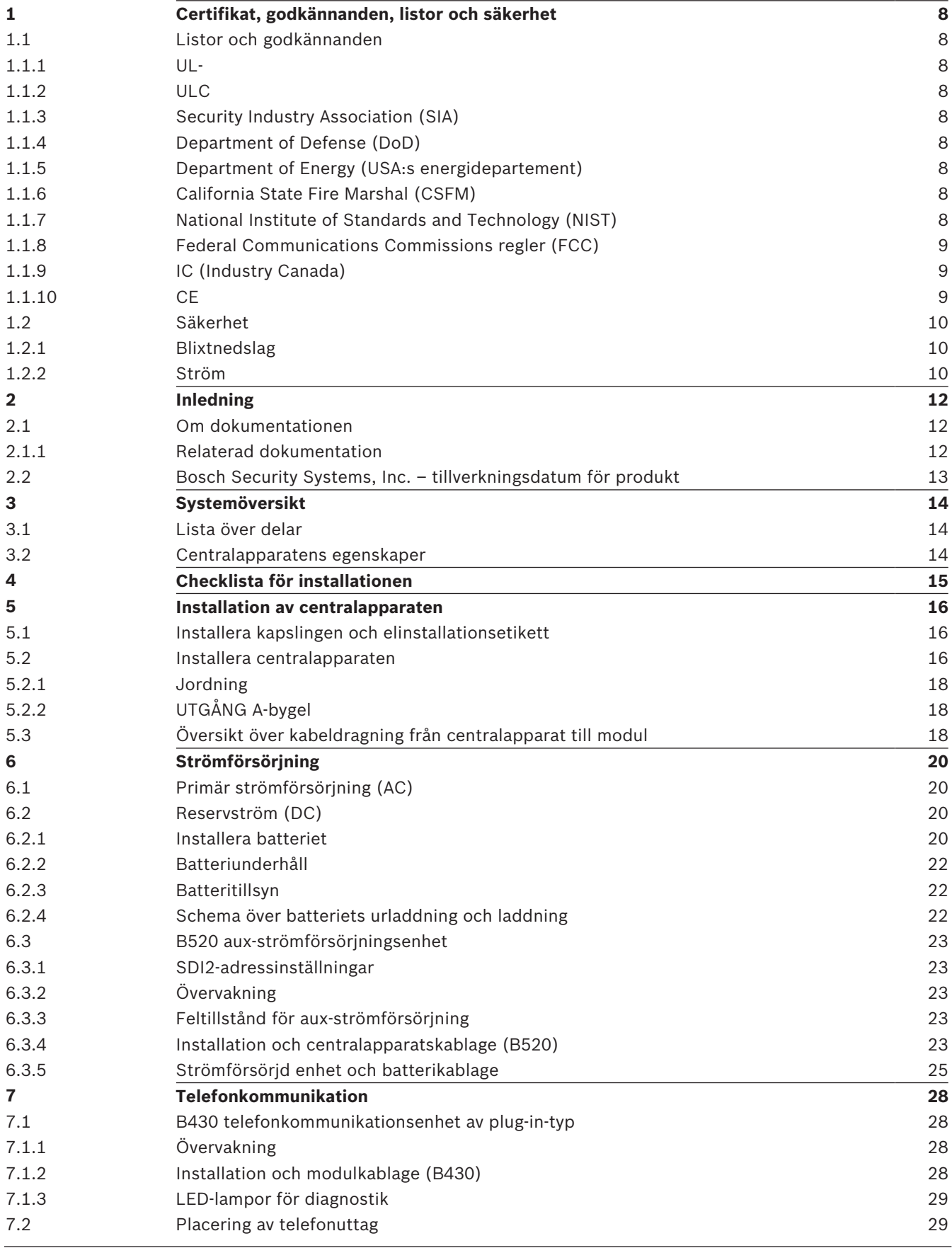

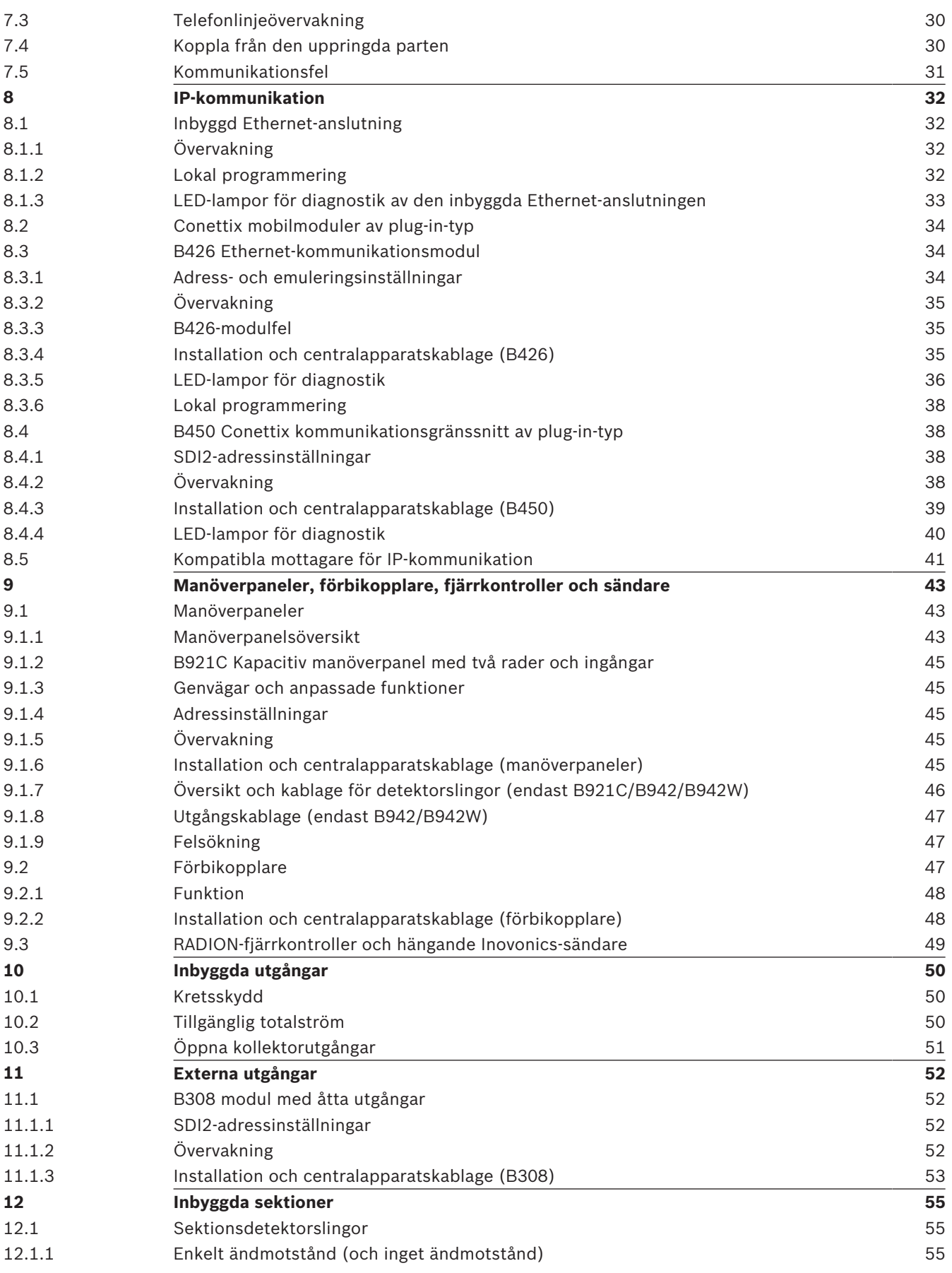

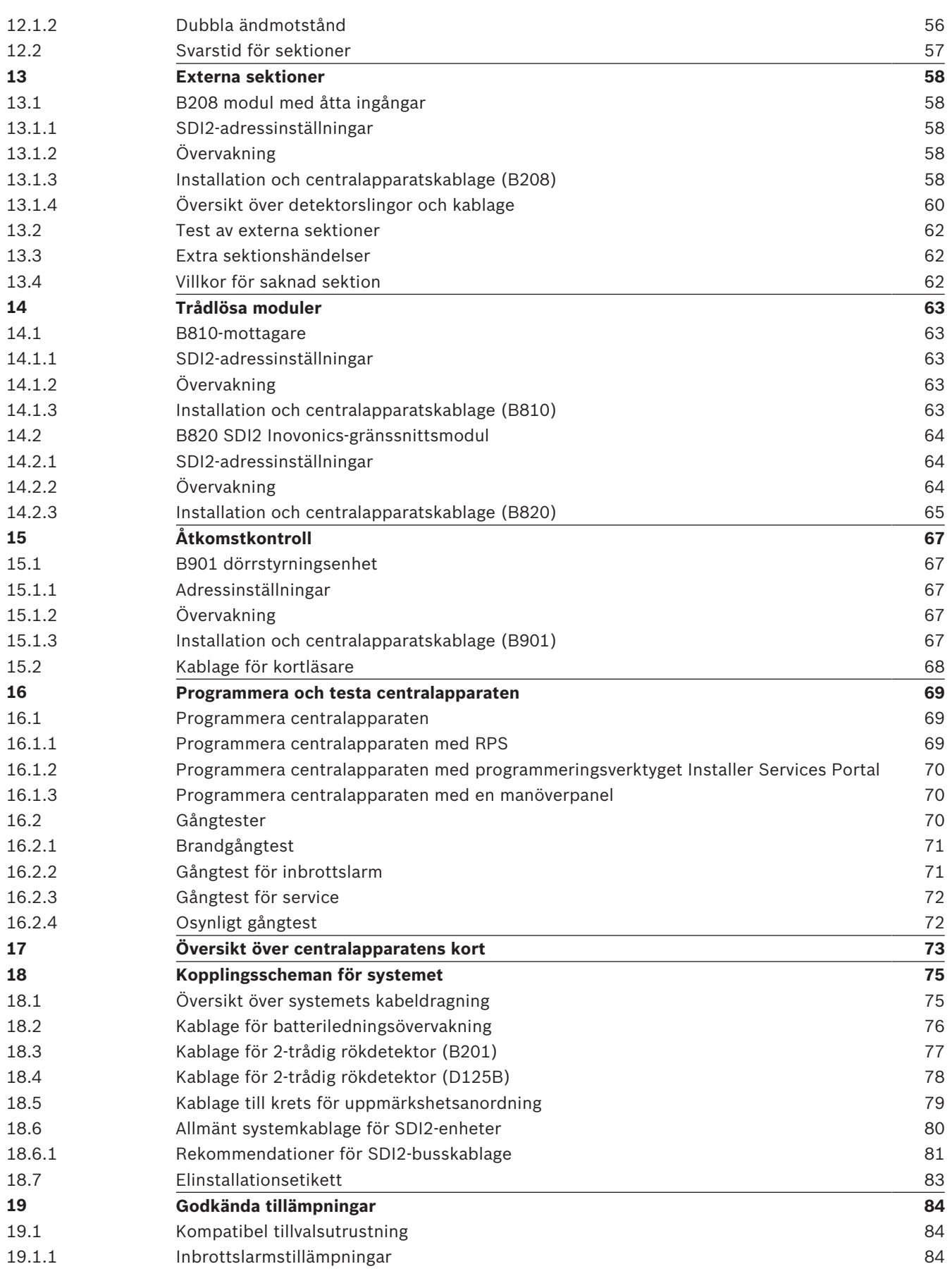

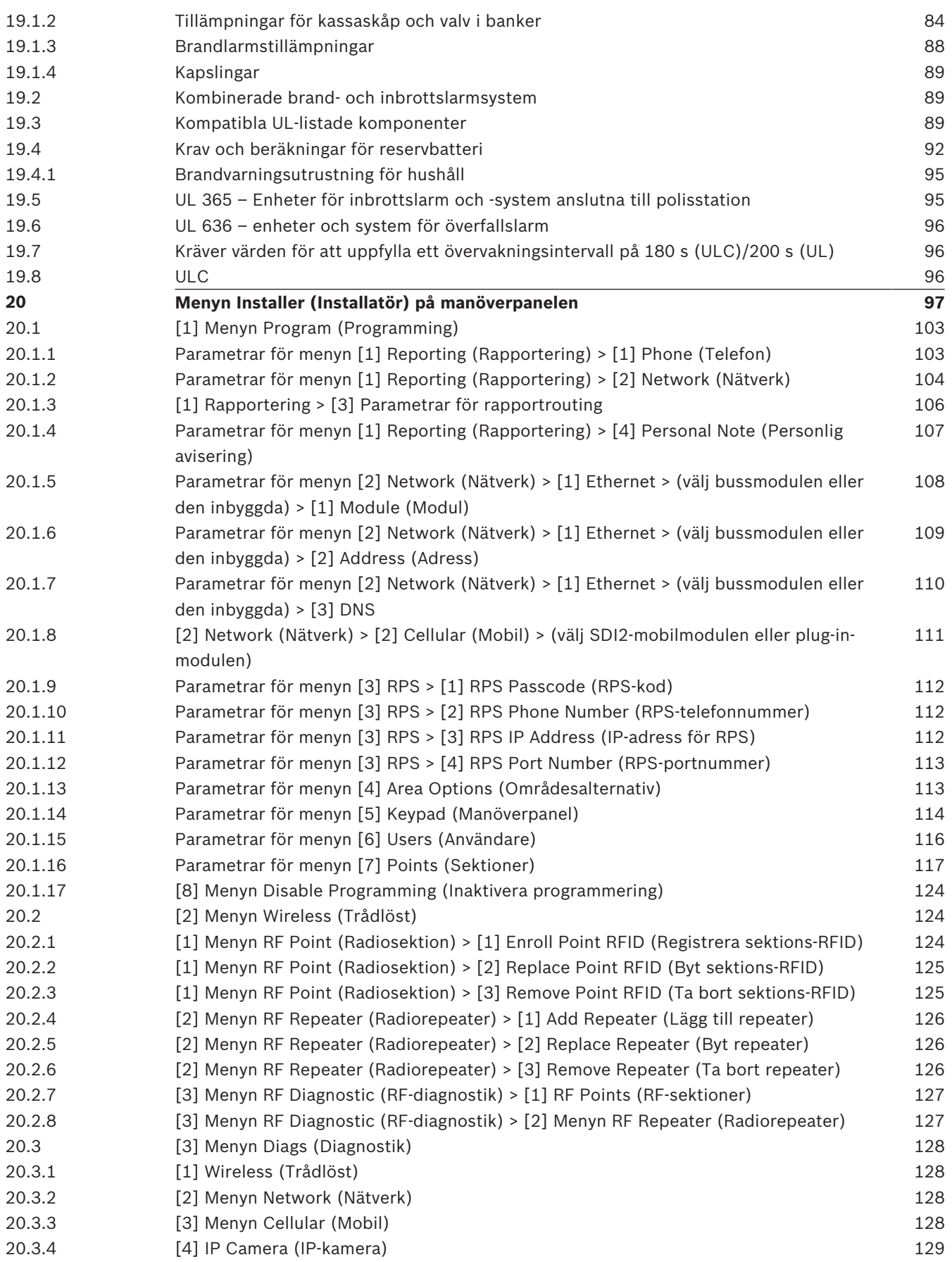

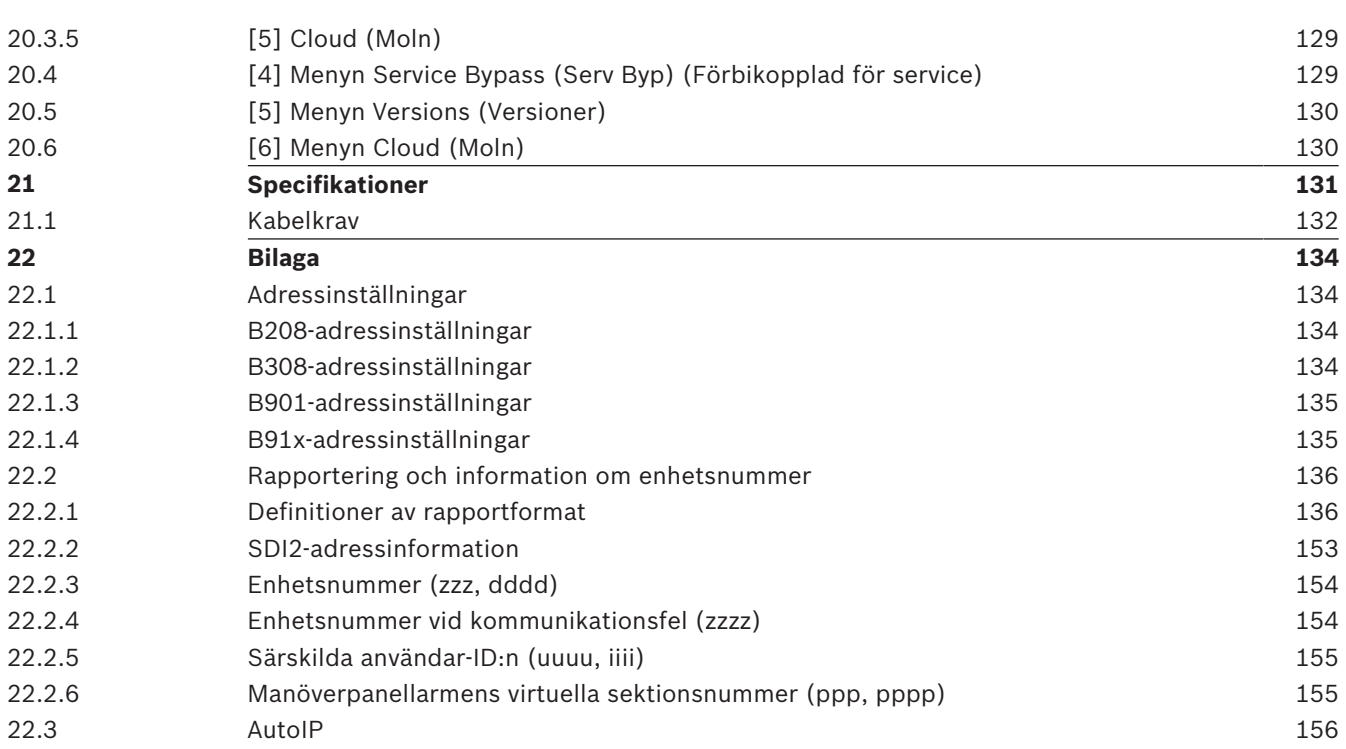

# **1 Certifikat, godkännanden, listor och säkerhet**

Det här avsnittet innehåller certifikat, godkännanden, listor och säkerhetsinformation.

# **1.1 Listor och godkännanden**

Det här dokumentet innehåller avsnittet *Godkända tillämpningar, sidan 84*. I det här avsnittet finns riktlinjer för installation av centralapparater i Underwriters Laboratories Inc. (UL) och brandspecifika program.

#### **1.1.1 UL-**

listade installationer för:

- UL 365 Enheter för inbrottslarm och -system anslutna till polisstation
- UL 609 enheter och system för lokala inbrottslarm
- UL 636 enheter och system för överfallslarm
- UL 985 systemenheter för brandvarning i hemmet
- UL 1023 systemenheter för inbrottslarm i hemmet
- UL 1076 Enheter och system för standardiserade inbrottslarm
- UL 1610 Larmcentral för inbrottslarmsenheter
- UL 1635 Enheter för digitala larmkommunikationssystem

### **1.1.2 ULC**

listade installationer för:

- ULC C1023 systemenheter för inbrottslarm i hemmet
- ULC C1076 enheter och system för standardiserade inbrottslarm
- ULC S303 enheter och system för lokala inbrottslarm
- ULC S304 inbrottslarm- och övervakningsenheter för larmcentraler
- ULC S545 brandvarningsenheter för bostäder
- ULC S559 brandlarmsmottagningscenter och system

#### **1.1.3 Security Industry Association (SIA)**

Installationer för centralapparatsstandard – Funktioner för falsklarmsreducering ANSI/SIA CP-01-2010.

#### **1.1.4 Department of Defense (DoD)**

Centralapparaterna B9512G/B8512G har tilldelats godkännande för DoD-installationer (Department of Defense) i känsliga SCIF-anläggningar (Sensitive Compartemented Information Facilities).

#### **1.1.5 Department of Energy (USA:s energidepartement)**

Centralapparaten drivs med en transformator som är granskad av en tredje part och anses uppfylla följande standard från USA:s energidepartement som en indirekt enhet: U.S. Energy Conservation Standard for External Power Supplies (finns i avsnitt 10 CFR 430.32(w)(1)(i) i den federala lagen).

#### **1.1.6 California State Fire Marshal (CSFM)**

Installationer för brandvarnare i hushåll.

#### **1.1.7 National Institute of Standards and Technology (NIST)**

Vid kommunikation via ett nätverk, installationer för AES-kryptering (Advanced Encryption Standard), Federal Information Processing Standards Publication 197 (FIPS 197).

### **1.1.8 Federal Communications Commissions regler (FCC)**

#### **Del 15**

Den här utrustningen har testats och iakttar gränserna för en digital utrustning av klass B, enligt del 15 av FCC-reglerna. Dessa begränsningar är avsedda att ge rimligt skydd mot skadliga störningar när utrustningen används i en kommersiell miljö.

Den här utrustningen genererar, använder och kan utstråla radiofrekvent energi, och om den inte installeras och används i enlighet med instruktionerna kan den orsaka skadliga störningar för radiokommunikationer.

Användningen av den här utrustningen i ett bostadsområde orsakar sannolikt skadliga störningar och då måste användaren korrigera för störningen på egen bekostnad**.**

#### **Del 68**

B430-modulen från Bosch Building Technologies, Inc. har registrerats hos FCC (Federal Communication Commission) under del 68, för anslutning till det allmänna telefonnätet med användning av en telefonlinjeanslutning via RJ31X eller RJ38X-uttag som har installerats av ett lokalt telefonbolag.

Anslut inte registrerad utrustning till telefonväxlar eller mynttelefoner. Meddela det lokala telefonbolaget och ange följande information innan du ansluter centralapparaten till telefonnätverket:

- Den särskilda linje som du vill ansluta modulen till
- Centralapparatens märke (Bosch Building Technologies, Inc.), modell (B6512/B5512/ B4512/B3512) och serienummer
- FCC-registreringsnummer: ESVAL00BB430
- REN-nummer: 0.0B

### **1.1.9 IC (Industry Canada)**

#### **ICES-003 – IT-utrustning**

Denna digitala utrustning av klass B uppfyller alla krav i de kanadensiska reglerna för utrustning som orsakar störningar.

Cet appareil numérique de la Class A respecte toutes les exifences de règlement sue le matériel brouilleur du Canada.

#### **CS-03 – Överensstämmelsespecifikation för terminalutrustning**

B430-modulen från Bosch Building Technologies, Inc. uppfyller tillämpliga tekniska specifikationer från Industry Canada. Ekvivalensnumret för ringsignal (REN) visar hur många enheter som får anslutas till ett telefongränssnitt. Ett gränssnitts terminering kan bestå av alla kombinationer av enheter där det krävs att REN-summan för alla enheter inte överstiger fem. Le présent matériel est conforme aux spécifications techniques applicables d'Industrie Canada.

L'indice d'équivalence de la sonnerie (IES) sert à indiquer le nombre maximal de terminaux qui peuvent être raccordés à une interface téléphonique. La terminaison d'une interface peut consister en une combinaison quelconque de dispositifs, à la seule condition que la somme d'indices d'équivalence de la sonnerie de tous les dispositifs n'excède pas cinq.

#### **1.1.10 CE**

listade installationer för:

- EMC
- LVD
- RoHS

# **1.2 Säkerhet**

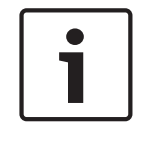

#### **Obs!**

Efter systeminstallationen och eventuell programmering av centralapparaten ska ett fullständigt systemtest utföras. Ett fullständigt systemtest innebär att centralapparatens, alla enheters och kommunikationsdestinationers funktioner testas.

#### **1.2.1 Blixtnedslag**

Centralapparatens design minskar de negativa effekterna från blixtnedslag avsevärt. Vidta försiktighetsåtgärder vid installationen för att ytterligare minska de negativa effekterna.

#### **Effekter från blixtnedslag**

Elektronik som utsätts för ett direkt blixtnedslag eller finns i närheten av ett blixtnedslag kan uppvisa negativa effekter. När blixten slår ner händer flera saker:

- En elektromagnetisk våg sprider sig från blixtnedslagets mittpunkt och inducerar hög spänning till närliggande ledare.
- Spänningen förändras avsevärt i elektrisk jord nära blixtnedslaget.
- Höga spänningar induceras till allt som träffats av blixten direkt.

Blixtens effekter kan innefatta felhändelser, larmhändelser och fysisk skada.

#### **Försiktighetsåtgärder vid installation**

Åtgärder för att minska oönskade effekter av blixtnedslag:

- Dra inga kablar utanför byggnaden.
- Om du installerar enheten i en metallbyggnad ska kablarna dras med ett avstånd på minst 0,61 m (2 fot) från externa metallytor. Jorda anslutningen ordentligt.
- Jorda enheten på rätt sätt. Använd inte elektrisk jordning eller telefonjordning.
- Undvik att dra kablar nära telefon-, data- eller kraftledningar. Om centralapparatens kablar placeras på ett avstånd på minst 0,61 m (2 fot) hjälper det att minska effekterna från blixtnedslag.
- När dataledningarna måste korsa nätströmskablar eller andra kablar ska de korsa vinkelrätt i förhållande till ledningarna.

#### **Garanti avseende blixtnedslag**

Garantin täcker inte fysisk skada på grund av blixtnedslag.

#### **1.2.2 Ström**

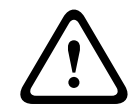

#### **Viktigt!!**

Koppla bort all strömförsörjning (nätanslutning och batteri) innan du gör några anslutningar.Underlåtenhet att göra så kan orsaka personliga skador och/eller skador på utrustningen.

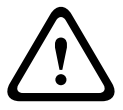

#### **Viktigt!!**

**Obs!**

#### **Kortslut inte terminalerna på transformatorn**

Om du kortsluter terminalerna utlöses den interna säkringen. Detta orsakar ett permanent fel. Anslut transformatorn till centralapparatens nätströmsterminaler innan du ansluter den till strömkällan.

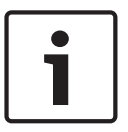

#### **Planera i förväg**

Led kablarna för telefon, SDI2-buss och detektorslinga bort från alla nätströmsledare, inklusive transformatorns kabel. Nätströmskablarna kan inducera brus och låg spänning i intilliggande kablage.

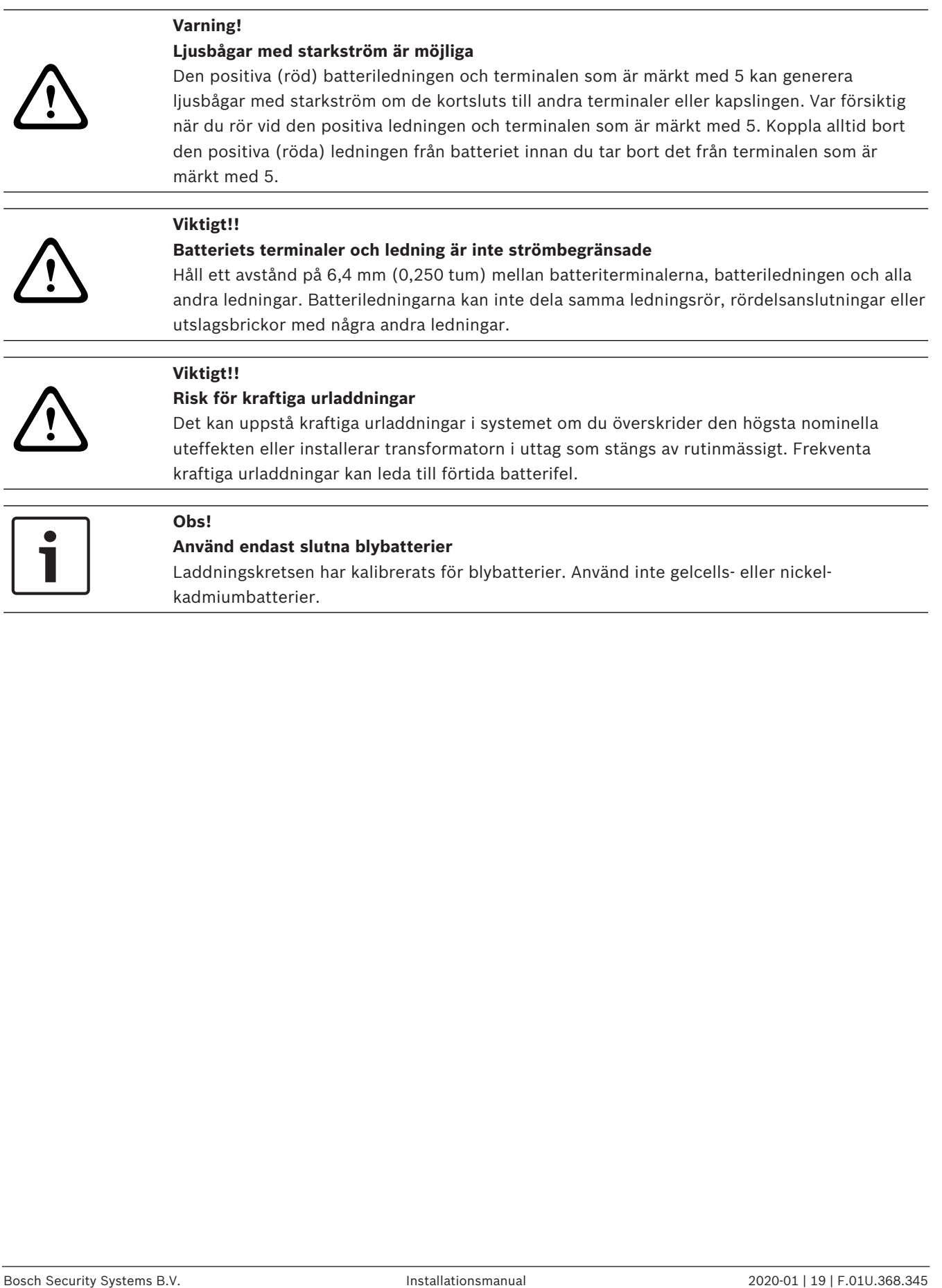

# **2 Inledning**

Det här avsnittet innehåller en introduktion till dokumenten som hör till den här produkten och andra dokumentrelaterade instruktioner.

# **2.1 Om dokumentationen**

Det här dokumentet innehåller instruktioner för en utbildad installatör om hur man installerar, konfigurerar och manövrerar centralapparaten och valfri kringutrustning.

(Bosch Security Systems, Inc. rekommenderar att installatörer följer en lämplig standard för kabeldragning, t.ex. den som beskrivs i NFPA 731, Standard for the Installation of Electronics Premises Security Systems.)

I det här dokumentet refererar ordet "centralapparat" till alla centralapparater som täcks av det här dokumentet (B6512/B5512/B5512E/B4512/B4512E/B3512/B3512E).

#### **Anmärkningar**

I det här dokumentet används anmärkningar, försiktighetsåtgärder och varningar för att uppmärksamma läsaren på viktig information.

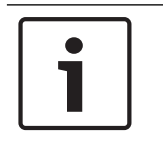

#### **Obs!**

Dessa innefattar viktiga meddelanden för korrekt drift och programmering av utrustningen, eller indikerar risk för skada på utrustningen eller miljön.

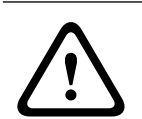

#### **Viktigt!!**

Dessa indikerar en farlig situation som, om den inte undviks, kan leda till lindrig eller måttlig skada.

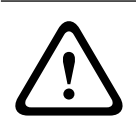

#### **Varning!**

Dessa indikerar en farlig situation som, om den inte undviks, kan leda till dödsfall eller allvarlig skada.

#### **Copyright**

Det här dokumentet tillhör Bosch Security Systems och är skyddat av upphovsrättslagar. Med ensamrätt.

#### **Varumärken**

Alla produktnamn på maskin- och programvaror som används i detta dokument är sannolikt registrerade varumärken och ska behandlas som sådana.

#### **2.1.1 Relaterad dokumentation**

#### **Dokumentation till centralapparater**

*Versionskommentarer till centralapparater (B6512/B5512/B4512/B3512)*\*

*Installationshandbok till centralapparater (B6512/B5512/B4512/B3512)*<sup>+</sup>

*Driftshandbok till centralapparater (B9512G/B8512G/B6512/B5512/B4512/B3512)*\* <sup>+</sup>

*Programmeringsguide till centralapparater (B5512/B4512/B3512)*<sup>+</sup>

*Programmeringsguide till centralapparat (B6512)*

*UL-installationshandbok till centralapparater (B6512/B5512/B4512/B3512)*\* +

*SIA snabbreferensguide till centralapparater (B6512/B5512/B4512/B3512)*\* <sup>+</sup>

*ULC-installationshandbok till centralapparater (B9512G/B8512G/B6512/B5512/B4512/B3512)*\*

\*Levereras med centralapparaten.

+ Finns på dokumentations-CD:n som levereras med centralapparaten.

#### **Dokumentation till manöverpanelen**

*Installationsguide till grundläggande manöverpanel (B915)*\*

*Installationsguide till alfanumerisk tvåradig manöverpanel (B920)*\*

*Installationsguide till kapacitiv tvåradig manöverpanel med ingångar (B921C)*\*

*Installationsguide till alfanumerisk manöverpanel av bankomatmodell (B930)*\*

*B940W manöverpanel med pekskärm, vit snabbinstallationshandbok\**

*Installationsguide till manöverpanel med pekskärm (B942/B942W)*\*

\* Levereras med manöverpanelen.

#### **Dokumentation för tillvalsmoduler**

*Installations- och användarhandbok till tvåtrådig slingmatad modul (B201)*\*

*Installations-och användarhandbok till modul med åtta ingångar (B208)*\*

*Installations- och användarhandbok till modul med åtta utgångar (B308)*\*

*Installations- och användarhandbok till Conettix Ethernet-kommunikationsmodul (B426)*\* <sup>+</sup>

*Installationsguide till telefonkommunikationsenhet av plug-in-typ (B430)*\*

*Installations- och användarhandbok till Conettix mobil GPRS-kommunikationsenhet av plug-in-typ (B442)*\*

*Installations- och användarhandbok till Conettix mobil HSPA+-kommunikationsenhet av plug-intyp (B443)*\*

*Installationshandbok till Conettix-mobilkommunikationsenheter B44x*

*Installationshandbok till Conettix-insticksmobilmodul VZW LTE B444/B444-C\**

*Snabbinstallationshandbok till B444‑A | B444‑V*\*

*Installations- och användarhandbok till Conettix kommunikationsgränssnitt av plug-in-typ (B450)*\* <sup>+</sup>

*Installations- och användarhandbok till extra strömförsörjning (B520)*\*

*Installationsguide till RADION receiver SD (B810)*\*

*Installationsguide till SDI2 Inovonics-gränssnittsmodul (B820)*\*

\* Levereras med modulen.

+ Finns på dokumentations-CD:n som levereras med modulen.

**2.2 Bosch Security Systems, Inc. – tillverkningsdatum för produkt**

Titta efter serienumret som finns på produktetiketten och gå till webbsidan för Bosch Security Systems, Inc. på http://www.boschsecurity.com/datecodes/.

# **3 Systemöversikt**

Det här avsnittet innehåller följande information:

- *Lista över delar, sidan 14*
- *Centralapparatens egenskaper, sidan 14*
- Tillbehör
- Funktioner

## **3.1 Lista över delar**

Centralapparater levereras monterade från fabriken med följande delar:

#### **Litteratur**

- *UL-installationshandbok till centralapparater (B6512/B5512/B4512/B3512)*
- *Driftshandbok till centralapparater (B6512/B5512/B4512/B3512)*
- *SIA snabbreferensguide till centralapparater (B6512/B5512/B4512/B3512)*
- *Dokumentations-CD till centralapparater (B6512/B5512/B4512/B3512)*
- *Kapslingens elinstallationsetikett (B6512/B5512/B4512/B3512)*

#### **Maskinvarupaket**

- Monteringsklämmor
- 1 kΩ ändmotstånd
- Batterikablar
- Fyra #6 × 3/4-tums självgängande skruvar

#### **Montering**

– PC-kort

### **3.2 Centralapparatens egenskaper**

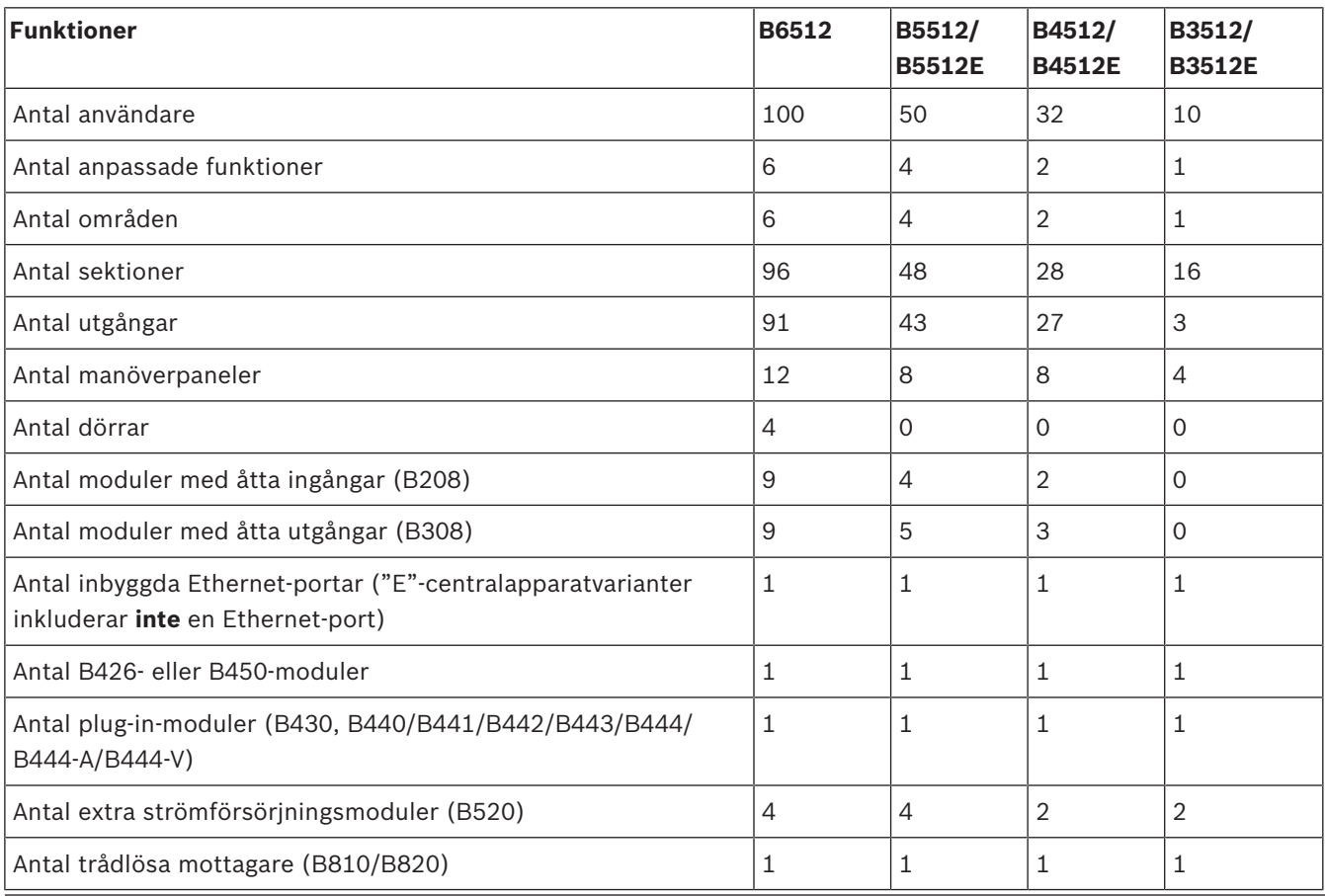

# **4 Checklista för installationen**

Läs dessa anvisningar innan du installerar och använder centralapparaten. Om du inte läser eller förstår dessa anvisningar kan du inte installera eller använda centralapparaten på rätt sätt. Anvisningarna ersätter inte behovet av utbildning av auktoriserad personal.

Centralapparaten ska installeras, användas, testas och underhållas i enlighet med tillhörande *installations- och systemreferensguide*. Om dessa procedurer inte följs kan det leda till att enheten inte fungerar som den ska. Bosch Building Technologies Inc. kan inte hållas ansvariga för enheter som är felaktigt installerade, testade eller underhållna.

Centralapparatens *installations- och systemreferensguide* innehåller inte någon särskild information om lokala krav eller säkerhetsaspekter. Den typen av information finns endast med om den behövs för att använda enheten. Se till att du är bekant med alla säkerhetsrelaterade processer och riktlinjer i ditt område. Det innefattar även vad man ska göra i händelse av ett larm och vilka första åtgärder som ska vidtas om det börjar brinna. Användningsanvisningarna ska alltid finnas på plats. De är en erforderlig del av systemet och måste överlämnas till den nya ägaren om system säljs.

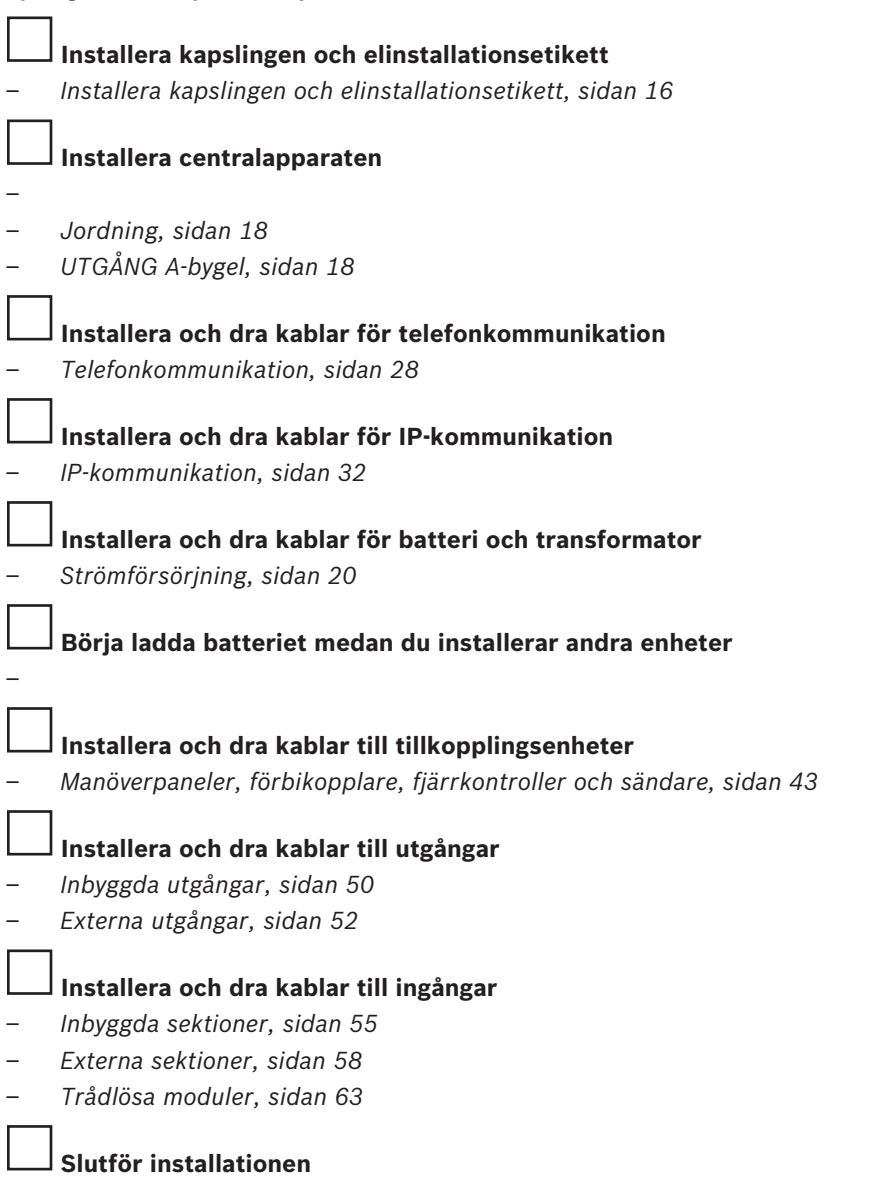

– *Programmera och testa centralapparaten, sidan 69*

# **5 Installation av centralapparaten**

Se *Kapslingar, sidan 89* för att fastställa om tillämpningen kräver en specifik kapsling.

#### **Översikt över kapslingen**

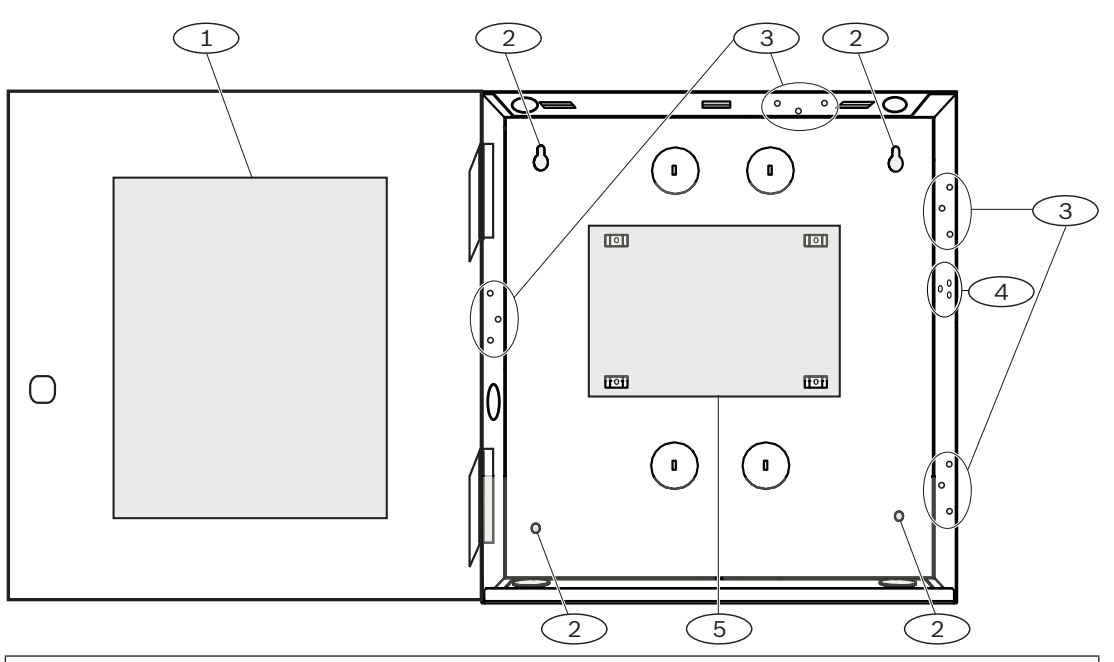

### **Bildtext – Beskrivning**

- 1 Centralapparatens elinstallationsetikett
- 2 Monteringshål för kapsling (4)
- 3 Trehålsmönster för monteringsmoduler (4)
- 4 Monteringsplats för sabotagekontakten
- 5 Monteringsplats för centralapparaten

# **5.1 Installera kapslingen och elinstallationsetikett**

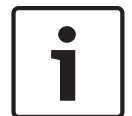

#### **Obs!**

#### **Elektromagnetiska störningar (EMI)**

EMI kan orsaka problem i långa kabaldragningar.

- 1. Ta bort utslagsbrickorna.
- 2. Montera kapslingen. Använd alla monteringshål som är avsedda för kapslingen. Se monteringsanvisningarna som medföljer respektive kapsling.
- 3. Dra in kablarna i kapslingen genom utslagsbrickorna.
- 4. Placera kapslingens medföljande elinstallationsetikett på kapslingsdörrens insida.

# **5.2 Installera centralapparaten**

1. Ta reda på var centralapparatens monteringsplats i kapslingen sitter.

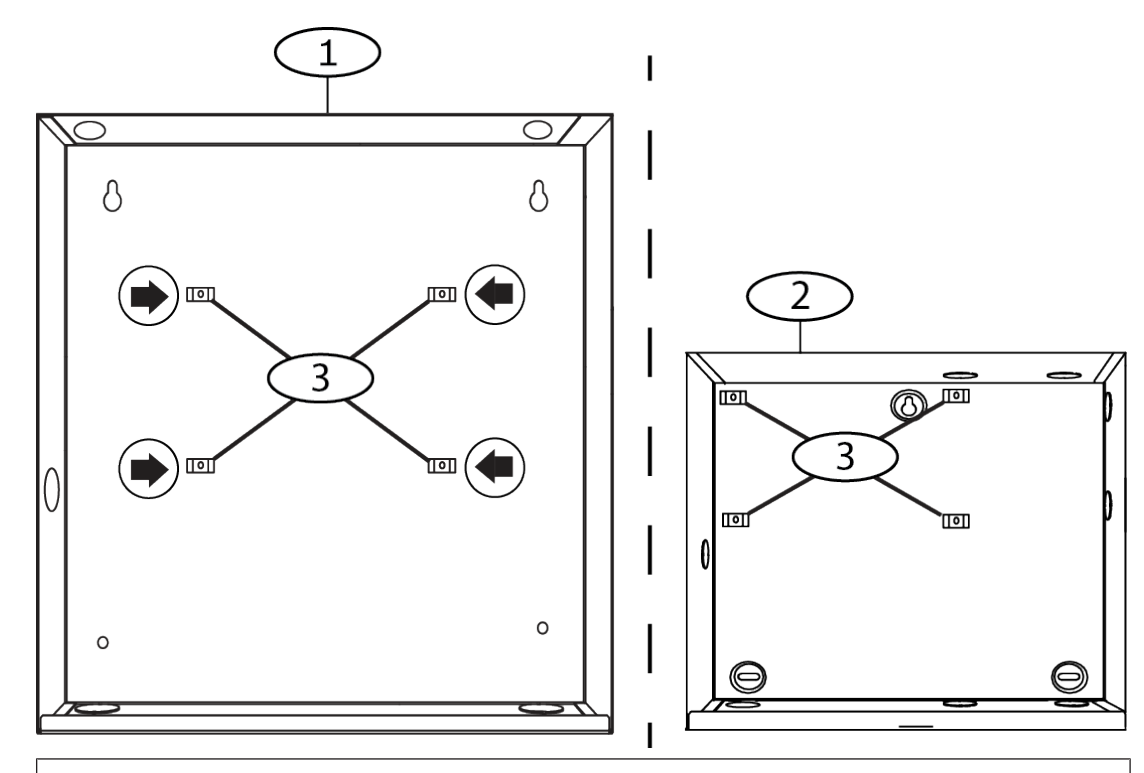

#### **Bildtext – Beskrivning**

- 1 B10 Mellanstor kapsling till centralapparat
- 2 B11 Liten kapsling till centralapparat
- 3 Monteringsfästklämmor för centralapparaten
- 2. Sätt fast de fyra plastdistanserna på de fyra kapslingsstödstolparna. Om du installerar en B12 fäster du distanserna på plattans stödstolpar. Fäst inte distansskruvarna.

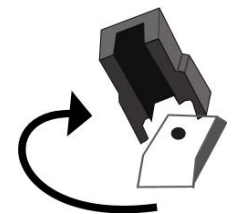

- 3. Placera centralapparaten ovanpå distanserna.
- 4. Passa in hålen med centralapparatens hörn så att öppningarna befinner sig rakt över vardera distans.
- 5. Fäst och dra åt centralapparaten på distanserna med de medföljande skruvarna.

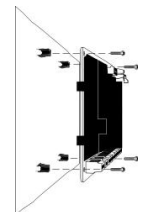

6. Om du installerar en B12 ska upphängningsslejfarna vila på monteringsplattans upphängningshakar inuti kapslingen. Säkra förankringsslejfen i plattans monteringshål med den medföljande skruven.

### **5.2.1 Jordning**

Anslut systemet till jordningen innan du gör några andra anslutningar för att förhindra att skador uppstår på grund av elektrostatiska urladdningar eller andra transienta överspänningar. Jordningsikonen identifierar jordningsterminalen. Rekommenderade jordningsreferenser är ett jordspett eller ett kallvattenrör. Upprätta anslutningen med kabel på 14 AWG (1,8 mm) till 16 AWG (1,5 mm).

### **5.2.2 UTGÅNG A-bygel**

UTGÅNG A är ett form C-relä.

- 4 Välj någon av följande tillämpningar innan du installerar och konfigurerar UTGÅNG A:
- +12 V DC (detektormatning)
- COM-terminal (parallellkoppling med alla COM-terminaler)
- Torr kontakt (ingen spänning, inte gemensam)

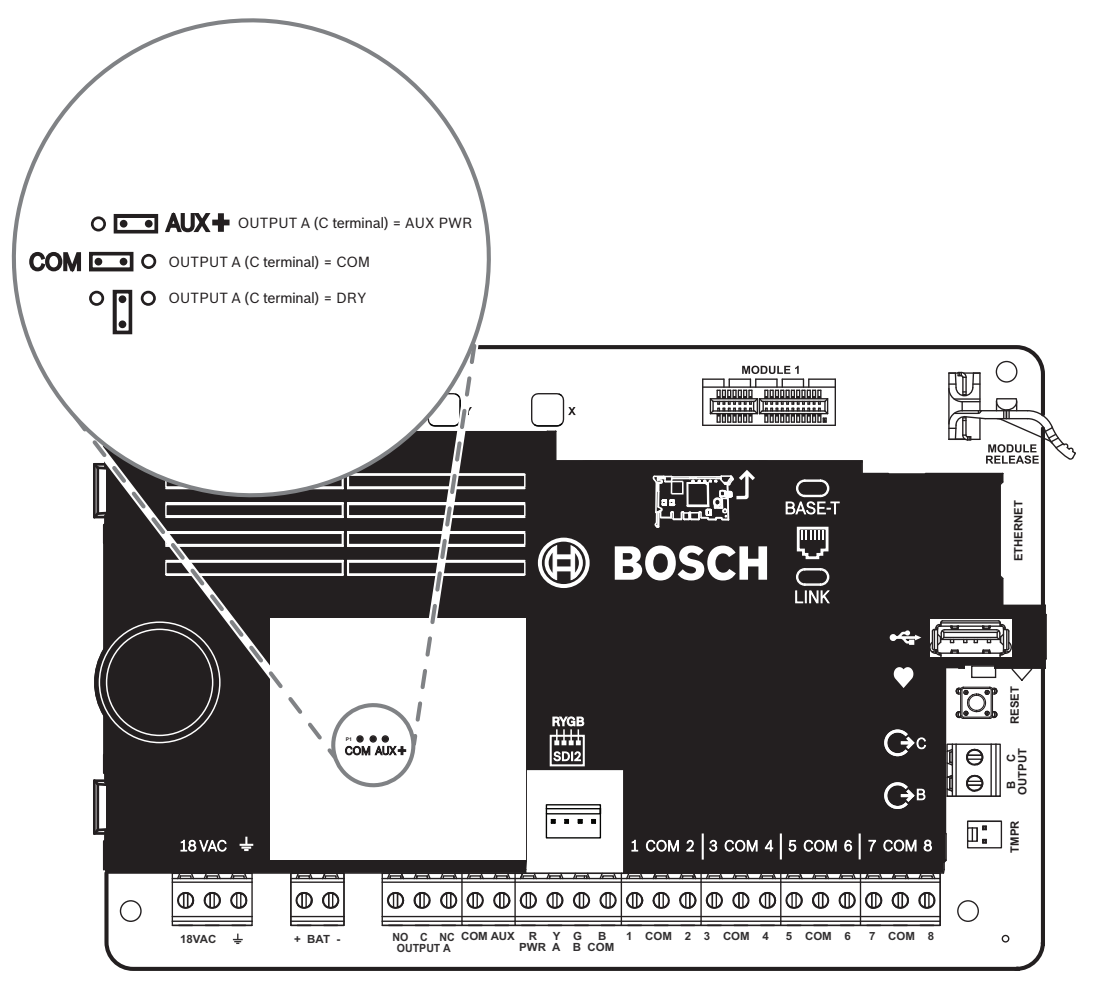

Centralapparaten levereras med bygeln i standardposition, detektormatning. (UTGÅNG A, "C" terminal som tillhandahåller AUX-STRÖM).

- 4 Om du vill konfigurera om "C"-terminalen (parallellkoppling med alla COM-terminaler) tar du bort luckan som täcker bygelstiften och flyttar bygeln till de två vänstra stiften.
- LED-LAMPAN FÖR UTGÅNG A tänds när UTGÅNG A är aktiv.

# **5.3 Översikt över kabeldragning från centralapparat till modul**

Du kan använda kopplingsanslutningar eller terminalanslutningar för att ansluta enheter till centralapparaten.

#### **Använda parallellkopplade terminalanslutningar**

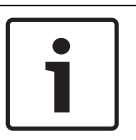

#### **Kabelstorlek**

**Obs!**

Använd 18 AWG till 22 AWG (1,0 mm till 0,6 mm) kabel för terminalanslutningar.

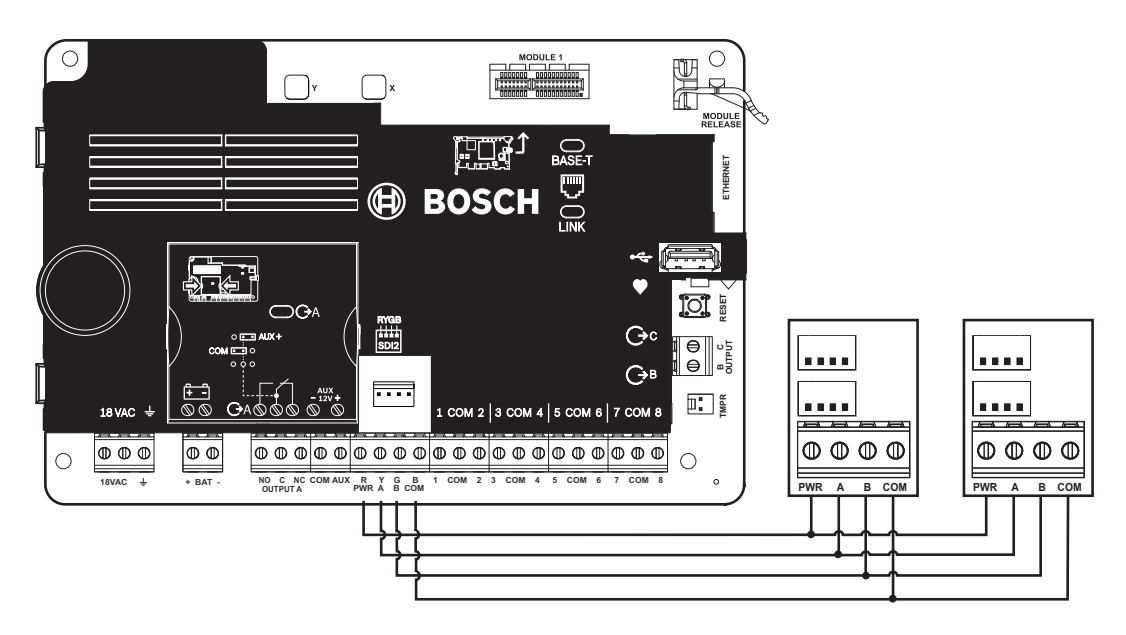

#### **Använda kopplingsanslutningar**

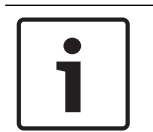

#### **Mer information**

**Obs!**

Mer information om kopplingsanslutningar finns i SDI2-kopplingsanslutningar.

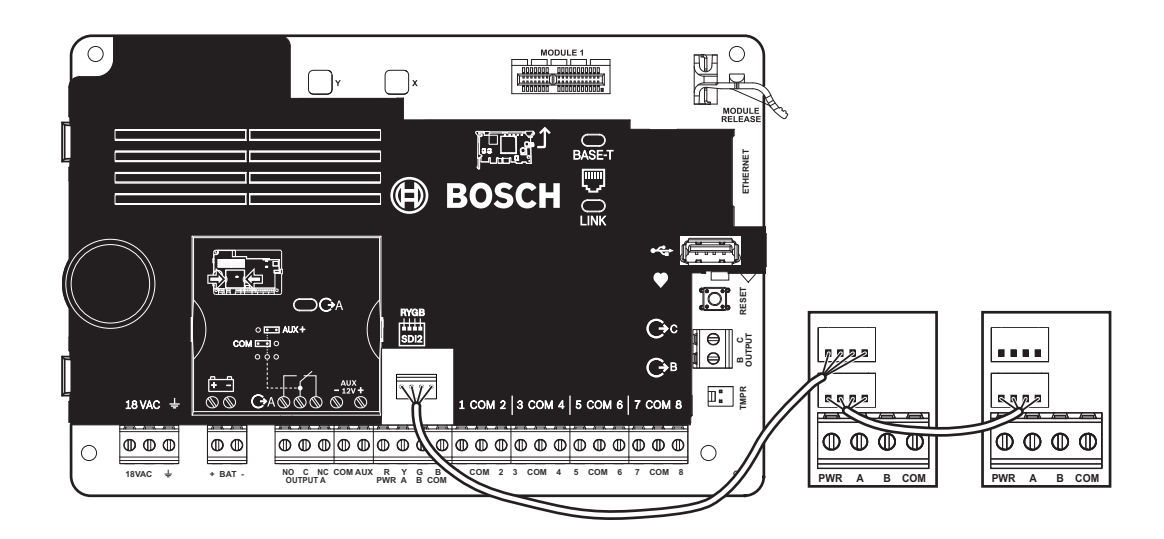

# **6 Strömförsörjning**

I det här avsnittet finns information om hur man installerar och upprätthåller primär strömförsörjning, batterier och aux-ström.

# **6.1 Primär strömförsörjning (AC)**

# 18VAC

Centralapparaten använder en transformator på 18 V AC, 22 VA med intern säkring som primär strömförsörjning. Centralapparaten drar 125 mA när den är i viloläge och 155 mA när den är i larmläge. Aux-strömmen kan användas för strömsatta enheter upp till 800 mA.

#### **Överspänningsskydd**

Överspänningsskydd och gnistgap skyddar kretsen från strömsprång. Detta skydd är beroende av jordanslutningen vid jordningsterminalen märkt med  $\frac{1}{2}$ -ikonen. Se till att jorda terminalen ordentligt.

Se *Jordning, sidan 18*.

#### **Nätströmsfel**

Systemet indikerar ett nätströmsfel när följande terminaler inte har tillräcklig spänning: transformatoringång: Parametern AC Fail Time (AC-feltid) anger tiden utan växelström innan centralapparaten rapporterar felet. Den anger också tiden efter att strömmen kommit tillbaka innan centralapparaten rapporterar återställd ström.

#### **Självdiagnostik vid start och återställning**

Systemet utför en rad självdiagnostiska tester av maskinvaran, programvaran och programmeringen vid start och återställning. Det tar ungefär 10 till 30 sekunder för de självdiagnostiska testerna att slutföras.

Om centralapparaten underkänns i något av testerna visas ett systemfelmeddelande på manöverpanelerna.

# **6.2 Reservström (DC)**

**Obs!**

### + BAT -

Ett laddningsbart, slutet 12 V-blybatteri (till exempel D126/D1218) levererar reservström för att upprätthålla systemdriften under avbrott i den primära strömförsörjningen (AC).

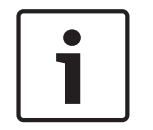

#### **Använd endast slutna blybatterier**

Laddningskretsen har kalibrerats för blybatterier. Använd inte gelcells- eller nickelkadmiumbatterier.

#### **Extra batterier**

Du kan öka batteriets reservtid genom att parallellkoppla ett andra 12 V-batteri till det första batteriet. Använd en D122/D122L-anslutningskabel för att säkerställa en ordentlig och säker anslutning.

#### **D1218 batteri**

D1218 ör ett batteri på 12 V, 18 Ah för användning i tillämpningar som kräver utökad batteritid i viloläge. Centralapparaten har inte stöd för mer än 38 Ah från batteri.

### **6.2.1 Installera batteriet**

- 1. Placera batteriet upprätt i kapslingens bas.
- 2. Leta reda på de röda och svarta ledningarna som finns i utrustningspaketet.
- 3. Anslut den svarta batteriledningen till 4.
- 4. Anslut den andra änden till batteriets negativa (-) sida.

**!** 

- 5. Anslut den röda batteriledningen till 5.
- 6. Anslut den andra änden till batteriets positiva (+) sida.

#### **Varning!**

#### **Ljusbågar med starkström är möjliga**

Den positiva (röd) batteriledningen och terminalen som är märkt med 5 kan generera ljusbågar med starkström om de kortsluts till andra terminaler eller kapslingen. Var försiktig när du rör vid den positiva ledningen och terminalen som är märkt med 5. Koppla alltid bort den positiva (röda) ledningen från batteriet innan du tar bort det från terminalen som är märkt med 5.

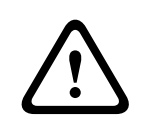

#### **Viktigt!!**

#### **Batteriets terminaler och ledning är inte strömbegränsade**

Håll ett avstånd på 6,4 mm (0,250 tum) mellan batteriterminalerna, batteriledningen och alla andra ledningar. Batteriledningarna kan inte dela samma ledningsrör, rördelsanslutningar eller utslagsbrickor med några andra ledningar.

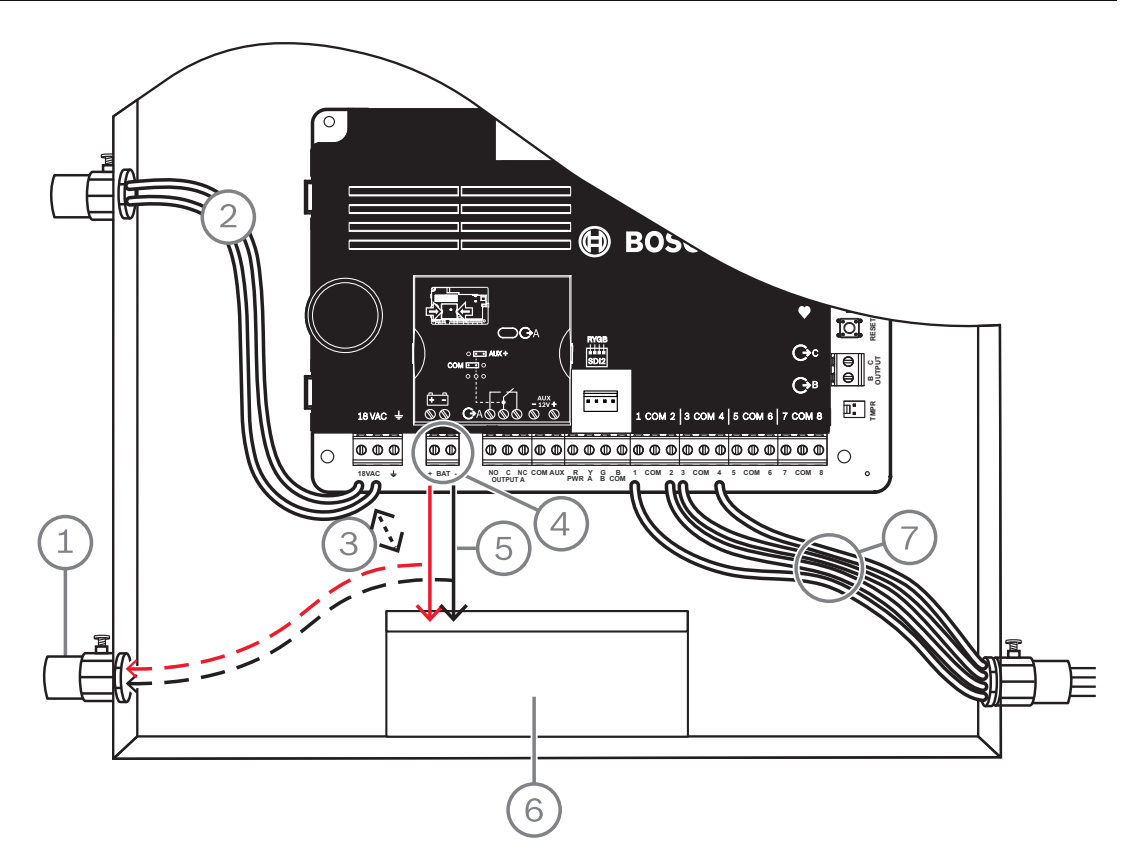

**Figur 6.1: Icke-strömbegränsade kablar (B5512 visas)**

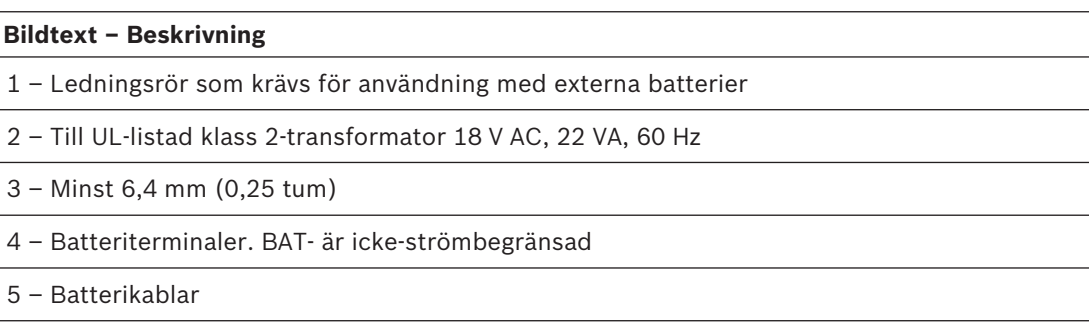

#### **Bildtext – Beskrivning**

6 – Laddningsbart, slutet 12 V-blybatteri (D126/D1218)

7 – Kablar till detektorslinga

#### **Ladda batteriet**

- 1. Anslut batteriet
- 2. Anslut transformatorn.
- 3. Ladda batteriet via centralapparaten när du slutför installationen.

#### **6.2.2 Batteriunderhåll**

Använd ett laddningsbart, slutet 12 V DC-blybatteri (7 Ah, 18 Ah eller 38 Ah). Centralapparaten har stöd för batterier upp till 38 Ah. Om du använder två batterier måste de ha samma kapacitet och du måste använda ett D22/D122L för att ansluta dem.

Byt batterier vart tredje till vart femte år. Om du installerar två batterier ska de bytas samtidigt.

Anteckna installationsdatumet direkt på batteriet.

# **Viktigt!!**

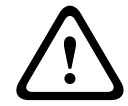

#### **Risk för kraftiga urladdningar**

Det kan uppstå kraftiga urladdningar i systemet om du överskrider den högsta nominella uteffekten eller installerar transformatorn i uttag som stängs av rutinmässigt. Frekventa kraftiga urladdningar kan leda till förtida batterifel.

#### **6.2.3 Batteritillsyn**

Batteriets underhållsladdningsnivå är 13,65 V DC. Om batteriets spänning sjunker under 12,1 V DC skickar centralapparaten en rapport om LÅG BATTERINIVÅ och visar meddelanden på manöverpanelen om den har programmerats att göra det.

Om centralapparaten har programmerats för strömövervakning skickar den en rapport om låg batterinivå i kommunikationsformatet Conettix Modem4. Den skickar rapporten Low System Battery (302) i Conettix ANSI-SIA kontakt-ID-format.

När batteriets spänning återgår till 13,4 V slutar manöverpanelen att visa meddelanden om låg batterinivå. Om centralapparaten har programmerats för strömövervakning skickar den en rapport om BATTERIÅTERSTÄLLNING i Conettix Modem4-formatet eller rapporten Control Panel Battery Restored to Normal (302) i Conettix ANSI-SIA kontakt-ID-format.

Om centralapparaten har programmerats för strömövervakning lägger den till en händelse om att batteri saknas i händelseloggen. Om centralapparaten har programmerats för

batterifelrapporter skickar den en rapport om att batteri saknas/är slut i Conettix Modem4 formatet eller rapporten Control Panel Battery Missing (311) i Conettix ANSI-SIA kontakt-IDformat.

#### **6.2.4 Schema över batteriets urladdning och laddning**

#### **Urladdningscykel**

13,65 V DC – underhållsladdningsnivå. 12,1 V DC – rapport om låg batterinivå, om en sådan har programmerats. 10,2 V DC – minimispänning för drift.

#### **Laddningscykel**

Växelström på – batteriet börja att laddas och rapporter om strömåterställning skickas. 13,4 V – rapport om batteriåterställning skickas. Batteriet underhållsladdas.

# **6.3 B520 aux-strömförsörjningsenhet**

Tillvalet B520 ger upp till 2 A vid 12 V DC vilolägesspänning för brand- och inbrottslarm. Ytterligare 2 A larmkraft finns tillgängligt för inbrottslarm, vilket ger 2 A i vilolägesström och upp till 4 A i larmström.

Centralapparaten stöder följande antal B520-moduler:

- B6512. 4
- B5512. 4
- B4512. 2
- B3512. 2

Strömförsörjningen förbrukar ca 15 mA (+/-1 mA) från centralapparaten. Detaljerad information finns i motsvarande dokument som anges i *Relaterad dokumentation, sidan 12*.

### **6.3.1 SDI2-adressinställningar**

**Obs!**

Modulen läser endast av inställningen för adressomkopplaren under uppstarten. Om du ändrar inställningen när du har slagit på strömmen till modulen måste du stänga av den och sedan sätta på den igen för att den nya inställningen ska börja gälla.

Om flera B520-moduler finns i samma system måste varje B520-modul ha en unik adress.

### **6.3.2 Övervakning**

Centralapparaten övervakar alla B520 på SDI2-bussen.

Om det uppstår ett fel med förväntat svar från en B520 visar alla manöverpaneler ett systemfel. Centralapparaten skickar en rapport om modulfel till larmcentralen (om rapporter om modulfel har konfigurerats).

### **6.3.3 Feltillstånd för aux-strömförsörjning**

Varje aux-strömförsörjningsmodul på SDI2-bussen övervakar flera tillstånd, däribland växelströmsstatus, batteristatus, överströmsstatus och en sabotageingång. Vart och ett av dessa tillstånd ger ett unikt systemfelstillstånd vid alla manöverpaneler. Centralapparaten skickar en rapport om modulfel till larmcentralen (om rapporter om modulfel har konfigurerats).

### **6.3.4 Installation och centralapparatskablage (B520) Beräkna strömförbrukning**

Kontrollera att det finns tillräckligt med ström för modulen och de andra strömförsörjda enheterna som du vill koppla till systemet. Se *Inbyggda utgångar, sidan 50*.

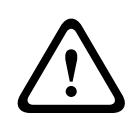

#### **Viktigt!!**

Koppla bort all strömförsörjning (nätanslutning och batteri) innan du gör några anslutningar.Underlåtenhet att göra så kan orsaka personliga skador och/eller skador på utrustningen.

#### **Installera modulen**

- 1. Ställ in modulens adress.
- 2. Sätt monteringsklämmorna av plast på distansplaceringarna inuti kapslingen eller på en monteringsplatta, om det behövs.
- 3. Montera modulen på monteringsklämmorna av plast.
- 4. Dra åt de medföljande monteringsskruvarna.

#### **Anslutning till jord**

4 Anslut systemet till jord innan du gör några andra anslutningar för att förhindra att skador uppstår på grund av elektrostatiska urladdningar eller andra transienta överspänningar.

#### **Obs!**

#### **Jordningsreferens**

Använd inte telefonjordning eller elektrisk jordning för den jordade anslutningen. Använd en kabel på 14 AWG (1,8 mm) till 16 AWG (1,5 mm) för denna anslutning. Använd ett jordspett eller ett kallvattenrör.

Dra kabeln så nära jordningsenheten som möjligt.

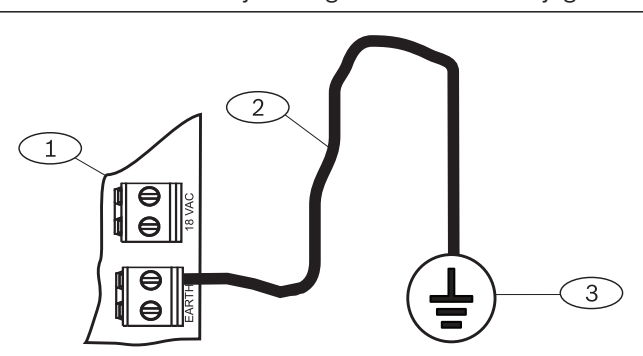

#### **Bildtext – Beskrivning**

1 – B520 Ingång för extra strömförsörjningsmodul

2 – Kabel på 14 AWG till 16 AWG (1,8 mm till 1,5 mm)

3 – Jordningsenhet (jordspett eller kallvattenrör)

#### **Koppling till centralapparaten**

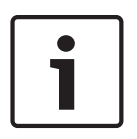

#### **Obs! Terminalkablage**

Använd kopplingsplinten som är märkt med PWR, A, B och COM för SDI2 IN till motsvarande SDI2-terminaler på centralapparaten. Använd inte några anslutningskablar. Använd en kabel på 12 AWG till 22 AWG (2,0 mm till 0,6 mm).

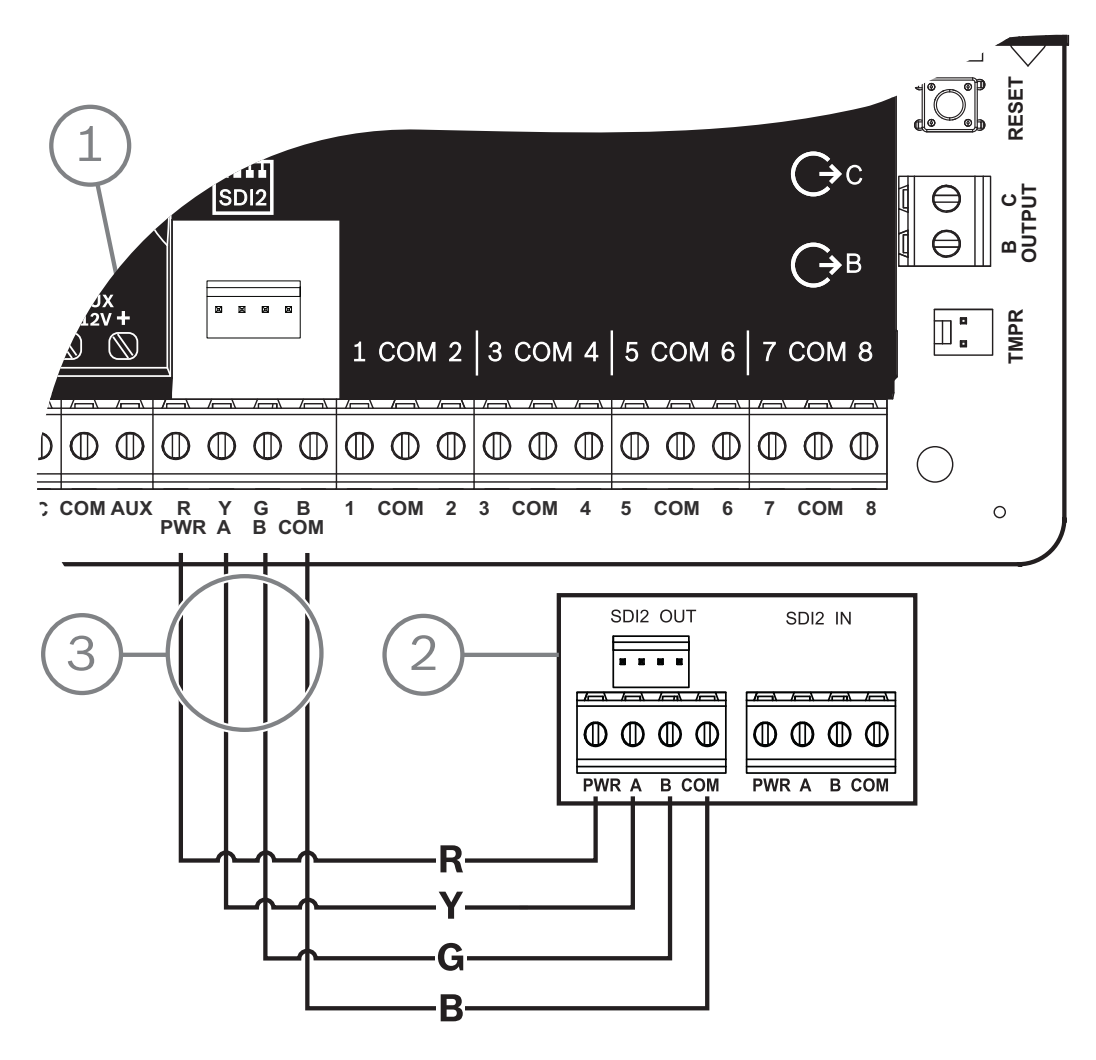

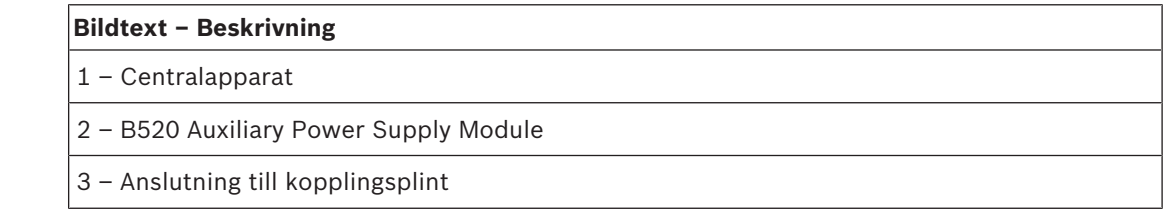

#### **6.3.5 Strömförsörjd enhet och batterikablage**

När du ansluter utgången från en B520 till en SDI2-modul förser B520-enheten modulen med ström samtidigt som den skickar data mellan centralapparaten och modulen.

#### **Kabeldragning för SDI2-moduler**

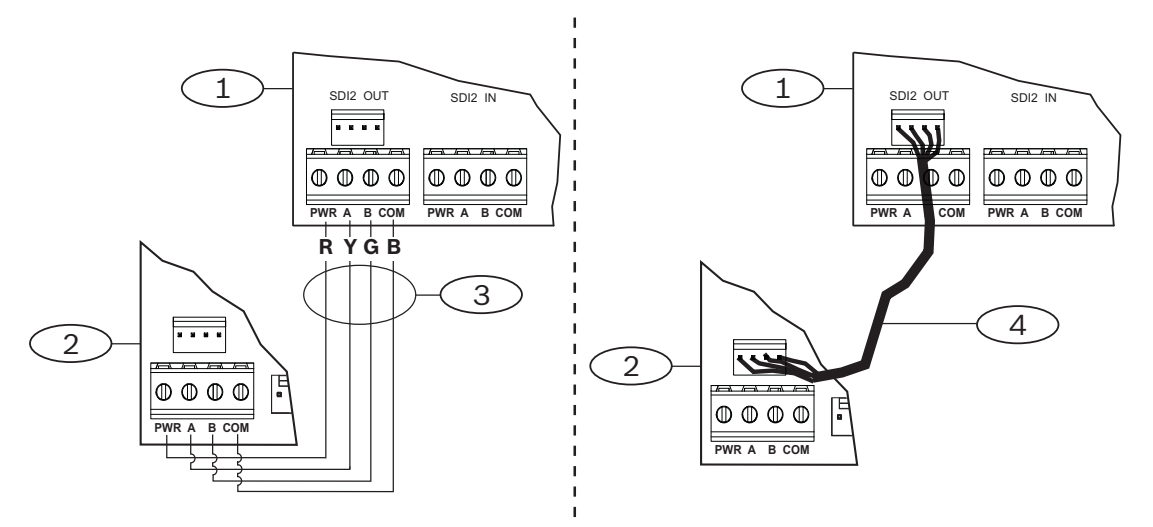

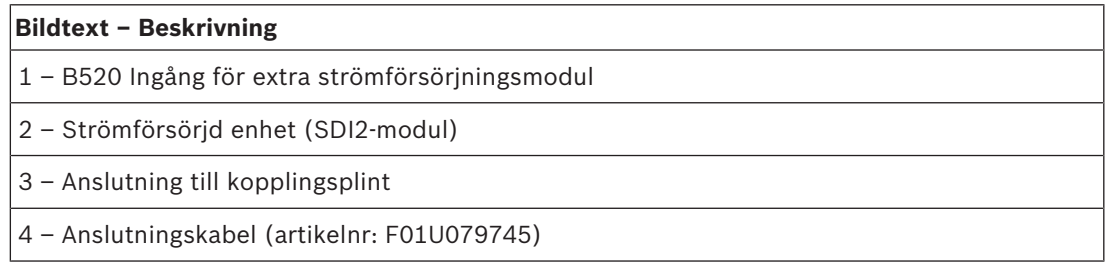

- 1. Gör något av följande: Använd terminalkablaget för att ansluta SDI2 UT-kopplingsplinten märkt PWR, A, B och COM på B520 till terminalerna märkta PWR, A, B och COM på den första modulen. Anslut en anslutningskabel (medföljer) till SDI2 UT-anslutningskontakten på B520 till anslutningskontakten på den första modulen.
- 2. Anslut ytterligare moduler i serie med den första modulen.

#### **Anslutning till batterier**

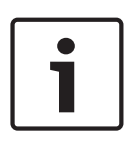

### **Obs!**

#### **Krav för batterianslutning**

Du måste ansluta BATT 1. Du måste ansluta BATT 2 om du konfigurerar B520 för två batterier. När du använder BATT 2 måste båda batterierna har samma klassning. Maximal vilolägesström får inte överstiga 36 Ah.

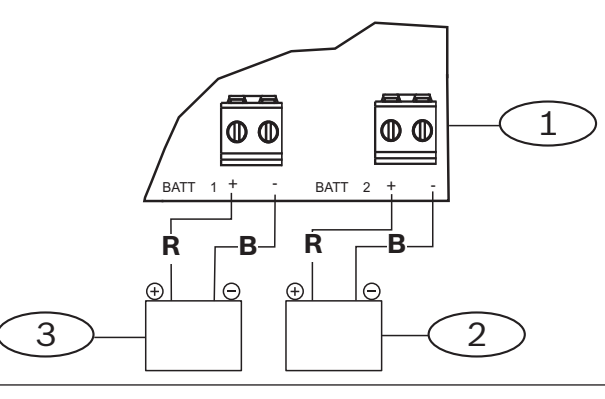

**Bildtext – Beskrivning**

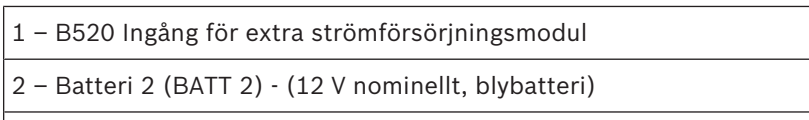

3 – Batteri 1 (BATT 1) - (12 V nominellt, blybatteri)

# **7 Telefonkommunikation**

Centralapparaten har stöd för telefonkommunikation (via det publika telefonnätet) med telefonkommunikationsenheten av plug-in-typ (B430).

# **7.1 B430 telefonkommunikationsenhet av plug-in-typ**

B430 tillhandahåller kommunikation via det publika telefonnätet. Modulen har en enskild RJ-45-kontakt för telefongränssnittet som används för att ansluta telefonlinjen. Modulen ansluts direkt till centralapparaten utan att ytterligare anslutningar krävs. Centralapparaten har stöd för en plug-in-modul som ansluts direkt till centralapparatens kort. Modulen ansluts till en kontakt och hålls på plats med en fästklämma för plug-in-modulen. Modulhandtaget och stödet ovanpå modulen håller enheten under installationen. Detaljerad information finns i motsvarande dokument som anges i *Relaterad dokumentation, sidan 12*.

#### **Anmärkning**

B430-modulen från Bosch Building Technologies, Inc. har registrerats hos FCC (Federal Communication Commission) under del 68, för anslutning till det allmänna telefonnätet med användning av en telefonlinjeanslutning via RJ31X eller RJ38X-uttag som har installerats av ett lokalt telefonbolag.

Anslut inte registrerad utrustning till telefonväxlar eller mynttelefoner. Meddela det lokala telefonbolaget och ange följande information innan du ansluter centralapparaten till telefonnätverket:

- Den särskilda linje som du vill ansluta modulen till
- Centralapparatens märke (Bosch Building Technologies, Inc.), modell (B6512/B5512/ B4512/B3512) och serienummer
- FCC-registreringsnummer: ESVAL00BB430
- REN-nummer: 0.0B

### **7.1.1 Övervakning**

Centralapparaten övervakar telefonlinjen. Du kan konfigurera övervakningstiden med RPS eller programmeringsverktyget Installer Services Portal (som är tillgängligt i Europa, Mellanöstern, Afrika och Kina).

# **7.1.2 Installation och modulkablage (B430)**

#### **Beräkna strömförbrukning**

Kontrollera att det finns tillräckligt med ström för modulen och de andra strömförsörjda enheterna som du vill koppla till systemet. Se *Inbyggda utgångar, sidan 50*.

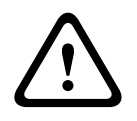

#### **Viktigt!!**

Koppla bort all strömförsörjning (nätanslutning och batteri) innan du gör några anslutningar.Underlåtenhet att göra så kan orsaka personliga skador och/eller skador på utrustningen.

#### **Installera modulen**

- 1. Passa in modulen med den inbyggda plug-in-anslutningen på centralapparaten.
- 2. Fästklämman har en låsenhet för att hålla kortet på plats. Dra låsenheten bakåt.
- 3. Passa in kretskortskontakterna med de inbyggda anslutningarna.
- 4. Tryck in modulen på plats. Fästklämman stängs för att hålla modulen på plats.

#### **Anslutning till telefonlinjen**

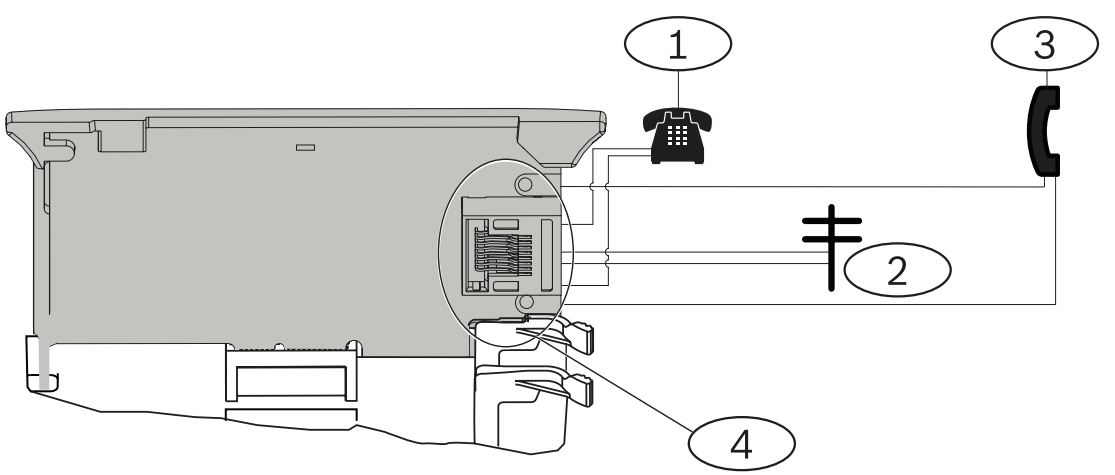

#### **Bildtext – Beskrivning**

1 – Fastighetens telefon

2 – Inkommande Telco-linje

- 3 Telefontestsats för installationen
- 4 RJ-45-telefonkontakt

### **7.1.3 LED-lampor för diagnostik**

Modulen använder en grön LED-lampa för att visa

- om modulen är på eller av
- när linjen ringer (inkommande telefonsamtal).

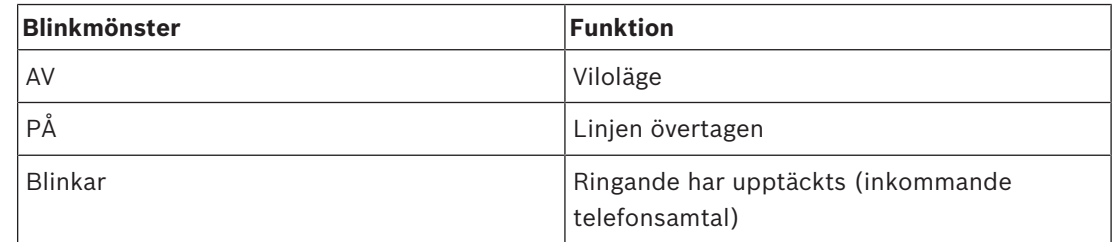

**Flik. 7.1:** LED-mönster för telefondiagnostik

# **7.2 Placering av telefonuttag**

För att undvika signalstörningar ska RJ31X- eller RJ38X-uttagen kopplas före fastighetens telefonsystem. På så sätt finns det stöd för linjeövertag. Installera uttaget på telefonväxelns sida mot gatan, kopplat före eventuell PBX-utrustning. Linjeövertag avbryter normal telefonanvändning tillfälligt, under tiden som centralapparaten skickar data. När installationen är klar ska du kontrollera att centralapparaten

- övertar linjen
- har en kopplingston
- rapporterar korrekt till mottagaren
- frigör telefonlinjen till det interna telefonsystemet.

#### **RJ31X-kablage**

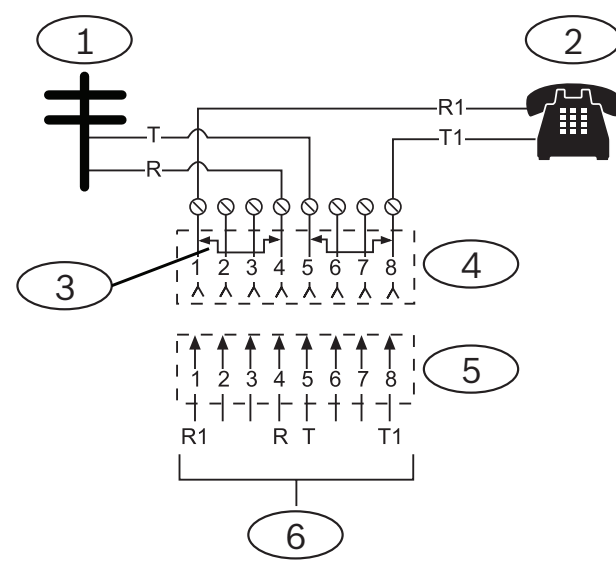

#### **Bildtext – Beskrivning**

1 – Utanför Telco

2 – Fastighetens telefon

3 – Kortslutning borttagen när Telco-kontakten sätts i – position 1 och 4 och 5 och 8

- 4 RJ31X-uttag
- 5 Telco-kopplingsplint
- 6 Till centralapparat

# **7.3 Telefonlinjeövervakning**

B430-modulen har en inbyggd telefonlinjeövervakare som testar telefonlinjens spänning och ström. Normal spänning på en telefonlinje är cirka 48 V DC (24 V DC i vissa telefonsystem). Om modulen känner av ett fel startar den en programmerbar feltimer för telefonlinjen, som fortsätter att köras så länge övervakaren upptäcker fel. Den återställs till noll när centralapparaten känner av en normal linje. Om timern når fördröjningstiden i telefonövervakningens programobjekt, påbörjas ett felsvar för telefonlinjen. Svaret bestäms via programmering. Programmeringsinformation finns i *Telefonparametrar* i *RPS-hjälpen* eller i *hjälpen* för programmeringsverktyget Installer Services Portal (som finns tillgängligt i Europa, Mellanöstern, Afrika och Kina).

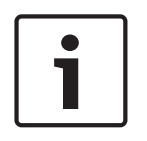

#### **Obs!**

#### **En felaktig linje kan fortfarande klara testerna**

Telefonlinjeövervakaren använder spänningsnivåer för att testa telefonlinjens status. I vissa fall kan en viss telefonlinje vara ur funktion utan att det påverkar linjens spänning. Telefonlinjeövervakaren kan inte upptäcka detta feltillstånd.

# **7.4 Koppla från den uppringda parten**

Telefonföretag tillhandahåller en funktion för att "koppla från den uppringda parten" som gör att den uppringda parten kan avsluta ett samtal. Den uppringda parten måste koppla ned (lägga på) under ett fast intervall innan en kopplingston är tillgängligt för ett nytt samtal. Intervallet varierar beroende på telefonföretagets utrustning. Centralapparatens inbyggda

programvara tillåter att den uppringda parten kopplar ifrån genom att lägga till ett nedkopplingsintervall på 35 sekunder i funktionen som identifierar en kopplingston. Om centralapparaten inte identifierar en kopplingston inom 7 sekunder kopplar den upp telefonlinjen i 35 sekunder för att aktivera funktionen som tillåter att den uppringda parten kopplar ifrån. Sedan försöker den upptäcka en kopplingston i 7 sekunder. Om ingen kopplingston identifieras slår centralapparaten numret ändå. Varje gång centralapparaten slår numret registrerar centralapparaten det som ett försök.

# **7.5 Kommunikationsfel**

En centralapparat kan ha en primär och upp till tre reservdestinationsenheter konfigurerade per mottagargrupp.

#### **De första tio försöken att skicka en rapport**

Om de två första försöken att skicka en rapport till larmcentralmottagaren via den primära destinationsenheten misslyckas, växlar centralapparaten till reservdestinationsenheten, sedan till den andra reservdestinationsenheten och sedan till den tredje reservdestinationsenheten beroende på hur många som är konfigurerade och försöker nå varje reservdestinationsenhet två gånger. Om alla reservdestinationsenheter misslyckas försöker centralapparaten att nå den primära destinationsenheten igen.

Under dessa försök registreras inga händelser.

#### **Efter tio misslyckade försök att skicka en rapport**

Efter tio misslyckade försök att skicka en rapport till larmcentralen händer följande:

- Kommunikationsfel
	- Det finns ett kommunikationsfel i mottagargruppen och det går inte att skicka en rapport.
	- Alla rapporter i kön rensas och markeras som misslyckade.
	- Centralapparaten genererar en COMM FAIL-händelse som skickas med de andra mottagargrupperna och visas på manöverpanelerna. En siren för fel kan programmeras för att ljuda vid manöverpanelerna.
- Kommunikationsfel
	- Centralapparaten skickar ett heartbeat minst en gång i timmen till de misslyckade destinationsenheterna, från den primära destinationsenheten till alla reservdestinationsenheter.
	- Om de felaktiga destinationsenheterna inte skickar tillbaka en bekräftelse inom den väntetid för bekräftelse och det antalet försök som konfigurerats, har de felaktiga destinationsenheterna ett kommunikationsfel och kan inte kommunicera.
	- Centralapparaten genererar en COMM TROUBLE-händelse som skickas med de andra mottagargrupperna och visas på manöverpanelerna. En siren för fel kan programmeras för att ljuda vid manöverpanelerna.
- Kommunikationen återställs
	- När en COMM FAIL-rapport har skickats återställs kommunikationen.
	- En COMM RSTL-rapport skickas till larmcentralsmottagaren.

# **8 IP-kommunikation**

#### **IP-kommunikation**

Centralapparaten kan använda IP för att kommunicera med en Conettix-D6600- eller en Conettix D6100IPv6-kommunikationsmottagare/-gateway. Använd någon av följande för IP:

- Den inbyggda Ethernet-anslutningen (gäller inte "E"-centralapparater)
- Ethernet-kommunikationsmodul: B426
- Mobil kommunikationsenhet av instickstyp: B440/B441/B442/B443/B444/B444-A/B444-V Conettix IP-kommunikation ger en säker sökväg som har funktioner som antiåteruppspelning/ antisubstitution och förbättrad säkerhet med kryptering upp till AES 256-bit (medmetoden CBC (Cipher Block Chaining)).

Centralapparaten har stöd för domännamnssystem (DNS) för både fjärrprogrammering och larmcentralskommunikation. DNS är enkel att använda. Du behöver inte använda statiska IPadressers som rapportdestination och det finns en enkel lösning för katastrofåterställning av larmcentralen. Centralapparaten har stöd för båda nätverken IPv6 och IPv4.

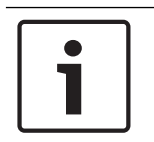

#### **Obs!**

Fastighetsutrustning som används i kommunikationsvägen, som routrar, måste vara UL-listad.

# **8.1 Inbyggd Ethernet-anslutning**

Den inbyggda Ethernet-porten på centralapparaten tillhandahåller en nätverksanslutning så att du inte behöver installera några ytterligare moduler. Porten har stöd för standarderna 10 Base-T (10 Mb) och 100 Base-TX (100 Mb). Porten har stöd för full duplex, halv duplex och HP AUTO\_MDIX-kommunikation med hjälp av en vanlig Ethernet-kabel. Du kan använda den här anslutningen för

- rapportering till larmcentralen
- automatisering
- Programmering

#### **8.1.1 Övervakning**

Centralapparaten övervakar den inbyggda Ethernet-anslutningen i följande fall:

- Den inbyggda Ethernet-anslutningen används i någon av de fyra mottagargrupperna som en del av den primära destinationsenheten eller någon av de tre reservdestinationsenheterna.
- Den inbyggda Ethernet-anslutningen används som en automatiseringsenhet.

Om den inbyggda Ethernet-anslutningen inte svarar på centralapparatens övervakningspollning visas ett meddelande om systemfel på manöverpanelerna.

#### **8.1.2 Lokal programmering**

Använd den inbyggda Ethernet-anslutningen för att ansluta lokalt till RPS eller programmeringsverktyget Installer Services Portal (som finns tillgängligt i Europa, Mellanöstern, Afrika och Kina). Anslutningsmetoden kräver en direkt IP-anslutning från RPS eller datorn med programmeringsverktyget Installer Services Portal till den inbyggda Ethernetporten.

#### **Så här ansluter du centralapparaten till RPS eller programmeringsverktyget Installer Services Portal med hjälp av IP Direct:**

- 1. Om centralapparaten inte använder Ethernet för IP-kommunikation utför du *steg 2* och *3*. Om centralapparaten använder Ethernet för IP-kommunikation stänger du av centralapparaten och tar bort Ethernet-kabeln som ansluter centralapparaten till nätverket.
- 2. Anslut centralapparaten till RPS eller datorn med programmeringsverktyget Installer Services Portal med hjälp av Ethernet-portarna och en vanlig Ethernet-kabel. Sätt sedan på strömmen till centralapparaten, i tillämpliga fall. Inom två minuter tilldelas RPS eller datorn med programmeringsverktyget Installer Services Portal en IP-adress med hjälp av AutoIP.
- 3. I RPS eller programmeringsverktyget Installer Services Portal öppnar du centralapparatens konto och klickar på knappen Connect (Anslut). I den nedrullningsbara listan Connect Via (Anslut med) väljer du IP Direct. Klicka på Connect (Anslut). När du är ansluten genomför du de nödvändiga åtgärderna och kopplar sedan ifrån när du är klar.
- 4. Återanslut kabeln som används för IP-kommunikation, i tillämpliga fall.
- Mer information om att använda AutoIP finns i *AutoIP, sidan 156*.

#### **8.1.3 LED-lampor för diagnostik av den inbyggda Ethernet-anslutningen**

Centralapparaten har följande inbyggda LED-lampor som hjälp vid felsökning av den inbyggda Ethernet-anslutningen.

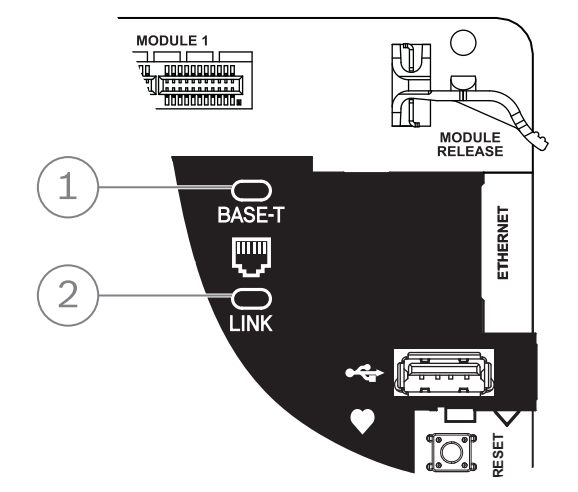

**Figur 8.1: Inbyggd Ethernet-anslutning och LED-lampor (B5512 visas)**

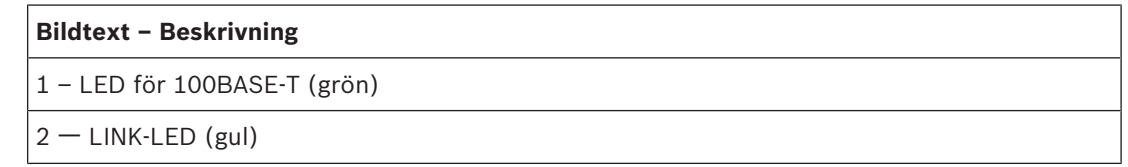

4 Se tabellen nedan för information om LED-lamporna för 100BASE-T och LINK.

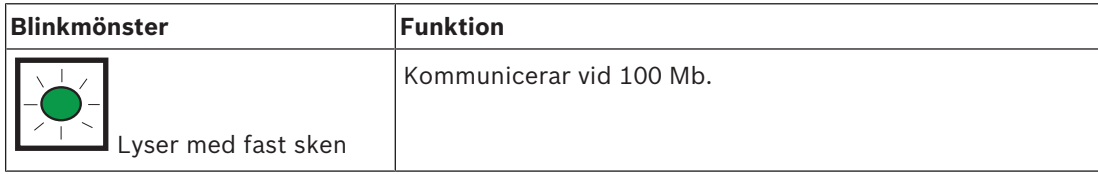

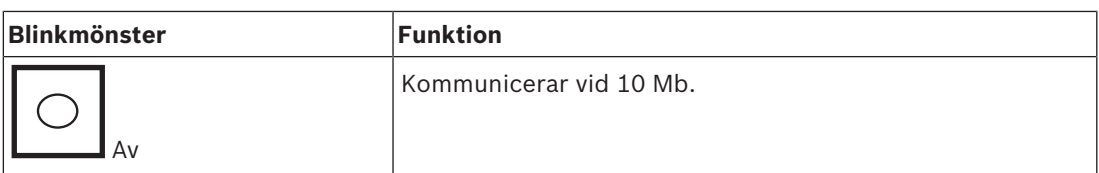

**Flik. 8.2:** Beskrivning av LED-lampan för 100BASE-T

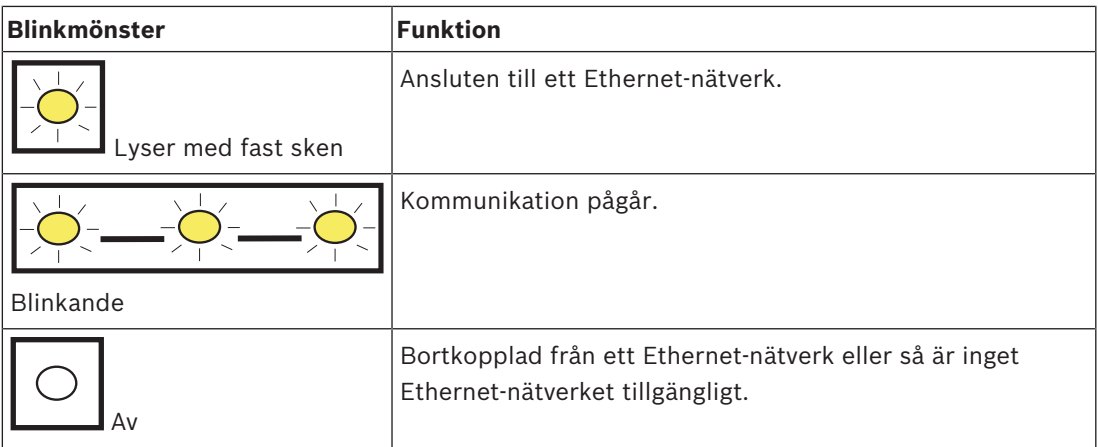

**Flik. 8.3:** Beskrivning av LED-lampan för LINK

## **8.2 Conettix mobilmoduler av plug-in-typ**

Mobilmoduler av plug-in-typ tillhandahåller kommunikation mellan centralapparaten och centrala larmcentraler, RPS eller programmeringsverktyget Installer Services Portal (som finns tillgängligt i Europa, Mellanöstern, Afrika och Kina) med hjälp av ett mobilnätverk. Modulen skickar och tar emot SMS-meddelanden för personliga aviseringar eller systemkonfiguration. Centralapparaten har stöd för en mobilmodul av plug-in-typ.

Anslut en modul med hjälp av plug-in-modulanslutningen eller en B450 (se *B450 Conettix kommunikationsgränssnitt av plug-in-typ, sidan 38*).

Detaljerad information finns i motsvarande dokument som anges i *Relaterad dokumentation, sidan 12*.

# **8.3 B426 Ethernet-kommunikationsmodul**

B426 är en fyrtrådig SDI2-enhet med Ethernet-port för IP-anslutning. Mer information finns i modulens installationsdokumentationen. Centralapparaten har stöd för en modul.

Modulen ansluts till SDI2-bussen på centralapparaten med SDI2-terminalerna eller med SDI2 kopplingsanslutningen.

Detaljerad information finns i motsvarande dokument som anges i *Relaterad dokumentation, sidan 12*.

### **8.3.1 Adress- och emuleringsinställningar**

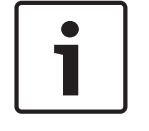

#### **Obs!**

Modulen läser endast av inställningen för adressomkopplaren under uppstarten. Om du ändrar inställningen när du har slagit på strömmen till modulen måste du stänga av den och sedan sätta på den igen för att den nya inställningen ska börja gälla.

Ställ in adressomkopplaren på 1.

### **8.3.2 Övervakning**

Centralapparaten övervakar på två sätt:

- Modulövervakning. Centralapparaten övervakar modulen genom pollning. Om modulen inte besvarar centralapparatens pollning anger centralapparaten att enheten saknas.
- Kommunikationsövervakning. Centralapparaten övervakar kommunikationsvägen genom att polla larmcentralsmottagaren. Om pollningen missas från endera sida anges ett kommunikationsfel hos både centralapparaten och larmcentralsmottagaren.

#### **8.3.3 B426-modulfel**

Med en B426 installerad blir flera tjänster tillgängliga för centralapparaten. Alla brott i Ethernet-anslutningen för en övervakad B426 resulterar i ett systemfel vid manöverpanelerna som anger ett fel med öppen kabel.

Om en DNS-server (Domain Name Server) är tillgänglig på nätverket resulterar ett misslyckat försök att omvandla ett enskilt värdnamn för en nätverksadress i ett systemfel på manöverpanelerna där DNS ERROR ## anges. Felnumret representerar kombinationen av kommunikationsmodul och destination som misslyckades. Mer information om kombinationer av kommunikationsmodul/destination finns i *RPS-hjälpen* eller *hjälpen* till programmeringsverktyget Installer Services Portal (som finns tillgängligt i Europa, Mellanöstern, Afrika och Kina). På manöverpanelen visas ett fel om att omvandla domännamnet som används för RPS-nätverksadressen.

Om en B426 misslyckas med all kommunikation med DNS-servern visas ett systemfel på alla manöverpaneler och centralapparaten skickar en felhändelse till larmcentralerna, om detta är aktiverat.

#### **8.3.4 Installation och centralapparatskablage (B426) Beräkna strömförbrukning**

Kontrollera att det finns tillräckligt med ström för modulen och de andra strömförsörjda enheterna som du vill koppla till systemet. Se *Inbyggda utgångar, sidan 50*.

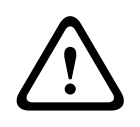

#### **Viktigt!!**

Koppla bort all strömförsörjning (nätanslutning och batteri) innan du gör några anslutningar.Underlåtenhet att göra så kan orsaka personliga skador och/eller skador på utrustningen.

# **Obs!**

#### **Krav**

Installera modulen i kapslingen med centralapparaten eller i en närliggande kapsling som är högst 305 m (1 000 ft) från centralapparaten. Använd en kabel på 18 AWG till 22 AWG (1,0 mm till 0,6 mm).

#### **Installera modulen**

- 1. Ställ in modulens adress.
- 2. Håll modulens monteringsfästen på insidan av kapslingen. Passa in fästhålen i monteringsmönstret med tre hål på kapslingen.
- 3. Använd de medföljande monteringsskruvarna för att sätta fast modulen.

#### **Koppla modulen till centralapparaten**

Använd antingen kopplingsplinten med märkningen PWR, A, B och COM på modulen som ska kopplas till de märkta SDI2-terminalerna på centralapparaten eller kopplingsanslutningen och medföljande anslutningskabel.

Använd 18 AWG till 22 AWG (1,0 mm till 0,6 mm) kabel för terminalanslutningar.

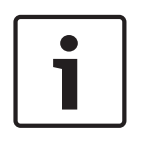

#### **Obs!**

Använd antingen kopplingsplintskabeln eller anslutningskabeln till centralapparaten. Använd inte båda. Om du ansluter flera moduler kan du kombinera kopplingsplinten och kopplingsanslutningar parallellt.

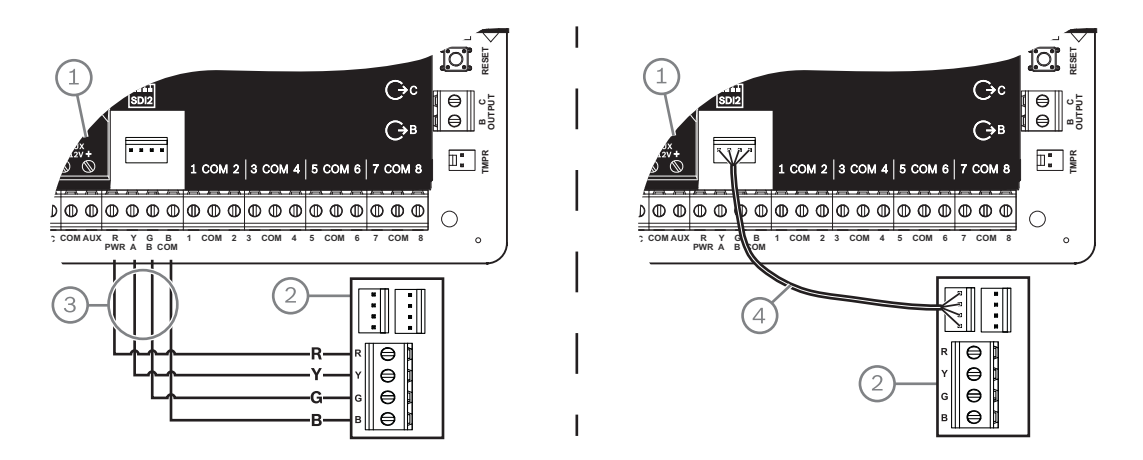

#### **Bildtext – Beskrivning**

- 1 Centralapparat
- 2 Modul
- 3 Anslutning till kopplingsplint
- 4 Anslutningskabel (artikelnr: F01U079745) (medföljer)

#### **Ansluta modulen till nätverket**

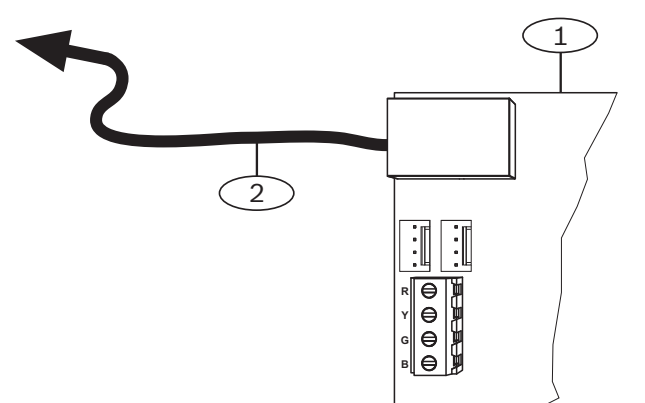

#### **Bildtext – Beskrivning**

- 1 B426-modul
- 2 Ethernet-kabel till nätverksuttaget
- 1. Anslut en Ethernet-kabel till Ethernet-porten på modulen.
- 2. Anslut Ethernet-kabeln till RJ-45-nätverksuttaget.

#### **8.3.5 LED-lampor för diagnostik**

På modulen finns följande LED-lampor som är till hjälp när du felsöker problem:

– Heartbeat (systemstatus).
- RX (mottagning).
- TX (sändning).

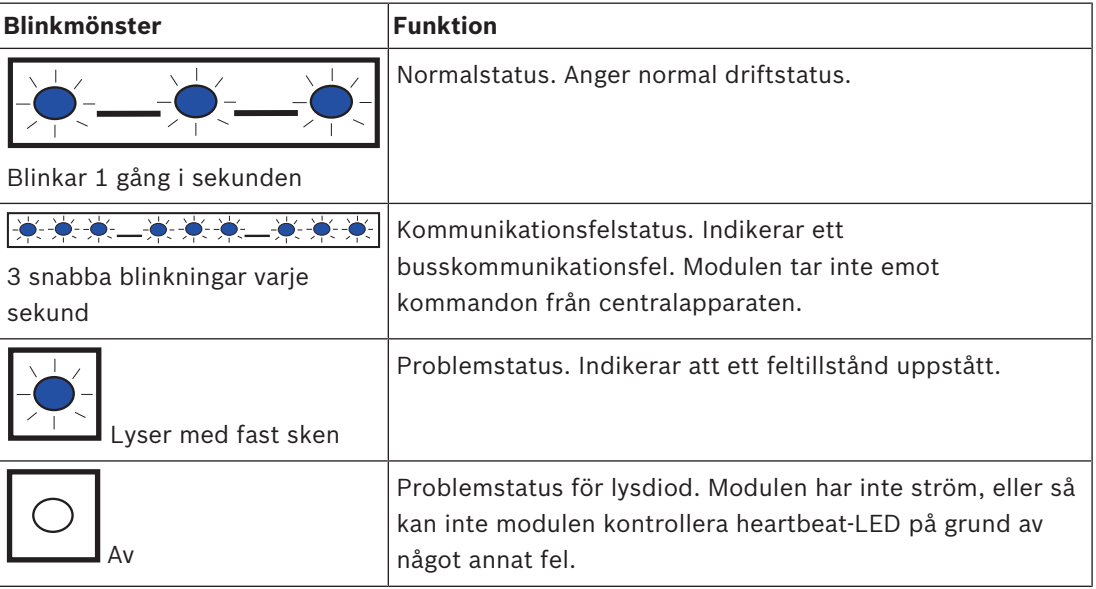

**Flik. 8.4:** Beskrivningar av Heartbeat-LED

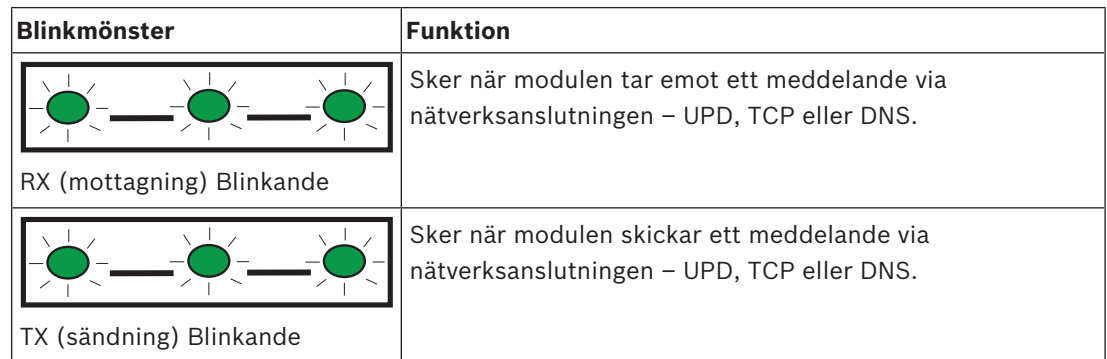

**Flik. 8.5:** Beskrivningar av LED-lamporna RX och TX

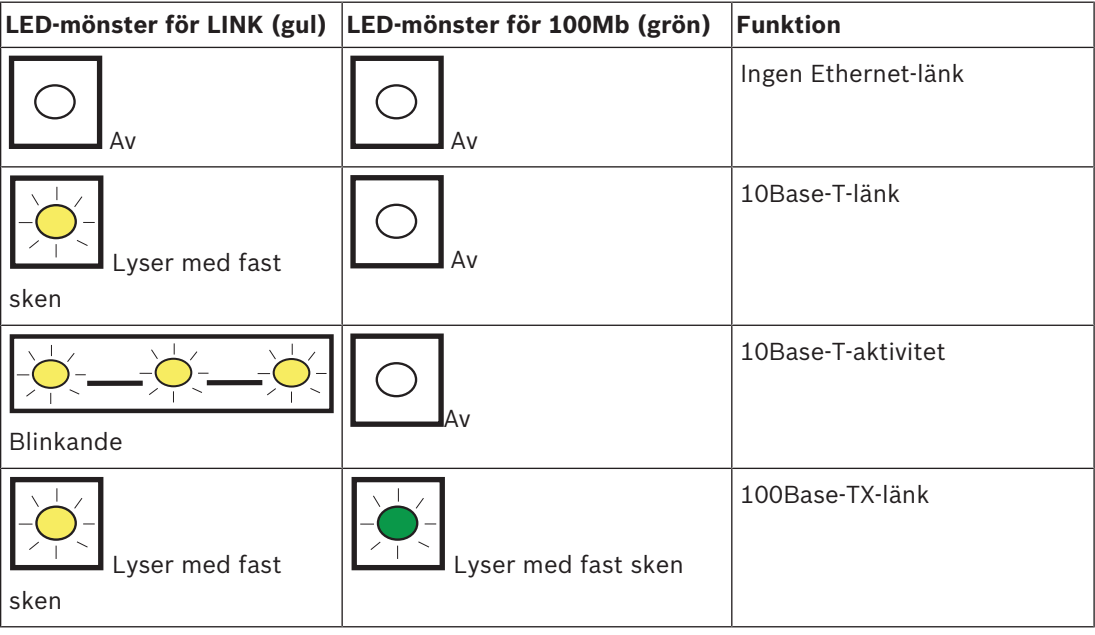

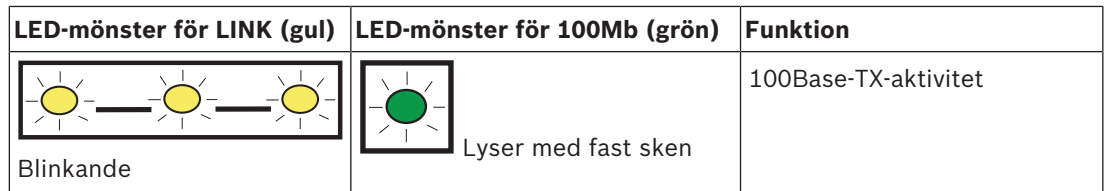

**Flik. 8.6:** Beskrivningar av LED-lamporna för Ethernet-länken

### **8.3.6 Lokal programmering**

Använd anslutningsfunktionen IP Direct i B426 för att ansluta lokalt till RPS eller programmeringsverktyget Installer Services Portal (som finns tillgängligt i Europa, Mellanöstern, Afrika och Kina).

### **Anslut B426 till RPS eller programmeringsverktyget Installer Services Portal med hjälp av IP Direct**

- 1. Om modulen inte använder Ethernet för IP-kommunikation går du vidare till nästa steg. Om modulen använder Ethernet för IP-kommunikation stänger du av modulen och tar bort Ethernet-kabeln som ansluter den till nätverket.
- 2. Anslut en Ethernet-kabel till modulen.
- 3. Anslut samma Ethernet-kabel till datorn där programmeringsverktyget RPSeller Installer Services Portal har installerats.
- 4. Koppla in strömmen till modulen, i tillämpliga fall. Inom två minuter tilldelas RPS eller datorn med programmeringsverktyget Installer Services Portal en IP-adress med hjälp av AutoIP.
- 5. I RPS eller programmeringsverktyget Installer Services Portal öppnar du centralapparatens konto och klickar på Connect (Anslut).
- 6. I den nedrullningsbara listan Connect Via (Anslut med) väljer du IP Direct. Klicka på Connect (Anslut).

Se till att du ansluter kabeln som används för IP-kommunikation igen, i tillämpliga fall. Mer information om att använda AutoIP finns i *AutoIP, sidan 156*.

### **8.4 B450 Conettix kommunikationsgränssnitt av plug-in-typ**

B450 har en mobilmodul av plug-in-typ så att den kan anslutas till centralapparaten med SDI2 terminalanslutningar eller SDI2-kopplingsanslutningar.

B450 har stöd för en mobilmodul av plug-in-typ.

Detaljerad information finns i motsvarande dokument som anges i *Relaterad dokumentation, sidan 12*.

### **8.4.1 SDI2-adressinställningar**

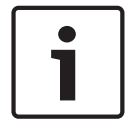

#### **Obs!**

Modulen läser endast av inställningen för adressomkopplaren under uppstarten. Om du ändrar inställningen när du har slagit på strömmen till modulen måste du stänga av den och sedan sätta på den igen för att den nya inställningen ska börja gälla.

Centralapparaten har stöd för en modul. Ställ in adressomkopplaren på 1.

### **8.4.2 Övervakning**

Centralapparaten övervakar på två sätt:

– Modulövervakning. Centralapparaten övervakar modulen genom pollning. Om modulen inte besvarar centralapparatens pollning anger centralapparaten att enheten saknas.

– Kommunikationsövervakning. Centralapparaten övervakar kommunikationsvägen genom att polla larmcentralsmottagaren. Om pollningen missas från endera sida anges ett kommunikationsfel hos både centralapparaten och larmcentralsmottagaren.

### **8.4.3 Installation och centralapparatskablage (B450) Beräkna strömförbrukning**

Kontrollera att det finns tillräckligt med ström för modulen och de andra strömförsörjda enheterna som du vill koppla till systemet. Se *Inbyggda utgångar, sidan 50*.

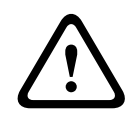

### **Viktigt!!**

Koppla bort all strömförsörjning (nätanslutning och batteri) innan du gör några anslutningar.Underlåtenhet att göra så kan orsaka personliga skador och/eller skador på utrustningen.

### **Sätta i mobilmodulen**

- 1. Installera ett SIM-kort, om mobilmodulen kräver det.
- 2. Tryck in mobilmodulen av plug-in-typ i B450-enheten tills du hör att modulen klickar på plats.

### **Installera modulen**

- 1. Ställ in modulens adress.
- 2. Håll modulens monteringsfästen på insidan av kapslingen. Passa in fästhålen i monteringsmönstret med tre hål på kapslingen.
- 3. Använd de medföljande monteringsskruvarna för att sätta fast modulen.

### **Antennens kabeldragning**

- 1. Fäst antennkabeln på utsidan av kapslingen.
- 2. Dra antennkabeln genom ett kabelhål på kapslingens ovansida.
- 3. Anslut antennkabeln till mobilmodulen.

#### **Koppling till centralapparaten**

Använd antingen kopplingsplinten med märkningen PWR, A, B och COM på modulen som ska kopplas till de märkta SDI2-terminalerna på centralapparaten eller kopplingsanslutningen och medföljande anslutningskabel.

Använd 18 AWG till 22 AWG (1,0 mm till 0,6 mm) kabel för terminalanslutningar.

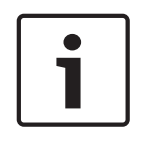

### **Obs!**

Använd antingen kopplingsplintskabeln eller anslutningskabeln till centralapparaten. Använd inte båda. Om du ansluter flera moduler kan du kombinera kopplingsplinten och kopplingsanslutningar parallellt.

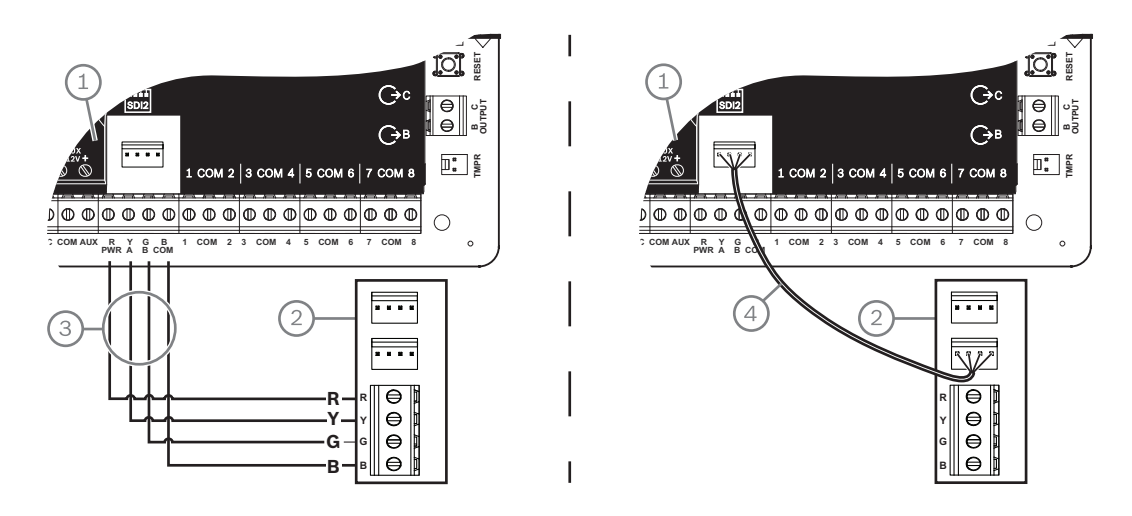

### **8.4.4 LED-lampor för diagnostik**

På modulen finns följande LED-lampor som är till hjälp när du felsöker problem:

- Heartbeat (systemstatus)
- RX (mottagning)
- TX (sändning)

Plugin-modulen har även lysdioder för felsökning och status.

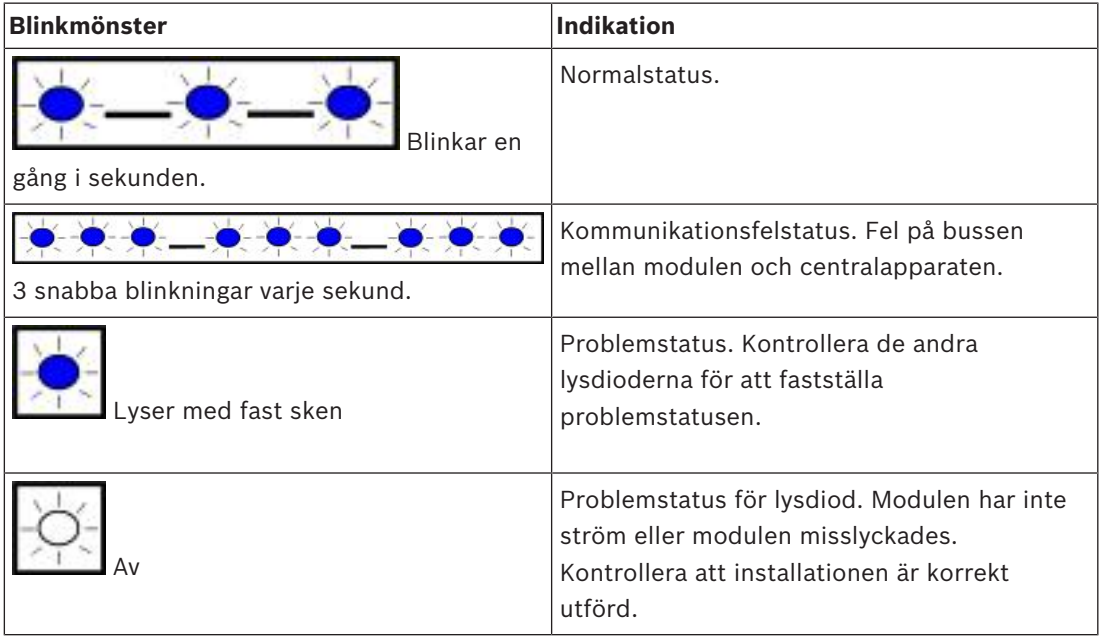

**Flik. 8.7:** Beskrivningar av Heartbeat-LED

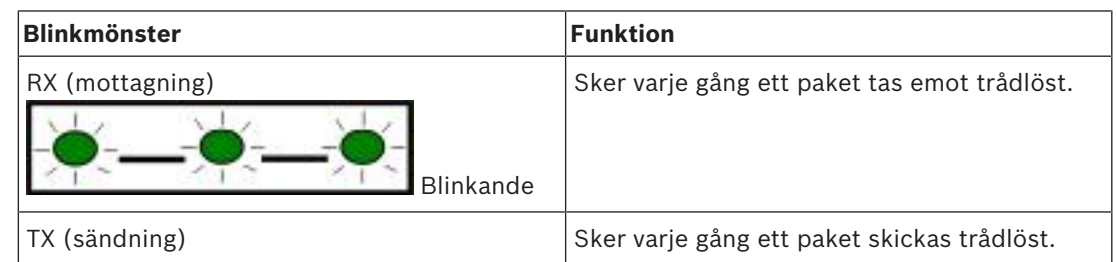

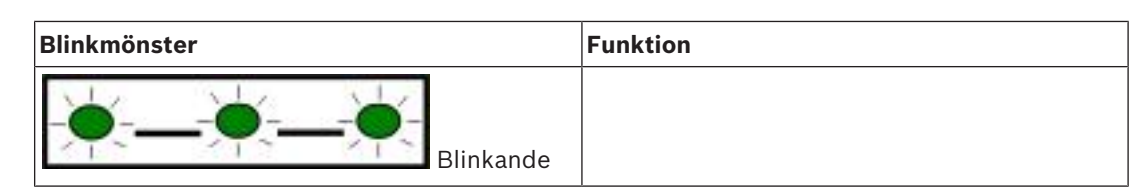

**Flik. 8.8:** Beskrivningar av RX- och TX-lysdioderna

Se modulens *installations-och användarhandbok* för mer information om LED-lamporna och felsökning.

### **8.5 Kompatibla mottagare för IP-kommunikation**

### **Conettix Modem4-format**

När du konfigurerar centralapparaten för att skicka rapporter i Conettix Modem4-format kan det hända att Conettix-larmcentralens mottagare/gateway och programvaran för programmering av D6200CD-mottagaren behöver uppdateras.

4 Uppdatera enheten enligt följande tabell:

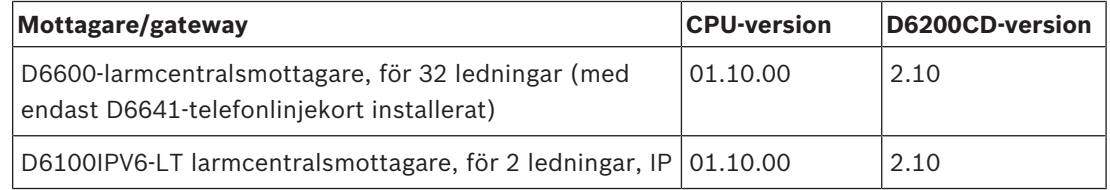

### **Conettix ANSI-SIA kontakt-ID-format**

När du konfigurerar centralapparaten för att skicka rapporter i Conettix ANSI-SIA kontakt-IDformat kan det hända att Conettix-larmcentralens mottagare/gateway och programvaran för programmering av D6200CD-mottagaren behöver uppdateras.

4 Uppdatera enheten enligt följande tabell:

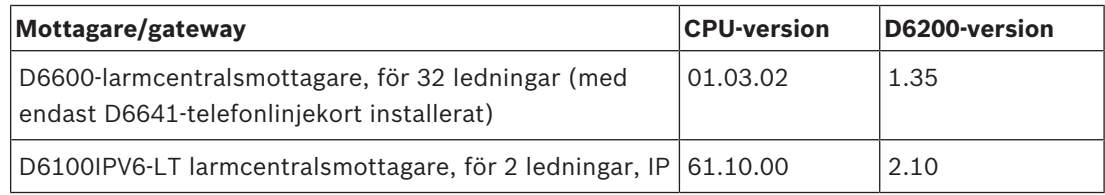

### **ULC-S304- och ULC-S559-kompatibelt rapportformat**

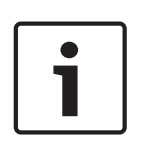

#### **Obs!**

ULC-S304- och ULC-S559-kompatibelt rapportformat För ULC-S304- och ULC-S559-kompatibla rapportformat måste Conettix-larmcentralens mottagare/gateway och programvaran för programmering av D6200CD-mottagaren använda versionen i tabellen.

#### 4 Uppdatera enheten enligt följande tabell:

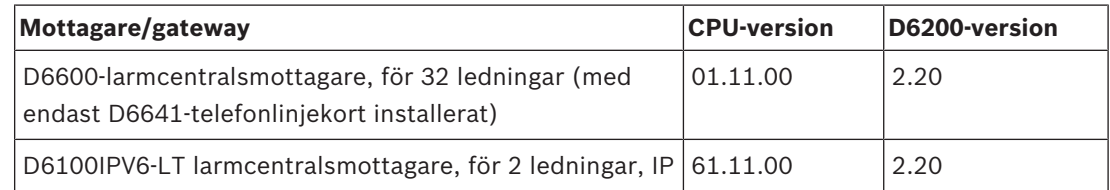

### **ANSI-SIA DC-09-format**

För att använda ANSI-SIA DC-09-formatet krävs en larmcentralsmottagare som har stöd för det här IP-kommunikationsformatet. Bosch Conettix-larmcentralmottagare har inte stöd för det här formatet för närvarande.

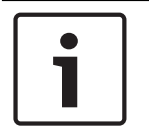

### **Obs!**

UL- och ULC-listade program ANSI-SIA DC-09-format är inte tillgängligt för UL-och ULC-listade program.

### **9 Manöverpaneler, förbikopplare, fjärrkontroller och sändare**

Om användarna eller systemet vill aktivera eller inaktivera områden kan de använda något eller en kombination av följande:

- *Manöverpaneler, sidan 43*
- *Förbikopplare, sidan 47*
- *RADION-fjärrkontroller och hängande Inovonics-sändare, sidan 49*

Centralapparaterna tillhandahåller upp till följande antal områden:

- B6512. 6
- B5512. 4
- B4512. 2
- B3512. 1

Se Områden och konton för en beskrivning av områden.

### **9.1 Manöverpaneler**

Manöverpaneler är fyrtrådiga enheter som används för att styra systemet och visa systemstatus.

Centralapparaterna tillhandahåller upp till följande antal manöverpaneler:

- B6512. 12
- B5512. 8
- B4512. 8
- B3512. 4

SDI2-manöverpanelerna ansluts till SDI2-bussen på centralapparaterna via terminalerna PWR, A, B och COM.

Du kan ansluta mer än en manöverpanel till centralapparaten genom att koppla dem i serie. Centralapparaten skickar en felrapport om den tappar kommunikationen med en manöverpanel. Ett meddelande visas på alla manöverpaneler.

Detaljerad information finns i motsvarande dokument som anges i *Relaterad dokumentation, sidan 12*.

### **9.1.1 Manöverpanelsöversikt**

#### **B940W**

Manöverpanelen har ett grafiskt gränssnitt för att styra systemet och pekskärmstangenter för inmatning av data och kommandon.

#### **B942/B942W**

Manöverpanelen har en kortläsare, en närvarodetektor, en utgång, fyra övervakade ingångar, ett grafiskt gränssnitt för att styra systemet samt pekskärmstangenter för inmatning av data och kommandon.

Varje detektorslinga tilldelas ett sektionsnummer. Manöverpanelen sänder varje detektorslingas status till centralapparaten individuellt. Centralapparaten upptäcker kretsfel som gäller kretsbrott, kortslutning och normala fel på manöverpanelens detektorslingor.

#### **B930**

Manöverpanelen har en ljus display med fem rader och åtta programknappar. Den har särskilda funktionsknappar för vanliga kommandon.

#### **B926F**

Manöverpanelen är en fullständigt övervakad SDI2-enhet för brandskyddstillämpningar. Manöverpanelens display och siren signalerar vid brandlarm, brandfel eller brandövervakningshändelser när de uppstår. Manöverpanelen har brandstatusindikatorer och brandfunktionsknappar.

### **B925F**

Manöverpanelen är en fullständigt övervakad SDI2-enhet för brand och kombinerade brand-/ inbrottslarmstillämpningar. Manöverpanelens display och siren signalerar vid brandlarm, brandfel eller brandövervakningshändelser när de uppstår. Manöverpanelen har brandstatusindikatorer, inbrottsindikatorer samt funktionsknappar för brand och inbrott.

#### **B921C**

Manöverpanelen har kapacitiva knappar och fyra övervakade ingångar. Varje detektorslinga tilldelas ett sektionsnummer. Manöverpanelen sänder varje detektorslingas status till centralapparaten individuellt. Centralapparaten upptäcker kretsfel som gäller kretsbrott, kortslutning, normala fel och jordningsfel på manöverpanelens detektorslingor.

Varje detektorslinga tilldelas ett sektionsnummer. Manöverpanelen sänder varje detektorslingas status till centralapparaten individuellt. Centralapparaten upptäcker kretsfel som gäller kretsbrott, kortslutning och normala fel på manöverpanelens detektorslingor.

#### **B920**

Manöverpanels display visar två rader, 18 tecken per rad. Varje manöverpanel har tio knappar och sju funktionsknappar och en hjälpfunktion på skärmen.

#### **B915/B915I**

Manöverpanelen tillhandahåller samma kommandon och menystruktur som de andra SDI2 manöverpanelerna för inbrott, med enkel text och enkla ikoner.

#### **Språk för användargränssnitt**

I följande tabell visas tillgängliga språk per typ av manöverpanel

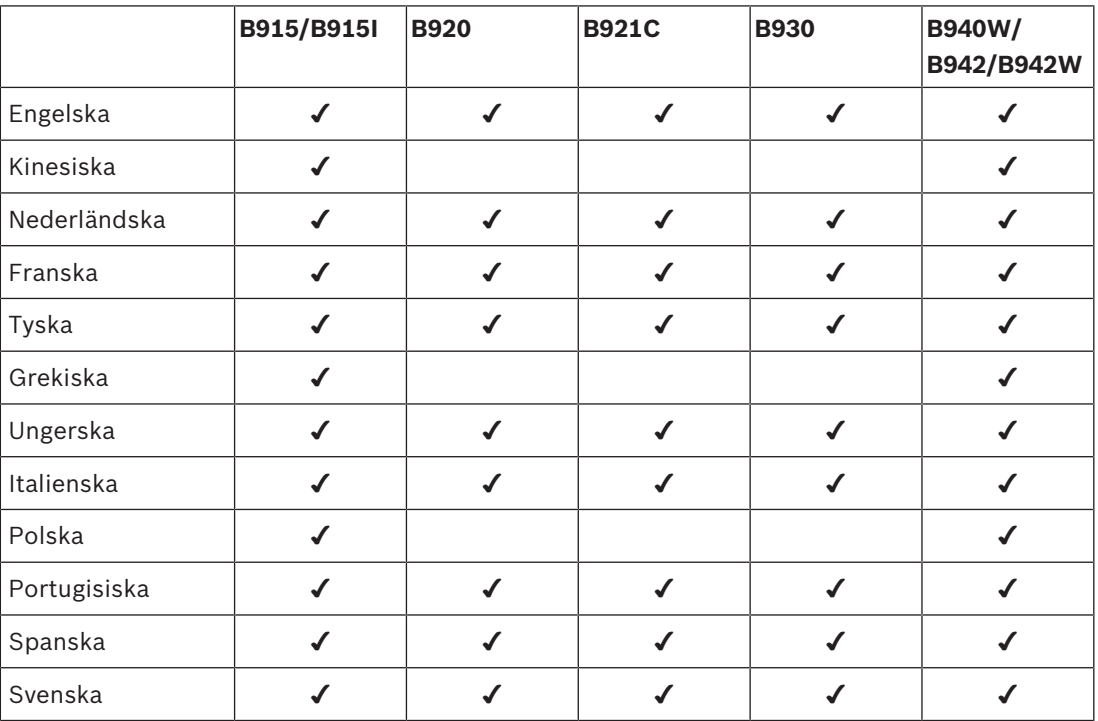

### **SDI-manöverpaneler**

Centralapparaten har stöd för följande SDI-manöverpaneler på SDIx-bussen (när den har programmerats för SDI i RPS eller i programmeringsverktyget Installer Services Portal (som finns tillgängligt i Europa, Mellanöstern, Afrika och Kina)).

- D1255/D1255B/D1255RB/D1255W. Displayen visar 16 alfanumeriska tecken för allmän användning.
- D1256RB. Manöverpanel som visar text med specifika knappar för lokal brandlarmskontroll.
- D1257RB. Manöverpanel som visar text för uppmärksamhet vid brand.
- D1260/D1260B: Manöverpanel med lättläst LCD-display med fyra rader som visar 20 tecken per rad och åtta programknappar. Adresserbar till SDI-adress 1 till 8.

### **9.1.2 B921C Kapacitiv manöverpanel med två rader och ingångar**

### **9.1.3 Genvägar och anpassade funktioner**

SDI2-manöverpaneler för inbrottslarm har en genvägsfunktion. Du kan tilldela en Shortcutsmeny (Genvägar) vanliga eller anpassade funktioner. Använd RPS eller programmeringsverktyget Installer Services Portal (som finns tillgängligt i Europa, Mellanöstern, Afrika och Kina) för att skapa och tilldela genvägar och anpassade funktioner.

#### **Anpassade funktioner**

Med anpassade funktioner kan du kombinera flera funktioner till en enda funktion. En manöverpanelsgenväg tilldelas en anpassad funktion så att användare enkelt kan köra funktionen från manöverpanelen.

Användaren måste ha rätt behörighetsnivå för att kunna använda den anpassade funktionen. Mer information finns i *RPS-hjälpen* eller i *hjälpen* till programmeringsverktyget Installer Services Portal (som finns tillgängligt i Europa, Mellanöstern, Afrika och Kina).

### **9.1.4 Adressinställningar**

Centralapparaten använder manöverpanelens adressinställning för kommunikations- och bussövervakning.

Om det finns flera manöverpaneler i samma system måste varje manöverpanel ha en unik adress även när de ligger på olika bussar.

#### **B94x/B93x/B92x-manöverpaneler**

B93x- och B92x-manöverpaneler använder två fysiska adressomkopplare. B94xmanöverpanelerna använder två virtuella omkopplare (som alltså visas på skärmen) som imiterar de fysiska omkopplarna. För ensiffriga adresser 1 till 9 ska tiotalsomkopplaren ställas på 0. Bilden visar manöverpanelens omkopplare inställd på 1:

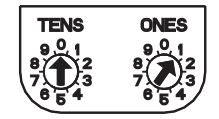

### **9.1.5 Övervakning**

Centralapparaten övervakar alla aktiverade SDI2-manöverpaneler. Om centralapparaten inte får ett förväntat svar från en manöverpanel visas ett fel om att manöverpanelen saknas på alla manöverpaneler i systemet. Du kan konfigurera att centralapparaten skickar en rapport om saknad manöverpanel till larmcentralen.

### **9.1.6 Installation och centralapparatskablage (manöverpaneler) Beräkna strömförbrukning**

Kontrollera att det finns tillräckligt med ström för modulen och de andra strömförsörjda enheterna som du vill koppla till systemet. Se *Inbyggda utgångar, sidan 50*.

#### **Installera en manöverpanel**

- 1. Öppna manöverpanelen.
- 2. Ställ in manöverpanelens adress med hjälp av adressomkopplarna.
- 3. Använd de medföljande pluggarna och skruvarna för att montera manöverpanelsbasen på väggen.
- 4. Dra de nödvändiga kablarna igenom fästplattan. Se *Koppla till centralapparaten, sidan 46*.
- 5. Installera manöverpanelen på basen.

#### **Koppla till centralapparaten**

#### **Obs!**

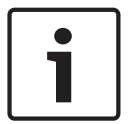

### **Installationskommentarer**

Anslut SDI2-manöverpanelerna till SDI2-bussen med parallell kabel från centralapparaten till varje enskild manöverpanel, en kabel från manöverpanelen till manöverpanel, eller en kombination av dessa två alternativ. Använd som högst 2 286 m (7 500 ft) med kabel på 22 AWG (0,65 mm) totalt för alla enheter som är anslutna till SDI2-bussen.

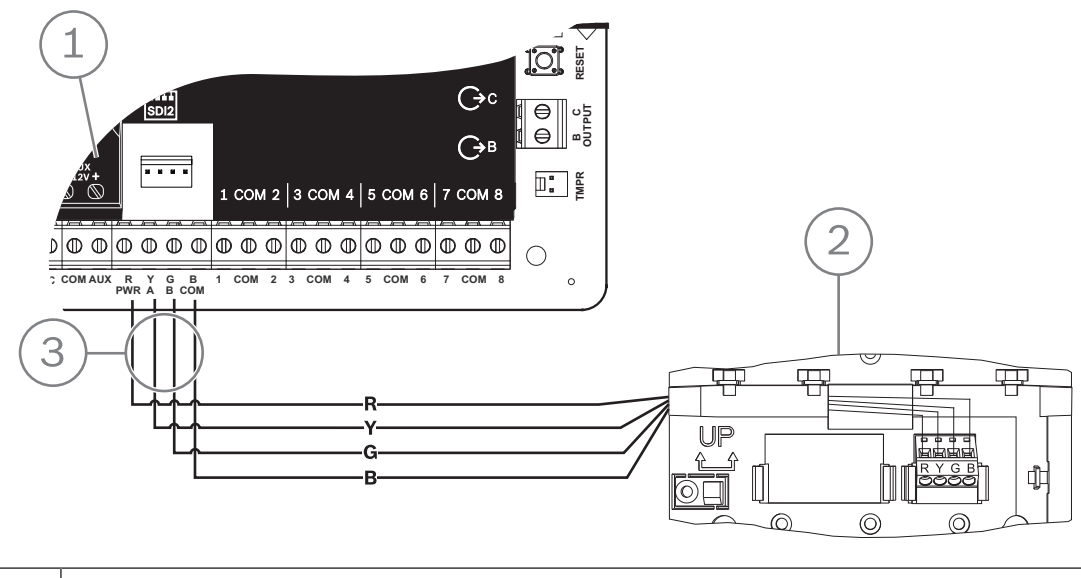

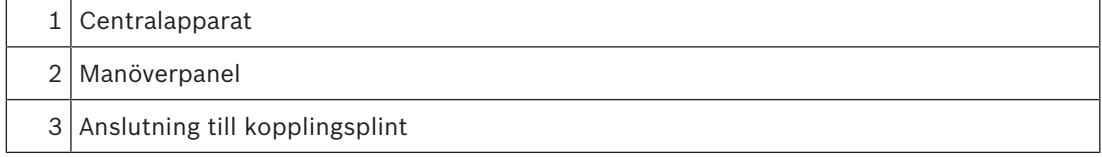

#### **Se**

*– Koppla till centralapparaten, sidan 46*

### **9.1.7 Översikt och kablage för detektorslingor (endast B921C/B942/B942W)**

Manöverpanelen upptäcker tre lägen (öppen, övervakad, kortsluten) på sina detektorslingor och skickar tillstånden till centralapparaten. Varje detektorslinga har ett tilldelat sektionsnummer.

Använd partvinnade kablar till modulens detektorslingor för att undvika problem med elektromagnetiska störningar. Undvik att dra kablarna nära fastighetens telefon- och elkablar. Om du vill koppla detektorenheter till manöverpanelens ingångar ska de anslutas till manöverpanelens terminaler som är märkta för COM, och 1, 2, 3 eller 4. Kabelmotståndet på varje detektorslinga måste vara mindre än 100 Ω när detektorenheterna är anslutna. Kopplingsplinten har stöd för kablar på 12 till 22 AWG (0,65 till 2 mm).

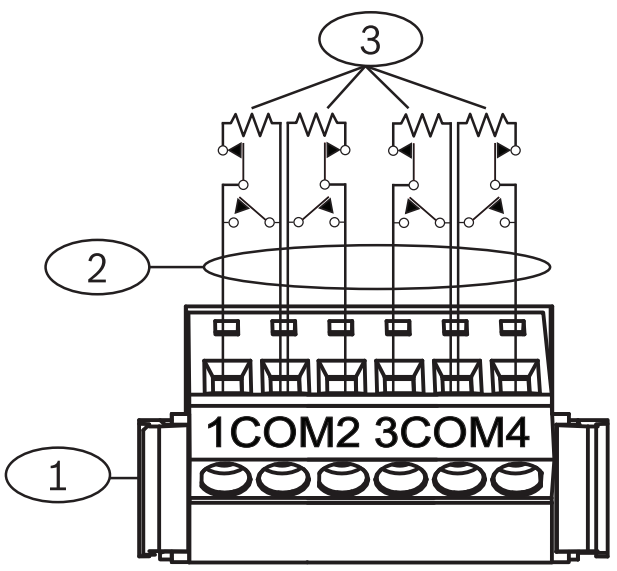

**Figur 9.1: Manöverpanelens ingångskablage (B921C visas)**

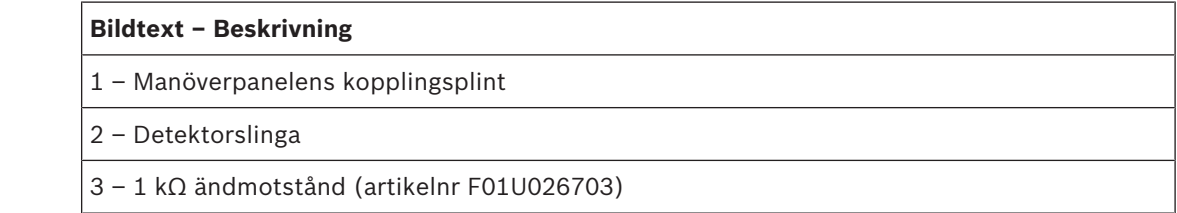

### **9.1.8 Utgångskablage (endast B942/B942W)**

Manöverpanelen har en NO-utgång (normalt öppen). (Den har NO- och C-terminaler (COMMON).) När utgången är i aktivt läge (strömförsörjd) har NO kontinuitet med Cterminalen.

### **9.1.9 Felsökning**

Manöverpaneler visar meddelandet *Call for Service (Ring för service)* när de inte kan kommunicera med centralapparaten. De vanligaste orsakerna är:

- 1. Adressomkopplaren på manöverpanelen är inställd på en adress som inte är programmerad i centralapparaten. Ställ in adressomkopplaren till rätt adress eller programmera centralapparaten med RPS, programmeringsverktyget Installer Services Portal (som finns tillgängligt i Europa, Mellanöstern, Afrika och Kina) eller en annan manöverpanel.
- 2. Om manöverpanelerna inte får någon ström från centralapparaten kan centralapparaten ha tappat strömmatningen. Kontrollera att centralapparaten har ström.
- 3. Kablarna från manöverpanelen till centralapparaten är felaktiga eller har gått sönder. Åtgärda eventuella kabelproblem.

### **9.2 Förbikopplare**

Du kan ansluta en förbikopplare med latchfunktion eller pulsfunktion för att ställa in ett område på All On (helt på/tillkopplat) eller stänga Off (av/frånkopplat). Anslut förbikopplaren till en inbyggd eller en extern sektions detektorslinga. Du kan programmera utgångarna för att

aktivera LED-lampor för tillkopplingsstatus. Se *Utgångar* i *RPS-hjälpen* eller i *hjälpen* till programmeringsverktyget Installer Services Portal (som finns tillgängligt i Europa, Mellanöstern, Afrika och Kina).

### **9.2.1 Funktion**

### **Bibehållen kontakt**

För sektioner som är anslutna till förbikopplaren och har programmerats för latchkontakt, innebär en öppen krets på detektorslingan att området ställs in på All On (helt på/tillkopplat). Centralapparaten tvingar fram en tillkoppling av alla felsektioner, oavsett hur posten i programobjektet FA Bypass Max ser ut. Om du återställer kretsen till det normala stängs området av.

#### **Tillfällig kontakt**

För sektioner som är anslutna till förbikopplaren och har programmerats för pulskontakt innebär en kortslutning av den tillkopplande detektorslingan att områdets tillkopplingsstatus växlar mellan All On (helt på/tillkopplat) och Off (av/frånkopplat). Centralapparaten tvingar fram en tillkoppling av alla felsektioner, oavsett hur posten i programobjektet FA Bypass Max ser ut.

Se *Områdesparametrar* och *Sektionstilldelningar* i *RPS-hjälpen* eller i *hjälpen* till programmeringsverktyget Installer Services Portal (som finns tillgängligt i Europa, Mellanöstern, Afrika och Kina).

### **Tysta sirenen**

Du kan tysta sirenen (stoppa larmsirenens utmatning) om systemet är On (på/tillkopplat) genom att stänga av området med förbikopplaren. Om området är frånkopplat vrider du förbikopplaren en gång för att starta tillkopplingsprocessen. Om du vrider om förbikopplaren en gång till stoppas tillkopplingsprocessen och sirenen tystas.

### **9.2.2 Installation och centralapparatskablage (förbikopplare)**

För förbikopplare med latchfunktion ansluter du ändmotståndet för sektionen vid förbikopplaren så att kopplaren öppnar kretsen när den aktiveras. En kortslutning på kretsen genererar ett larm om området är tillkopplat och ett fel om det är frånkopplat. För förbikopplare med pulsfunktion ansluter du ändmotståndet vid förbikopplarens sektion så att förbikopplaren kortsluter motståndet när den aktiveras. En öppning på kretsen genererar ett larm om området är PÅ (tillkopplat) och ett fel om det är AV (frånkopplat).

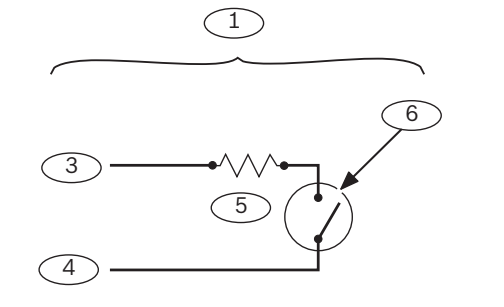

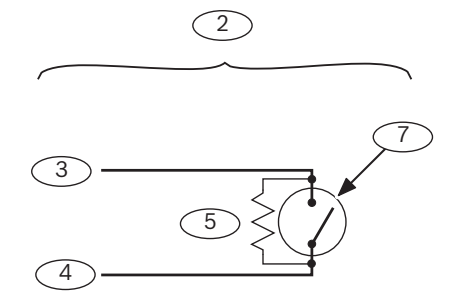

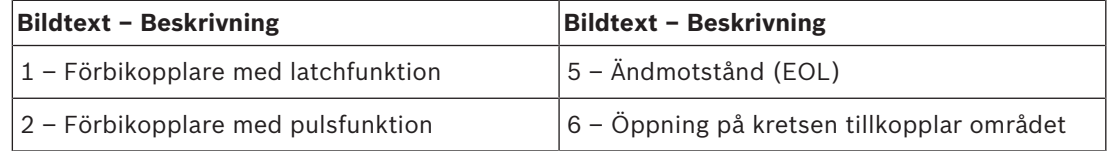

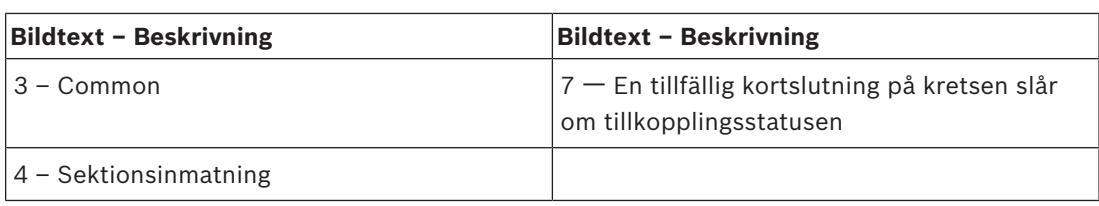

### **Obs!**

#### **UL-krav**

Förbikopplarna är inte avsedda att användas i UL-listade system.

### **9.3 RADION-fjärrkontroller och hängande Inovonics-sändare**

Centralapparaten har stöd för en RADION keyfob eller en hängande Inovonics-sändare för varje användare som centralapparaten stöder.

- B6512. Upp till 10 trådlösa RADION-fjärrkontroller eller 100 hängande Inovonics-sändare.
- B5512. Upp till 50 trådlösa RADION-fjärrkontroller eller 50 hängande Inovonics-sändare.
- B4512. Upp till 32 trådlösa RADION-fjärrkontroller eller 32 hängande Inovonics-sändare.
- B3512. Upp till 10 trådlösa RADION-fjärrkontroller eller 10 hängande Inovonics-sändare.

Centralapparaten har stöd för två modeller av RADION keyfob, RFKF-FB-A och RFKF-TB-A, som kommunicerar med centralapparaten med hjälp av den trådlösa B810-mottagaren.

### **RADION keyfob FB**

RADION keyfob FB-fjärrkontroller med fyra knappar är avsedda för fjärrtillkoppling (ikon med låst lås) och fjärrfrånkoppling (ikon med upplåst lås) av systemet. Du kan konfigurera de programmerbara knapparna på centralapparaten om du vill ha ytterligare kontrollfunktionalitet. Använd de programmerbara knapparna genom att hålla in respektive knapp i minst en sekund för att den önskade funktionen ska fungera.

- Unikt kodade till- och frånkopplingsknappar
- Paniklarm
- **Lysdiod**
- Programmerbara extraknappar

### **RADION keyfob TB**

RADION keyfob TB-fjärrkontroller med två knappar är avsedda för fjärrtillkoppling (ikon med låst lås) och fjärrfrånkoppling (ikon med upplåst lås) av systemet. För att hantera de här knapparna trycker du och håller in någon av knapparna i minst en sekund för att använda önskad funktion.

- Unikt kodade till- och frånkopplingsknappar
- Paniklarm
- **Lysdiod**

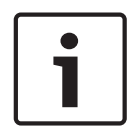

### **Obs!**

Specifika anvisningar för installation och användning finns i *installationsguiden till RADION keyfob* (*RFKF-FB-TB/RFKF-FB-TB-A*) och *systemreferenshandboken till RADION receiver SD (B810)*.

### **Anpassade funktioner och RADION keyfob FB**

Med RPS eller programmeringsverktyget Installer Services Portal (som finns tillgängligt i Europa, Mellanöstern, Afrika och Kina) kan du tilldela en RADION keyfob FB två anpassade funktioner, så att användaren kan starta dessa funktioner trådlöst. Mer information finns i *RPShjälpen* eller *hjälpen* till programmeringsverktyget Installer Services Portal.

## **10 Inbyggda utgångar**

Centralapparaten har en konfigurerbar utgång (ström, common, torr) och två öppna kollektorutgångar på kortet.

### **10.1 Kretsskydd**

De strömförsörjda utgångarna levereras med ett kretsskydd.

Tre självåterställande kretsbrytare skyddar centralapparaten från kortslutningar på de kontinuerliga och programmerbara strömutgångarna. Varje brytare skyddar en enskild terminal:

- AUX-terminalen (aux-ström).
- C-terminalen för UTGÅNG A.
- PWR/R-terminalen (ström) på SDI2-terminalblocket.

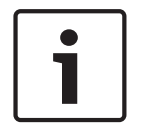

#### **Obs! UL-krav**

Övervaka enheter som strömförsörjs från en strömutgång.

## **10.2 Tillgänglig totalström**

Centralapparaten ger upp till 800 mA kombinerad effekt vid 12,0 V DC nominellt för strömförsörjning av kringutrustning. Utgångarna nedan och UTGÅNG A delar på den tillgängliga strömmen.

### **AUX-terminalen (detektormatning)**

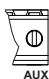

Strömförsörjer enheter som kräver kontinuerlig ström (till exempel rörelsedetektorer).

### **R/PWR-terminal och strömutgång för anslutningskontakt (SDI2-ström)**

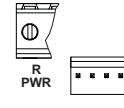

Strömförsörjer SDI2-enheter t.ex manöverpaneler och moduler med åtta ingångar.

**Plug-in-modulanslutning**

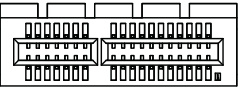

Ansluter plug-in-moduler som B444, B444-A eller B444-V.

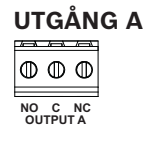

Konfigurera Utgång A som en torr kontakt (kontaktvärde är 3 A), switchad common (strömsänkning) eller en strömförsörjd utgång. Som en strömförsörjd utgång kan den tillhandahålla larmström eller switchad detektormatning. Standardkonfigurationen för Utgång A gör den till en strömförsörjd utgång som tillhandahåller larmström. Använd UTGÅNGSPARAMETRAR i RPS eller i programmeringsverktyget Installer Services Portal (som finns tillgängligt i Europa, Mellanöstern, Afrika och Kina) för att konfigurera programmerbara utgångar.

## **10.3 Öppna kollektorutgångar**

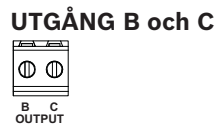

Utgång B och C är öppna kollektorutgångar som kan sänka ström upp till 50 mA (+ 12 V DC) när de är aktiverade.

På bilden nedan visas exempel där utgång B och C utlöser reläerna på en D134.

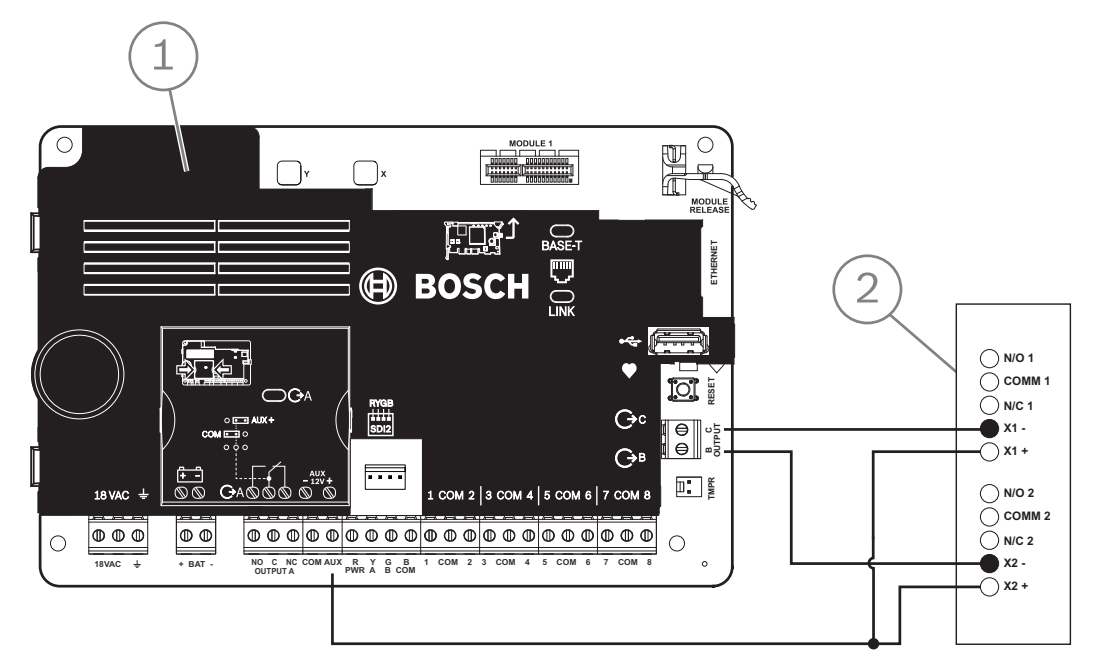

**Figur 10.1: Kablage för UTGÅNG B och C (B5512 visas)**

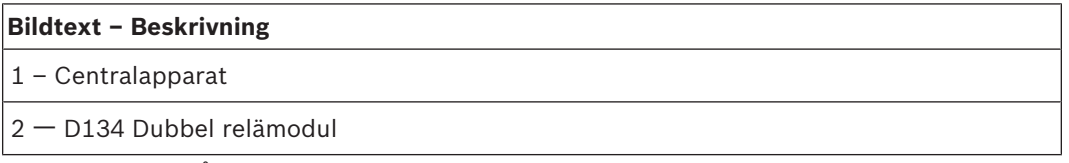

4 Använd UTGÅNGSPARAMETRAR i RPS eller i programmeringsverktyget Installer Services Portal (som finns tillgängligt i Europa, Mellanöstern, Afrika och Kina) för att konfigurera programmerbara utgångar.

## **11 Externa utgångar**

Centralapparaten har stöd för externa utgångar med B308.

### **11.1 B308 modul med åtta utgångar**

B308 är en expansionsenhet med åtta utgångar som ansluts till centralapparaten via SDI2 bussen. Den tillhandahåller åtta utgångar som styrs oberoende av varandra. Varje utgång kan användas som antingen normalt öppen eller normalt sluten.

Du kan konfigurera funktionen för varje utgång på modulen separat. Se *Utgångsparametrar* i *RPS-hjälpen* eller i *hjälpen* till programmeringsverktyget Installer Services Portal (som finns tillgängligt i Europa, Mellanöstern, Afrika och Kina).

Centralapparaterna tillhandahåller upp till följande antal moduler:

- B6512. 9 (72 utgångar)
- B5512. 5 (40 utgångar)
- B4512. 3 (24 utgångar)
- B3512. Stöds inte

Modulen ansluts till SDI2-bussen på centralapparaten med SDI2-terminalerna eller med SDI2 kopplingsanslutningen. Du kan ansluta fler än en modul till centralapparaten genom att koppla dem i serie.

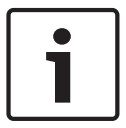

### **Obs!**

### **UL för kommersiella brand- och inbrottslarmsenheter**

Anslut inte brand- och icke-brandenheter till samma B308.

Detaljerad information finns i motsvarande dokument som anges i *Relaterad dokumentation, sidan 12*.

### **Översikt över utgångar**

Varje modulutgång tillhandahåller en torr Form C-kontakt för 0,001 till 1,0 A vid 5 till 24 V DC (resistiv belastning). Normalt öppna terminaler, common-terminaler och normalt slutna terminaler finns tillgängliga för varje reläutgång. När en enskild utgång aktiveras finns det kontinuitet mellan de normalt öppna terminalerna och common-terminalerna. När utgången inte är aktiverad finns det kontinuitet mellan de normalt slutna terminalerna och commonterminalerna.

### **11.1.1 SDI2-adressinställningar**

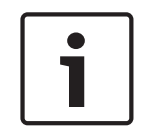

#### **Obs!**

Modulen läser endast av inställningen för adressomkopplaren under uppstarten. Om du ändrar inställningen när du har slagit på strömmen till modulen måste du stänga av den och sedan sätta på den igen för att den nya inställningen ska börja gälla.

Om flera B308-moduler finns i samma system måste varje B308-modul ha en unik adress. Antalet utgångar som tillåts av centralapparaten avgör de giltiga adresserna. Giltiga utgångsnummer finns i *B308-adressinställningar, sidan 134*.

### **11.1.2 Övervakning**

Med centralapparaten kan B308-moduler på SDI2-bussen övervakas när utgångskällan på en extern utgång är inställd på åtta utgångar.

Om det uppstår ett fel med förväntat svar från modulen visar alla manöverpaneler ett systemfel. Centralapparaten skickar en rapport om modulfel till larmcentralen (om rapporter om modulfel har konfigurerats).

### **11.1.3 Installation och centralapparatskablage (B308) Beräkna strömförbrukning**

Kontrollera att det finns tillräckligt med ström för modulen och de andra strömförsörjda enheterna som du vill koppla till systemet. Se *Inbyggda utgångar, sidan 50*.

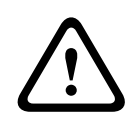

### **Viktigt!!**

Koppla bort all strömförsörjning (nätanslutning och batteri) innan du gör några anslutningar.Underlåtenhet att göra så kan orsaka personliga skador och/eller skador på utrustningen.

### **Obs! Kapsling**

Installera modulen i centralapparatens kapsling eller i en närliggande kapsling som är inom de angivna avstånden för modulen: 137 m (400 ft) med en kabel på 22 AWG (0,6 mm) eller 305 m (1 000 ft) med en kabel på 18 AWG (1,0 mm).

### **Installera modulen**

- 1. Ställ in modulens adress.
- 2. Håll modulens monteringsfästen på insidan av kapslingen. Passa in fästhålen i monteringsmönstret med tre hål på kapslingen.
- 3. Använd de medföljande monteringsskruvarna för att sätta fast modulen.

### **Koppling till centralapparaten**

Använd antingen kopplingsplinten med märkningen PWR, A, B och COM på modulen som ska kopplas till de märkta SDI2-terminalerna på centralapparaten eller kopplingsanslutningen och medföljande anslutningskabel.

Använd 18 AWG till 22 AWG (1,0 mm till 0,6 mm) kabel för terminalanslutningar.

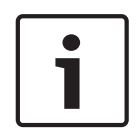

### **Obs!**

Använd antingen kopplingsplintskabeln eller anslutningskabeln till centralapparaten. Använd inte båda. Om du ansluter flera moduler kan du kombinera kopplingsplinten och kopplingsanslutningar parallellt.

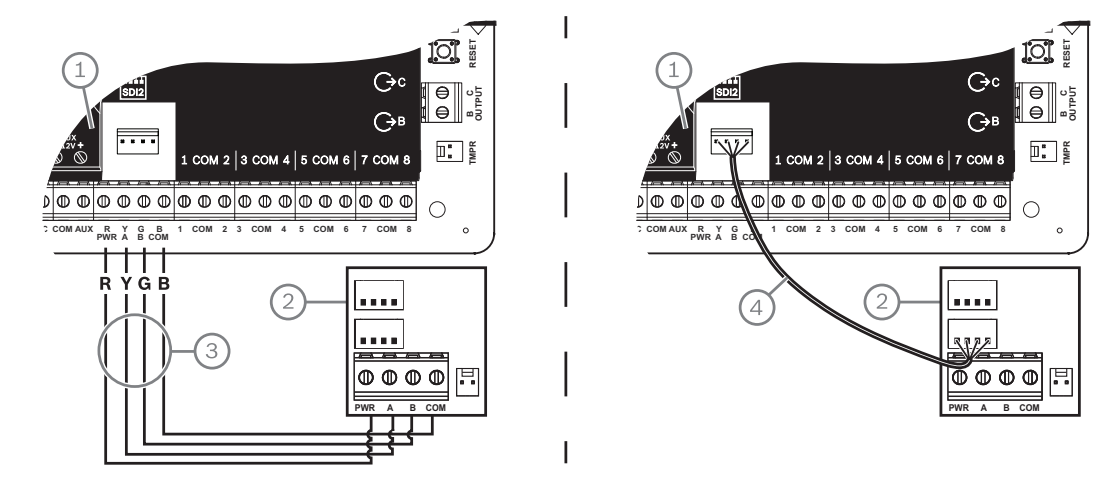

# **Bildtext – Beskrivning** 1 – Centralapparat 2 – Modul

### **Bildtext – Beskrivning**

3 – Anslutning till kopplingsplint

4 – Anslutningskabel (artikelnr: F01U079745) (medföljer)

## **12 Inbyggda sektioner**

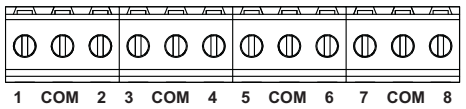

Centralapparaten har åtta inbyggda sektioner (Terminal 11 till 22). Varje sektion fungerar oberoende av de andra och påverkar inte hur de andra fungerar. Centralapparaten övervakar detektorslingorna beträffande följande tillstånd mellan en ingångsterminal och någon av sektionens common-terminaler:

- Normal
- Kortsluten
- Öppen

Sektionens programmering avgör hur centralapparaten svarar på villkoren. Centralapparaten ignorerar detektorslingor (både inbyggda och externa) i 60 sekunder efter start för att säkerställa att alla anslutna enheter stabiliseras.

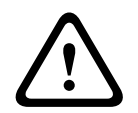

#### **Viktigt!!**

Sektioner som programmerats som brandövervakningssektioner är hållande. En hållande sektion kräver att du bekräftar den innan du kan rensa den.

### **12.1 Sektionsdetektorslingor**

Du kan konfigurera varje detektorslinga för ett enkelt ändmotstånd eller för dubbla ändmotstånd. Ett enkelt ändmotstånd är standard. För dubbla ändmotstånd ställer du in parametern Point Profile (Sektionsprofil) > Circuit Style (Ändmotstånd) till dubbel.

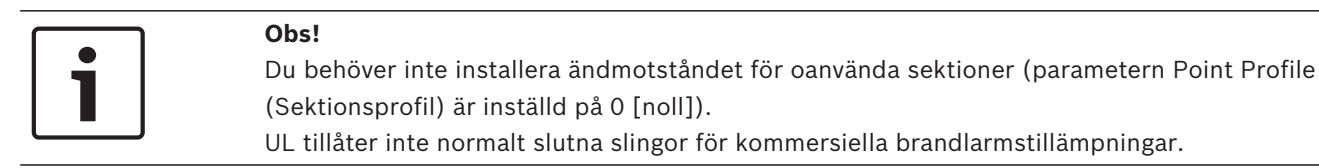

### **Obs!**

Alternativt kan du använda de här sektionerna för brandlarmstillämpningar i hushåll. Du kan till exempel ansluta fyrtrådiga detektorer till de här sektionerna.

### **12.1.1 Enkelt ändmotstånd (och inget ändmotstånd)**

För ett enkelt ändmotstånd installerar du motståndet på detektorslingans bortre ände, vilket ger en övervakningsreferens. Du kan ansluta avkänningsenheter för torra kontakter i serie (normalt slutna) eller parallellt (normalt öppna) till någon av de här slingorna. Antalet normalt öppna och normalt slutna avkänningsenheter som varje detektorslinga kan övervaka begränsas endast av motståndet på slingan. Det totala motståndet för kabellängden och kontakterna, exklusive ändmotståndet, får inte överstiga 100 Ω.

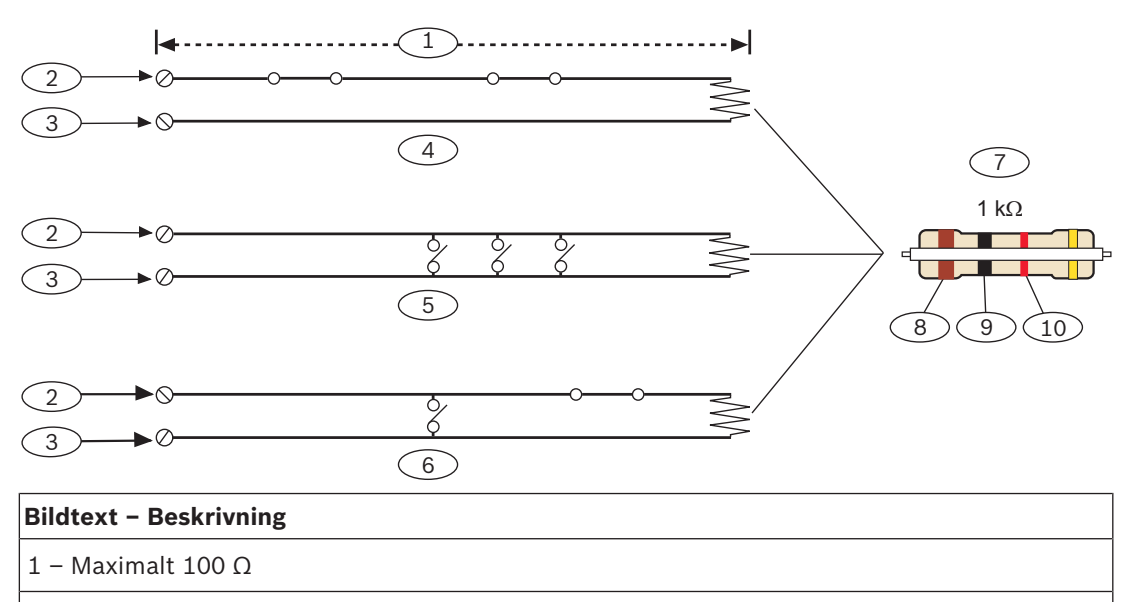

2 – Sektionsingångsterminal

3 – Common

4 – Normalt stängda kontakter (NC)

5 – Normalt öppna kontakter (NO)

6 – Kombination: normalt öppna kontakter och normalt slutna kontakter (NO/NC)

7 – 1 kΩ ändmotstånd (ICP-1K22AWG-10)

8 – Brun

9 – Svart

10 – Röd

### **Sektionsspänningsparametrar**

Se *Specifikationer, sidan 131*.

### **12.1.2 Dubbla ändmotstånd**

## **Obs!**

### **Ändmotstånd**

Vid dubbla ändmotstånd ska du beställa ICP-1K22AWG-10, paket med 10 ändmotstånd på 1,0 kΩ.

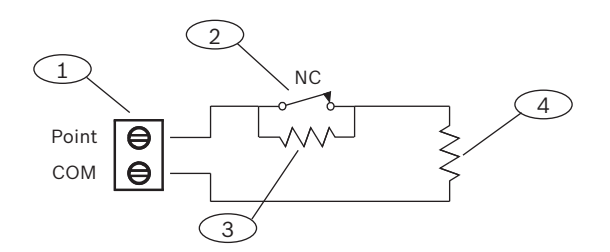

### **Bildtext – Beskrivning**

1 – Sektionsdetektorslingans terminaler

2 – Normalt sluten enhet (kontakt)

### **Bildtext – Beskrivning**

3 – Motstånd på 1,0 kΩ vid enheten

4 – Motstånd på 1,0 kΩ vid EOL

### **12.2 Svarstid för sektioner**

Centralapparaten skannar inbyggda och externa sektionsdetektorslingor var 410:e millisekund. I RPS eller i programmeringsverktyget Installer Services Portal (som finns tillgängligt i Europa, Mellanöstern, Afrika och Kina) ställs sektionens svarstid in med parametern Debounce (Eliminering) i avsnittet Point Assignment (Sektionstilldelning). Ange hur länge centralapparaten skannar en sektion innan centralapparaten skickar ett larm. Elimineringstiden kan vara allt från 410 millisekunder 6,15 sekunder. Standardvärdet för Debounce (Eliminering) är 820 ms.

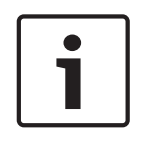

## **Obs!**

#### **Innan du ökar elimineringstiden**

En ökning av elimineringstiden kan leda till missade larm. Om du ökar elimineringstiden kan avkänningsenheterna ange larm och återställning utan att överskrida sektionens svarstid.

Eliminering gäller inte för sektioner med Point Source (Sektionskälla) konfigurerad som Wireless (Trådlös), Output (Utgång) eller IP Camera (IP-kamera).

## **13 Externa sektioner**

Centralapparaten har stöd för externa sektioner med hjälp av B208.

## **13.1 B208 modul med åtta ingångar**

B208 är expansionsenhet med åtta sektioner som ansluts till centralapparaten via SDI2 bussen. Den här modulen är övervakad och skickar tillbaka alla sektionsstatusändringar till centralapparaten. Modulsektionerna fungerar på samma sätt som sektionerna på centralapparaten.

Centralapparaterna tillhandahåller upp till följande antal moduler:

- B6512. 9
- B5512. 4
- B4512. 2
- B3512. Stöds inte

Modulen ansluts till SDI2-bussen på centralapparaten med SDI2-terminalerna eller med SDI2 kopplingsanslutningen. Du kan ansluta fler än en modul till centralapparaten genom att koppla dem i serie.

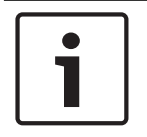

#### **Obs!**

**UL för kommersiella brand- och inbrottslarmsenheter**

Anslut inte brand- och icke-brandenheter till samma B308.

Detaljerad information finns i motsvarande dokument som anges i *Relaterad dokumentation, sidan 12*.

### **13.1.1 SDI2-adressinställningar**

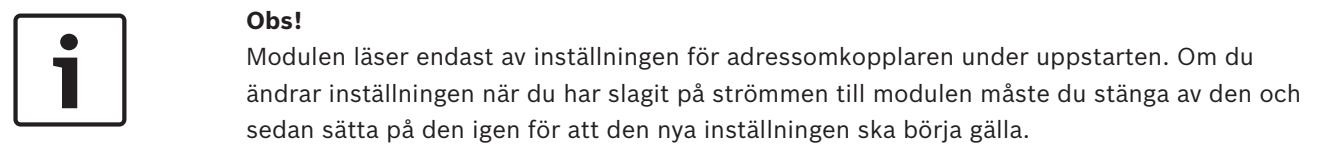

Om flera B208-moduler finns i samma system måste varje B208-modul ha en unik adress. Centralapparatens modell avgör hur många sektioner som tillåts och de giltiga adresserna. Information om giltiga sektioner och adressnummer finns i *B208-adressinställningar, sidan 134*.

### **13.1.2 Övervakning**

Centralapparaten aktiverar övervakning av B208 på SDI2-bussen automatiskt när en associerad sektion har källan inprogrammerad på åtta ingångar.

Om det uppstår ett fel med förväntat svar från modulen visar alla manöverpaneler ett systemfel. Centralapparaten skickar en rapport om modulfel till larmcentralen (om rapporter om modulfel har konfigurerats).

### **13.1.3 Installation och centralapparatskablage (B208) Beräkna strömförbrukning**

Kontrollera att det finns tillräckligt med ström för modulen och de andra strömförsörjda enheterna som du vill koppla till systemet. Se *Inbyggda utgångar, sidan 50*.

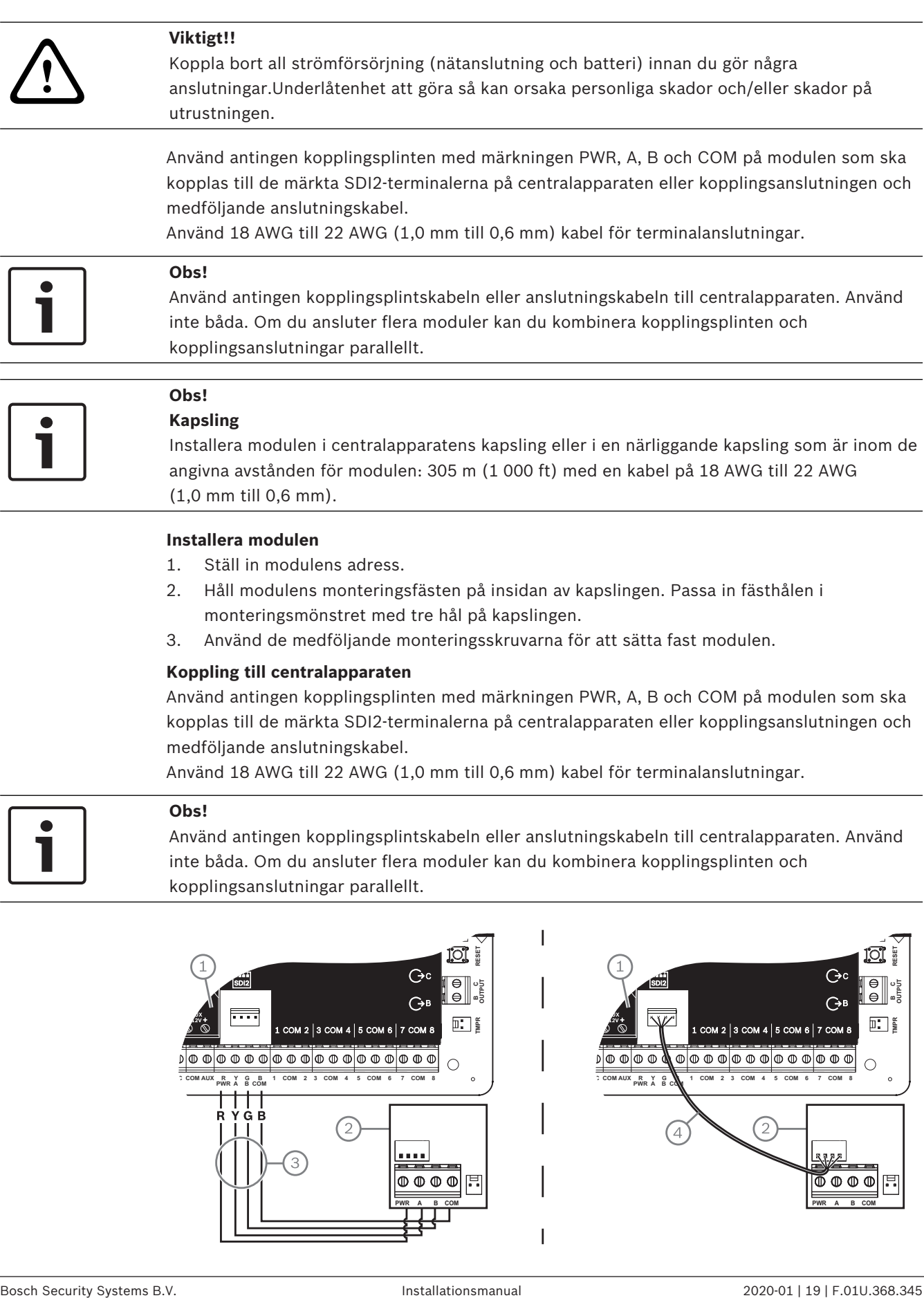

Använd antingen kopplingsplinten med märkningen PWR, A, B och COM på modulen som ska kopplas till de märkta SDI2-terminalerna på centralapparaten eller kopplingsanslutningen och medföljande anslutningskabel.

Använd 18 AWG till 22 AWG (1,0 mm till 0,6 mm) kabel för terminalanslutningar.

### **Obs!**

Använd antingen kopplingsplintskabeln eller anslutningskabeln till centralapparaten. Använd inte båda. Om du ansluter flera moduler kan du kombinera kopplingsplinten och kopplingsanslutningar parallellt.

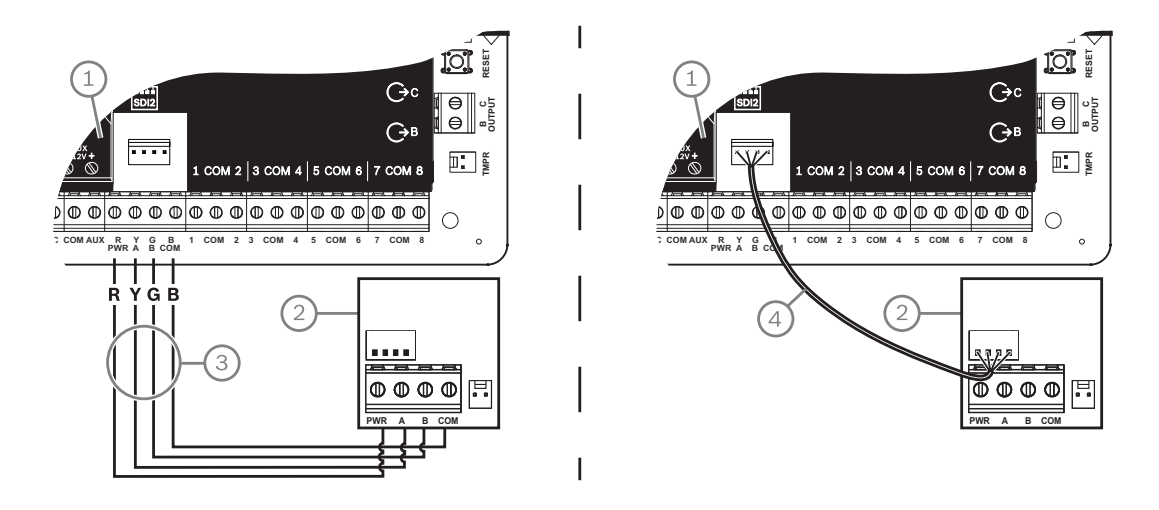

### **Bildtext – Beskrivning**

1 – Centralapparat

2 – Modul

3 – Anslutning till kopplingsplint

4 – Anslutningskabel (artikelnr: F01U079745) (medföljer)

### **13.1.4 Översikt över detektorslingor och kablage**

Motståndet på slingan anger hur många normalt öppna eller normalt slutna avkänningsenheter varje detektorslinga kan övervaka. Motståndet på varje detektorslinga måste vara mindre än 100 Ω när avkänningsenheterna är anslutna.

Modulen upptäcker kretstillstånd på sina detektorslingor och skickar tillstånden till centralapparaten. Varje detektorslinga har ett tilldelat sektionsnummer.

Använd partvinnade kablar till modulens detektorslingor för att undvika problem med elektromagnetiska störningar. Undvik att dra kablarna nära fastighetens telefon- och elkablar. Detektorslingans terminaler är märkta 1 till 8. Terminal 1 och 2, 3 och 4, 5 och 6, samt 7 och 8 delar common-terminaler. De gemensamma terminalerna för varje par är märkta med COM. Du kan konfigurera varje detektorslinga för ett enkelt ändmotstånd eller för dubbla ändmotstånd. Ett enkelt ändmotstånd är standard. För dubbla ändmotstånd ställer du in parametern Point Profile (Sektionsprofil) > Circuit Style (Ändmotstånd) till dubbel.

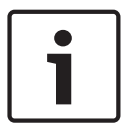

### **Obs!**

Du behöver inte installera ändmotståndet för oanvända sektioner (parametern Point Profile (Sektionsprofil) är inställd på 0 [noll]).

UL tillåter inte normalt slutna slingor för kommersiella brandlarmstillämpningar.

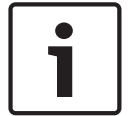

#### **Obs!**

Alternativt kan du använda de här sektionerna för brandlarmstillämpningar i hushåll. Du kan till exempel ansluta fyrtrådiga detektorer till de här sektionerna.

#### **Enkelt ändmotstånd**

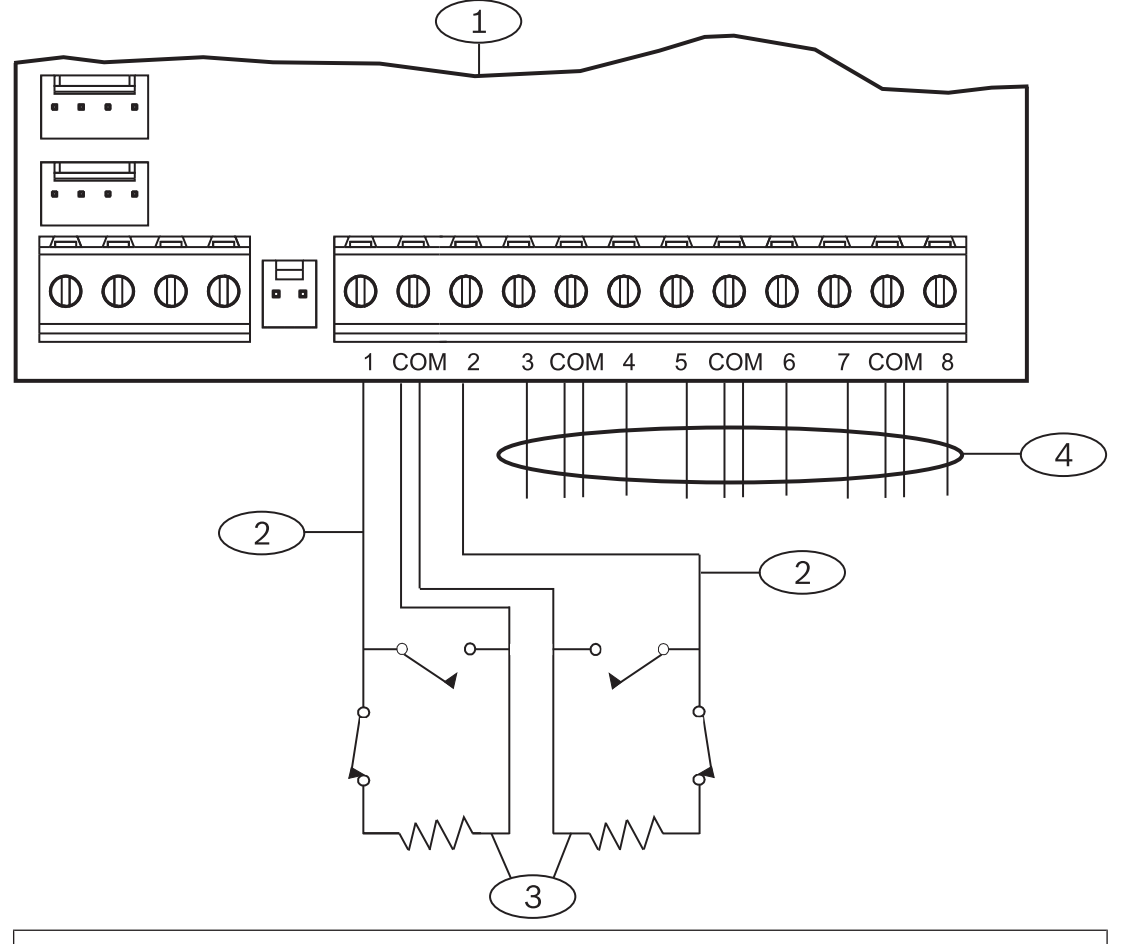

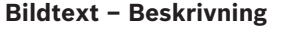

- 1 Modul
- 2 Detektorslinga
- 3 Ändmotstånd 1,0 kΩ (med 2,0 kΩ och inget ändmotstånd som alternativ)
- 4 kablage till ytterligare detektorslingor

### **Dubbla ändmotstånd**

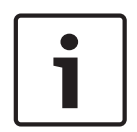

## **Obs!**

**Ändmotstånd**

Vid dubbla ändmotstånd ska du beställa ICP-1K22AWG-10, paket med 10 ändmotstånd på 1,0 kΩ.

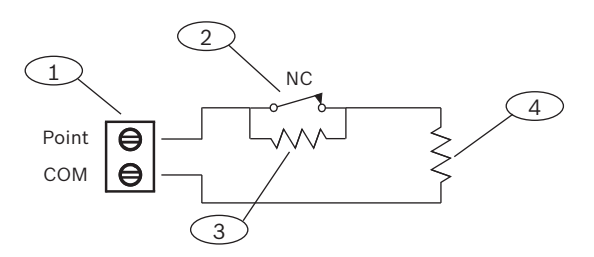

### **Bildtext – Beskrivning**

- 1 Sektionsdetektorslingans terminaler
- 2 Normalt sluten enhet (kontakt)
- 3 Motstånd på 1,0 kΩ vid enheten

4 – Motstånd på 1,0 kΩ vid EOL

### **13.2 Test av externa sektioner**

**Obs!**

Använd gångtestet för service för att säkerställa att alla externa sektioner fungerar ordentligt.

### **Gångtestet visar inte extra sektioner**

Om du ställer in adressomkopplarna på externa sektionsmoduler kan centralapparaten skapa saknade och extra sektioner. Om adressomkopplarna på två eller flera moduler är inställda på samma adress kommer de sektioner som är kopplade till adressen inte att testas ordentligt.

### **13.3 Extra sektionshändelser**

Centralapparaten genererar extra sektionshändelser när den upptäcker ett fel med en tilldelad sektion som har sin sektionsprofil inställd på 0 (inaktiverad).

En kabelansluten sektion anses vara tilldelad när dess sektionskälla är inställd på åtta ingångar (SDI2).

En trådlös SDI2-sektion anses vara tilldelad när sektionskällan är inställd på trådlös och har ett tilldelat RFID.

Inbyggda sektioner kan inte generera några extra sektionshändelser. Sektioner som är förbikopplade för service kan inte generera några extra sektionshändelser.

## **13.4 Villkor för saknad sektion**

Sektionsprogrammeringen och statusen för det område där sektionen finns bestämmer hur centralapparaten fungerar. Exempel:

- En inre rörelsedetektorssektion saknas och området är avstängt (frånkopplat). Centralapparaten genererar en Missing Trouble-händelse om saknat fel.
- En inre rörelsedetektorssektion saknas och området är på (tillkopplat). Centralapparaten genererar en Missing Alarm-händelse om saknat larm.

24-timmarssektioner som inte berörs av brand genererar alltid en Missing Alarm-händelse om saknat larm. Brandsektioner genererar alltid en Missing Fire Trouble-händelse om saknat brandfel.

## **14 Trådlösa moduler**

Centralapparaten har stöd för en B810 eller en B820. Använd modulen för att lägga till trådlösa detektorer i systemet.

### **14.1 B810-mottagare**

B810 är en trådlös mottagare som har stöd för trådlösa RADION-enheter och RADIONrepeatern. Mottagaren har stöd för upp till:

- 504 trådlösa sektionsenheter
- 1 000 fjärrkontroller
- 8 repeatrar

Modulen ansluts till SDI2-bussen på centralapparaten med hjälp av SDI2-terminaler. Detaljerad information finns i motsvarande dokument som anges i *Relaterad dokumentation, sidan 12*.

### **14.1.1 SDI2-adressinställningar**

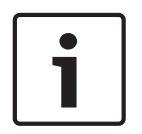

**Obs!**

Modulen läser endast av inställningen för adressomkopplaren under uppstarten. Om du ändrar inställningen när du har slagit på strömmen till modulen måste du stänga av den och sedan sätta på den igen för att den nya inställningen ska börja gälla.

Centralapparaten har endast stöd för adress 1.

### **14.1.2 Övervakning**

Centralapparaten gör det möjligt att övervaka modulen när du registrerar minst en RF-enhet. RF-enheter som är tillgängliga på centralapparaten innefattar RF-repeatrar, trådlösa sektioner och användarfjärrkontroller. Om ett förväntat svar inte tas emot från en SDI2-modul leder detta till att ett systemfel visas på alla manöverpaneler och att en felhändelse skickas till larmcentralen.

### **14.1.3 Installation och centralapparatskablage (B810) Beräkna strömförbrukning**

Kontrollera att det finns tillräckligt med ström för modulen och de andra strömförsörjda enheterna som du vill koppla till systemet. Se *Inbyggda utgångar, sidan 50*.

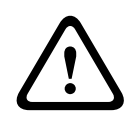

### **Viktigt!!**

Koppla bort all strömförsörjning (nätanslutning och batteri) innan du gör några anslutningar.Underlåtenhet att göra så kan orsaka personliga skador och/eller skador på utrustningen.

### **Installera modulen**

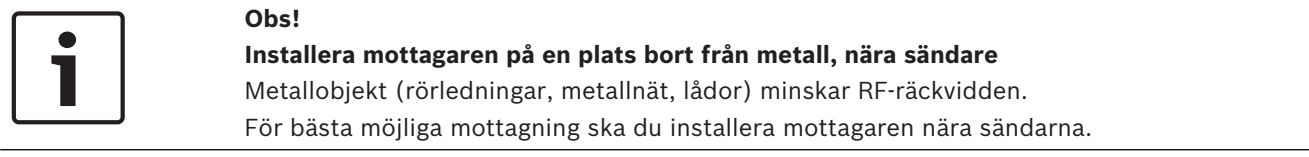

- 1. Öppna modulen.
- 2. Använd adressomkopplaren för att ställa in modulen på adress 1.
- 3. Använd de medföljande pluggarna och skruvarna för att montera modulbasen på väggen.
	- 4. Dra kablarna igenom fästplattan.

5. Placera modulen på basen.

#### **Koppling till centralapparaten**

Använd kopplingsplinten märkt PWR, A, B och COM på modulen och koppla till de märkta SDI2-terminalerna på centralapparaten. Koppla modulen inom de angivna avstånden för modulen: 183 m (600 ft) med en kabel på 22 AWG (0,6 mm) eller 305 m (1 000 ft) med en kabel på 18 AWG (1,0 mm).

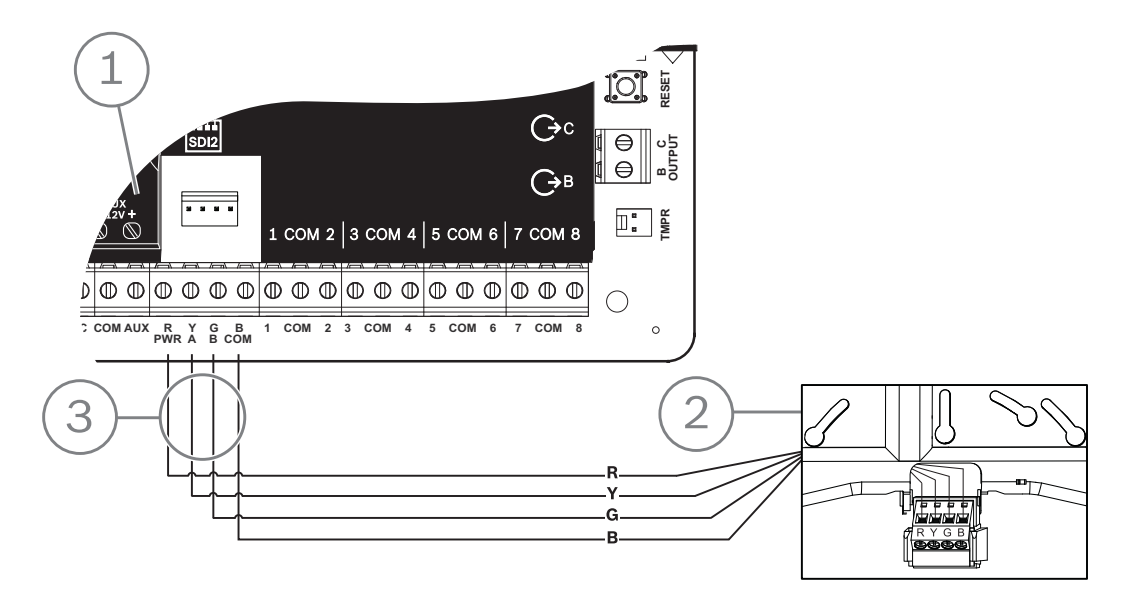

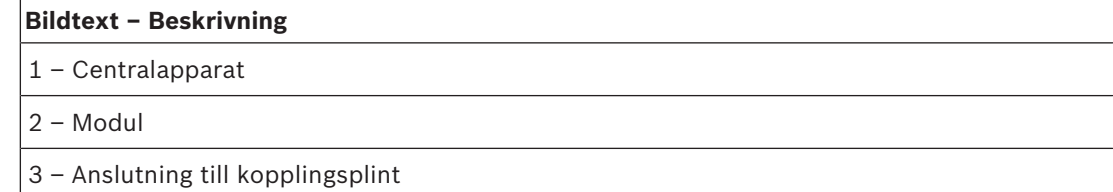

### **14.2 B820 SDI2 Inovonics-gränssnittsmodul**

B820 är en modul som används för att ansluta en centralapparat till en Inovonics EN4200 EchoStream seriemottagare.

Detaljerad information finns i motsvarande dokument som anges i *Relaterad dokumentation, sidan 12*.

### **14.2.1 SDI2-adressinställningar**

### **Obs!**

Modulen läser endast av inställningen för adressomkopplaren under uppstarten. Om du ändrar inställningen när du har slagit på strömmen till modulen måste du stänga av den och sedan sätta på den igen för att den nya inställningen ska börja gälla.

Centralapparaten har endast stöd för adress 1.

### **14.2.2 Övervakning**

Centralapparaten gör det möjligt att övervaka modulen när du registrerar minst en RF-enhet. RF-enheter som är tillgängliga på centralapparaten innefattar RF-repeatrar, trådlösa sektioner och användarfjärrkontroller. Om ett förväntat svar inte tas emot från en SDI2-modul leder detta till att ett systemfel visas på alla manöverpaneler och att en felhändelse skickas till larmcentralen.

### **14.2.3 Installation och centralapparatskablage (B820) Beräkna strömförbrukning**

Kontrollera att det finns tillräckligt med ström för modulen och de andra strömförsörjda enheterna som du vill koppla till systemet. Se *Inbyggda utgångar, sidan 50*.

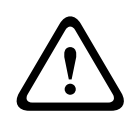

### **Viktigt!!**

Koppla bort all strömförsörjning (nätanslutning och batteri) innan du gör några anslutningar.Underlåtenhet att göra så kan orsaka personliga skador och/eller skador på utrustningen.

### **Installera modulen**

- 1. Ställ in modulens adress med hjälp av adressomkopplaren innan du installerar EN4200 höljet.
- 2. Använd adressomkopplaren för att ställa in modulens adress.
- 3. Använd en spårskruvmejsel för att trycka ned höljets frigöringsspärrar och öppna höljet.
- 4. Ta bort skyddet från den ena sidan av det medföljande kardborrbandet så att det självhäftande kardborrmaterialet visas.
- 5. Placera den självhäftande sidan av kardborrbandet på modulens baksida.
- 6. Ta bort kardborrbandets andra skydd.
- 7. Sätt in modulen i höljet.
- 8. Koppla ihop serieportarna på B820 och EN4200.
- 9. Tryck försiktigt på B820-modulen för att se till att kardborrbandet sitter fast ordentligt.
- 10. Se *installationsanvisningarna till EN4200 EchoStream seriemottagare* för monterings- och kabeldragningsanvisningar för mottagaren.

### **Koppling till centralapparaten**

Använd kopplingsplinten märkt PWR, A, B och COM på modulen och koppla till de märkta SDI2-terminalerna på centralapparaten. Koppla modulen inom de angivna avstånden för modulen: 183 m (600 ft) med en kabel på 22 AWG (0,6 mm) eller 305 m (1 000 ft) med en kabel på 18 AWG (1,0 mm).

4 Dra kablarna genom centralapparatens kapsling och genom höljet till EN4200.

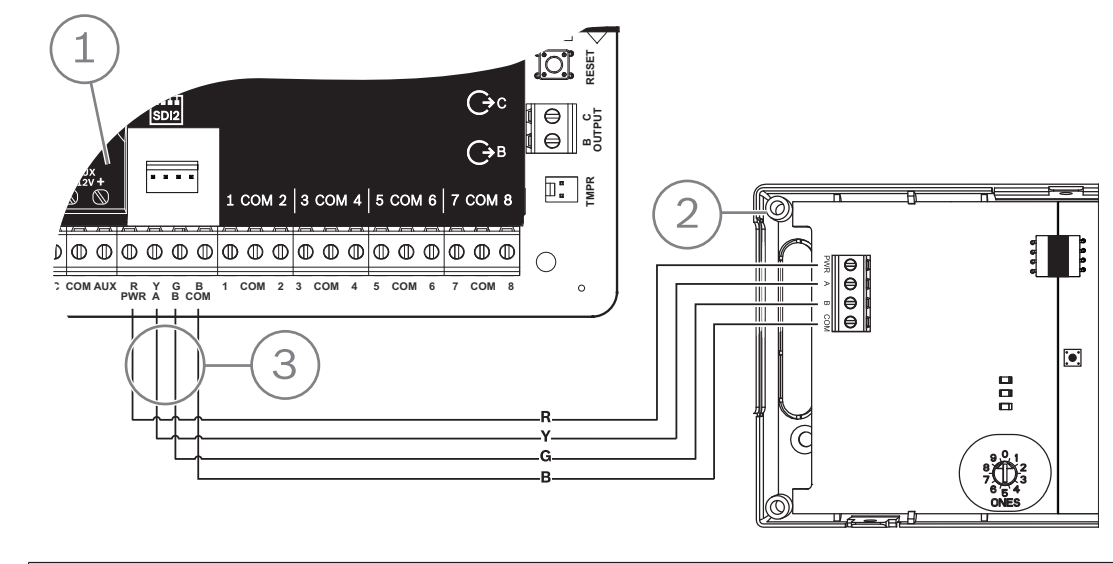

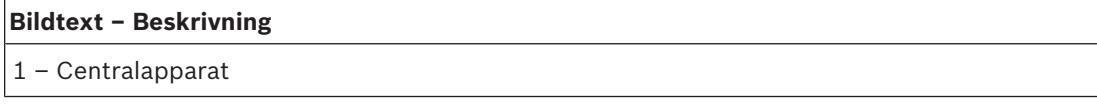

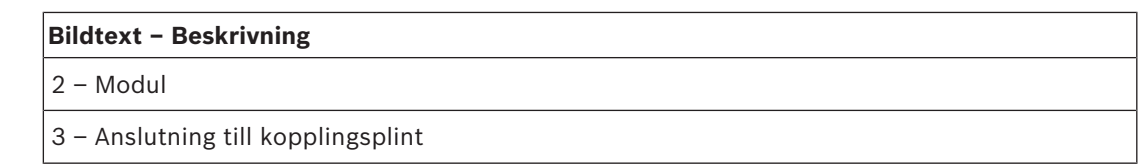

## **15 Åtkomstkontroll**

B6512-centralapparaten har stöd för upp till 4 B901- eller D9210C-moduler. Använd modulen för att lägga till åtkomstkontroll i systemet.

Något av följande kan användas för att bevilja åtkomst:

- Åtkomstkontrollenhet av Wiegand-typ (kortläsare) som är ansluten till åtkomstkontrollmodulen
- Inmatning av RTE (Request to Enter) eller REX (Request to Exit)

– Upplåsningskommando på en SDI2-manöverpanel (exklusive brandmanöverpaneler) Centralapparatens funktioner för åtkomstkontroll kan förhindra åtkomst när systemet på (tillkopplat). Centralapparaten kan även bevilja åtkomst för vissa auktoriserade användare beroende på om området är helt på, om delar av det är på eller om det är avstängt. Du kan också programmera att systemet stängs av (frånkopplas) automatiskt för auktoriserade användare.

Funktionen för dubbel autentisering kan kräva att en användare anger en kod och visar ett kort eller en kodbricka för att få åtkomst.

### **15.1 B901 dörrstyrningsenhet**

B901 Gränssnittsmodul för dörrstyrning är en helt övervakad, adresserbar SDI/SDI2-bussenhet som möjliggör passerkontrollintegrering för centralapparater kompatibla med Bosch. Modulen har 14 programmerbara åtkomstbehörighetsnivåer. Behörighet för åtkomst styrs på användarnivå, användarens grupp, tid på dygnet, dörrens status och områdets tillkopplingsläge. Styr varje behörighetsbegränsning med automatiska och manuella funktioner.

Modulen ansluts till en B6512 SDI2-buss eller med kopplingsanslutningen. Du kan ansluta fler än en modul till centralapparaten genom att koppla dem parallellt. Det här avsnittet innehåller grundläggande installationsanvisningar.

Detaljerad information finns i motsvarande dokument som anges i *Relaterad dokumentation, sidan 12*.

### **15.1.1 Adressinställningar**

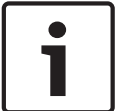

### **Obs!**

Modulen läser endast av inställningen för adressomkopplaren under uppstarten. Om du ändrar inställningen när du har slagit på strömmen till modulen måste du stänga av den och sedan sätta på den igen för att den nya inställningen ska börja gälla.

Om det finns flera åtkomstkontrollmoduler på samma system måste varje åtkomstkontrollmodul ha en unik adress. Information om giltiga adresser finns i *B901-adressinställningar, sidan 135*.

### **15.1.2 Övervakning**

Om det uppstår ett fel med förväntat svar från modulen visar alla manöverpaneler ett systemfel. Centralapparaten skickar en rapport om modulfel till larmcentralen (om rapporter om modulfel har konfigurerats).

### **15.1.3 Installation och centralapparatskablage (B901) Beräkna strömförbrukning**

Kontrollera att det finns tillräckligt med ström för modulen och de andra strömförsörjda enheterna som du vill koppla till systemet. Se *Inbyggda utgångar, sidan 50*.

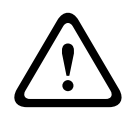

### **Viktigt!!**

Koppla bort all strömförsörjning (nätanslutning och batteri) innan du gör några anslutningar.Underlåtenhet att göra så kan orsaka personliga skador och/eller skador på utrustningen.

#### **Installera modulen**

- 1. Ställ in modulens adress.
- 2. Håll modulens monteringsfästen på insidan av kapslingen. Passa in fästhålen i monteringsmönstret med tre hål på kapslingen.
- 3. Använd de medföljande monteringsskruvarna för att sätta fast modulen.

#### **Koppling till centralapparaten**

Använd antingen kopplingsplinten med märkningen PWR, A, B och COM på modulen som ska kopplas till de märkta SDI2-terminalerna på centralapparaten eller kopplingsanslutningen och medföljande anslutningskabel.

Använd 18 AWG till 22 AWG (1,0 mm till 0,6 mm) kabel för terminalanslutningar.

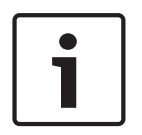

### **Obs!**

Använd antingen kopplingsplintskabeln eller anslutningskabeln till centralapparaten. Använd inte båda. Om du ansluter flera moduler kan du kombinera kopplingsplinten och kopplingsanslutningar parallellt.

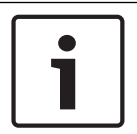

### **Obs!**

Endast stöd med B6512

Endast B6512 har stöd för B901. Anslut inte B901 till B5512/B4512/B3512.

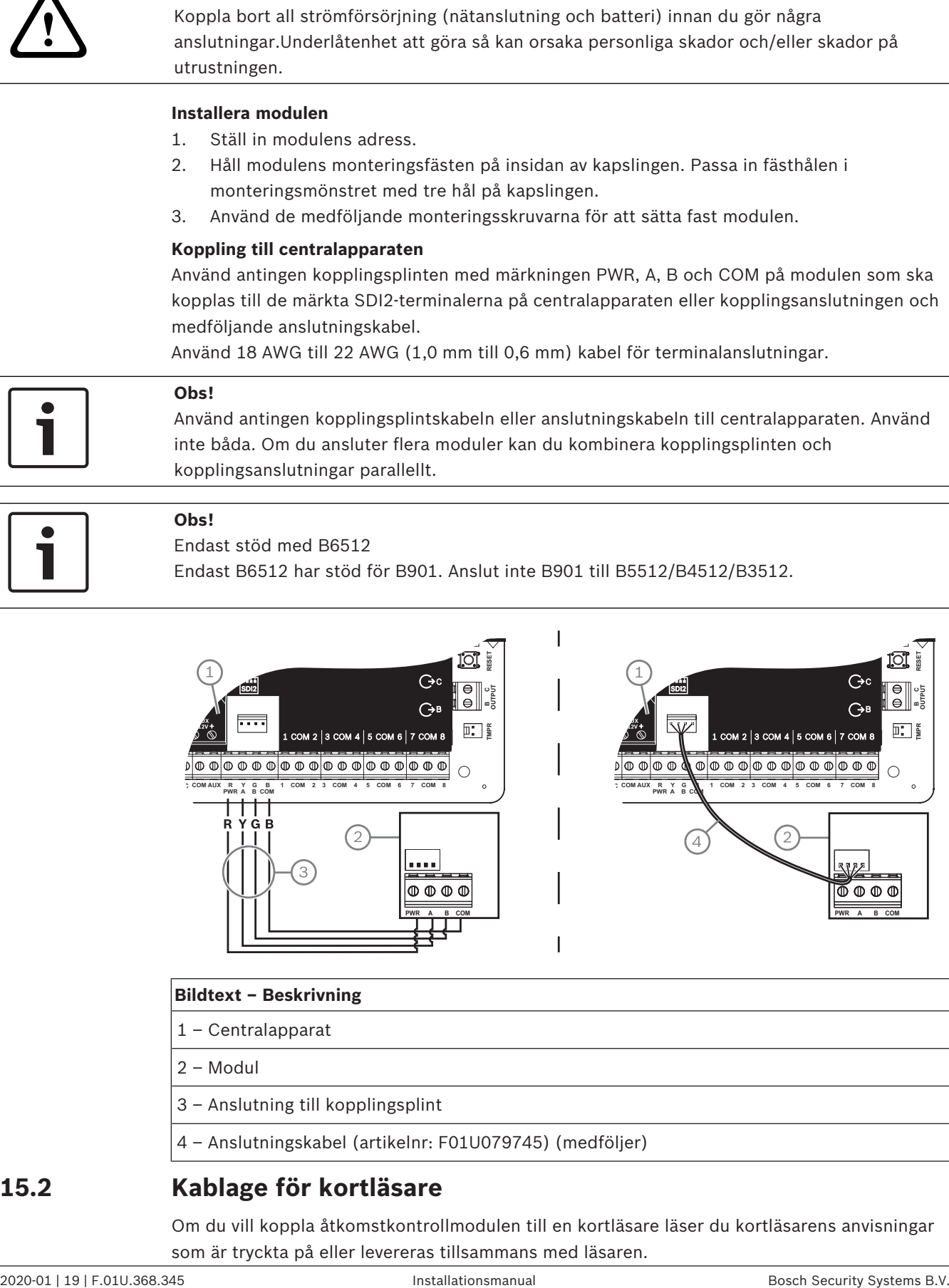

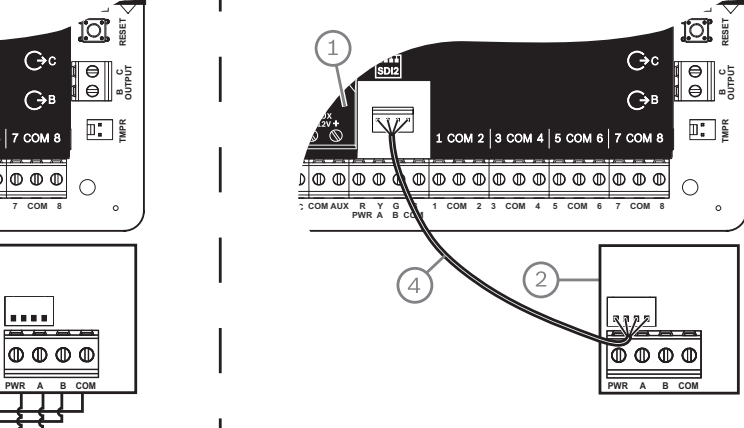

### **Bildtext – Beskrivning**

- 1 Centralapparat
- 2 Modul
- 3 Anslutning till kopplingsplint
- 4 Anslutningskabel (artikelnr: F01U079745) (medföljer)

### **15.2 Kablage för kortläsare**

Om du vill koppla åtkomstkontrollmodulen till en kortläsare läser du kortläsarens anvisningar som är tryckta på eller levereras tillsammans med läsaren.

# **16 Programmera och testa centralapparaten**

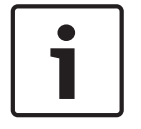

**Obs!**

Efter systeminstallationen och eventuell programmering av centralapparaten ska ett fullständigt systemtest utföras. Ett fullständigt systemtest innebär att centralapparatens, alla enheters och kommunikationsdestinationers funktioner testas.

### **16.1 Programmera centralapparaten**

Använd RPS, programmeringsverktyget Installer Services Portal (som finns tillgängligt i Europa, Mellanöstern, Afrika och Kina) eller en manöverpanel för att programmera centralapparaten.

I följande tabell visas de tillgängliga språken för RPS och programmeringsverktyget Installer Services Portal.

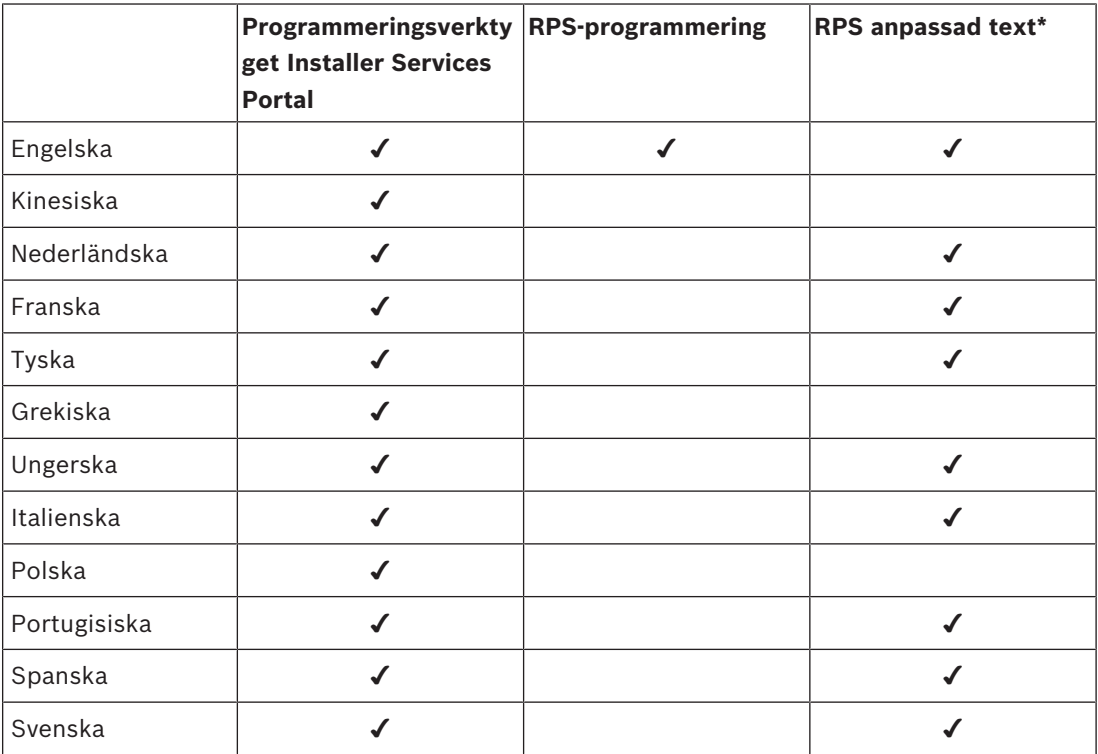

\* RPS anpassad text är text som kan skrivas in i RPS och som sedan kan visas på manöverpaneler och i Remote Security Control-appen.

### **16.1.1 Programmera centralapparaten med RPS**

### **Så här skapar du ett centralapparatskonto för RPS**

- 1. Gå till RPS-produktsidan och ladda ned och installera RPS v6.06 eller senare.
- 2. Följ RPS-kontoassistentens anvisningar för att skapa ett nytt centralapparatskonto.

#### **Så här ansluter du centralapparaten med RPS**

- 1. Anslut en dator som har RPS installerat. Direkta RPS-anslutningar kan upprättas via en USB-anslutning eller en Ethernet-anslutning.
- 2. För en direkt USB-anslutning använder du en B99 USB-kabel. RPS-kontoassistenten startar automatiskt när du skapar ett nytt konto.

### **Så här konfigurerar och skickar du till centralapparaten via RPS**

1. Programmera din konfigurationsinformation med RPS-kontoassistenten.

- 2. Klicka på **Close Account Assistant, and connect to control panel (Stäng kontoassistenten och anslut till centralapparat)**.
- 3. Fönstret Panel Communication (Central kommunikation) öppnas.
- 4. Klicka på **Connect (Anslut)** och skicka konfigurationsprogrammeringen till centralapparaten.
- 5. Klicka på **Disconnect (Koppla från)** när programmeringen har slutförts.

Mer information finns i *RPS-hjälpen*.

### **16.1.2 Programmera centralapparaten med programmeringsverktyget Installer Services Portal**

Programmeringsverktyget Installer Services Portal är tillgängligt i Europa, Mellanöstern, Afrika och Kina.

### **Så här skapar du ett centralapparatskonto för programmeringsverktyget Installer Services Portal**

- 1. Registrera dig för Installer Services Portal på https://sp.boschsecurity.com.
- 2. Kontrollera att centralapparaten är ansluten till nätverket.
- 3. Logga in på programmeringsverktyget Installer Services Portal.
- 4. Skapa ett centralapparatskonto genom att klicka på **New (Ny)** och välj **Device (Enhet)**.
- 5. Lägg till informationen om centralapparatskontot.
- 6. Aktivera CloudID.

Programmeringsverktyget Installer Services Portal söker igenom databasen efter ett registrerat ID.

- 7. Klicka på **Aktivera**.
- 8. Klicka på **Lägg till centralapparat**.

### **Så här ansluter du och skickar med programmeringsverktyget Installer Services Portal**

- 1. Sök eller välj en enhet som ska anslutas till en centralapparat.
- 2. Sök efter ett nytt konto genom att ange namnet på centralapparaten i fältet Search (Sök).
- 3. Välj kontot för centralapparaten.
- 4. Klicka på **Connect (Anslut)**.
- 5. Klicka på **Configuration (Konfiguration)**.
- 6. Programmera konfigurationsinformationen.
- 7. Skicka programmeringen genom att klicka på de 3 vertikala punkterna och välj **Push Pending Changes to Panel (Skicka väntande ändringar till centralapparaten)**.

8. Klicka på **Disconnect (Koppla från)** när programmeringen har slutförts.

Mer information hittar du i *hjälpen* till programmeringsverktyget Installer Services Portal.

### **16.1.3 Programmera centralapparaten med en manöverpanel**

Se *Menyn Installer (Installatör) på manöverpanelen, sidan 97*.

### **16.2 Gångtester**

När du gör ett gångtest testar centralapparaten de sektioner som har tilldelats områden inom manöverpanelens räckvidd. Under ett gångtest fungerar inte sektionerna som normalt. Sektionerna visar endast att du har testat dem.

Du kan utföra fyra olika typer av gångtest på det här systemet. Testerna avslutas efter 20 minuters inaktivitet.

All sektionsverifiering inaktiveras för alla sektioner under ett gångtest.

Centralapparaten skickar Walk Test Start- och Walk Test End-rapporter om startat respektive avslutat gångtest till larmcentralens mottagare.

### **16.2.1 Brandgångtest**

Med ett brandgångtest kan du testa **alla** synliga 24-timmarssektioner.

I ett brandgångtest ingår flera sektionstyper. Sektionerna måste uppfylla följande kriterier:

- Ha en annan sektionskälla än Unassigned (Ej tilldelad)
- Ha en sektionsprofil som inte inställd på Disabled (Inaktiverad) (måste vara något annat än noll)
- Är inte förbikopplad för service
- Är inte en osynlig sektion
- Ha någon av sektionstyperna Keyswitch maintained (Latchfunktion förbikopplad), Keyswitch momentary (Pulsfunktion förbikopplad), Open/Close Point (Öppnings-/ stängningssektion), Fire (Brand), Aux AC Supervision (Extern AC-övervakning) eller Gas

#### **Genomföra ett brandgångtest**

- 1. Välj en manöverpanel som ska utföra testet. Se till att alla områden är av (frånkopplade).
- 2. Öppna **Main Menu** och gå till [3] **Actions Menu** > [3] **Test** > [1] **Walk Test** > [1] **Fire**.
- 3. På manöverpanelen visas antalet sektioner som inte har testats.
- 4. Om du vill visa listan över sektioner trycker du på **Enter** eller **View untested points**. Du kan bläddra igenom listan över sektioner med **G/Previous** eller **2/Next**.
- 5. När du skapar ett fel för en sektion (genom att till exempel trycka på testknappen på en rökdetektor) avger manöverpanelen en kort ton och visar sektionsnamnet.

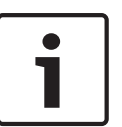

### **Flera detektorer**

**Obs!**

Om sektionsslingan har flera detektorer avger manöverpanelen en ton som bekräftelse på varje fel som upptäcks.

### **16.2.2 Gångtest för inbrottslarm**

I ett gångtest för inbrottslarm ingår sektioner som uppfyller följande kriterier:

- Ha en annan sektionskälla än Unassigned (Ej tilldelad)
- Ha en sektionsprofil som inte inställd på Disabled (Inaktiverad) (måste vara något annat än noll)
- Sektionstypen måste vara Controlled Point (Kontollerad sektion), Part-On (Del på), Interior (Inre) eller Interior Follower (Inre följande)
- Är inte förbikopplad för service
- Är inte en osynlig sektion

En kontrollerad sektion kan programmeras för fel i frånkopplat läge.

#### **Genomföra ett gångtest för inbrottslarm**

- 1. Välj en manöverpanel som ska utföra testet. Se till att alla områden är av (frånkopplade).
- 2. Öppna **Main Menu** och gå till [3] **Actions Menu** > [3] **Test** > [1] **Walk Test** > [1] **Intrusion**.
- 3. På manöverpanelen visas antalet sektioner som inte har testats.
- 4. Om du vill visa listan över sektioner trycker du på **Enter** eller **View untested points**. Du kan bläddra igenom listan över sektioner med /**Previous** eller /**Next**.
- 5. När du skapar ett fel för en sektion (till exempel genom att öppna en dörr) avger manöverpanelen en kort ton och visar sektionsnamnet och att den har testats (till exempel Pt-4: P4 Follow Tested (Pt-4: P4 följtestad)).

### **16.2.3 Gångtest för service**

Med ett gångtest för service kan du gångtesta sektioner som har tilldelats en sektionstyp, oavsett vilken. Områdesräckvidden för manöverpanelen som initierar gångtestet avgör vilka sektioner som ingår i testet. Alla sektioner tas med när manöverpanelens räckvidd är apparatsövergripande, inklusive de som har 0 som sektionsprofil.

I ett gångtest för service ingår sektioner

- som har en annan sektionskälla än Unassigned (Ej tilldelad)
- som är inaktiverade (sektionsprofilen är inställd på 0) utöver de som är aktiverade (med sektionsprofiler som inte är noll)
- som du har förbikopplat för service

Under ett gångtest för service:

- Sammanfattningarna för larm och brandlarm förblir avstängda eftersom det inte finns några tillstånd för brand- eller inbrottslarm att sammanfatta.
- Testet genererar inte några Extra Point-fel (Extrasektion).
- Testet loggar inte några Extra Point-händelser (Extrasektion).

#### **Genomföra ett gångtest för service**

- 1. Välj en manöverpanel som ska utföra testet. Se till att alla områden är av (frånkopplade).
- 2. Öppna **Main Menu** och gå till [3] **Actions Menu** > [3] **Test** > [1] **Walk Test** > [1] **Service**.
- 3. På manöverpanelen visas antalet sektioner som inte har testats.
- 4. Om du vill visa listan över sektioner trycker du på **Enter** eller **View untested points**. Du kan bläddra igenom listan över sektioner med /**Previous** eller /**Next**.
- 5. När du skapar ett fel för en sektion (till exempel genom att ställa dig framför en rörelsedetektor) avger manöverpanelen en kort ton och visar sektionens namn och information (till exempel Area-1 Point-7 Onboard: Short (Område 1, sektion 7 inbyggd: kort)).

### **16.2.4 Osynligt gångtest**

Med ett osynligt gångtest kan du testa både kontrollerade sektioner och 24-timmarssektioner. Sektioner som har tilldelats sektionsprofiler med parametern Invisible Point (Osynlig sektion) inställd på Yes (Ja).

I ett osynligt gångtest ingår sektioner som uppfyller följande kriterier:

- Ha en annan sektionskälla än Unassigned (Ej tilldelad)
- Ha en sektionsprofil som inte inställd på Disabled (Inaktiverad) (måste vara något annat än noll)
- Har en sektionsprofil som konfigurerats med sektionstypen 24-Hour (24-timmars), Part On (Del på), Interior (Inre) eller Interior Follower (Inre följande)
- Är inte förbikopplad för service

#### **Genomföra ett osynligt gångtest**

- 1. Välj en manöverpanel som ska utföra testet. Se till att alla områden är av (frånkopplade).
- 2. Ange din kod och tryck på **Enter**. På manöverpanelen visas antalet sektioner som fortfarande ska testas.
- 3. På manöverpanelen visas antalet sektioner som inte har testats.
- 4. Om du vill visa listan över sektioner trycker du på **Enter** eller **View untested points**. Du kan bläddra igenom listan över sektioner med /**Previous** eller /**Next**.
- 5. När du skapar ett fel för en sektion (genom att till exempel öppna en dörr) avger manöverpanelen en kort ton och visar namnet.
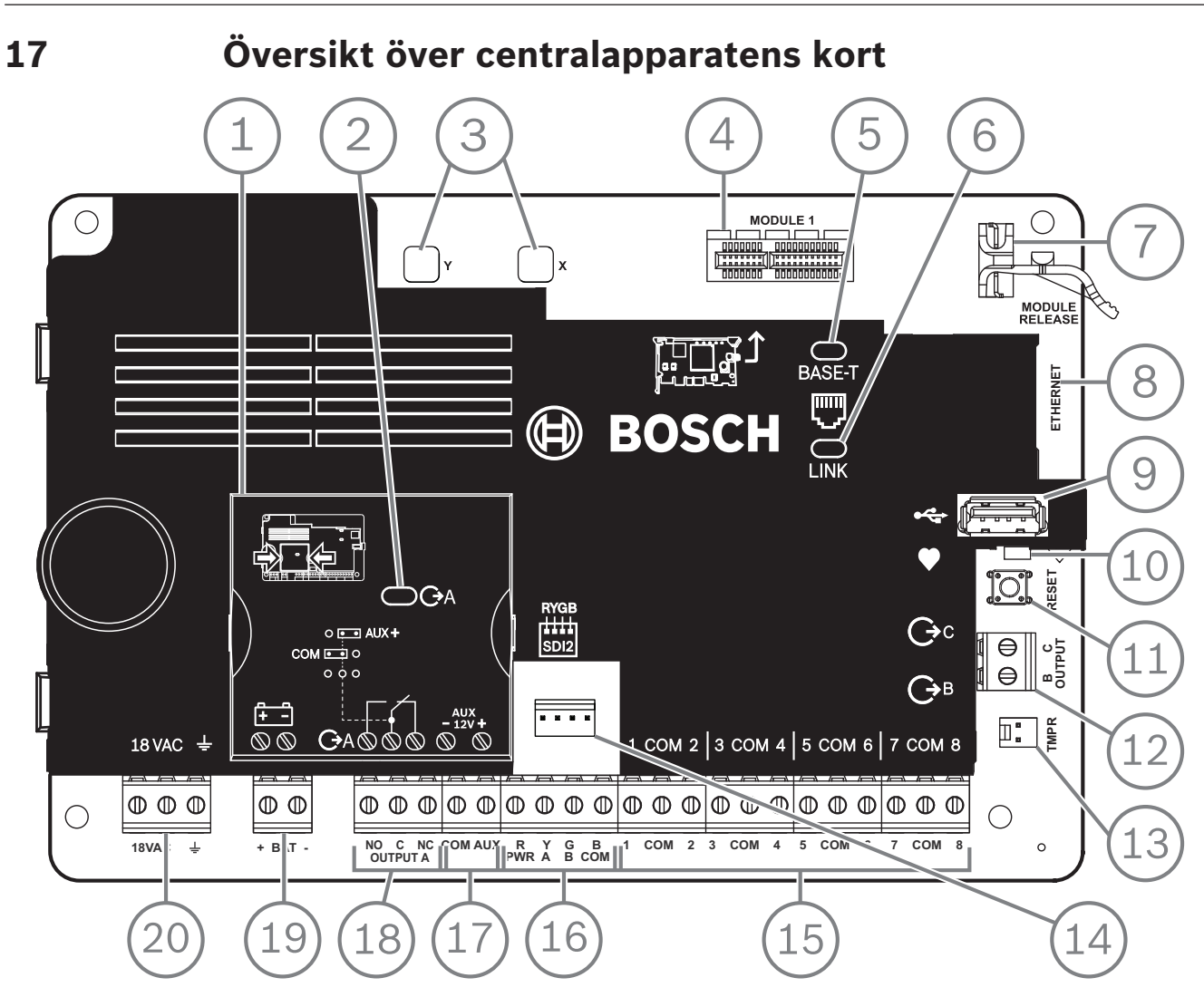

**Figur 17.1: Översikt över centralapparatens kort (B5512 visas)**

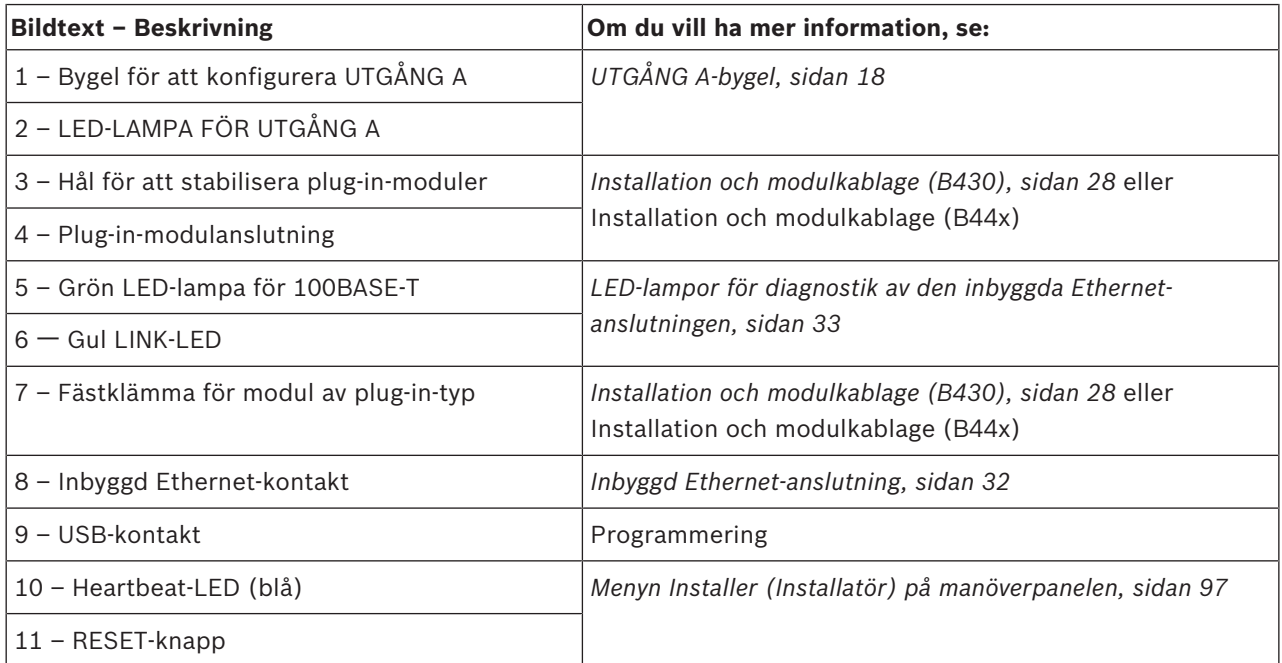

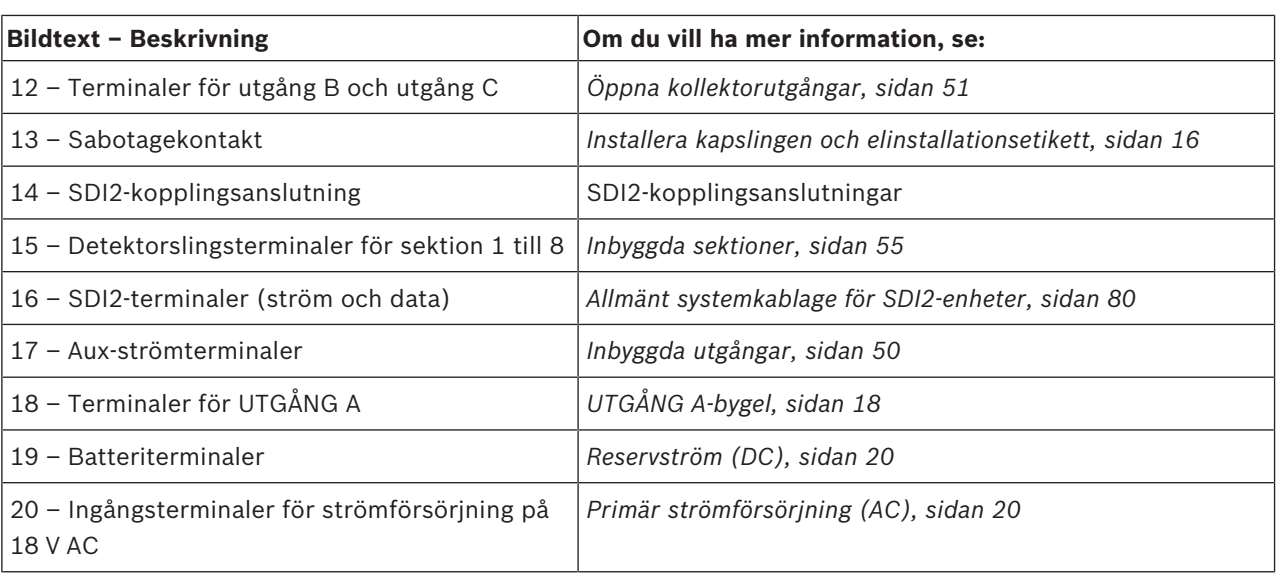

# **18 Kopplingsscheman för systemet 18.1 Översikt över systemets kabeldragning**

**UL-certifierade konton**

## **Obs!**

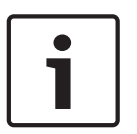

## Endast en UL-listad extra strömförsörjning på 12,0 V DC som är reglerad och strömbegränsad kan användas för ytterligare strömbehov, t.ex. B520.

Alla terminaler är strömbegränsade utom BAT+ (batteriet pluspol).

Alla terminaler övervakas utom UTGÅNG A, UTGÅNG B och UTGÅNG C.

För korrekt övervakning ska kablarna inte dras under terminalerna. Klipp kabeln för att kunna övervaka anslutningarna.

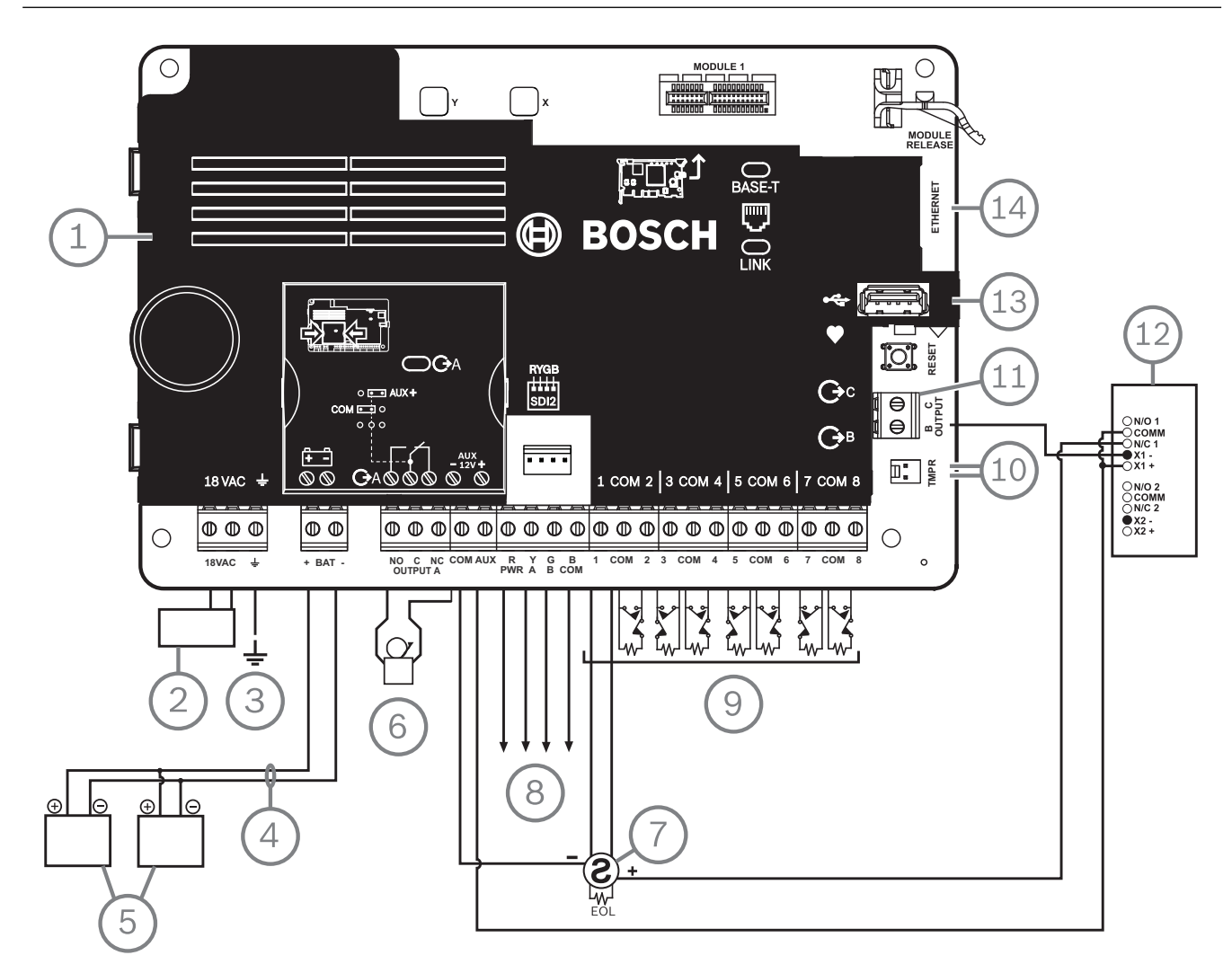

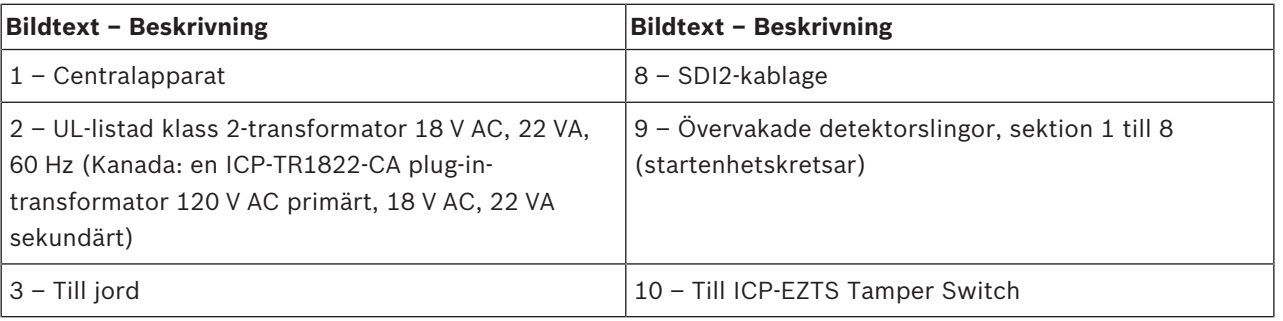

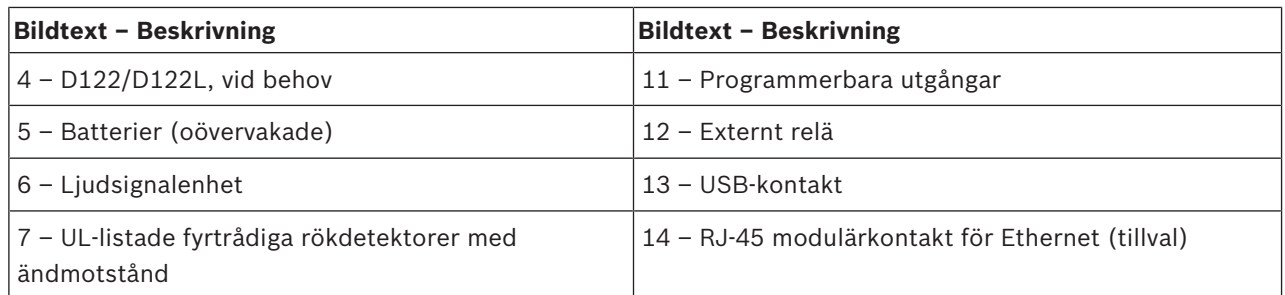

# **18.2 Kablage för batteriledningsövervakning**

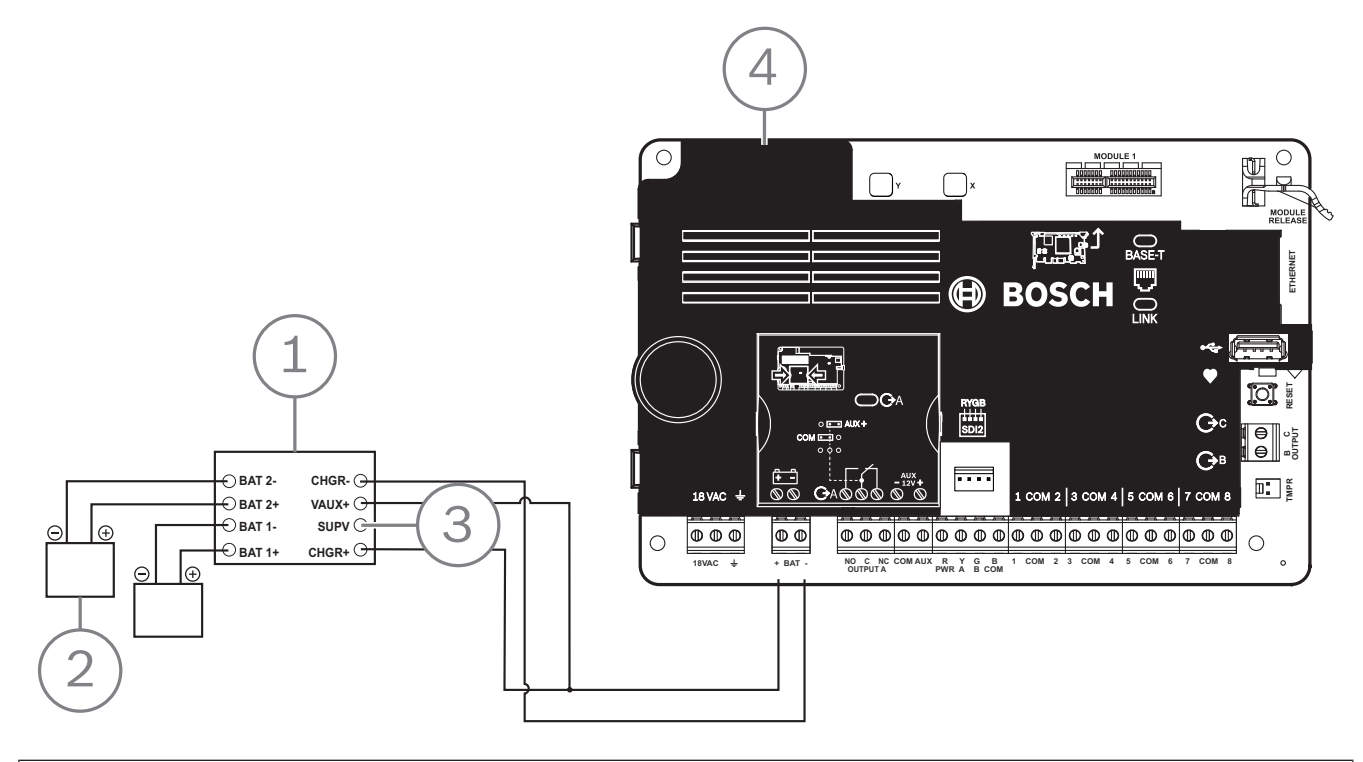

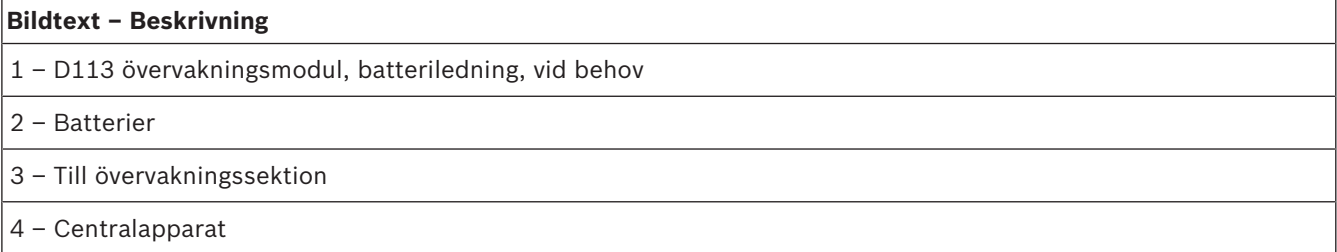

# **18.3 Kablage för 2-trådig rökdetektor (B201)**

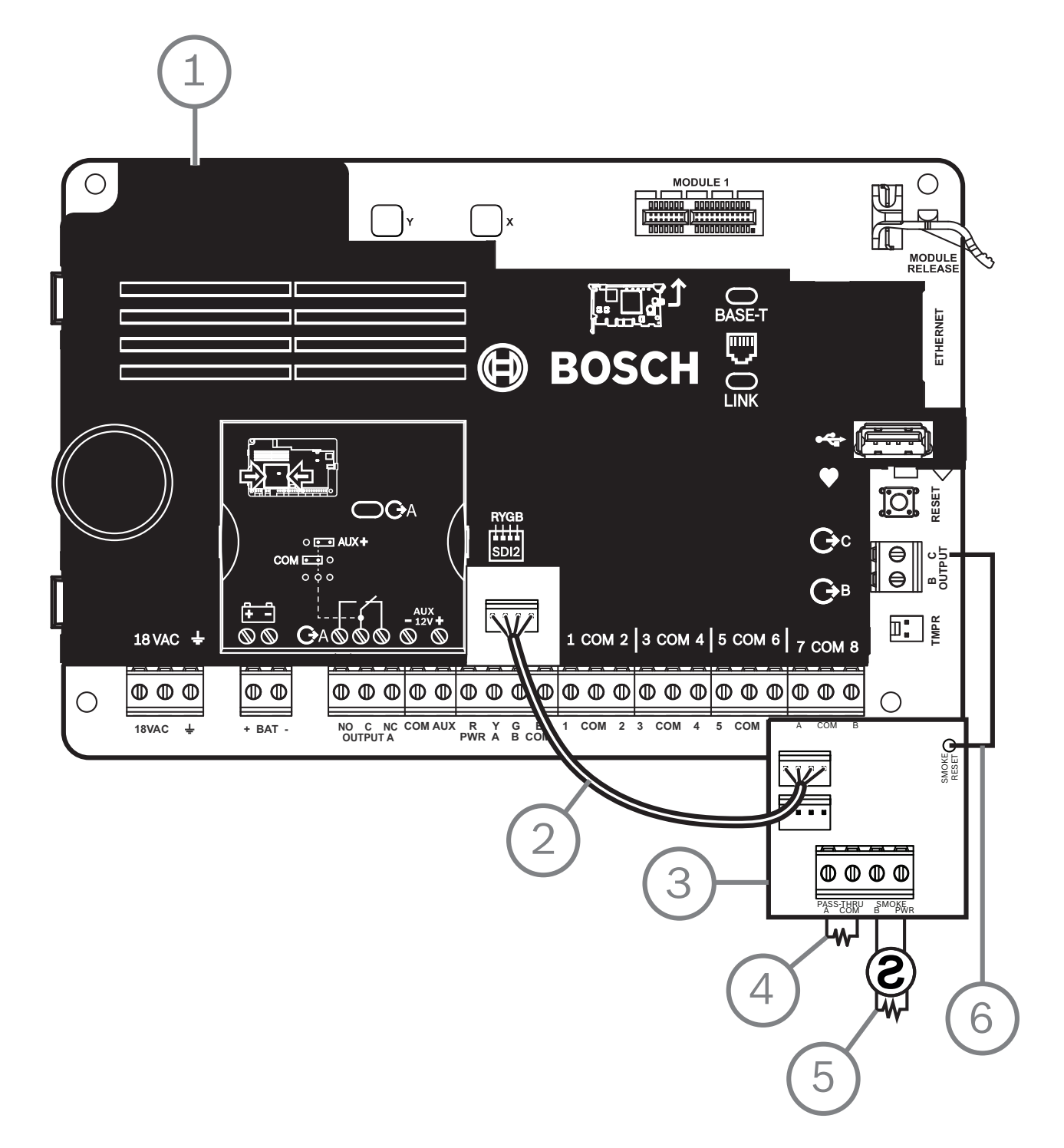

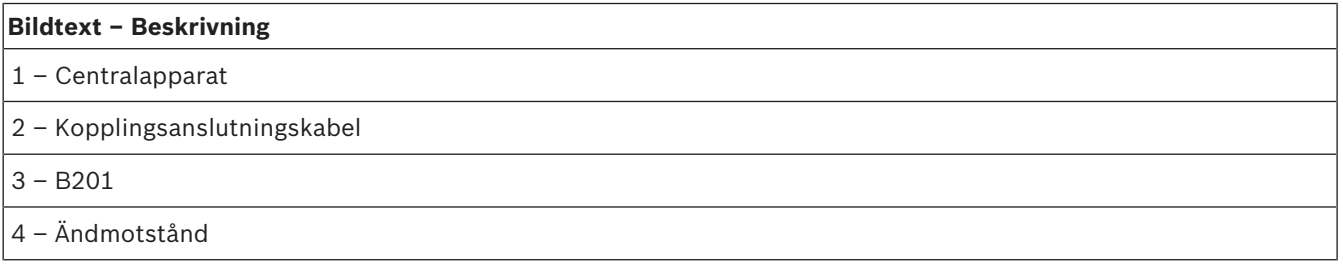

## **Bildtext – Beskrivning**

5 – 1,8 kΩ ändmotstånd (artikelnr: F01U009011) (levereras med modulen)

6 – Kabel till återställning av rökdetektor

**18.4 Kablage för 2-trådig rökdetektor (D125B)**

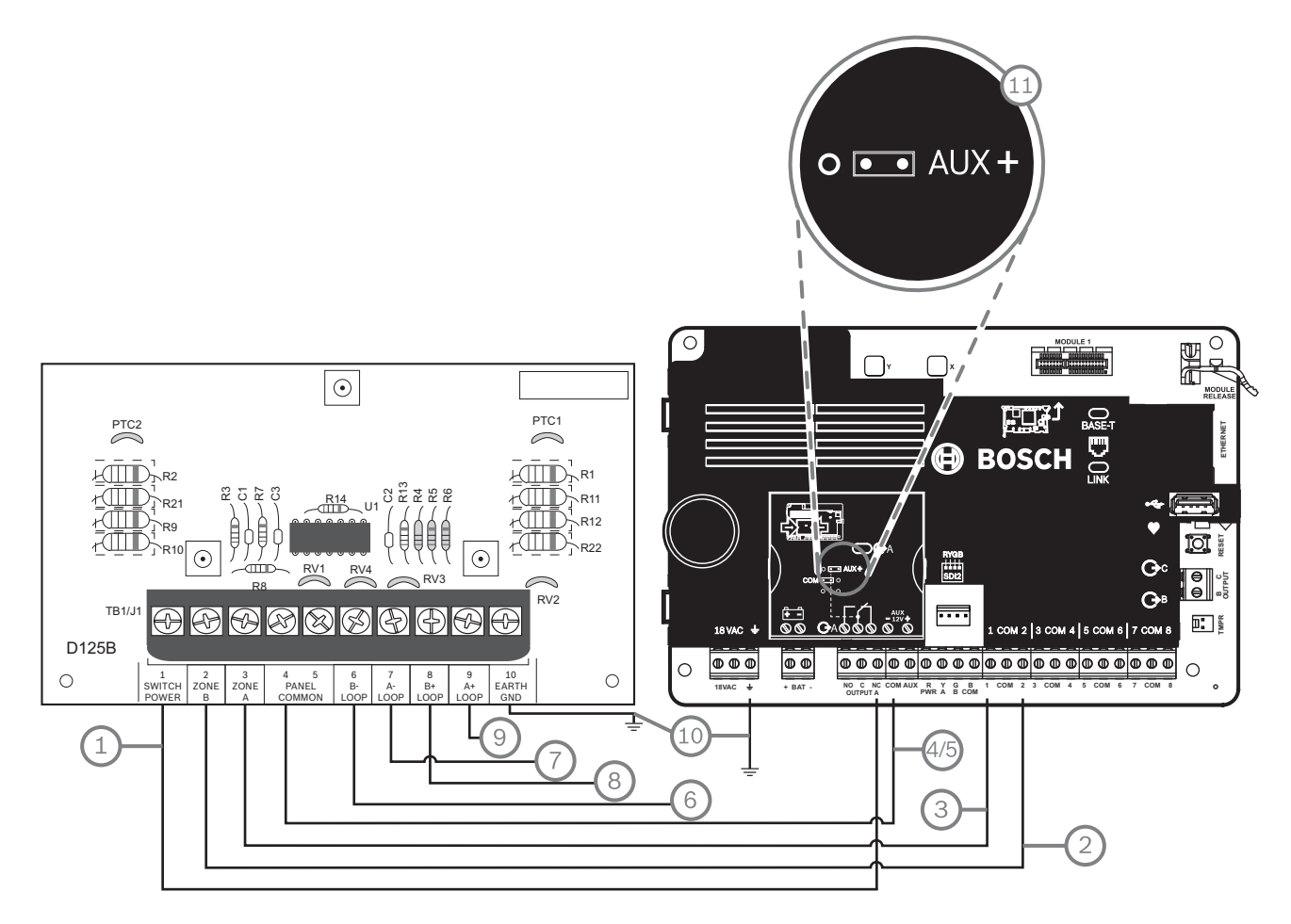

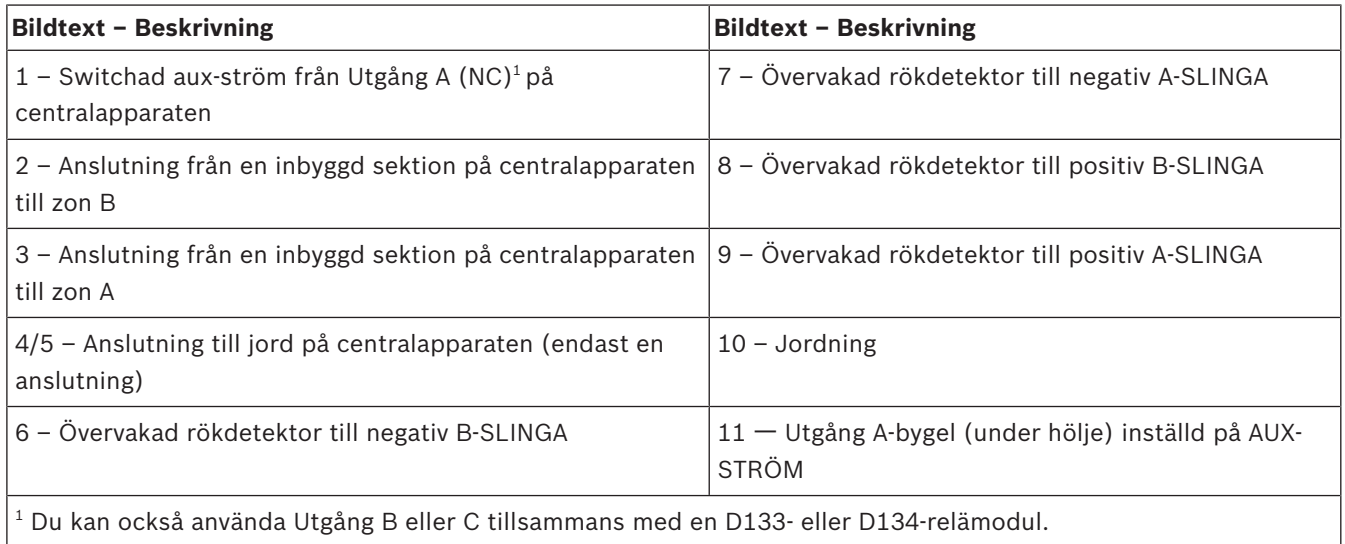

# **18.5 Kablage till krets för uppmärkshetsanordning**

Centralapparaten har ingen inbyggd NAC-krets. Använd en D192G för system som kräver en NAC-krets.

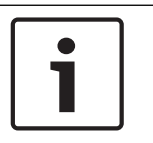

## **Obs! UL-krav**

Installera en D192G för UL-listade brandlarmstillämpningar.

Detaljerad information finns i motsvarande dokument som anges i *Relaterad dokumentation, sidan 12*.

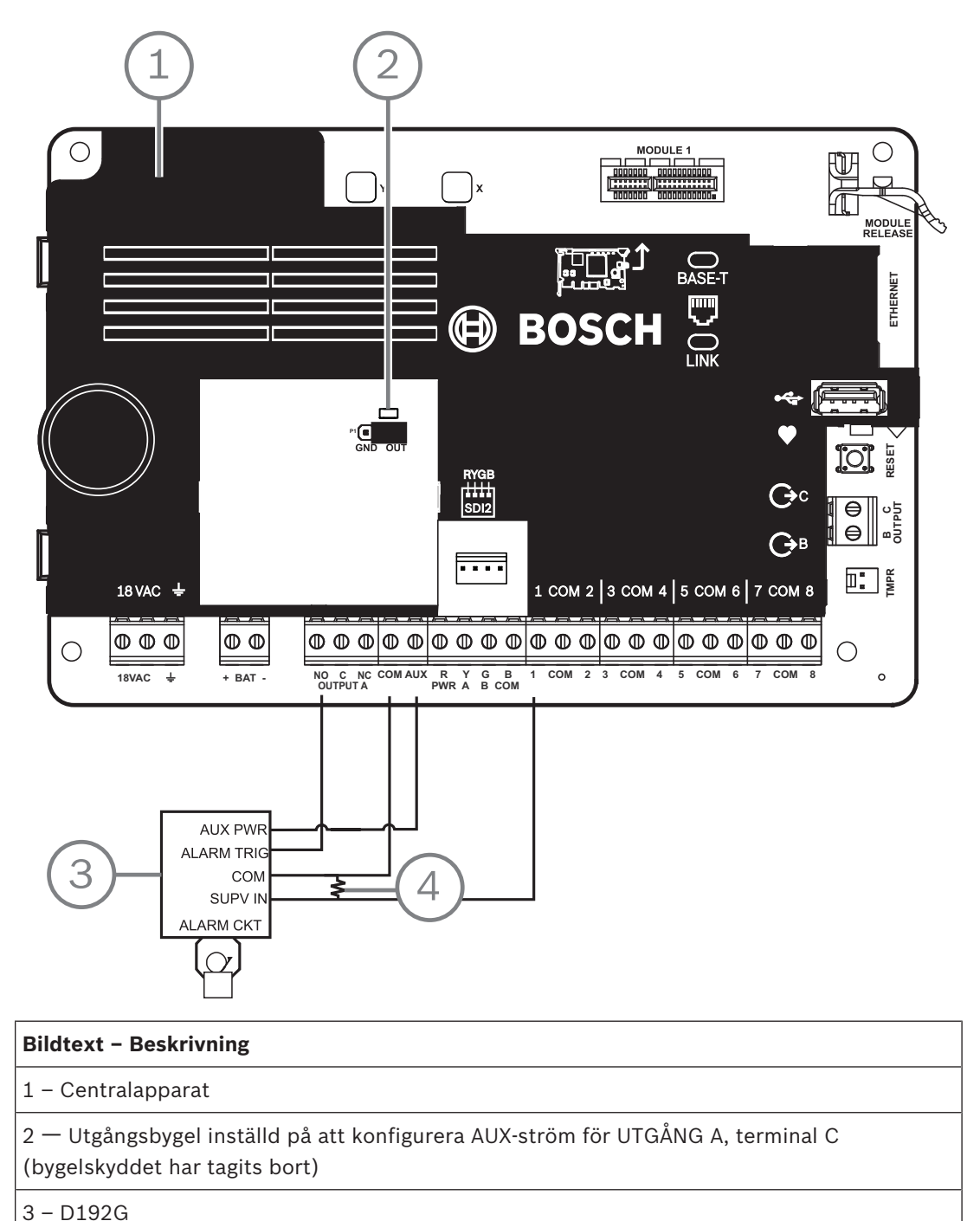

4 – Ändmotstånd på 1 kΩ (artikelnr: F01U033966)

# **18.6 Allmänt systemkablage för SDI2-enheter**

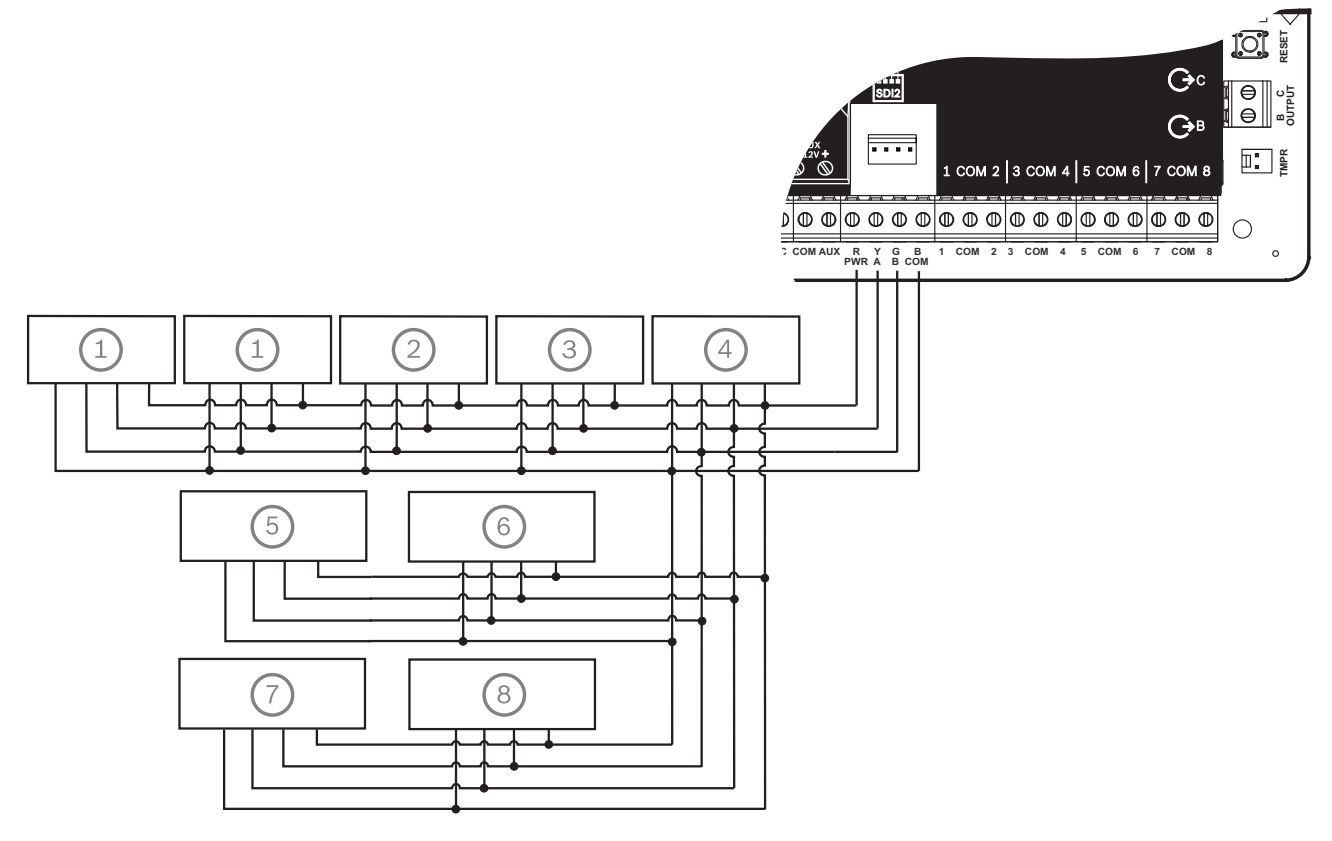

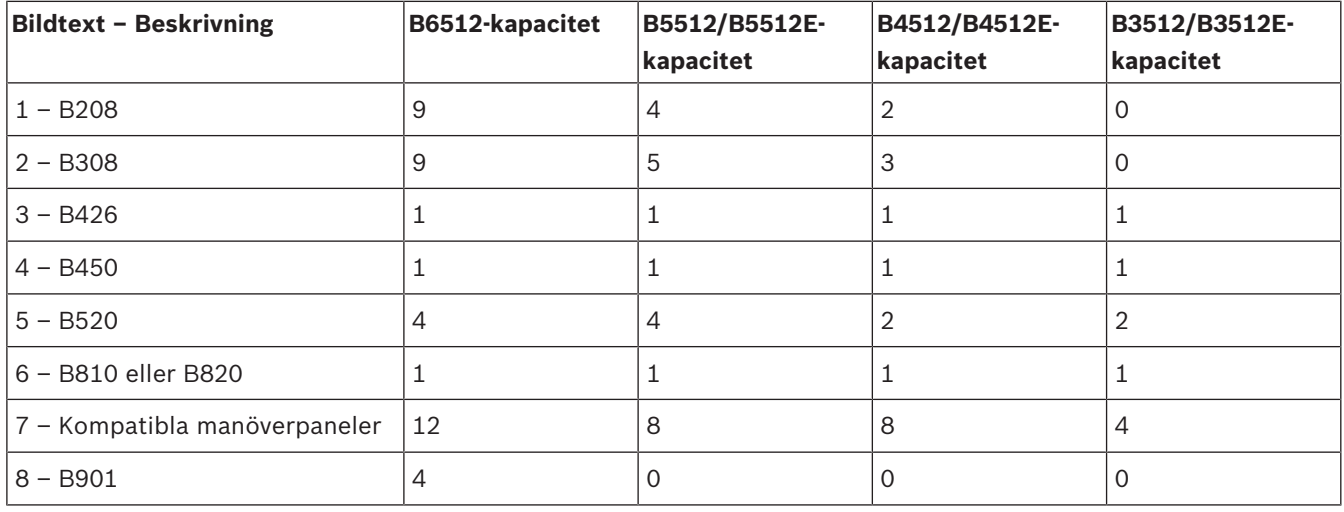

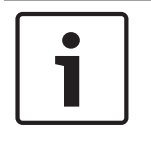

## **Obs!**

SDI2-terminalen för strömförsörjning (R/PWR) är strömbegränsad. SDI2-terminalerna övervakas.

## **18.6.1 Rekommendationer för SDI2-busskablage**

Beakta följande rekommendationer gällande SDI2-busskablage vid SDI2-installation. Centralapparaten och SDI2-moduler använder SDI2-bussen för att kommunicera med varandra.

Du kan koppla moduler via "home run"-koppling, seriekoppling eller med en enkel T-koppling var som helst på SDI2-bussen.

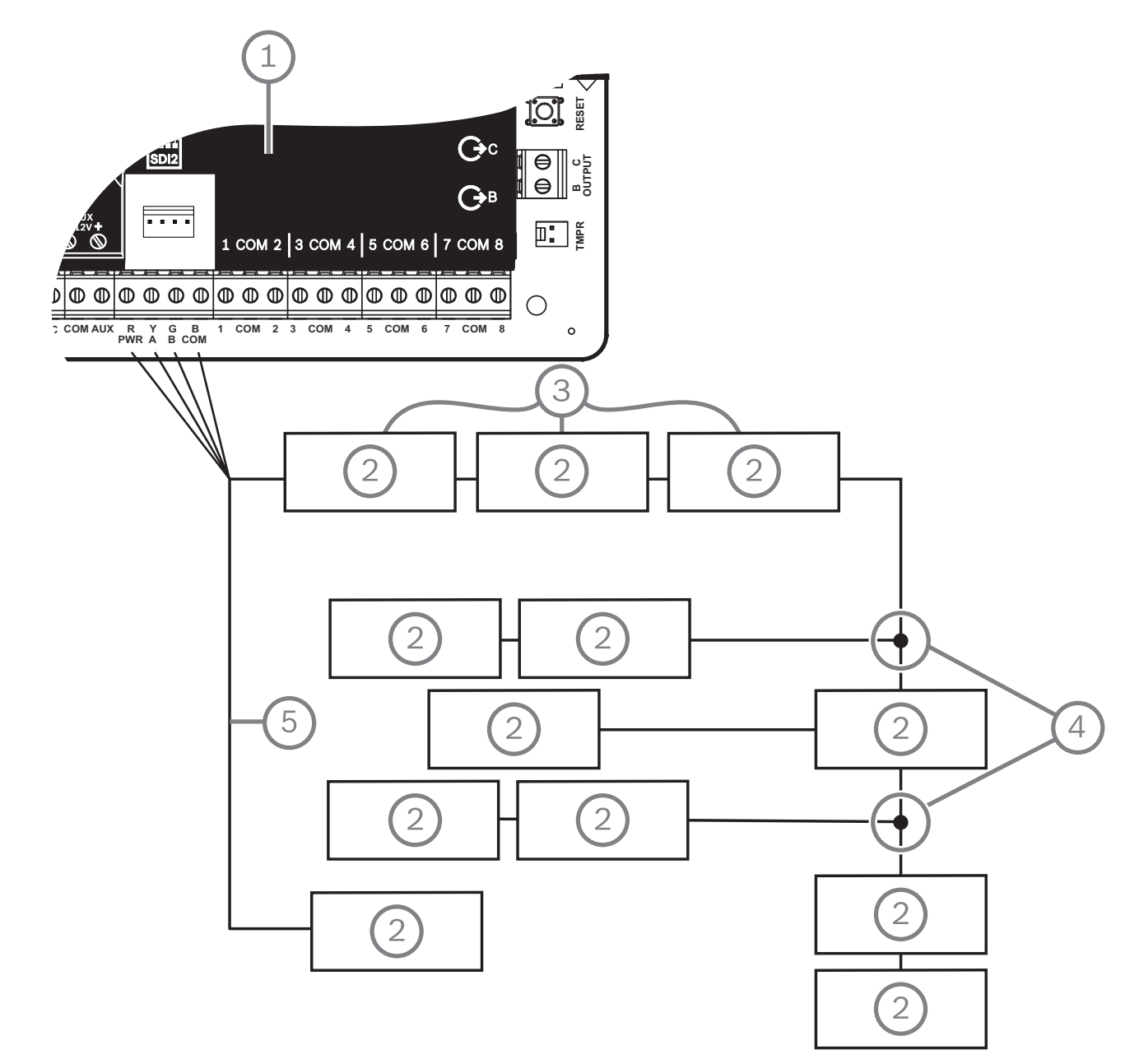

## **Figur 18.1: Rekommendationer för SDI2-busskablage (B5512 visas)**

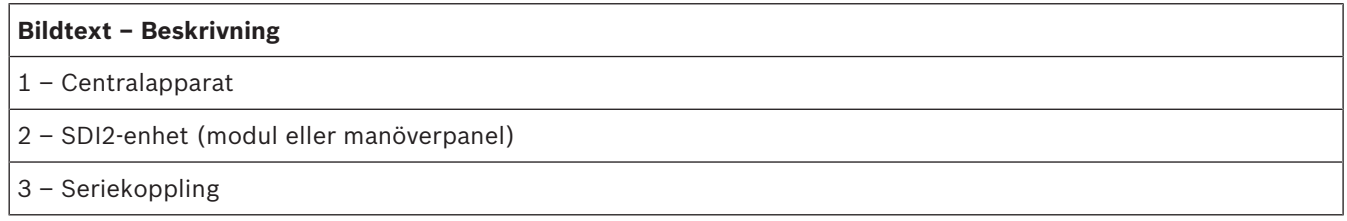

- 4 Enkel T-koppling
- 5 "Home run"-koppling

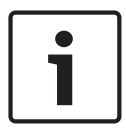

## **Obs!**

Det får endast finnas en skillnad på 2 volt (max) mellan aux-strömterminalerna på centralapparaten eller strömförsörjningen och enheten för att modulerna och manöverpanelerna ska fungera ordentligt under alla förhållanden.

### **Maximal kabellängd**

Följ de här reglerna när du kopplar SDI2-bussen:

- SDI2-bussen kräver att en **oskärmad** kabel på 12 AWG till 22 AWG (0,65 mm till 2 mm) används.
- Se SDI2-enhetens eller manöverpanelens dokumentation för information om högsta tillåtna avstånd från centralapparaten.
- Maximala kabellängder anges i tabellen nedan:

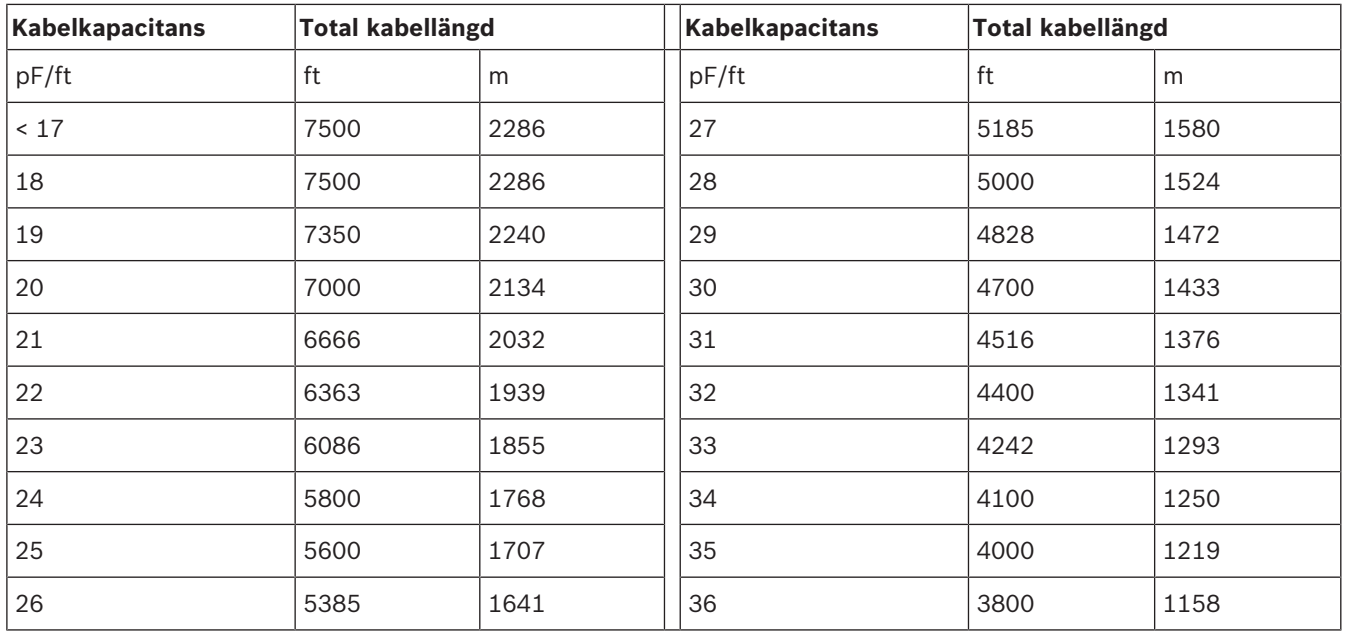

**Tabell 18.9: Maximal kabellängd**

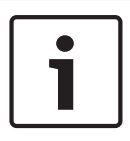

### **Obs!**

Använd endast oskärmade kablar.

Maximal kapacitans på 140 nF (140 000 pF) per system. Kontakta kabeltillverkaren om du behöver information om kapacitansvärden för kabeln som används.

# **18.7 Elinstallationsetikett**

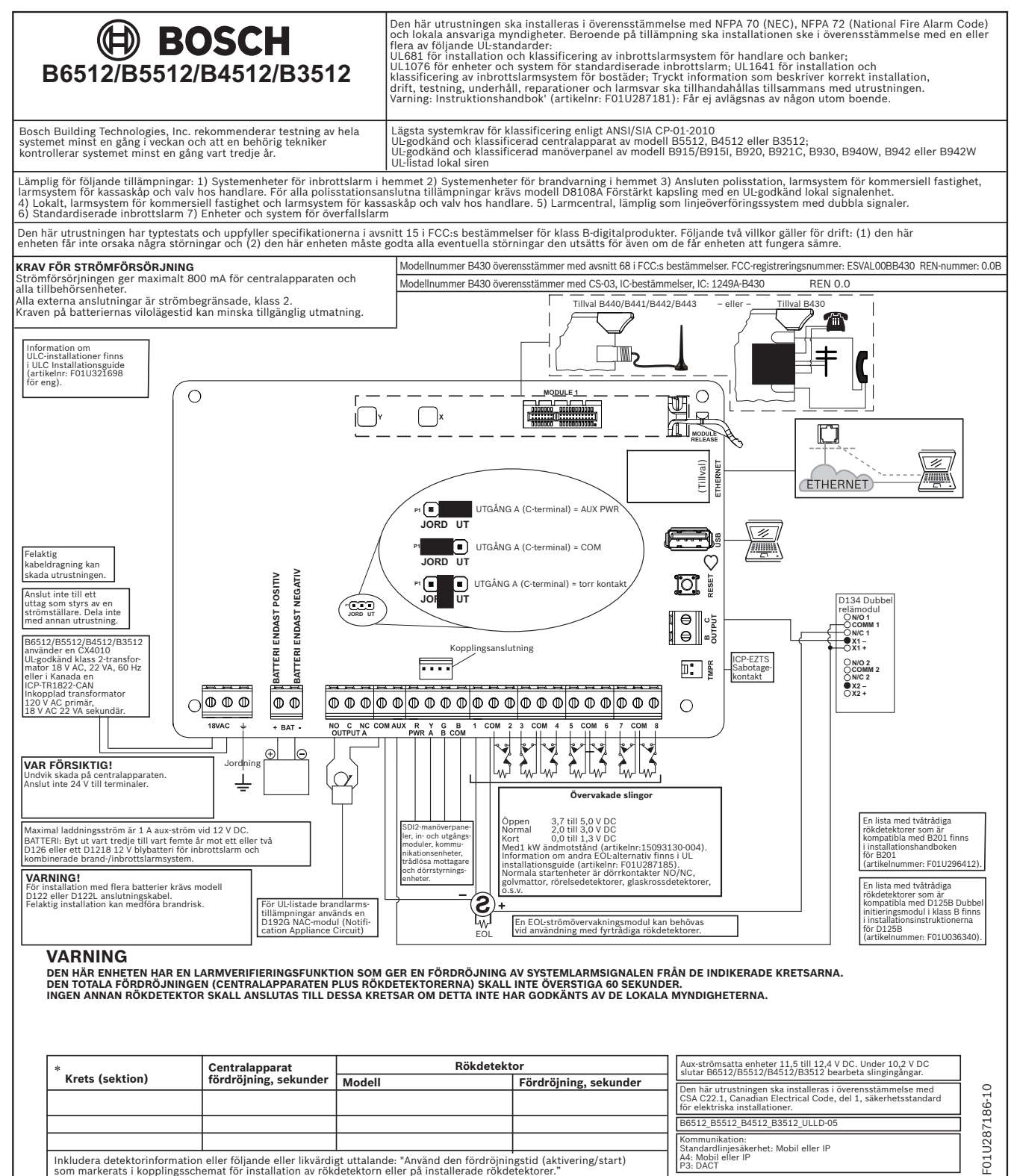

# **19 Godkända tillämpningar**

I UL-systemdiagrammet anges de komponenter som utvärderas och godkänns av UL för kompatibilitet med B6512/B5512/B4512/B3512. Dessa komponenter uppfyller de grundläggande systemkraven för den tillämpliga standarden. Se *Kompatibla UL-listade komponenter, sidan 89*. Kopplingsscheman för systemet visar förhållandet mellan centralapparaten och tillbehörskomponenterna. Se *Kopplingsscheman för systemet, sidan 75*.

## **19.1 Kompatibel tillvalsutrustning**

Du kan använda UL-listade komponenter som inte behöver utvärderas beträffande elektrisk kompatibilitet i många tillämpningar när dessa installeras enligt tillverkarens anvisningar.

## **19.1.1 Inbrottslarmstillämpningar**

Du kan använda UL-listade komponenter som inte behöver utvärderas beträffande elektrisk kompatibilitet i inbrottslarmstillämpningar. I vissa fall måste du använda en UL-listad gränssnittsmodul för detektorerna. Läs de enskilda komponenternas specifikations- och installationsdokument för att avgöra om de är lämpliga.

## **19.1.2 Tillämpningar för kassaskåp och valv i banker**

Du måste använda D8108A förstärkt kapsling för att uppfylla UL-standard 681. Se *Översikt över Rothenbuhler 5110/4001-42 högsäkerhetssiren, sidan 85* för kabeldragningsanvisningar och scheman.

## **Krav för centralapparatens kapsling**

UL-standard 681 för installation och klassificering av inbrottslarmsystem för handlare och banker kräver foliebeläggning eller motsvarande skydd för centralapparatens kapsling. D8108A förstärkt kapsling har ingen foliebeläggning, men ett godtagbart skydd tillhandahålls genom att elektroniska vibrationsdetektorer monteras inuti kapslingen.

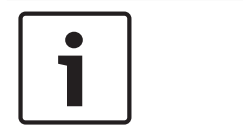

## **Obs! Beröringsfria larm**

Använd inte beröringsfria larm (kapacitans) för att skydda centralapparatens kapsling.

- 1. Installera samma elektroniska vibrationsdetektorer i D8108A som används för att skydda kassaskåpet eller valvet.
- 2. Montera Sentrol 5402, Potter EVD-S eller Arrowhead S-3810 EVD-system (elektronisk vibrationsdetektering) i D8108A för att uppfylla kraven i UL 681.
- 3. Installera och testa EVD-detektorn enligt tillverkarens anvisningar.
- 4. Montera EVD-detektorn direkt i D8108A-enhetens metallskåp.

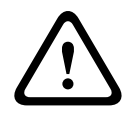

# **Viktigt!!**

**EVD-installation**

EVD-detektorn ska inte installeras inom 6,4 mm (0,25 tum) från komponenterna eller spåren på kretskortsenheten.

### **Batterianslutningar**

1. Med hjälp av en D122 anslutningskabel ansluter du två 12 V 7 Ah-batterier i centralapparatens kapsling.

2. Använd en separat D8108A för de två 12 V 7 Ah-batterierna. När du använder en D122L anslutningskabel kopplar du batterierna parallellt och ansluter anslutningskabeln till terminalerna för BAT+ och BAT- på centralapparaten.

## **Sirenkrav**

Följande Rothenbuhler-siren och balanserade linjemoduler kan användas med centralapparaten:

- UL-listad siren av modell 5110
- UL-listad extern linjebalanserare av modell 4001-42

## **Översikt över Rothenbuhler 5110/4001-42 högsäkerhetssiren**

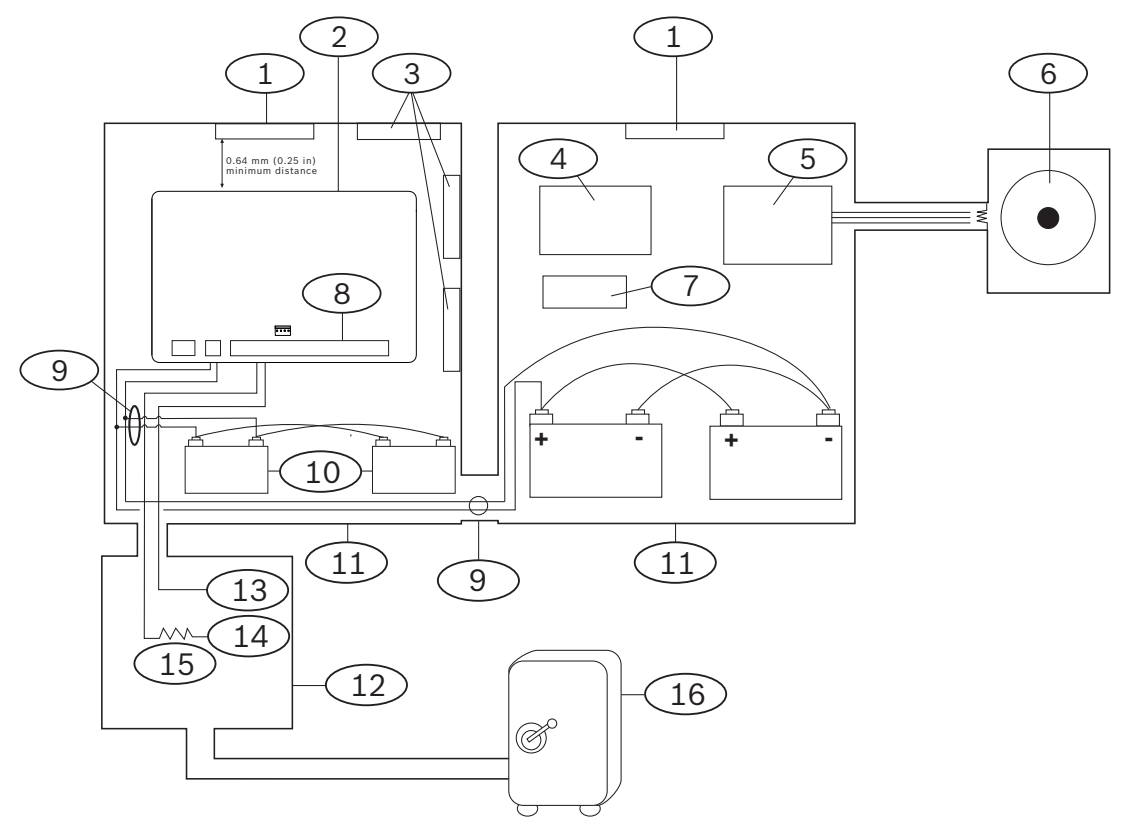

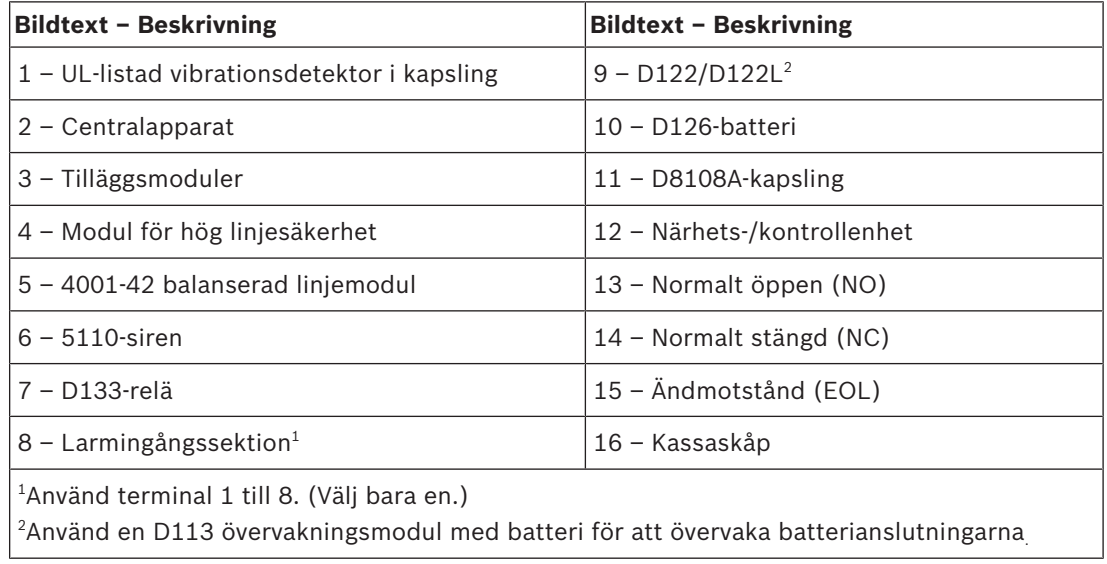

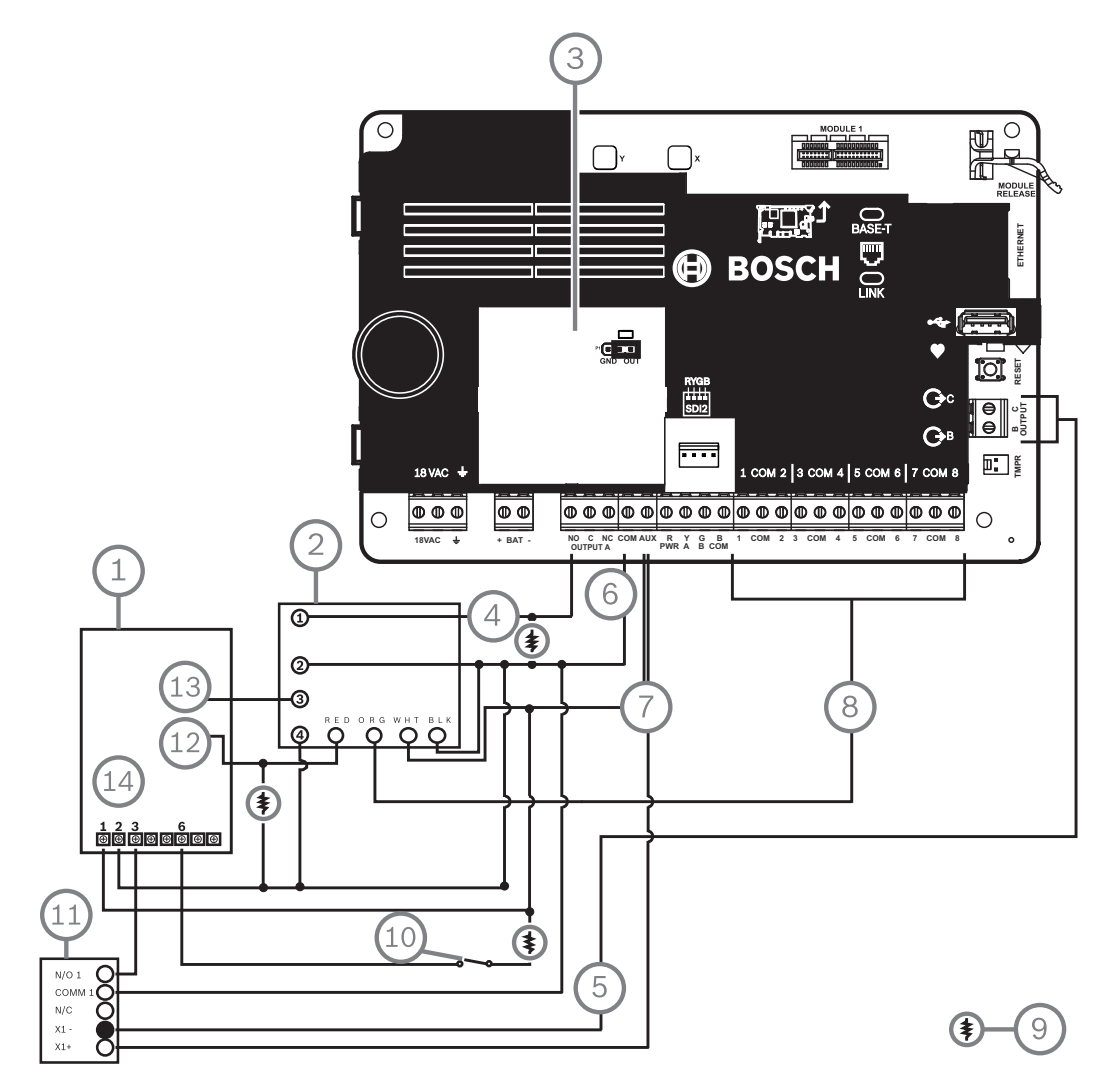

## **Kablage från Rothenbuhler 5110/4001-42 högsäkerhetssiren till centralapparat**

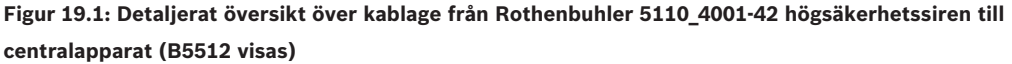

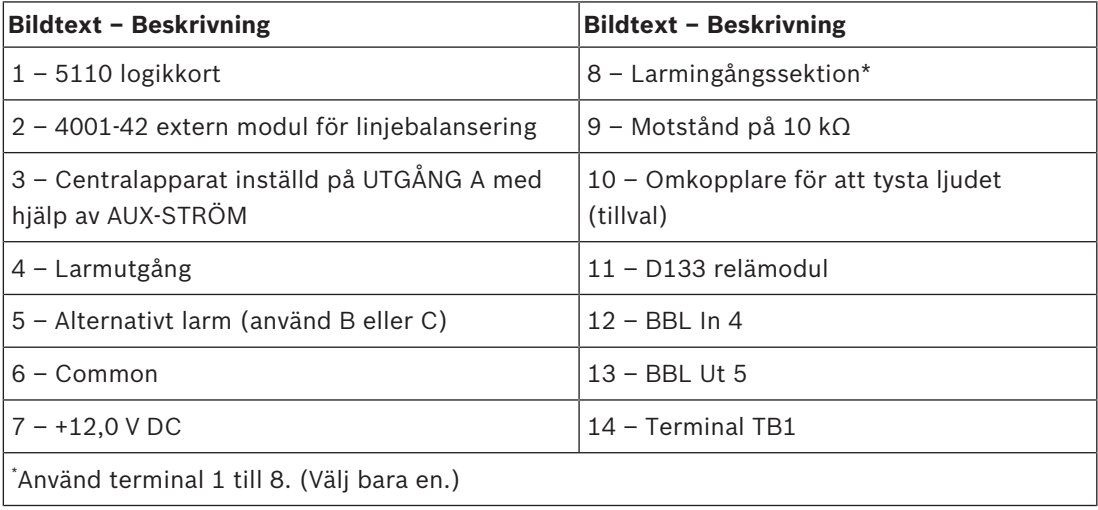

## **Obs!**

UL-standard 365 kräver ett sirentest vid tillkoppling för tillämpningar för kassaskåp och valv i banker.

Funktionen Sirentest fungerar bara när området är aktiverat som Alla på. Funktionen Sirentest fungerar inte när området är aktiverat som Del på.

## **Krav för systemkonfiguration**

**Sirentest vid tillkoppling**

Följande alternativ för konfiguration och programmering krävs för UL-system för kassaskåp och valv i banker. Se *RPS-hjälpen*, *hjälpen* till programmeringsverktyget Installer Services Portal (som finns tillgängligt i Europa, Mellanöstern, Afrika och Kina) eller centralapparatens *programmeringsguide* för programmeringsinformation.

## **Skyddskretsar för kassaskåp och valv**

För att testa enheterna som skyddar kassaskåp eller valv utan att sirenen ljuder ställer du in enhetens sektioner som kontrollerade zoner och att de övervakas beträffande feltillstånd. Se *Sektionsprofil* i *RPS-hjälpen*, i *hjälpen* till programmeringsverktyget Installer Services Portal (som finns tillgängligt i Europa, Mellanöstern, Afrika och Kina) eller i centralapparatens *programmeringsguide* om du behöver mer information.

### **Sirenkonfiguration**

- 1. UL 365 kräver en sirentid på 15 till 30 minuter. Med Rothenbuhler 5110 siren kan du välja sirentid genom att ändra byglarna. Mer information finns i tillverkarens installationsanvisningar.
- 2. Utöver bygelinställningarna inuti sirenen kan du aktivera centralapparaten under en sirentid på 15 minuter.
- 3. UL 365 kräver ett sirentest vid tillkoppling, och du måste aktivera det i centralapparatens programmering.
- 4. Se de olika sirenparametrarna i *RPS-hjälpen*, i *hjälpen* till programmeringsverktyget Installer Services Portal (som finns tillgängligt i Europa, Mellanöstern, Afrika och Kina) eller i centralapparatens *programmeringsguide* om du behöver ytterligare information om sirentid och testprogrammering.

### **Sirentest**

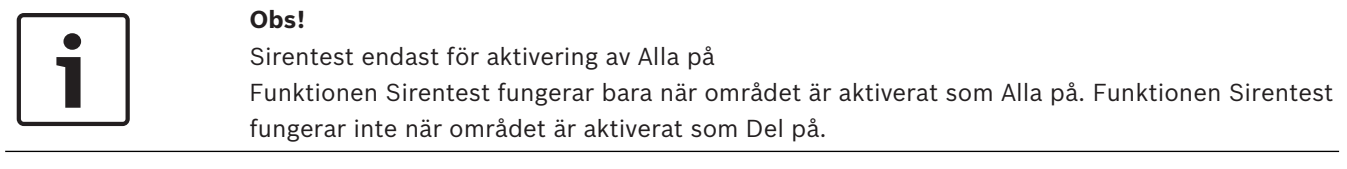

- 1. Om du vill aktivera funktionen för sirentest aktiverar du ett oanvänt område på centralapparaten. Aktivera sirentestfunktionen endast för det oanvända området. Programmera UTGÅNG B som områdessirenens utmatning för det oanvända området.
- 2. Skapa alla koder med behörighet att tillkoppla kassaskåpet eller valvet, och skicka även en stängningsrapport som är giltig i det här området. Programmera området för en utpasseringstid på fem sekunder.
- 3. Slutför installation av den här funktionen genom att ansluta utgången till en D134 dubbel relämodul.

### **Utpasseringstid**

Programmera inte centralapparatens högsta utpasseringstid på längre än 30 sekunder.

#### **Se**

*– Översikt över Rothenbuhler 5110/4001-42 högsäkerhetssiren, sidan 85*

## **19.1.3 Brandlarmstillämpningar**

Du kan använda UL-listade branddetektorenheter som inte kräver någon utvärdering av den elektriska kompatibiliteten i någon sorts tillämpning. Lämpliga brandlarmstartenheter är exempelvis fyrtrådiga rökdetektorer, värmedetektorer, vattenflödeslarm och manuellt aktiverade larm. Läs de enskilda komponenternas specifikations- och installationsdokument för att avgöra om de är lämpliga.

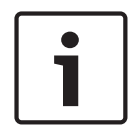

#### **Obs!**

UL kräver att centralapparaten övervakar alla enheter som strömsätts från en strömutgång.

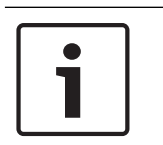

## **Obs!**

Centralapparaten har inte stöd för flera detektorer i larmläge. Centralapparaten är kompatibel med detektorer med extra funktioner. Blanda inte detektorer från olika tillverkare på samma krets.

## **Fyrtrådiga rökdetektorer**

När du använder fyrtrådiga rökdetektorer ska du installera en strömövervakningsenhet enligt tillverkarens anvisningar. Du kan ansluta valfritt antal fyrtrådiga rökdetektorer till centralapparaten (beroende på tillgänglig aux-ström).

Kommandot Reset Sensor (Återställ detektor) kan användas från manöverpanelerna när Reset Sensor är aktiverat. Anslut rökdetektorerna till ett passande gränssnitt som B208 Modul med åtta ingångar eller till en inbyggd sektion för att uppfylla UL- och NFPA-kraven.

### **Krets för uppmärkshetsanordning (NAC)**

Se *Kablage till krets för uppmärkshetsanordning, sidan 79*.

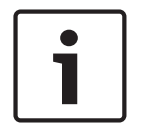

## **Obs!**

**Testa varje vecka**

Utför ett brandtest en gång i veckan.

### **Krets i NFPA-typ A (klass "B")**

Slinga A och B på D125B-modulen är startkretsar av NFPA-typ A (klass "B") som passar för att ansluta alla brandlarmstartenheter, däribland två- och fyrtrådiga rökdetektorer.

Så här ansluter du startenheter till inbyggda sektioner (1 till 8) på centralapparaten.

- Använd en D125B slingmatad gränssnittsmodul med tvåtrådiga startenheter.
- Använd en D129 dubbel startkretsmodul i klass "A" (NFPA-typ D) med alla typer av startenheter, förutom tvåtrådiga rökdetektorer.

Så här ansluter du startenheter till externa sektioner:

- Anslut inte tvåtrådiga rökdetektorer till POPIT- eller MUX-bussingångar.
- Använd D9127U eller D9127T POPIT-moduler för att ansluta fyrtrådiga rökdetektorer.

#### **Andra enheter**

Använd en D130 relämodul, D8129 modul med åtta reläer eller switchad aux (terminal 8) för att ge andra startenheter återställningskapacitet, till exempel:

- B308 Modul med åtta utgångar
- D125B slingmatad gränssnittsmodul (tvåtrådig rökdetektormodul)
- D129 dubbel startkretsmodul i "klass A" (fyrtrådiga rökdetektor)

– D9127T/U POPIT

– Inbyggda sektioner

Installera enheterna enligt tillverkarens anvisningar. Se *Externa utgångar, sidan 52* om du vill ha mer information.

Se *Krav och beräkningar för reservbatteri, sidan 92* för batteriberäkningar.

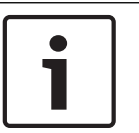

## **Obs! Testa varje vecka**

Utför ett brandtest en gång i veckan.

## **19.1.4 Kapslingar**

Montera centralapparaten i någon av de angivna kapslingarna från Bosch Building Technologies:

- B10 Mellanstor kapsling till centralapparat
- B11 Liten kapsling till centralapparat
- D2203 Kapsling
- B8103 Universell kapsling\*/D8103 Universell kapsling\*
- D8109 Brandkapsling (röd)\*
- D8108A Förstärkt kapsling\*

\*Kräver ett B12-monteringsfäste.

## **B10-, B11-, D2203- och D8103-kapslingar**

B10-, B11-, D2203- och D8103-kapslingarna är lämpliga för brand- och inbrottslarmsinstallationer i hushåll och kommersiella inbrottslarmtillämpningar som inte kräver attackskydd eller godkännande av Factory Mutual (FM) eller New York City – Materials and Equipment Acceptance (NYC-MEA). Se *Kompatibla UL-listade komponenter, sidan 89* för godkända tillämpningar.

### **D8108A-kapsling**

D8108A är förstärkt med attackskydd och är huvudsakligen avsedd för kommersiella inbrottslarm och kassaskåps- och valvtillämpningar hos handlare som kräver en lokal siren enligt UL. Använd denna kapsling i inbrotts- eller brandlarmstillämpningar där D8109 kapslingen är lämplig.

Med viss modifikation kan du använda D8108A i kassaskåps- och valvtillämpningar i banker. UL har godkänt D8108A för alla kommersiella brandlarmstillämpningar. Den har godkänts av FM, CSFM och NYC-MEA.

### **D8109 röd brandkapsling**

I allmänhet används D8109 för brandlarmstillämpningar. Den har godkänts av FM, CSFM och NYC-MEA.

## **B12 monteringsplatta för D8103 kapsling**

Monteringsplattan är kompatibel med kapslingarna D8103, D8108A och D8109.

## **19.2 Kombinerade brand- och inbrottslarmsystem**

Ett system kan innehålla en kombination av brand- och inbrottslarmsenheter på en buss eller modul.

## **19.3 Kompatibla UL-listade komponenter**

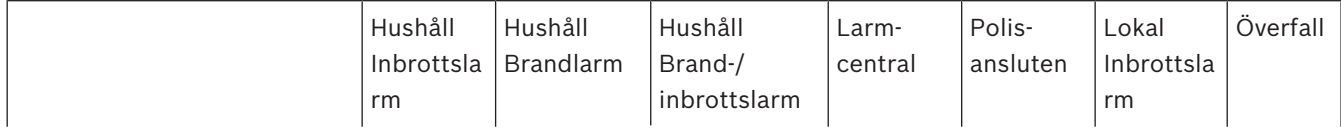

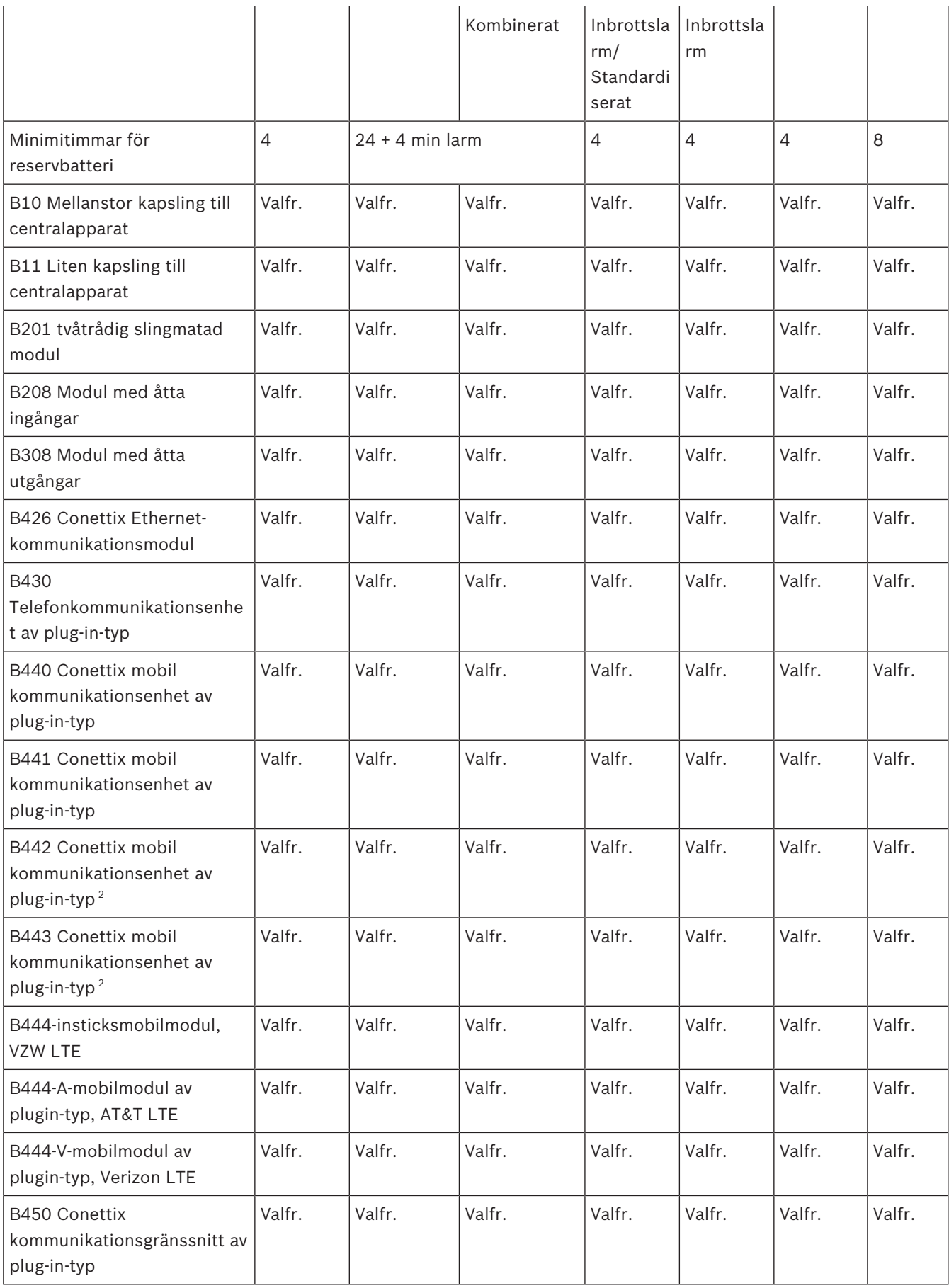

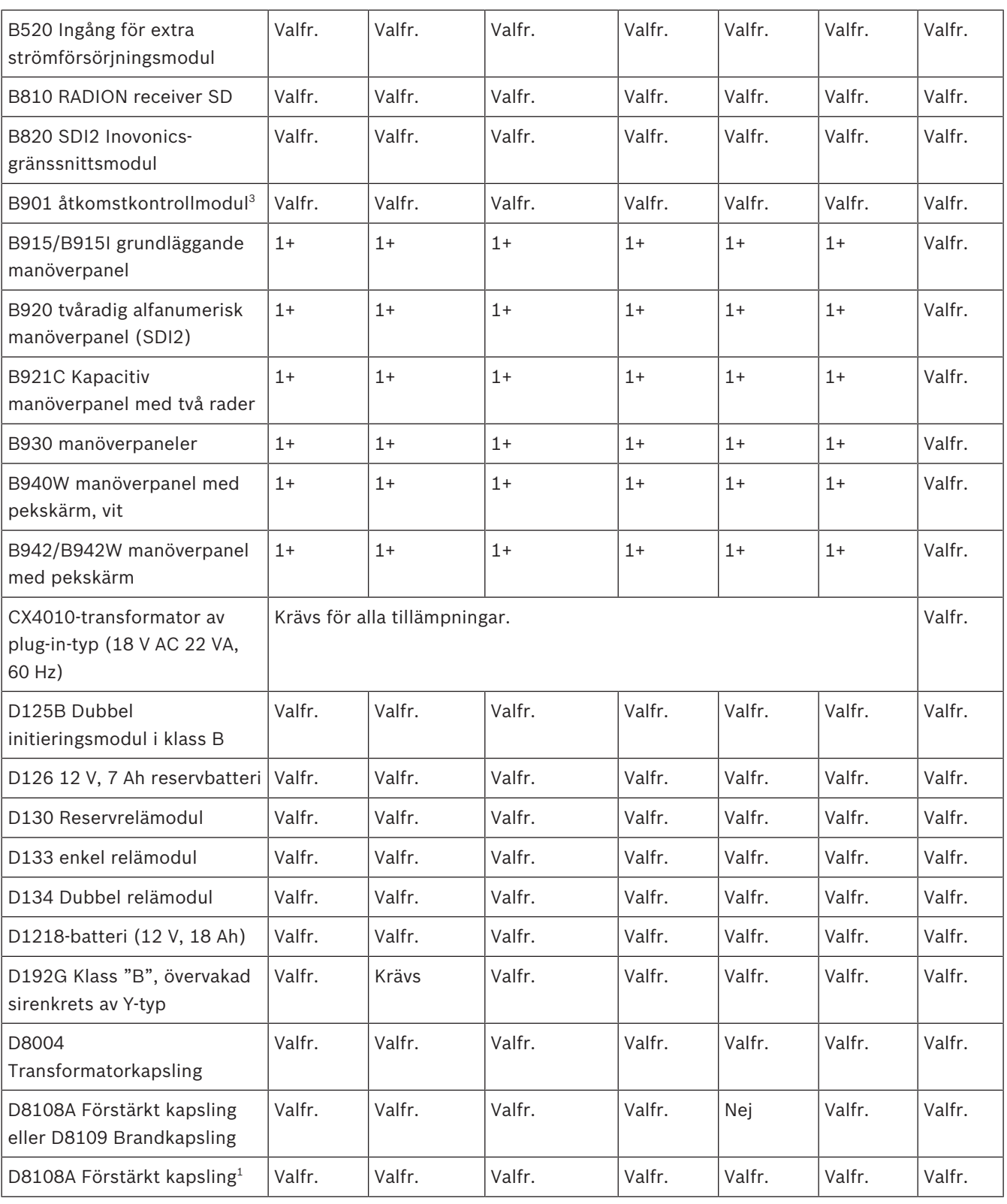

**Förkl**

**aring** Inte godtagbar för denna tillämpning.

Nej Krävs för denna tillämpning.

Krävs Valfritt för denna tillämpning.

Valfr. En eller flera krävs för denna tillämpning. Se relevant standard.

## 1+

1 För kommersiella tillämpningar med B430, och vid lokala eller polisstationsanslutna tillämpningar, krävs D8108A kapsling för alla tillämpningar.

2 Kontrollera tillgängligheten i din region.

3 Endast B6512.

# **19.4 Krav och beräkningar för reservbatteri**

## **Beräkningar för reservbatterier**

UL 365 kräver 72 timmars kapacitet för reservbatteriet. Begränsa detektormatningen för alla enheter, inklusive manöverpaneler, 80 mA eller mindre att uppfylla detta krav.

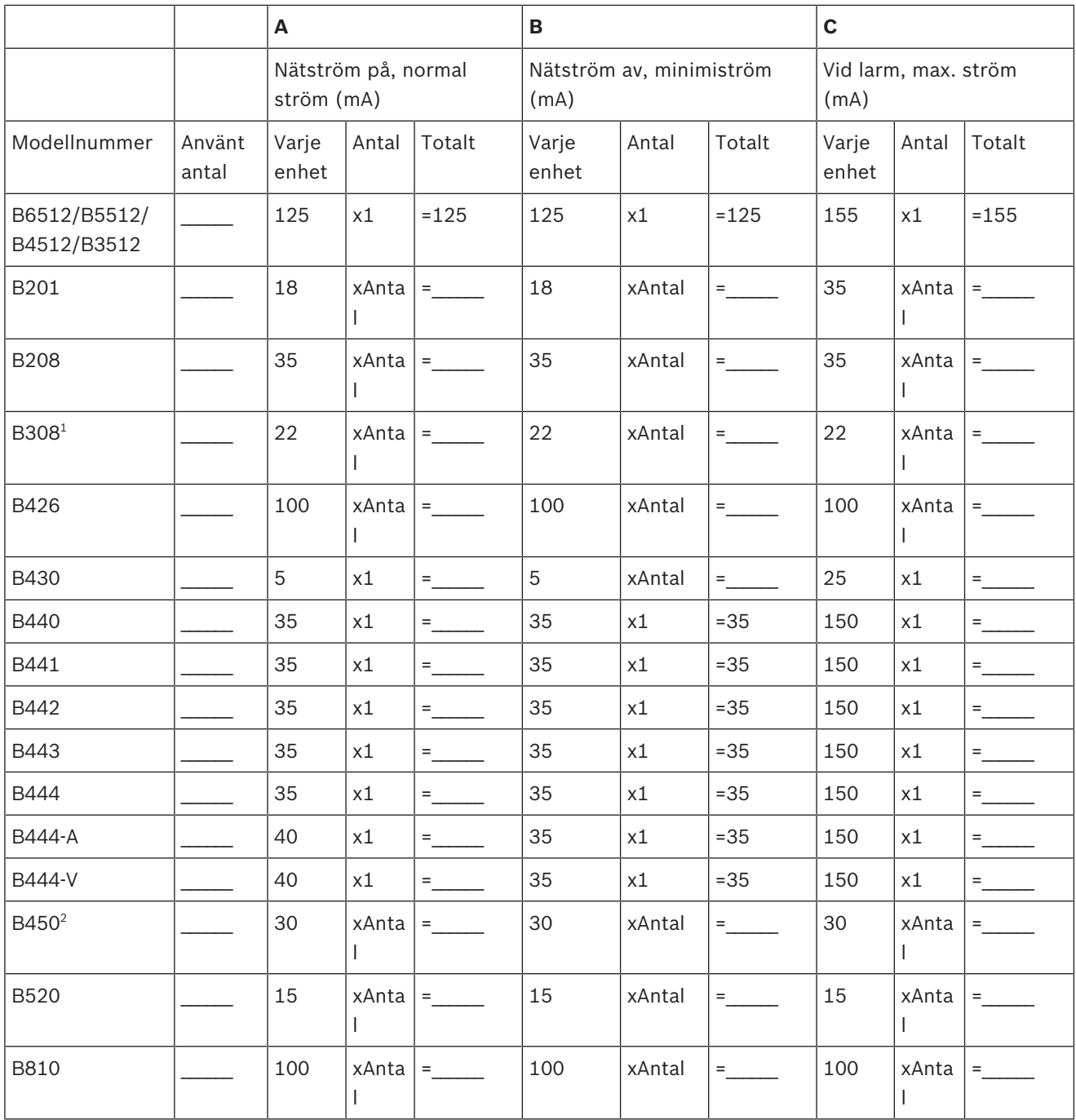

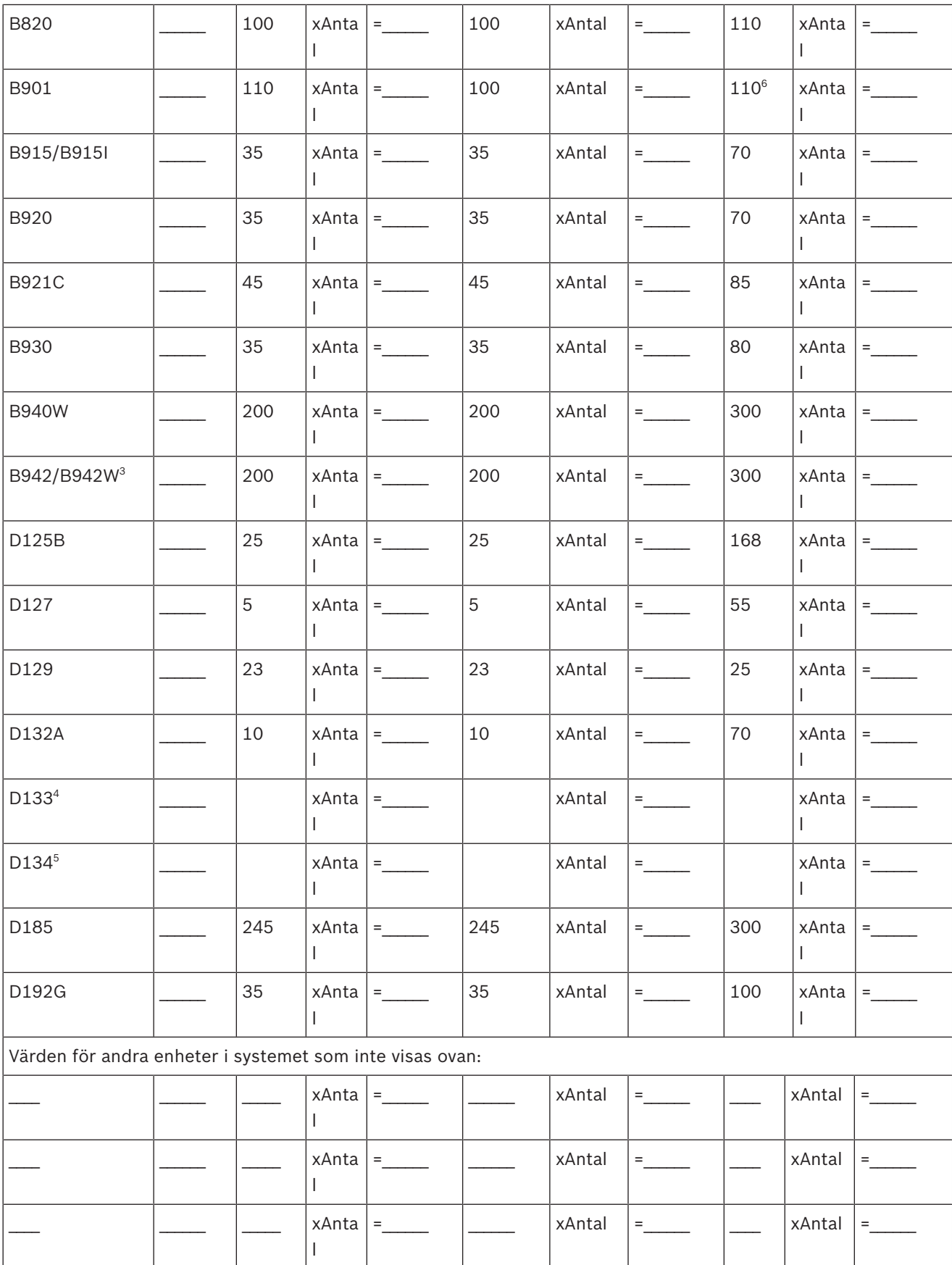

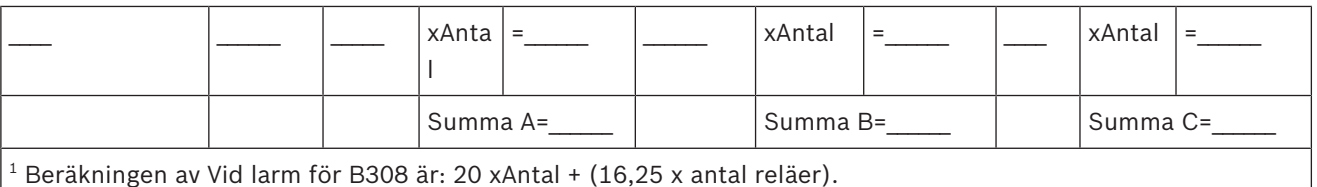

 $2$ Strömmen som visas gäller endast B450. Inkludera ström för plug-in-enheter i beräkningarna.

<sup>3</sup>Om beröringsfri läsare används ska du lägga till 100 mA i kolumn A, B och C innan beräkningarna utförs.

<sup>4</sup>38 mA för varje aktivt relä.

5 Värde = larmdrift i minuter/60.

6 Använd 110 mA + läsare. Överskrid inte 260 mA.

#### **Tabell 19.10: Märkströmsdiagram för reservbatteriberäkningar**

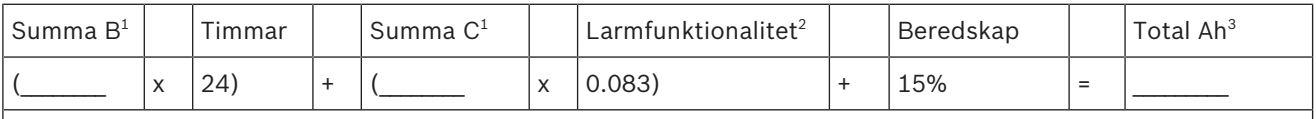

1 Se föregående tabell.

2 Värde = larmdrift i minuter/60

 $^3$  Kraven på totalt antal Ah får inte överstiga batteriernas Ah-kapacitet:

– Ett D126-batteri = 7 Ah

- Två D126-batterier = 14 Ah
- Ett D1218-batteri = 18 Ah

### **Tabell 19.11: Generell beräkningsformel för amperetimmar (Ah)**

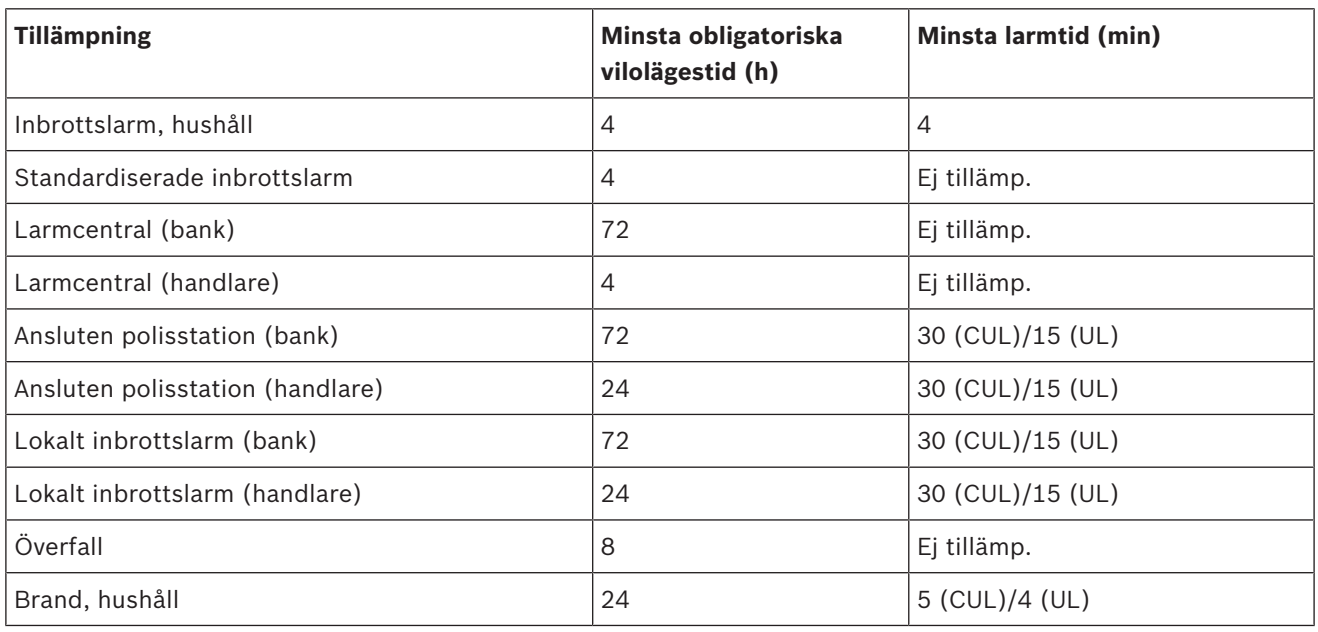

#### **Tabell 19.12: Minimitider för viloläge och larm**

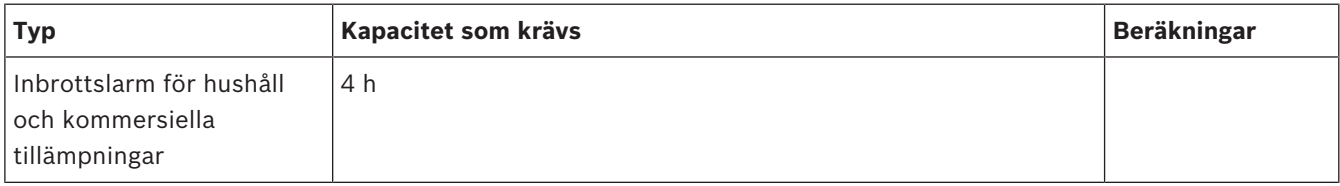

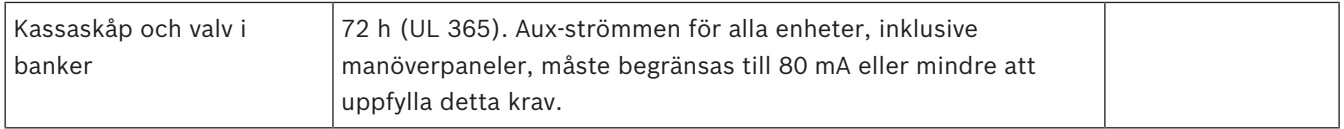

### **Tabell 19.13: Krav för reservbatteri**

**Obs!**

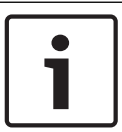

På grund av ändrade regler ska du verifiera tiden som krävs hos lokal ansvarig myndighet.

## **19.4.1 Brandvarningsutrustning för hushåll**

Standarden för brandvarningsutrustning för hushåll kräver 24 timmars vilolägesström plus 4 minuters larmfunktionalitet i slutet av 24-timmarsperioden. Använd Ah-beräkningarna för batteriet för att kontrollera att utrustningen uppfyller kraven. I formeln nedan ingår beräkningen av 4 minuters larmfunktionalitet i slutet av 24-timmarsperioden och en beredskapsfaktor på 15 % som tillåter att batterikapaciteten minskar med tiden.

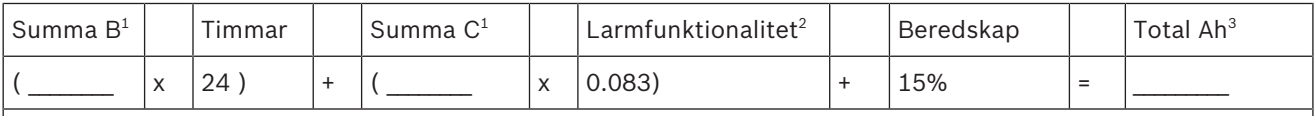

<sup>1</sup> Se föregående tabell.

2 Värde = larmdrift i minuter/60

 $^{\rm 3}$  Kraven på totalt antal Ah får inte överstiga batteriernas Ah-kapacitet:

– Ett D126-batteri = 7 Ah

- Två D126-batterier = 14 Ah
- Ett D1218-batteri = 17,2 eller 18 Ah

**Tabell 19.14: Beräkningsformel för amperetimmar (Ah) för brandlarm i hushåll**

## **19.5 UL 365 – Enheter för inbrottslarm och -system anslutna till polisstation**

I ett inbrottslarmssystem för handlare godtas en larmsignalsenhet för handlare som finns inuti en byggnad, men utanför det skyddade området, förutsatt att den är godkänd för yttre service och larmtillstånd skickas till:

– polis- eller brandstationen som rycker ut till den skyddade egendomen eller

– en larmcentral eller en övervakningsstation för bostäder som uppfyller standarden för larmtjänster för larmcentraler, UL 827.

I ett inbrottslarmssystem för handlare godtas en larmsignalsenhet för handlare som finns inom det största skyddsområdet, eller utanför det största skyddsområdet men inom ett område som skyddas av ett larmsystem, och som delar en gemensam kontrollenhet med systemet som är installerat i det största skyddsområdet, förutsatt att den är godkänd för inre service och att larmtillstånden skickas till:

– polis- eller brandstationen som rycker ut till den skyddade egendomen eller

– en larmcentral eller en övervakningsstation för bostäder som uppfyller standarden för larmtjänster för larmcentraler, UL 827.

Montera en innersignalsenhet minst 3,05 meter (10 ft) över golvet eller i taket. När den fasta konstruktionen inom ett område kan göra det möjligt för en inkräktare att ta sig in, ska larmsignalsenheten monteras minst 1,2 m (4 ft) horisontellt från den fasta konstruktionens kanter eller minst 3,05 m (10 ft) ovanför den för att minimera risken för att en inkräktare tar sig in.

# **19.6 UL 636 – enheter och system för överfallslarm**

När du använder systemet för överfallstillämpningar ska en överfallssektion tilldelas en sektion på följande sätt:

- P## Point Type (Sektionstyp) ställs in på 24-hr, P## Point Response (Sektionssvar) ställs in på 0 (sektionen är ständigt tillkopplad oavsett vilken status systemet har).
- P## Invisible Point (Osynlig sektion) inställd på Yes (Ja) (manöverpanelerna visar inte larmaktivitet från denna sektion).

När du använder Conettix Modem4-formatet ska den unika sektionstexten ställas in på "Överfall"' eller motsvarande på det språk som används av den lokalt ansvariga myndigheten. När du använder Conettix ANSI-SIA kontakt-ID-format bör överfallssektionen vara associerad som en "överfallssektion" på larmcentralen, eftersom kontakt-ID-systemet inte erbjuder anpassad text. Ställ in Area # Delay Restorals (Område # Fördröjningsåterställningar) på följande sätt:

– Area # Delay Restorals = No (Nej) (Återställningsrapport skickas när sektionen återställs.)

## **19.7 Kräver värden för att uppfylla ett övervakningsintervall på 180 s (ULC)/200 s (UL)**

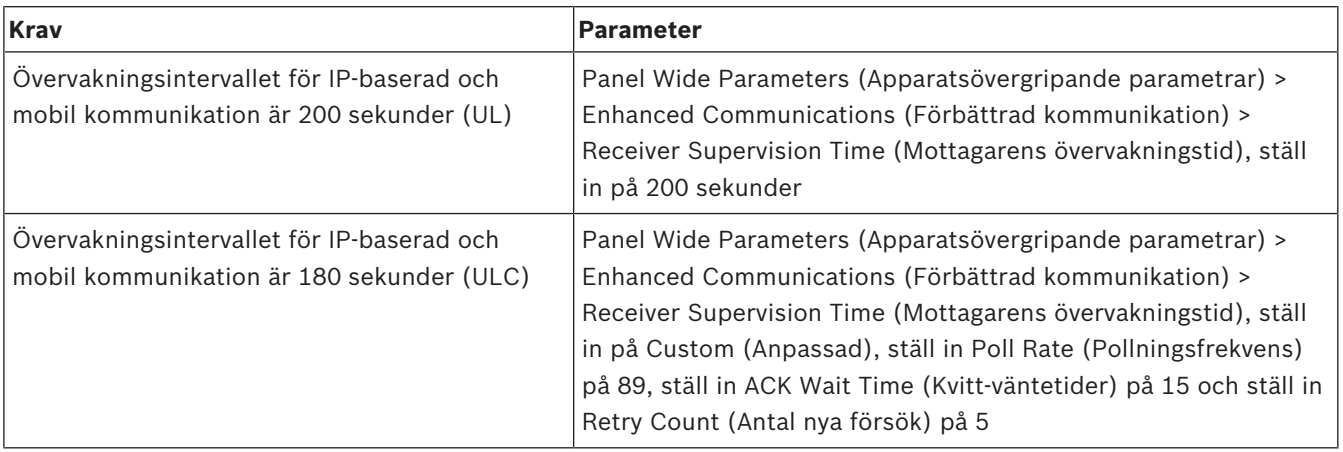

Tillämpligt för både IP-baserad och mobil kommunikation.

## **19.8 ULC**

Utför tester varje månad, med den primära inaktiverad.

# **20 Menyn Installer (Installatör) på manöverpanelen**

Utöver RPS och programmeringsverktyget Installer Services Portal (som finns tillgängligt i Europa, Mellanöstern, Afrika och Kina) kan du konfigurera och felsöka ett system med en manöverpanel. Alternativ för programmering och diagnostik visas på manöverpanelen när du väljer alternativet **Main Menu (Installer)**, som innehåller menyn Installer (Installatör). Alternativet **Main Menu (Installer)** blir endast tillgängligt vid normal centralapparatsanvändning när du anger installatörskoden och trycker på **Enter**. Standardinstallatörskoden är 1-2-3.

Verktygen i **Main Menu (Installer)** är:

- **Programming Menu**. Programmera flera parametrar för att systemet ska fungera. Alternativen omfattar: telefonnummer och format, alternativ för förbättrad kommunikation, parametrar för RPS eller programmeringsverktyget Installer Services Portal, användare, sektioner och manöverpanelsparametrar. Se *[1] Menyn Program (Programming), sidan 103* samt *RPS-hjälpen* eller *hjälpen* till programmeringsverktyget Installer Services Portal.
- **Wireless Menu**. Lägg till, byt ut, ta bort och felsök sektioner och repeatrar. Se *[2] Menyn Wireless (Trådlöst), sidan 124*.
- **Diagnostics Menu**. Felsök sektioner, repeatrar, mobiltjänster, IP-kameror och molnet. Se *[3] Menyn Diags (Diagnostik), sidan 128*.
- **Menyn Service Bypass**. Visa om sektioner har tagits bort från tjänsten. Se *[4] Menyn Service Bypass (Serv Byp) (Förbikopplad för service), sidan 129*.
- **Version Menu**. Visa versionsinformation om centralapparaten, kryptering, med mera. Se *[5] Menyn Versions (Versioner), sidan 130*.
- **Cloud Menu**. Aktivera molnanslutning för centralapparaten. Se *[6] Menyn Cloud (Moln), sidan 130*.

## **Installatörsmanöverpaneler och serviceläge**

Menyn Installer (Installatör) finns även tillgänglig från menyn Service i serviceläget. Menyn Service är en del av alternativet Main menu (Installer) (Huvudmeny (Installatör)). Du kan använda serviceläget på alla manöverpaneler, men funktionen är som mest användbar när du vill ansluta en installatörsmanöverpanel direkt till centralapparaten för att programmera manöverpanelen vid centralapparaten.

## **Så här får du åtkomst till serviceläget (snabbt pulserande Heartbeat-LED)**

- 1. Ställ in installatörsmanöverpanelen på adress 0.
- 2. Anslut den till centralapparaten.
- 3. Tryck och håll in RESET-knappen på centralapparaten tills Heartbeat-LED-lampan blinkar snabbt. Manöverpanelen visar SERVICE MODE (SERVICELÄGE) och du blir uppmanad att ange installatörskoden.
- 4. Ange installatörskoden och tryck på **Enter**.

## **Så här du avslutar du serviceläget och återgår till normal användning (långsamt pulserande Heartbeat-LED-lampa)**

- 4 Tryck och håll in RESET-knappen på centralapparaten i ungefär 5 sekunder tills Heartbeat-LED-lampan stängs av.
- Centralapparaten återställs.

## **Konventioner för det här avsnittet**

Den här handboken till menyn Installer (Installatör) på manöverpanelen innehåller anvisningar om hur du använder manöverpanelen, baserat på följande konventioner:

– Det här avsnittet omfattar alla kompatibla manöverpaneler. Det innehåller specifika steg för varje manöverpanelstyp, när detta är tillämpligt.

- För alla anvisningar öppnas menyn Installer (Installatör) med alternativet **Main Menu (Installer)**, inte i serviceläget.
- För enkelhetens skull kombinerar menyträdet för menyn Installera (Installatör) på manöverpanelen och anvisningarna manöverpanelernas sifferval på två rader med textoch grafikstegen för andra manöverpaneler. Det här avsnittet innehåller till exempel inte några B920-anvisningar om att trycka på [2] för förbättrade kommunikationsparametrar eller B930-anvisningarna om att trycka på [2] **Enhanced Comm Parms**. Det har följande mer allmänna anvisningar för alla manöverpaneler: Tryck på [2] **Enhanced Comm Parms**.
- Gå till [1] **Programming Menu** > [1] **Reporting** > [2] **Network** > [2] **Enhanced Comm Parms**.

### **Menyträd för menyn Installera (Installatör)**

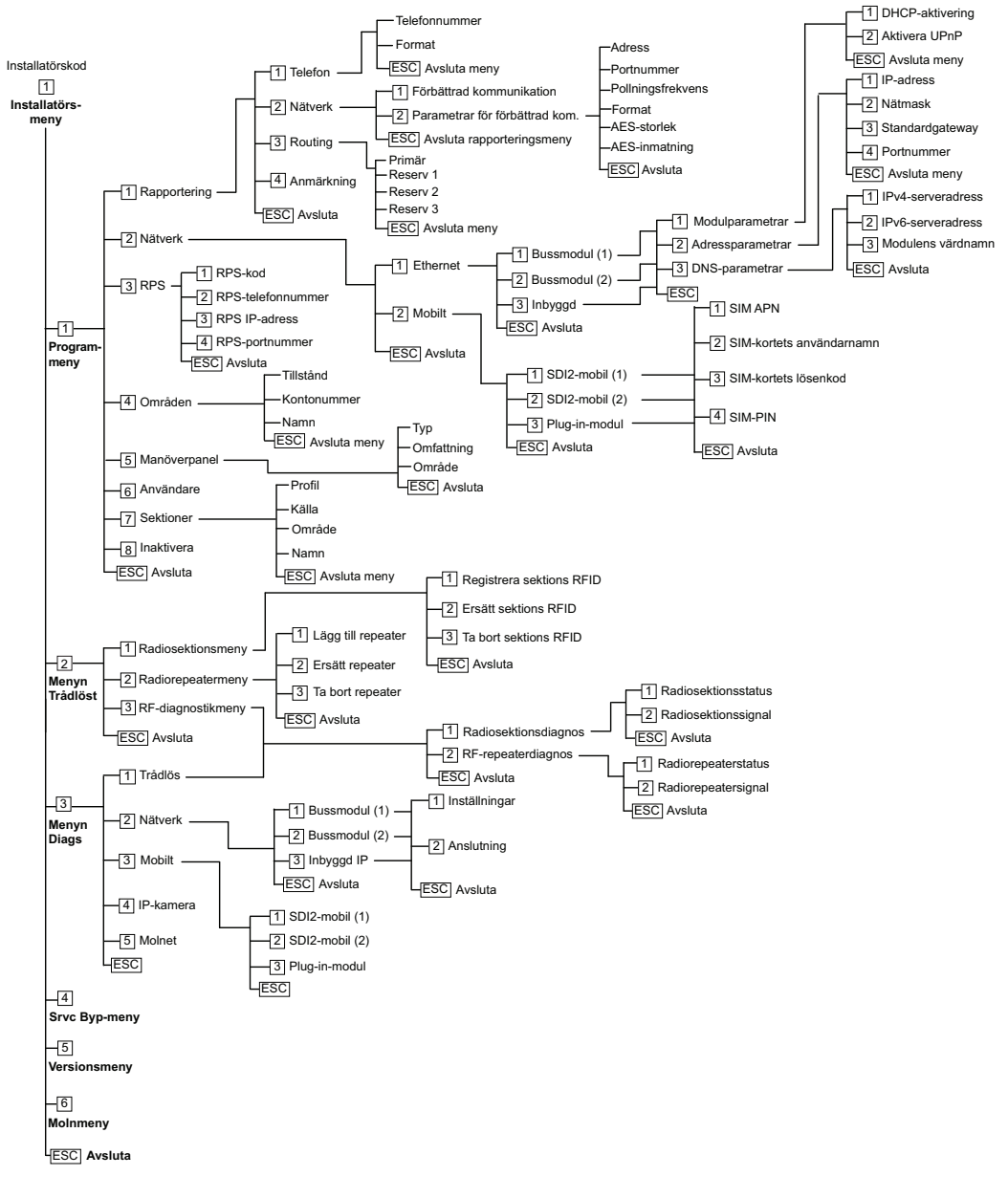

### **Menyträd för användare**

### **Menyträd**

På följande bild visas i menyträde för B94x / B93x manöverpaneler.

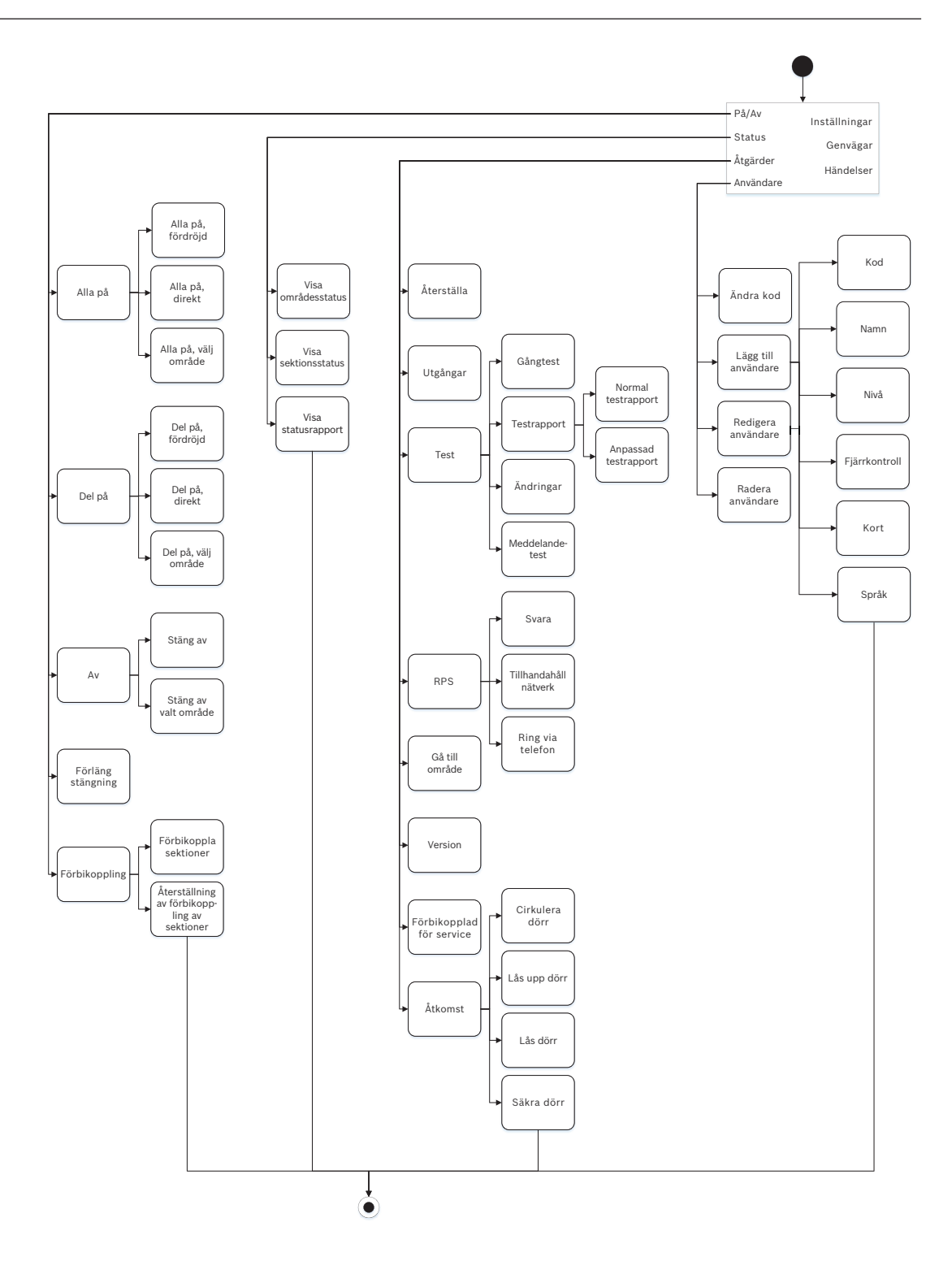

På/Av

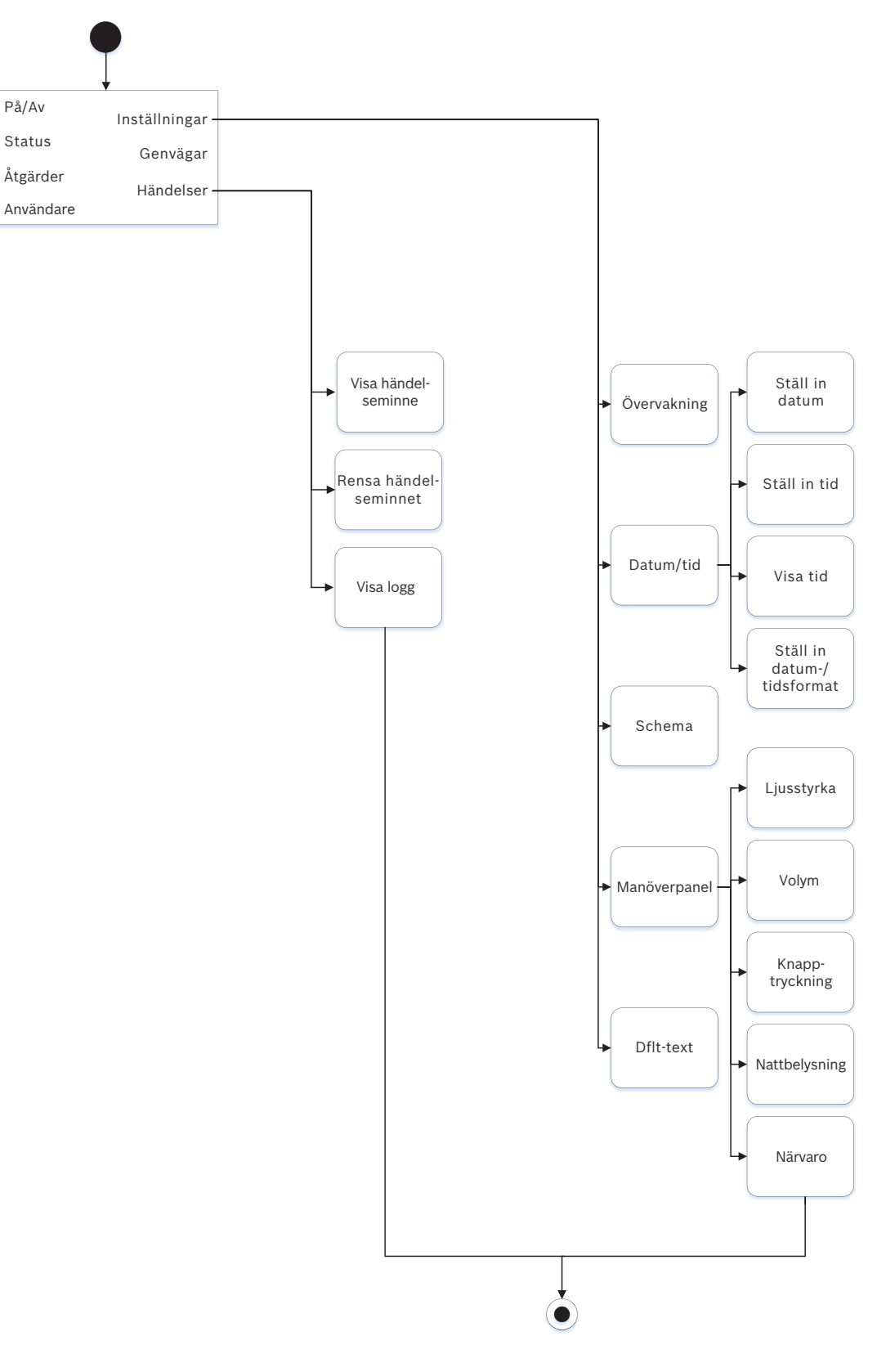

## **Menyträd**

På följande bild visas i menyträde för B92x / B91x manöverpaneler.

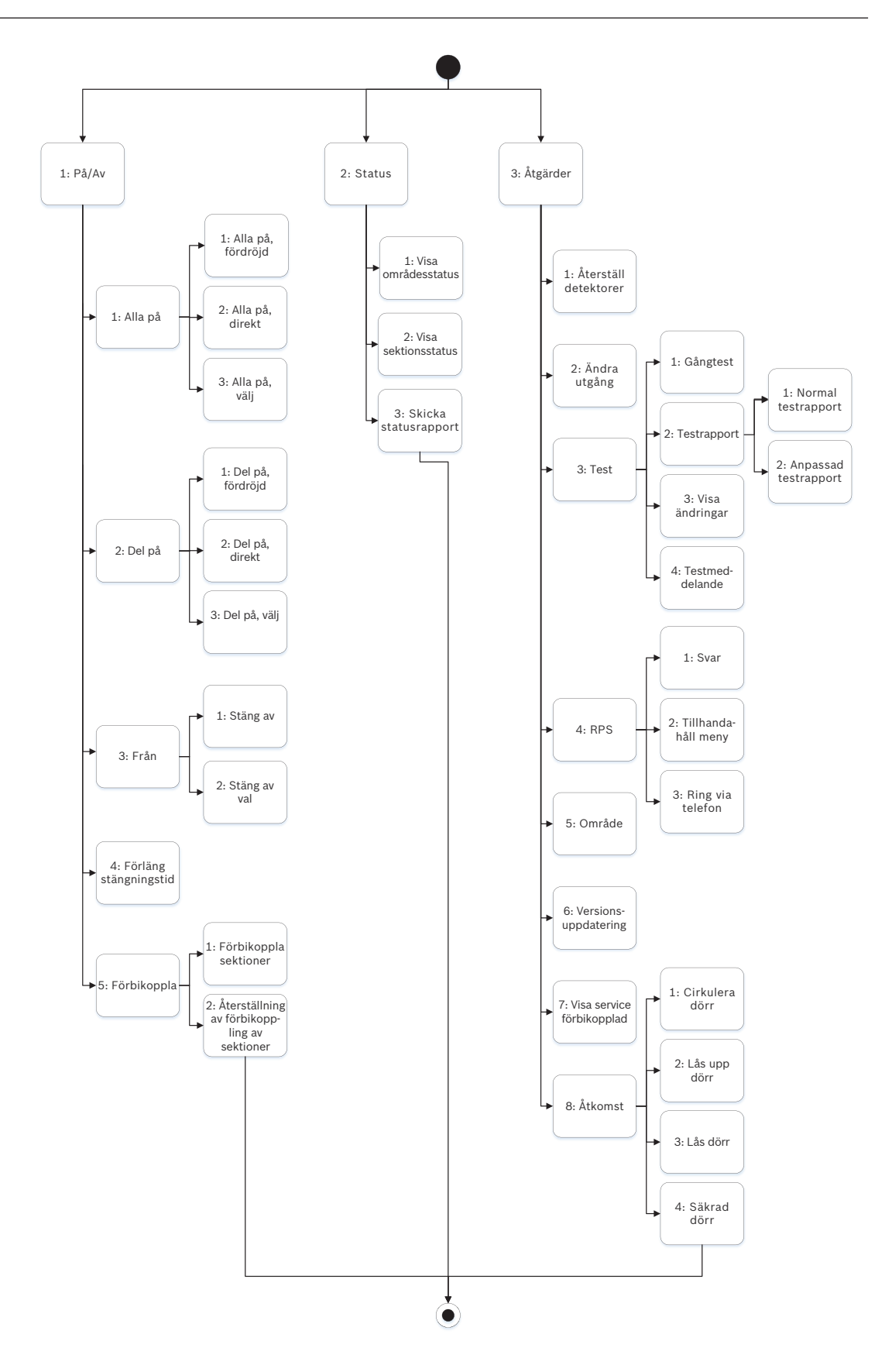

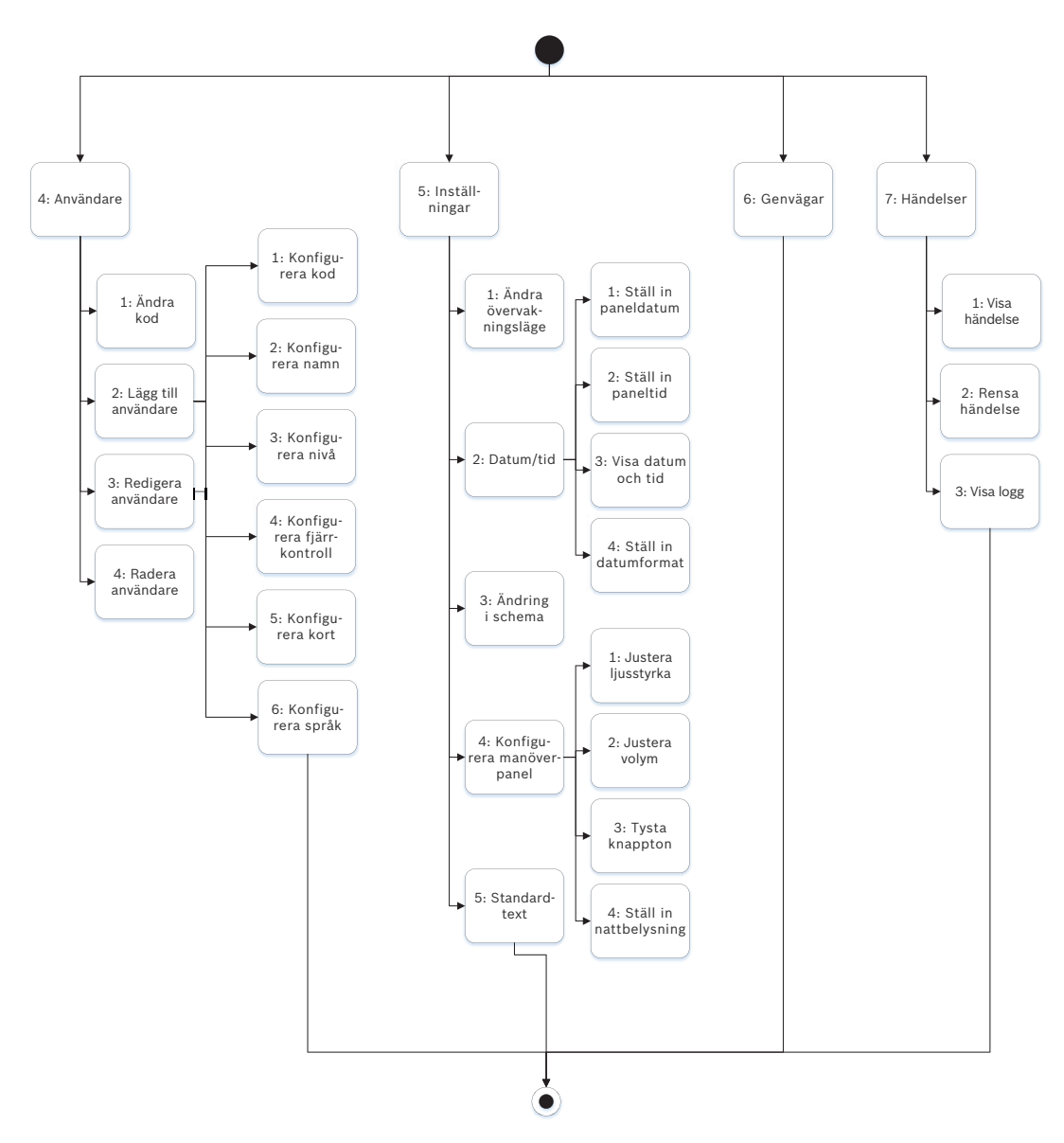

### **Stänga, ta bort tecken och skriva bokstäver och specialtecken**

- Stänga en meny. På B91x\*/B92x/B93x manöverpaneler finns en hård [ESC]-tangent. Du kan stänga en meny och gå tillbaka till föregående nivå genom att trycka på [ESC]. Om du vill avsluta och gå tillbaka till passiv text oavsett vilken nivå i menystrukturen du befinner dig på, trycker du på och håller in [ESC]. B94x har en  $\blacksquare$ tangent. Du kan stänga en meny och gå tillbaka till föregående nivå genom att trycka på  $\blacksquare$ . OBS! Om du redigerar ett värde på manöverpanelerna B91x/B92x/B93x kan du trycka på och håll in [ESC] för att ta bort alla tecken.
- Ta bort tecken. På manöverpanelerna B91x/B92x/B93x används [ESC]-tangenten som en backstegstangent. Tryck på den en gång för att ta bort det sista tecknet eller tryck på och håll in [ESC] för att ta bort alla tecken. B94x har en  $\Box$  -tangent (backstegstangent) på varje tangentbordsskärm.
- Skriva bokstäver. På manöverpanelerna B91x/B92x/B93x trycker du på en siffertangent flera gånger för att bläddra igenom siffran och bokstäverna som visas på tangenten. På B94x kan du använda ABC-tangentbordet.
- Spara. På manöverpanelerna B91x/B92x används normalt **Enter** för att spara. På manöverpanelerna B93x/B94x används normalt **Save** för att spara. På manöverpanelen B94x används  $t$ -tangenten för att spara från Qwerty-tangentbordet.
- Specialtecken. Se tabellen nedan för information om hur du anger specialtecken på manöverpanelerna B91x/B92x. Ange specialtecken på en B93x genom att använda motsvarande snabbtangent. Om du vill ange specialtecken eller accenttecken på en B94x trycker du på <sup>3123</sup> eller <sup>a, a, ä</sup> för att öppna motsvarande tangentbord.

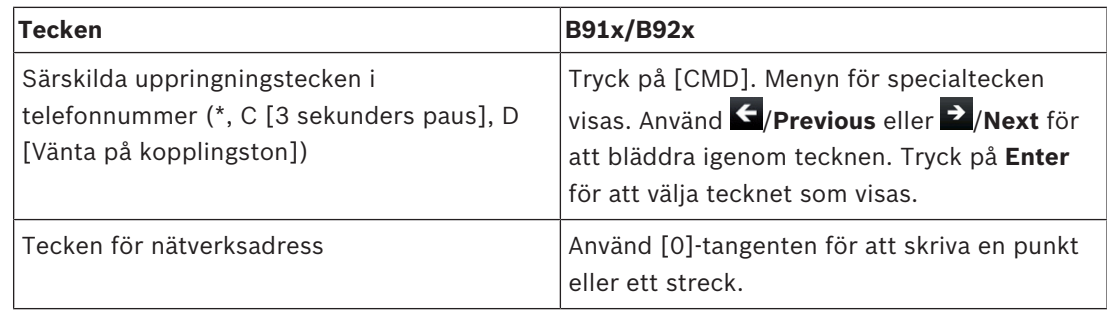

## **\*B915I-tangenter**

Manöverpanelen B915I använder följande ikoner, istället för ord, på hårda tangenter. Alla anvisningar i det här avsnittet hänvisar till ordtangenten utan att ange B915I-ikonen.

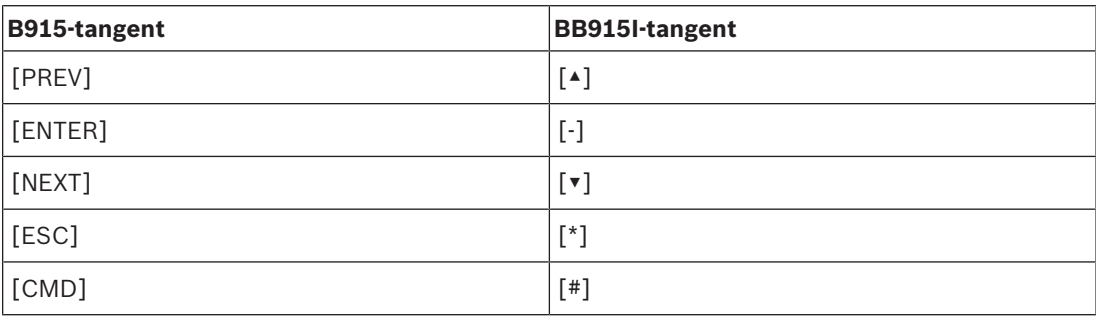

## **Se**

- *– [3] Menyn Diags (Diagnostik), sidan 128*
- *– [6] Menyn Cloud (Moln), sidan 130*
- *– [1] Menyn Program (Programming), sidan 103*
- *– [2] Menyn Wireless (Trådlöst), sidan 124*
- *– [4] Menyn Service Bypass (Serv Byp) (Förbikopplad för service), sidan 129*
- *– [5] Menyn Versions (Versioner), sidan 130*

# **20.1 [1] Menyn Program (Programming)**

Med **menyn Program** (**Programming Menu**) kan du programmera parametrar för att få systemet att fungera som du vill, däribland telefonnummer och format, alternativ för förbättrad kommunikation, primära och reservdestinationsenheter samt aviseringar.

## **20.1.1 Parametrar för menyn [1] Reporting (Rapportering) > [1] Phone (Telefon)**

Centralapparaten kan ringa upp till fyra olika telefonnummer när den skickar händelserapporter. I den här menyn kan du programmera telefonnumren och formatet.

\_\_\_\_\_\_\_\_\_\_\_\_\_\_\_\_\_\_\_\_\_\_\_\_\_\_\_\_\_\_\_\_\_\_\_\_\_\_\_\_\_\_\_\_\_\_\_\_\_\_\_\_

## **Format (ringa in ett) Telefonnummer**

Telefon 1 Modem4/kontakt-ID/ DC-09

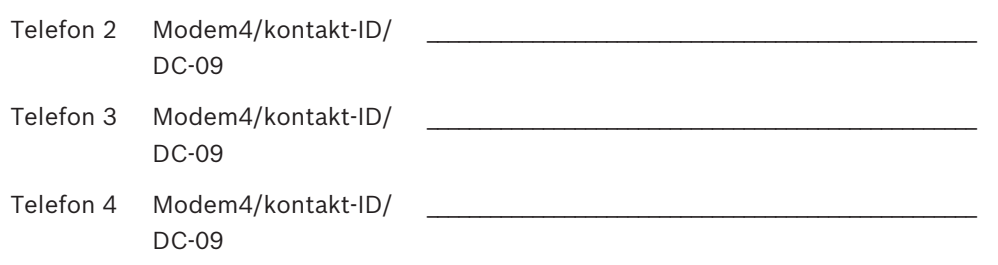

## **Telefonnummer**

- 1. Ange installatörskoden och gå till [1] **Installer Menu**.
- 2. Gå till [1] **Programming Menu** > [1] **Reporting** > [1] **Phone**. På manöverpanelen visas telefonnumret och telefonformatet för telefondestinationen.
- 3. Använd /**Previous** eller /**Next** för att gå till destinationen som du vill redigera.
- 4. Beroende på manöverpanelmodell: Tryck på **Edit**. -eller-

Tryck på **Enter** för att redigera telefondestinationen och sedan på **Enter** för att redigera telefonnumret för den valda destinationen.

- 5. Ta bort befintliga tecken, om det behövs, och ange det nya telefonnumret.
- 6. När du är klar trycker du på **Enter** eller **Save** för att spara telefonnumret. På manöverpanelen visas **Parameter saved**.
- 7. Stäng menyn.

## **Telefonformat**

- 1. Ange installatörskoden och gå till [1] **Installer Menu**.
- 2. Gå till [1] **Programming Menu** > [1] **Reporting** > [1] **Phone**. På manöverpanelen visas telefonnumret och telefonformatet för telefondestinationen.
- 3. Använd /**Previous** eller /**Next** för att gå till destinationen som du vill redigera.
- 4. Beroende på manöverpanelmodell: Tryck på **Enter** för att redigera telefondestinationen och tryck sedan på **Next** för att gå till formatalternativet. Tryck sedan på **Enter** för att redigera telefonformatet för den valda destinationen.
- 5. Tryck på **Format** och sedan på **Edit**. Använd /**Previous** eller /**Next** för att växla mellan alternativet **Contact ID** och **Modem4** och tryck på **Format** när du visar önskat format och spara programmeringen. På manöverpanelen visas **Parameter saved**.
- 6. Stäng menyn.

## **20.1.2 Parametrar för menyn [1] Reporting (Rapportering) > [2] Network (Nätverk)**

Förbättrad kommunikation är möjligheten att kommunicera på andra sätt än en vanlig larmsändare. Centralapparaten kan innehålla fyra separata destinationer för förbättrad kommunikation till vilka centralapparaten kan dirigera händelser. I den här menyn kan du aktivera förbättrad kommunikation och redigera nätverksadress, pollningsfrekvens och portnummer för varje destination (D1, D2, D3 och D4).

D1 Nätverksadress \_\_\_\_\_\_\_\_\_\_\_\_\_\_\_\_\_\_\_\_\_\_ Pollningsfrekvens Portnummer

 $\overline{\phantom{a}}$ 

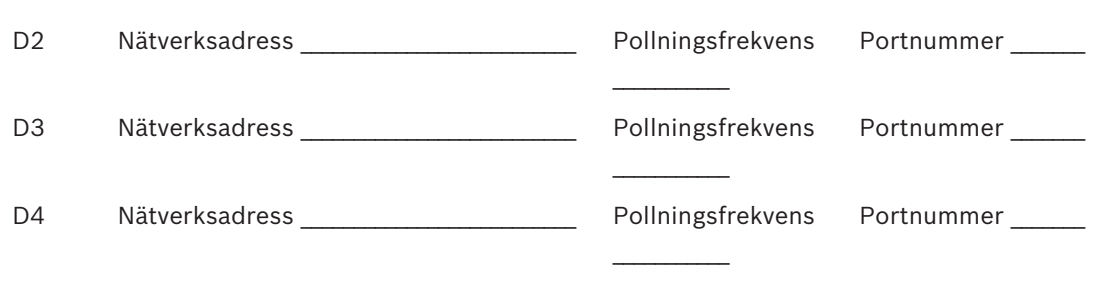

### **Enhanced Comm**

- 1. Ange installatörskoden och öppna [1] **Installer Menu**.
- 2. Gå till [1] **Programming Menu** > [1] **Reporting** > [2] **Network** > [1] **Enhanced Comm**. På manöverpanelen visas alternativet **Enhanced Comm** och det aktuella standardvärdet.
- 3. Beroende på manöverpanelmodell: Tryck på **Enter** och sedan på **Disable** eller **Enable**. -eller-Tryck på **Enter**.
	- Tryck på **Save** eller **Enter**. På manöverpanelen visas **Parameter saved**.
- 4. Stäng menyn.

## **Network Address (Nätverksadress)**

**Port Number (Portnummer)**

**Poll Rate (seconds) (Pollningsfrekvens (sekunder))**

**Format**

**AES Size (AES-storlek)**

### **AES Entry (AES-inmatning)**

- 1. Ange installatörskoden och öppna [1] **Installer Menu**.
- 2. Gå till [1] **Programming Menu** > [1] **Reporting** > [2] **Network** > [2] **Enhanced Comm Parms**. På manöverpanelen visas den första destinationen och dess adress.
- 3. Använd **1/Previous** eller 2/Next för att gå till destinationen som du vill redigera.
- 4. Beroende på manöverpanelmodell:

Tryck på **Edit**. -eller-

Tryck på **Enter** och **Enter** igen.

- 5. Ta bort befintliga tecken, om det behövs, och ange den nya adressen.
- 6. Tryck på **Save** eller **Enter**. På manöverpanelen visas **Parameter saved**.
- 7. Beroende på manöverpanelmodell:

Tryck på **Port #** och **Edit**. -eller-

Tryck på **Next** och **Enter** och sedan på **Enter**.

- 8. Ta bort befintliga tecken, om det behövs, och ange det nya numret.
- 9. Tryck på **Save** eller **Enter**. På manöverpanelen visas **Parameter saved**.
- 10. Beroende på manöverpanelmodell:
	- Tryck på **Poll Rate** och **Enter**.
	- -eller-

Tryck på **Next** och **Enter** och sedan på **Enter**.

- 11. Ta bort befintliga tecken, om det behövs, och ange den nya pollningsfrekvensensen.
- 12. Tryck på **Save** eller **Enter**. På manöverpanelen visas **Parameter saved**.
- 13. Beroende på manöverpanelmodell:

Tryck på **Format** och **Edit**. -eller-

Tryck på **Next** och **Enter** och sedan på **Enter**.

- 14. Tryck på ikonen eller snabbtangenten för önskat alternativ eller använd /**Previous** eller /**Next** för att välja önskat format, **Modem4** eller **Contact ID**.
- 15. Tryck på **Save** eller **Enter**. På manöverpanelen visas **Parameter saved**.
- 16. Beroende på manöverpanelmodell: Tryck på **AES Size** och **Edit**.

-eller-

Tryck på **Next** och **Enter** och sedan på **Enter**.

- 17. Tryck på snabbtangenten för önskat alternativ eller använd /**Previous** eller /**Next** för att välja önskad storlek.
- 18. Tryck på **Save** eller **Enter**. På manöverpanelen visas **Parameter saved**.
- 19. Stäng menyn.

## **20.1.3 [1] Rapportering > [3] Parametrar för rapportrouting**

Använd routing för att programmera de primära och reservdestinationsenheterna över vanliga telefonlinjer, LAN-nätverk eller WAN-nätverk. I den här menyn kan du utse den primära och de tre reservdestinationsenheterna för upp till fyra mottagare.

Alternativen omfattar:

No Device (Ingen enhet), Phone 1 (Telefon 1), Phone 2 (Telefon 2), Phone 3 (Telefon 3), Phone 4 (Telefon 4), SDI2-1 D1, SDI2-1 D2, SDI2-1 D3, SDI2-1 D4, SDI2-2 D1, SDI2-2 D2, SDI2-2 D3, SDI2-2 D4, Onboard D1 (Inbyggd D1), Onboard D2 (Inbyggd D2), Onboard D3 (Inbyggd D3), Onboard D4 (Inbyggd D4), Cellular D1 (Mobil D1), Cellular D2 (Mobil D2), Cellular D3 (Mobil D3), Cellular D4 (Mobil D4).

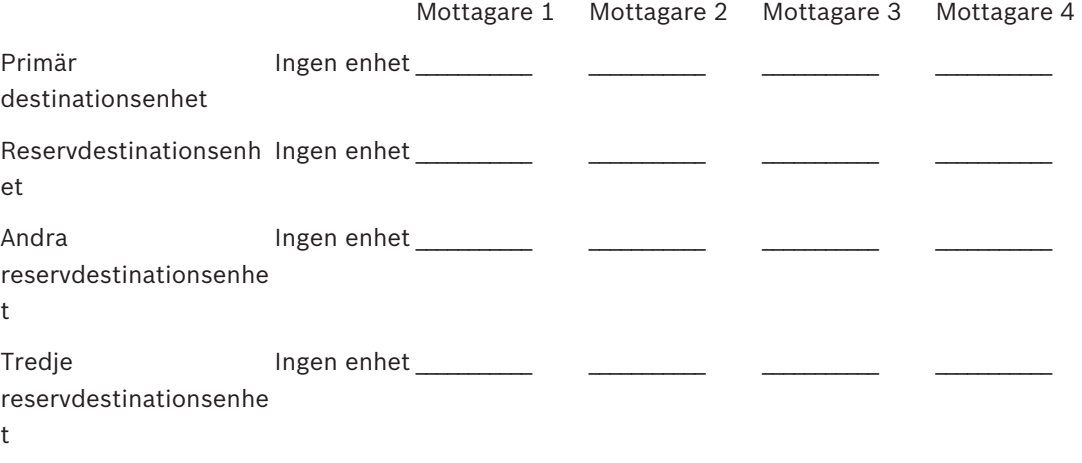

## **Primary destinationsenhet**

- 1. Ange installatörskoden och öppna [1] **Installer Menu**.
- 2. Gå till [1] **Programming Menu** > [1] **Reporting** > [3] **Routing**.
- 3. Använd /**Previous** eller /**Next** för att bläddra igenom mottagarlistan och gå till mottagaren som du vill programmera.
- 4. Tryck på **Edit** eller **Enter** för att redigera mottagaren.
- 5. Använd /**Previous** eller /**Next** för att bläddra igenom destinationslistan och gå till den destinationsenhet som du vill välja för den primära destinationsenheten. Om du vill behålla den primära destinationsenheten ska du avsluta menyn. Om du vill byta till en annan destinationsenhet trycker du på **Redigera dest.**.
- 6. Tryck på **Save** eller **Enter**. På manöverpanelen visas **Parameter saved**.
- 7. Stäng menyn.

## **Reservdestinationsenhet, andra reservdestinationsenhet och tredje reservdestinationsenhet**

## **Obs!**

Du kan välja reservdestinationsenhet endast när du har valt en primär destinationsenhet. Du kan bara välja den andra reservdestinationsenheten efter att du har valt reservdestionationsenheten. Du kan bara välja den tredje reservdestinationsenheten efter att du har valt den andra reservdestionationsenheten.

- 1. Ange installatörskoden och öppna [1] **Installer Menu**.
- 2. Gå till [1] **Programming Menu** > [1] **Reporting** > [3] **Routing**.
- 3. Använd /**Previous** eller /**Next** för att bläddra igenom mottagarlistan och gå till mottagaren som du vill programmera.
- 4. Tryck på **Edit** eller **Enter** för att redigera mottagaren.
- 5. Använd /**Previous** eller /**Next** för att bläddra igenom listan över destinationsenheter och gå till den destinationsenhet som du vill välja för reservdestinationsenheten. Om du vill behålla reservdestinationsenheten ska du avsluta menyn. Om du vill byta till en annan destinationsenhet trycker du på **Redigera dest.**.
- 6. Tryck på **Save** eller **Enter**. På manöverpanelen visas **Parameter saved**.
- 7. Upprepa steg 5 och 6 för den andra reservdestinationsenheten och den tredje reservdestinationsenheten.
- 8. Stäng menyn.

## **20.1.4 Parametrar för menyn [1] Reporting (Rapportering) > [4] Personal Note (Personlig avisering)**

Centralapparaten kan skicka personliga meddelanden via sms och e-post via Ethernet eller en mobil kommunikationsenhet. Du kan ställa in upp till 32 destinationer med en kombination av mobiltelefonnummer och e-postadresser. I systemet är en e-postadress giltig om du kopierar den exakt som den visas från en e-postleverantör. I den här menyn kan du lägga till ett telefonnummer eller en e-postadress för varje personligt aviserings-ID (1 till 32).

Aviseringsnummer Telefonnummer eller e-postadress

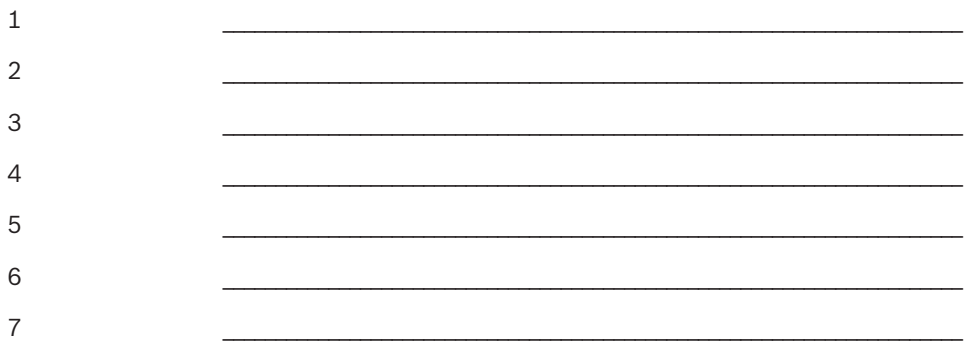

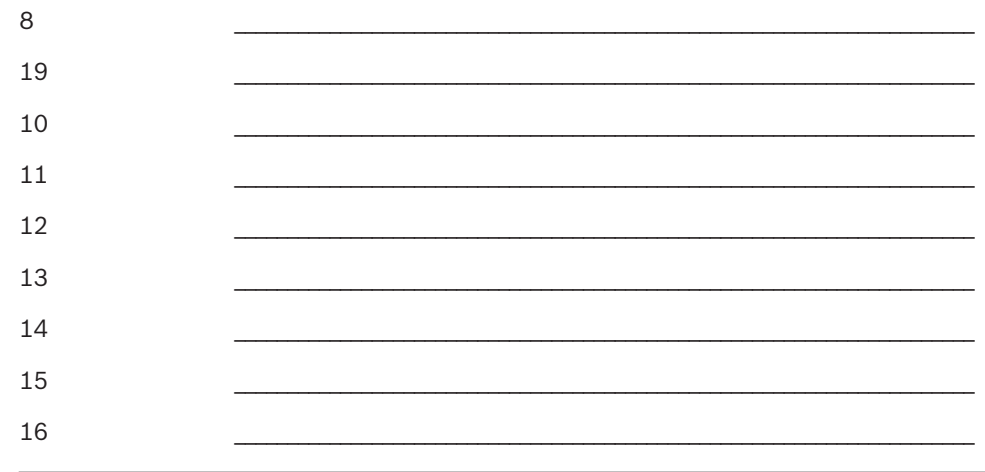

## **Personal Note**

- 1. Ange installatörskoden och öppna [1] **Installer Menu**.
- 2. Gå till [1] **Programming Menu** > [1] **Reporting** > [4] **Personal Note**. På manöverpanelen visas telefonnumret eller e-postadressen till den valda destinationen för den personliga aviseringen.
- 3. Använd /**Previous** eller /**Next** för att bläddra igenom destinationslistan och gå till destinationen som du vill programmera.
- 4. Tryck på **Edit** eller **Enter** för att redigera telefonnumret eller e-postadressen.
- 5. Ta bort befintliga tecken, om det behövs, och skriv in nya.
- 6. Tryck på **Save** eller **Enter**. På manöverpanelen visas **Parameter saved**.

## **20.1.5 Parametrar för menyn [2] Network (Nätverk) > [1] Ethernet > (välj bussmodulen eller den inbyggda) > [1] Module (Modul)**

Du kan använda DHCP/AutoIP eller UPnP för Ethernet-kommunikation med den inbyggda Ethernet-anslutningen eller en B426. I den här menyn kan du aktivera och inaktivera dessa protokoll.

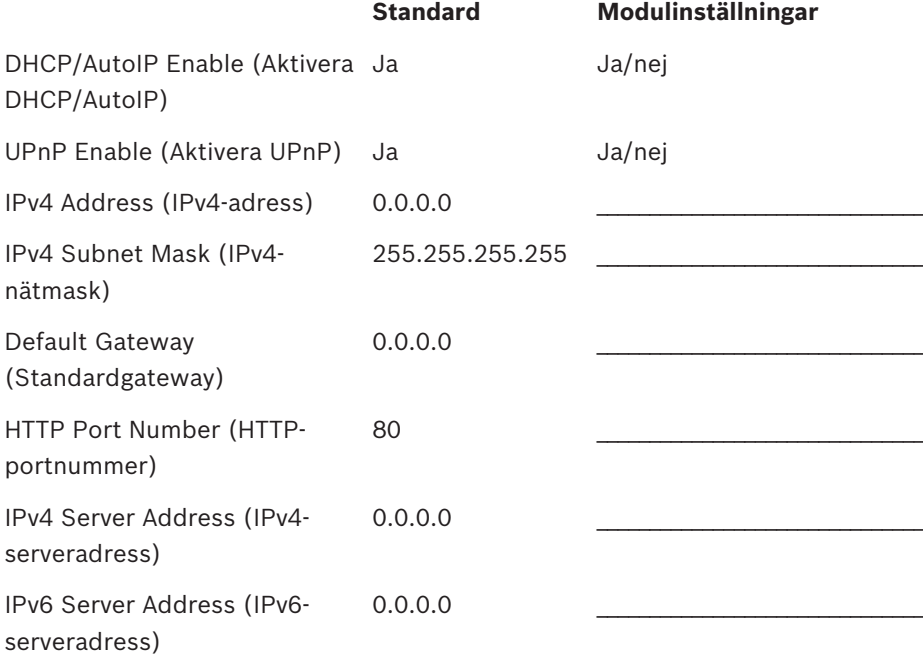
Module Hostname (Modulens värdnamn) Tom \_\_\_\_\_\_\_\_\_\_\_\_\_\_\_\_\_\_\_\_\_\_\_\_\_\_\_\_\_\_\_

#### **DHCP/AutoIP Enable (Aktivera DHCP/AutoIP)**

- 1. Ange installatörskoden och öppna [1] **Installer Menu**.
- 2. Gå till [1] **Programming Menu** > [2] **Network** > [1] **Ethernet** > (välj bussmodulen eller den inbyggda) > [1] **Module Parameters** > [1] **DHCP Enable**. Den aktuella DHCP/AutoIPkonfigurationen visas på manöverpanelen.
- 3. Beroende på manöverpanelsmodell:

Tryck på **Yes** eller **No**. -eller-

Tryck på **Enter** för att redigera konfigurationen av DHCP/AutoIP Enable (Aktivera DHCP/ AutoIP) för modulen. Använd **Previous** eller **Next** för att växla mellan **Yes** och **No**.

- 4. Tryck på **Save** eller **Enter**. På manöverpanelen visas **Parameter saved**.
- 5. Stäng menyn.

#### **UPnP Enable (Aktivera UPnP)**

1. Ange installatörskoden och öppna [1] **Installer Menu**.

- 2. Gå till [1] **Programming Menu** > [2] **Network** > [1] **Ethernet** > (välj bussmodulen eller den inbyggda) > [1] **Module Parameters** > [2] **UPnP Enable**. Den aktuella UPnPkonfigurationen visas på manöverpanelen.
- 3. Beroende på manöverpanelsmodell: Tryck på **Yes** eller **No**. -eller-

Tryck på **Enter** för att redigera konfigurationen av UPnP Enable (Aktivera UPnP) för modulen. Använd **Previous** eller **Next** för att växla mellan **Yes** och **No**.

- 4. Tryck på **Save** eller **Enter**. På manöverpanelen visas **Parameter saved**.
- 5. Stäng menyn.

## **20.1.6 Parametrar för menyn [2] Network (Nätverk) > [1] Ethernet > (välj bussmodulen eller den inbyggda) > [2] Address (Adress)**

#### **IPv4 Address (IPv4-adress)**

- 1. Ange installatörskoden och öppna [1] **Installer Menu**.
- 2. Gå till [1] **Programming Menu** > [2] **Network** > [1] **Ethernet** > (välj bussmodulen eller den inbyggda) > [1] **Module Parameters** > [2] **Address Parameters** > [1] **IP Address**.
- 3. Tryck på **Edit** eller **Enter** för att redigera IP-adressen.
- 4. Ta bort det befintliga numret, om det behövs, och ange det nya. Använd **1/Previous** eller /**Next** för att gå igenom olika byte.
- 5. Tryck på **Save** eller **Enter**. På manöverpanelen visas **Parameter saved**.
- 6. Stäng menyn.

#### **IPv4 Subnet Mask (IPv4-nätmask)**

- 1. Ange installatörskoden och öppna [1] **Installer Menu**.
- 2. Gå till [1] **Programming Menu** > [2] **Network** > [1] **Ethernet** > (välj bussmodulen eller den inbyggda) > [1] **Module Parameters** > [2] **Subnet Mask**.
- 3. Tryck på **Edit** eller **Enter** för att redigera nätmasken.
- 4. Ta bort det befintliga numret, om det behövs, och ange det nya. Använd **1/Previous** eller /**Next** för att gå till en annan byte.
- 5. Tryck på **Save** eller **Enter**. På manöverpanelen visas **Parameter saved**.
- 6. Stäng menyn.

#### **Default Gateway (Standardgateway)**

- 1. Ange installatörskoden och öppna [1] **Installer Menu**.
- 2. Gå till [1] **Programming Menu** > [2] **Network** > [1] **Ethernet** > (välj bussmodulen eller den inbyggda) > [2] **Address Parameters** > [3] **Default Gateway**.
- 3. Tryck på **Edit** eller **Enter** för att redigera gateway.
- 4. Ta bort det befintliga numret, om det behövs, och ange det nya. Använd /**Previous** eller /**Next** för att gå till en annan byte.
- 5. Tryck på **Save** eller **Enter**. På manöverpanelen visas **Parameter saved**.
- 6. Stäng menyn.

#### **HTTP Port Number (HTTP-portnummer)**

- 1. Ange installatörskoden och öppna [1] **Installer Menu**.
- 2. Gå till [1] **Programming Menu** > [2] **Network** > [1] **Ethernet** > (välj bussmodulen eller den inbyggda) > [2] **Address Parameters** > [4] **Port Number**.
- 3. Tryck på **Edit** eller **Enter** för att redigera portnumret.
- 4. Ta bort det befintliga numret, om det behövs, och ange det nya.
- 5. Tryck på **Save** eller **Enter**. På manöverpanelen visas **Parameter saved**.
- 6. Stäng menyn.

## **20.1.7 Parametrar för menyn [2] Network (Nätverk) > [1] Ethernet > (välj bussmodulen eller den inbyggda) > [3] DNS**

#### **IPv4 Server Address (IPv4-serveradress)**

- 1. Ange installatörskoden och öppna [1] **Installer Menu**.
- 2. Gå till [1] **Programming Menu** > [2] **Network** > [1] **Ethernet** > (välj bussmodulen eller den inbyggda) > [3] **DNS Parameters** > [1] **IPv4 Server Addr**. På manöverpanelen visas den aktuella konfigurationen för IPv4-serveradressen.
- 3. Tryck på **Edit** eller **Enter** för att redigera IPv4-serveradressen.
- 4. Ta bort det befintliga numret, om det behövs, och ange det nya. Använd /**Previous** eller /**Next** för att gå till en annan byte.
- 5. Tryck på **Save** eller **Enter**. På manöverpanelen visas **Parameter saved**.
- 6. Stäng menyn.

#### **IPv6 Server Address (IPv6-serveradress)**

- 1. Ange installatörskoden och öppna [1] **Installer Menu**.
- 2. Gå till [1] **Programming Menu** > [2] **Network** > [1] **Ethernet** > (välj bussmodulen eller den inbyggda) > [3] **DNS Parameters** > [2] **IPv6 Server Addr**. På manöverpanelen visas den aktuella konfigurationen för IPv6-serveradressen.
- 3. Tryck på **Edit** eller **Enter** för att redigera IPv6-serveradressen.
- 4. Ta bort det befintliga numret, om det behövs, och ange det nya. Använd **S/Previous** eller /**Next** för att gå till en annan byte.
- 5. Tryck på **Save** eller **Enter**. På manöverpanelen visas **Parameter saved**.
- 6. Stäng menyn.

#### **Module Hostname (Modulens värdnamn)**

1. Ange installatörskoden och öppna [1] **Installer Menu**.

- 2. Gå till [1] **Programming Menu** > [2] **Network** > [1] **Ethernet** > (välj bussmodulen eller den inbyggda) > [3] **DNS Parameters** > [3] **Module Hostname**. Det aktuella värdnamnet visas på manöverpanelen.
- 3. Tryck på **Edit** eller **Enter** för att redigera värdnamnet.
- 4. Ta bort det befintliga numret, om det behövs, och ange det nva. Använd **S/Previous** eller /**Next** för att gå till en annan byte.
- 5. Tryck på **Save** eller **Enter**. På manöverpanelen visas **Parameter saved**.
- 6. Stäng menyn.

## **20.1.8 [2] Network (Nätverk) > [2] Cellular (Mobil) > (välj SDI2-mobilmodulen eller plug-in-modulen)**

Du kan använda en B44x mobil kommunikationsmodul för kommunikation. Anslut den direkt till centralapparaten eller använda den med en B450-modul.

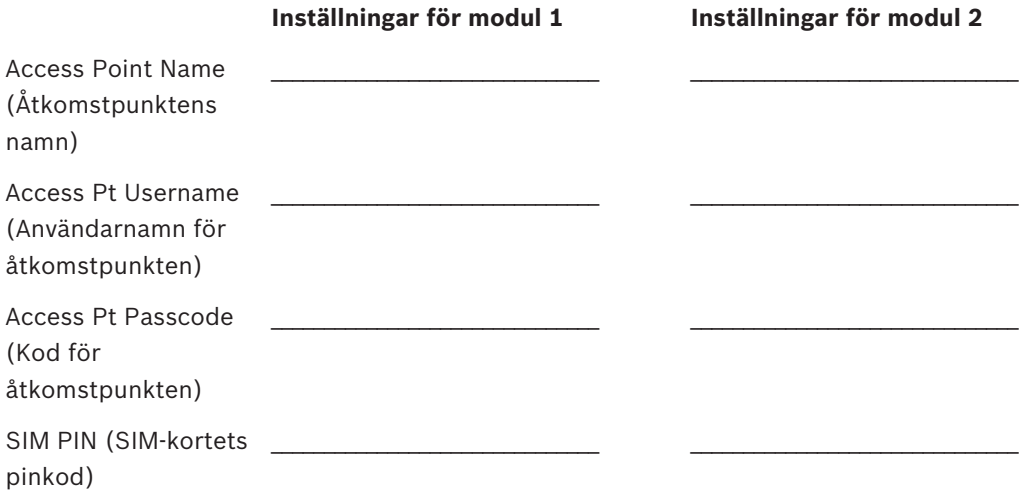

#### **Access Point Name (Åtkomstpunktens namn)**

- 1. Ange installatörskoden och öppna [1] **Installer Menu**.
- 2. Gå till [1] **Programming Menu** > [2] **Network** > [2] **Cellular** > (välj SDI2-mobilmodulen eller plug-in-modulen) > [1] **Access Point Name** (Åtkomstpunktens namn). Den aktuella konfigurationen visas på manöverpanelen.
- 3. Tryck på **Edit** eller **Enter** för att redigera konfigurationen.
- 4. Ta bort befintliga tecken, om det behövs, och skriv in nya.
- 5. Tryck på **Save** eller **Enter**. På manöverpanelen visas **Parameter saved**.

## **Access Pt Username (Användarnamn för åtkomstpunkten)**

- 1. Ange installatörskoden och öppna [1] **Installer Menu**.
- 2. Gå till [1] **Programming Menu** > [2] **Network** > [2] **Cellular** > (välj SDI2-mobilmodulen eller plug-in-modulen) > [2] **Access Pt Username**. Den aktuella konfigurationen visas på manöverpanelen.
- 3. Tryck på **Edit** eller **Enter** för att redigera konfigurationen.
- 4. Ta bort befintliga tecken, om det behövs, och skriv in nya.
- 5. Tryck på **Save** eller **Enter**. På manöverpanelen visas **Parameter saved**.

#### **Access Pt Passcode (Kod för åtkomstpunkten)**

1. Ange installatörskoden och öppna [1] **Installer Menu**.

- 2. Gå till [1] **Programming Menu** > [2] **Network** > [2] **Cellular** > (välj SDI2-mobilmodulen eller plug-in-modulen) > [3] **Access Pt Password**. Den aktuella konfigurationen visas på manöverpanelen.
- 3. Tryck på **Edit** eller **Enter** för att redigera konfigurationen.
- 4. Ta bort befintliga tecken, om det behövs, och skriv in nya.
- 5. Tryck på **Save** eller **Enter**. På manöverpanelen visas **Parameter saved**.

#### **SIM PIN (SIM-kortets pinkod)**

- 1. Ange installatörskoden och öppna [1] **Installer Menu**.
- 2. Gå till [1] **Programming Menu** > [2] **Network** > [2] **Cellular** > (välj SDI2-mobilmodulen eller plug-in-modulen) > [4] **SIM PIN**. Den aktuella konfigurationen visas på manöverpanelen.
- 3. Tryck på **Edit** eller **Enter** för att redigera konfigurationen.
- 4. Ta bort befintliga tecken, om det behövs, och skriv in nya.
- 5. Tryck på **Save** eller **Enter**. På manöverpanelen visas **Parameter saved**.

## **20.1.9 Parametrar för menyn [3] RPS > [1] RPS Passcode (RPS-kod)**

Centralapparaten verifierar att programvaran för fjärrprogrammering på larmcentralen har giltig åtkomst innan den ansluter med RPS-koden. I den här menyn kan du programmera RPSkoden.

#### **RPS Passcode (RPS-kod)**

- 1. Ange installatörskoden och öppna [1] **Installer Menu**.
- 2. Gå till [1] **Programming Menu** > [3] **RPS** > [1] **RPS Passcode**.
- 3. Tryck på **Edit** eller **Enter** för att redigera RPS-koden.
- 4. Ta bort det befintliga numret, om det behövs, och ange det nya.
- 5. Tryck på **Save** eller **Enter**. På manöverpanelen visas **Parameter saved**.
- 6. Stäng menyn.

## **20.1.10 Parametrar för menyn [3] RPS > [2] RPS Phone Number (RPStelefonnummer)**

RPS-telefonnumret är det nummer som centralapparaten ringer upp för att kontakta RPS eller programmeringsverktyget Installer Services Portal (som finns tillgängligt i Europa, Mellanöstern, Afrika och Kina). I den här menyn kan du programmera RPS-telefonnumret.

#### **RPS Phone Number (RPS-telefonnummer)**

- 1. Ange installatörskoden och öppna [1] **Installer Menu**.
- 2. Gå till [1] **Programming Menu** > [3] **RPS** > [2] **RPS Phone Number**.
- 3. Tryck på **Edit** eller **Enter** för att redigera RPS-telefonnumret.
- 4. Ta bort det befintliga numret, om det behövs, och ange det nya.
- 5. Tryck på **Save** eller **Enter**. På manöverpanelen visas **Parameter saved**.
- 6. Stäng menyn.

## **20.1.11 Parametrar för menyn [3] RPS > [3] RPS IP Address (IP-adress för RPS)**

Centralapparaten kan använda ett värdnamn eller en IPv4-adress för att ringa upp RPS eller programmeringsverktyget Installer Services Portal (som finns tillgängligt i Europa, Mellanöstern, Afrika och Kina). I den här menyn kan du programmera IPv4-adressen eller värdnamnet för kommunikation via RPS eller programmeringsverktyget Installer Services Portal.

**RPS IP Address (IP-adress för RPS)**

- 1. Ange installatörskoden och öppna [1] **Installer Menu**.
- 2. Gå till [1] **Programming Menu** > [3] **RPS** > [3] **RPS IP Address**.
- 3. Beroende på manöverpanelmodell:

Tryck på **Edit as IPv4** för IP-adress eller **Edit as Name** för värdnamn. -eller-

Använd **Previous** eller **Next** för att växla mellan alternativet att redigera adressen som en IPv4-adress eller ett värdnamn. Tryck på **Enter** när manöverpanelen visar alternativet som du vill redigera.

- 4. Ta bort befintliga tecken, om det behövs, och skriv in nya. För en IPv4-adress använder du /**Previous** eller /**Next** för att gå till en annan byte. Använd sedan siffertangenterna för att ange de nya sifforna. För ett värdnamn trycker du på en siffertangent flera gånger för att bläddra igenom siffran och bokstäverna som visas på tangenten.
- 5. Tryck på **Save** eller **Enter**. På manöverpanelen visas **Parameter saved**.
- 6. Stäng menyn.

## **20.1.12 Parametrar för menyn [3] RPS > [4] RPS Port Number (RPS-portnummer)**

I den här menyn kan du ange destinationsporten för utgående sessionsbegäranden i RPS eller programmeringsverktyget Installer Services Portal (som finns tillgängligt i Europa, Mellanöstern, Afrika och Kina) till den angivna IP-adressen.

#### **RPS Port Number (RPS-portnummer)**

- 1. Ange installatörskoden och öppna [1] **Installer Menu**.
- 2. Gå till [1] **Programming Menu** > [3] **RPS** > [4] **RPS Port Number**.
- 3. Tryck på **Edit** eller **Enter** för att redigera RPS-portnumret.
- 4. Ta bort det befintliga numret, om det behövs, och ange det nya.
- 5. Tryck på **Save** eller **Enter**. På manöverpanelen visas **Parameter saved**.
- 6. Stäng menyn.

## **20.1.13 Parametrar för menyn [4] Area Options (Områdesalternativ)**

Med den här parametern aktiverar eller inaktiverar du angivna områden. Aktiverade områden måste ha tilldelade kontonummer. I den här menyn kan du slå på och stänga av områden och tilldela områden kontonummer.

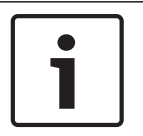

#### **Obs!**

Kontonummer kan innehålla tecknen 0 till 9 och B till F.

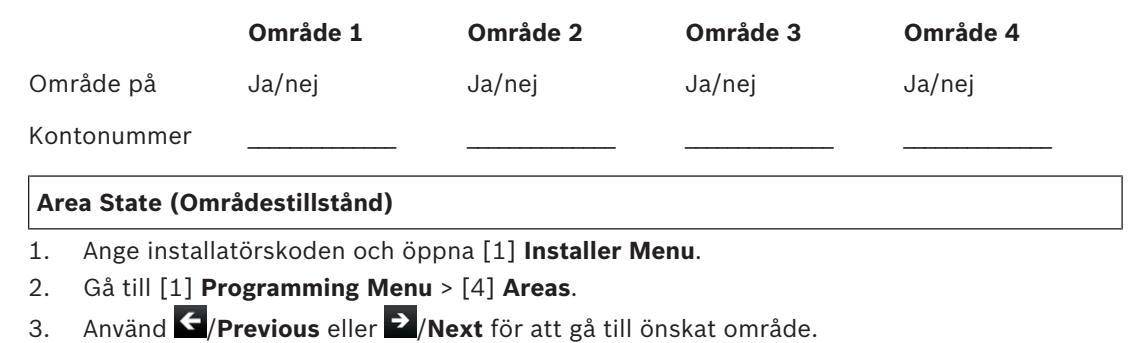

4. Beroende på manöverpanelmodell: Tryck på **Edit** och sedan på **Yes** eller **No**. -eller-

Tryck på **Enter** för att redigera området och **Enter** för att redigera tillståndet Area On (Område på) för det valda området. Använd **Previous** eller **Next** för att växla mellan alternativen **Yes** och **No**.

- 5. Tryck på **Save** eller **Enter**. På manöverpanelen visas **Parameter saved**.
- 6. Stäng menyn.

#### **Area Account Number (Kontonummer för område)**

- 1. Ange installatörskoden och öppna [1] **Installer Menu**.
- 2. Gå till [1] **Programming Menu** > [4] **Areas**.
- 3. Använd /**Previous** eller /**Next** för att gå till önskat område.
- 4. Beroende på manöverpanelmodell: Tryck på **Account #** och sedan på **Edit**. -eller-

Tryck på **Enter** för att redigera området och tryck sedan på **Next** för att gå till alternativet för kontonummer. Tryck på **Enter** för att redigera kontonumret för det valda området.

- 5. Ta bort befintliga tecken, om det behövs, och skriv in nya.
- 6. Tryck på **Save** eller **Enter**. På manöverpanelen visas **Parameter saved**.
- 7. Stäng menyn.

#### **Area Account Name (Områdets kontonamn)**

- 1. Ange installatörskoden och öppna [1] **Installer Menu**.
- 2. Gå till [1] **Programming Menu** > [4] **Areas**.
- 3. Använd /**Previous** eller /**Next** för att gå till önskat område.
- 4. Beroende på manöverpanelmodell:

Tryck på **Account # Name** och sedan på **Edit**. -eller-

Tryck på **Enter** för att redigera området och tryck sedan på **Next** och **Next** för att gå till alternativet för kontonamn. Tryck på **Enter** för att redigera kontonamnet för det valda området.

- 5. Ta bort befintliga tecken, om det behövs, och skriv in nya.
- 6. Tryck på **Save** eller **Enter**. På manöverpanelen visas **Parameter saved**.
- 7. Stäng menyn.

## **20.1.14 Parametrar för menyn [5] Keypad (Manöverpanel)**

Manöverpanelens räckvidd definierar vilka områden som manöverpanelen påverkar när den är tillkopplad (på), vilka områden du kan visa med manöverpanelen och till vilka områden manöverpanelen kan flyttas. I den här meny kan du välja manöverpanelens räckvidd. Du kan också använda den här menyn för att identifiera manöverpanelstyp och tilldela den ett område.

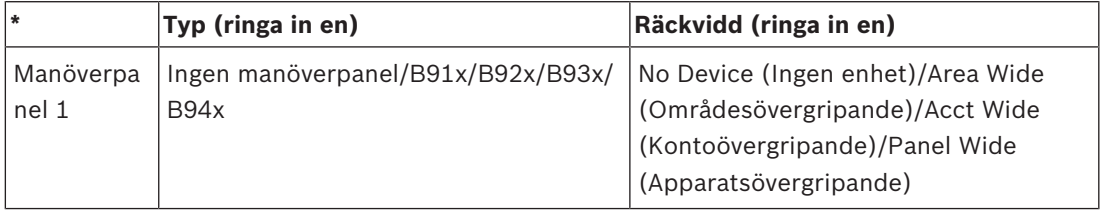

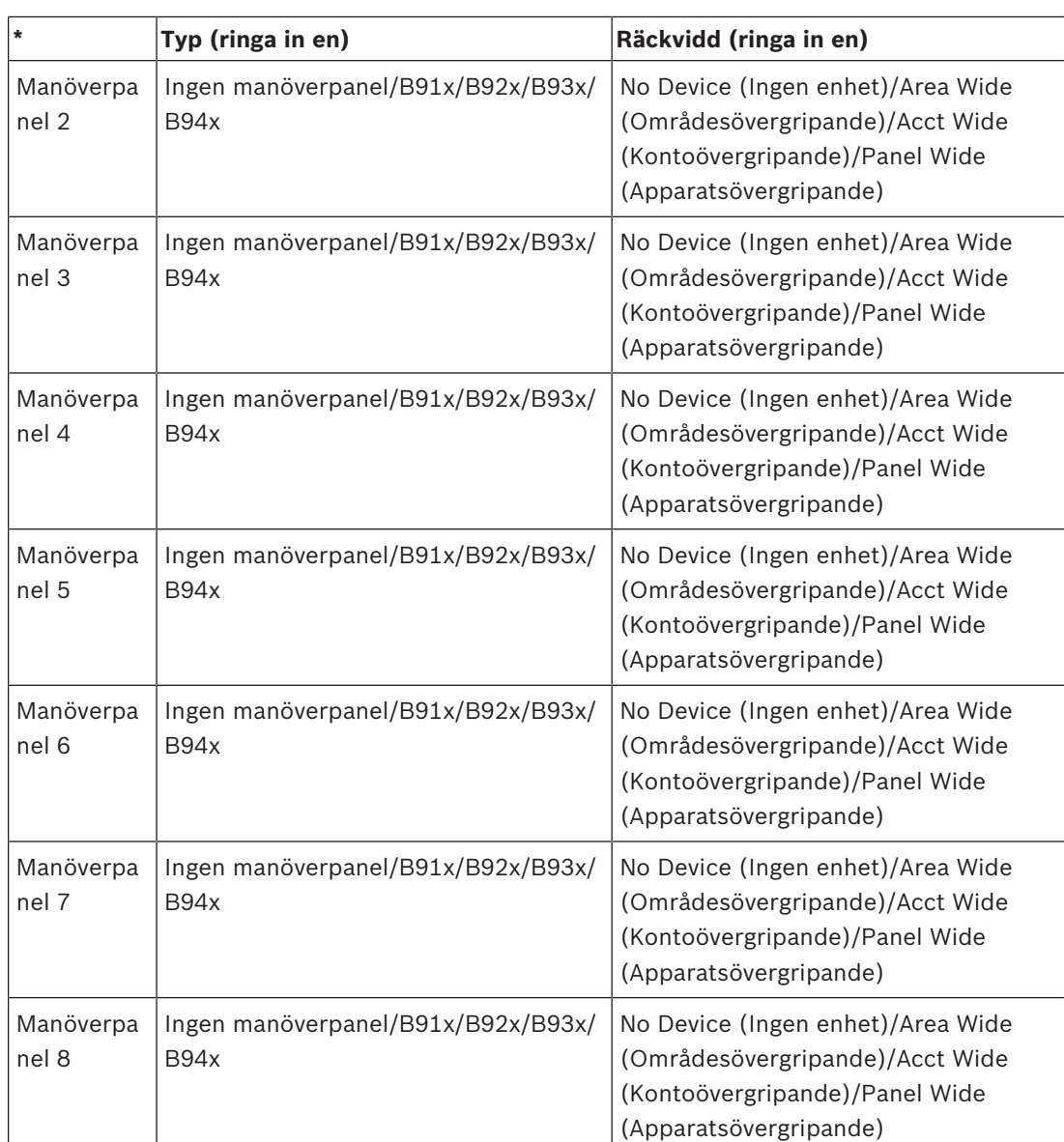

\*Se hur många manöverpaneler som stöds för din centralapparat.

#### **Typ**

## **Scope (Räckvidd)**

## **Area (Område)**

- 1. Ange installatörskoden och öppna [1] **Installer Menu**.
- 2. Gå till [1] **Programming Menu** > [5] **Keypad**.
- 3. Använd /**Previous** eller /**Next** för att gå till önskad manöverpanel.
- 4. Tryck på **Edit** eller **Enter** för att redigera typen.
- 5. Beroende på manöverpanelmodell: Tryck på ikonen eller snabbtangenten för önskad typ. -eller-

Använd **Previous** eller **Next** för att gå till önskad typ.

6. Tryck på **Save** eller **Enter**. På manöverpanelen visas **Parameter saved** och sedan blir du tillfrågad om du vill redigera räckvidden.

- 7. Tryck på **Edit** eller **Enter** för att redigera typen.
- 8. Beroende på manöverpanelmodell: Tryck på ikonen eller snabbtangenten för önskad räckvidd. -eller-

Använd **Previous** eller **Next** för att gå till önskad räckvidd.

- 9. Tryck på **Save** eller **Enter**. På manöverpanelen visas **Parameter saved** och sedan blir du tillfrågad om du vill redigera området.
- 10. Tryck på **Edit** eller **Enter** för att redigera typen.
- 11. Beroende på manöverpanelmodell:

Tryck på ikonen eller snabbtangenten för önskat område. -eller-

Använd **Previous** eller **Next** för att gå till önskat område.

- 12. Tryck på **Save** eller **Enter**. På manöverpanelen visas **Parameter saved**.
- 13. Stäng menyn.

## **20.1.15 Parametrar för menyn [6] Users (Användare)**

I den här menyn kan du ändra kod för serviceanvändaren och för användare 1. Om du vill lägga till och ta bort användare, ändra användarnas koder och utföra andra användarrelaterade funktioner från manöverpanelen måste du använda menyn Users (Användare) från Main menu (Huvudmenyn). Se *handboken till centralapparaten (B9512G/ B8512G/B5512/B4512/B3512)* för mer information.

#### **Users (Användare) (I menyn Installer (Installatör))**

- 1. Ange installatörskoden och öppna [1] **Installer Menu**.
- 2. Gå till [1] **Programming Menu** > [6] **Users**. På manöverpanelen visas installatörskoden.
- 3. Använd /**Previous** eller /**Next** för att växla mellan användare 000 (serviceanvändaren) och användare 001, och gå till användaren som du vill redigera.
- 4. Tryck på **Edit** eller **Enter** för att redigera den valda användaren. Markören blinkar vid redigeringsplatsen.
- 5. Ta bort befintliga tecken, om det behövs, och skriv in nya.
- 6. Tryck på **Save** eller **Enter**. På manöverpanelen visas **Parameter saved**.
- 7. Stäng menyn.

**Arbetsblad för användare (kod) (omfattar användare som har lagts till endast via RPS, programmeringsverktyget Installer Services Portal (som finns tillgängligt i Europa, Mellanöstern, Afrika och Kina) eller Main menu (Huvudmenyn))**

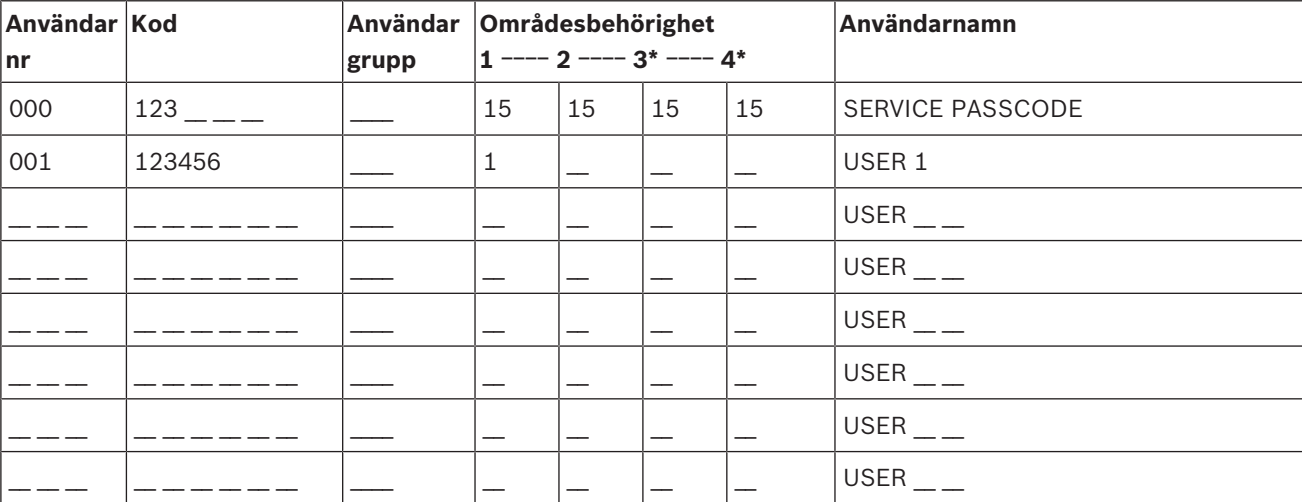

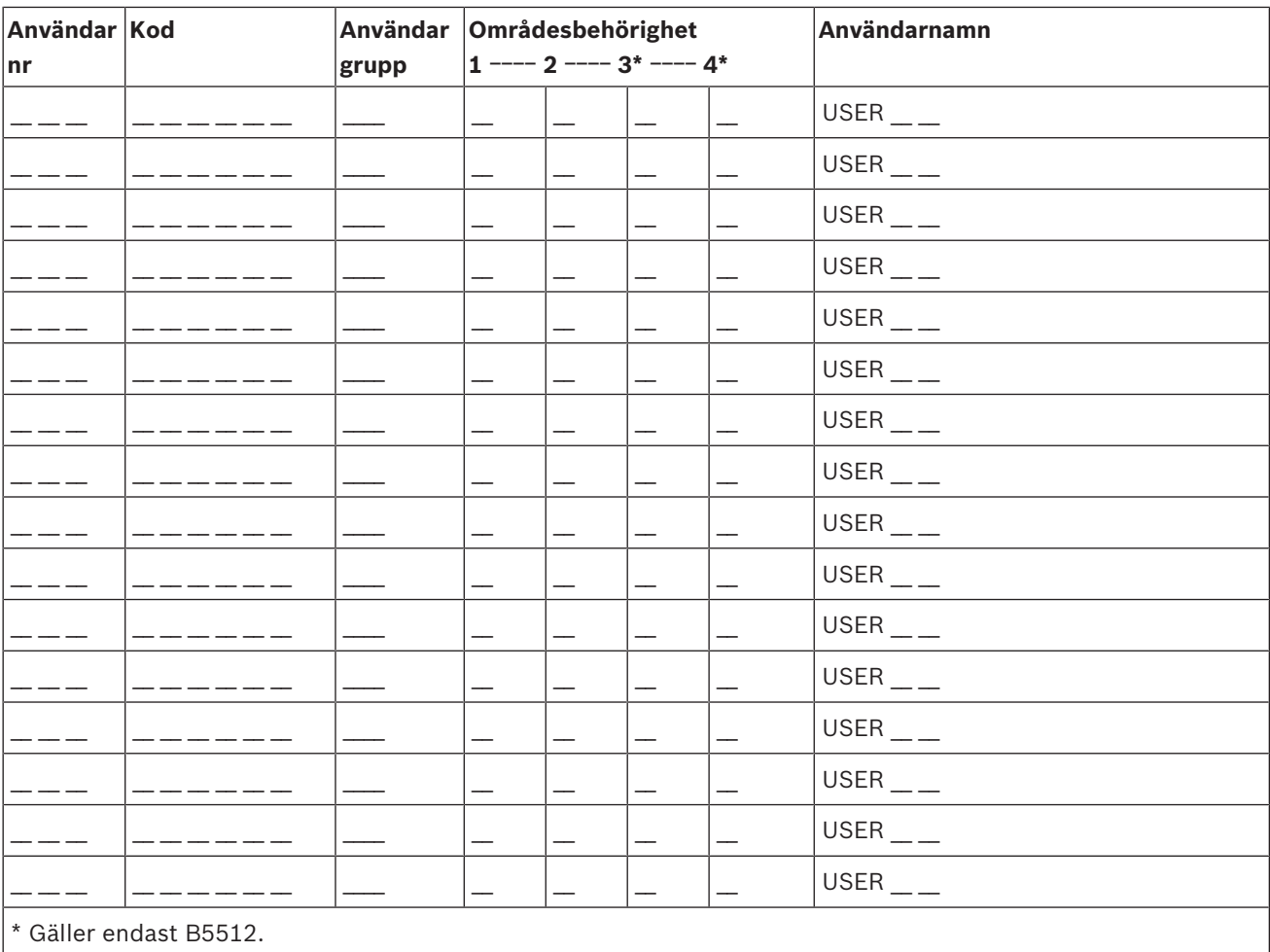

## **20.1.16 Parametrar för menyn [7] Points (Sektioner)**

Använd parametrarna i den här menyn för att tilldela varje sektion en sektionskälla och en sektionsprofil.

Parametern Point Source (Sektionskälla) tilldelar sektionen en enhet (till exempel inbyggd, åtta ingångar eller trådlös). Sektionsprofilen avgör hur sektionen fungerar.

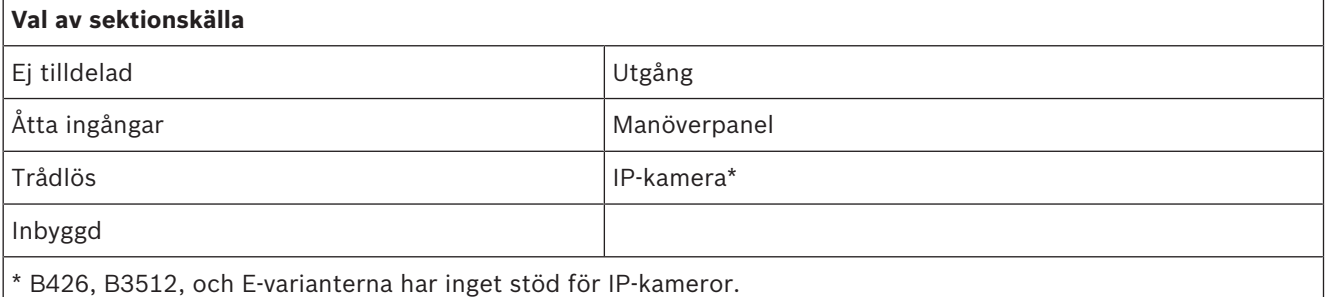

#### **Val av sektionsprofil**

Tilldela en sektion en sektionsprofil genom att välja sektionsprofilens nummer. I tabellen nedan visas sektionsprofilsnummer och standardkonfiguration för varje sektionsprofil. Du måste använda RPS eller programmeringsverktyget Installer Services Portal (som finns tillgängligt i Europa, Mellanöstern, Afrika och Kina) för att konfigurera sektionsprofilernas parametrar.

#### **Sektionsprofil 1 till 8**

Standardvärden för sektionsprofilstext (det andra språkets standardvärden för text är tomma):

#### **Sektionsprofilsnummer Standardtext (första språket)**

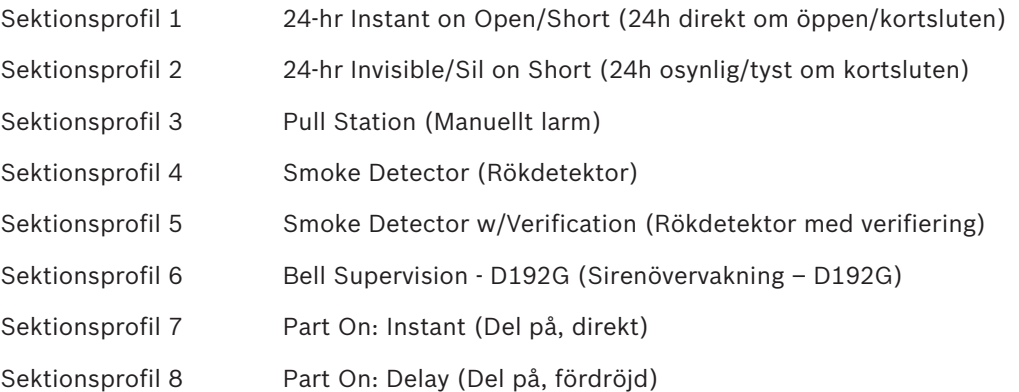

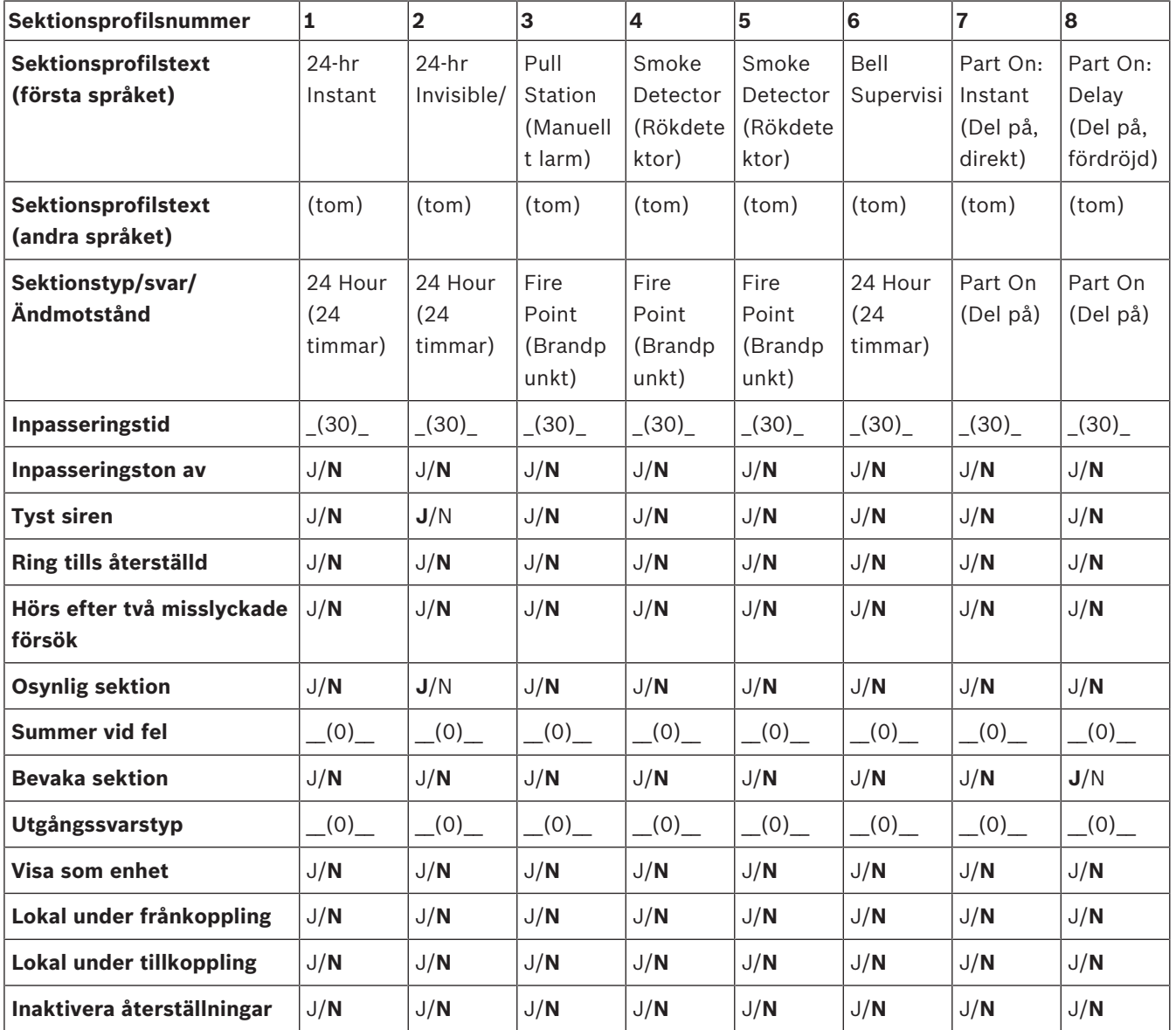

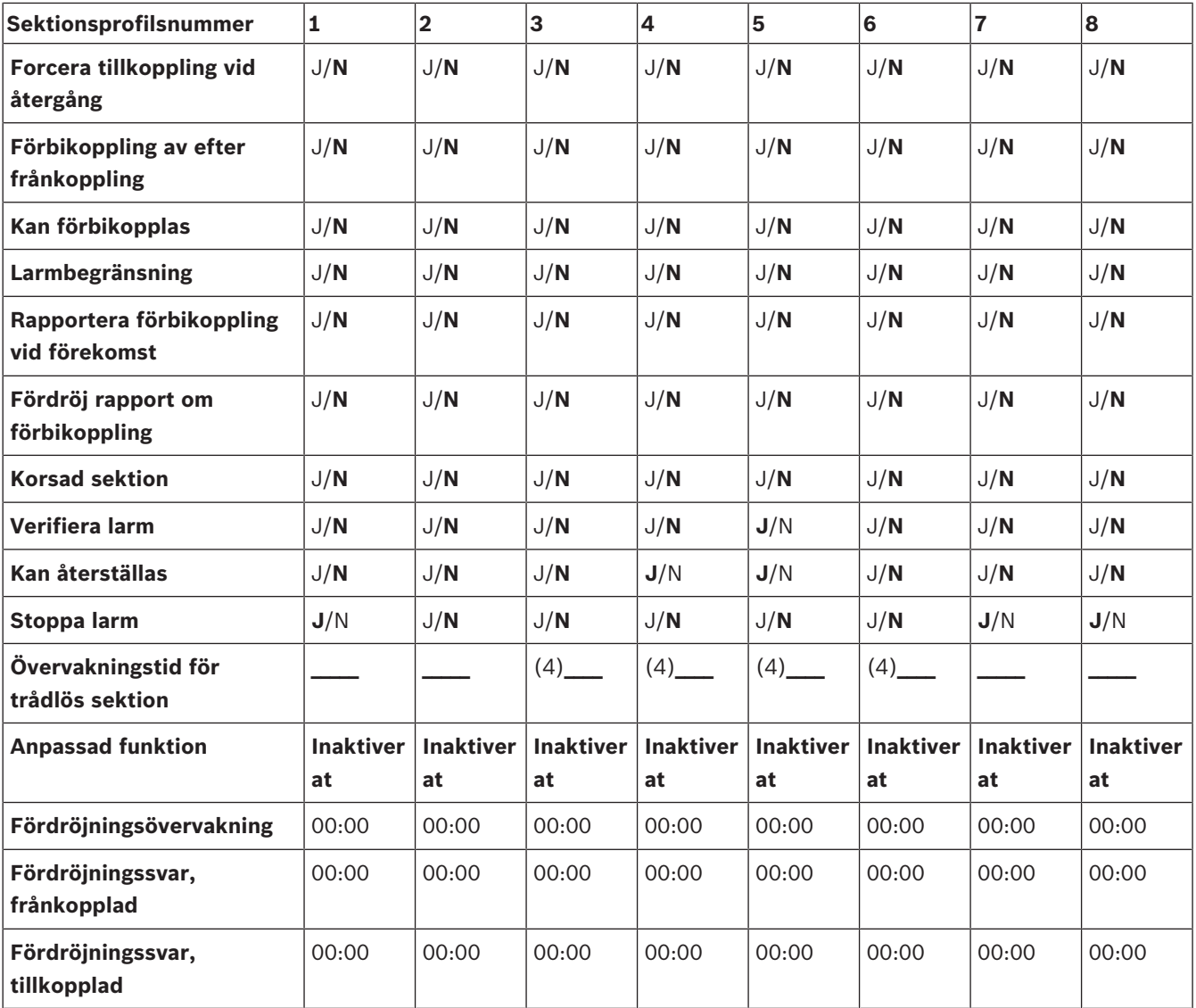

#### **Sektionsprofil 9 till 16**

Standardvärden för sektionsprofilstext (det andra språkets standardvärden för text är tomma):

#### **Sektionsprofilsnummer Standardtext (första språket)**

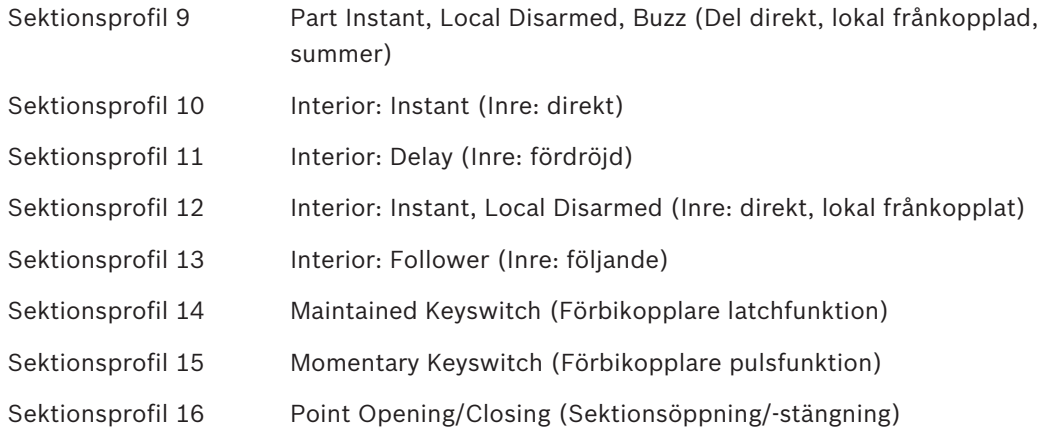

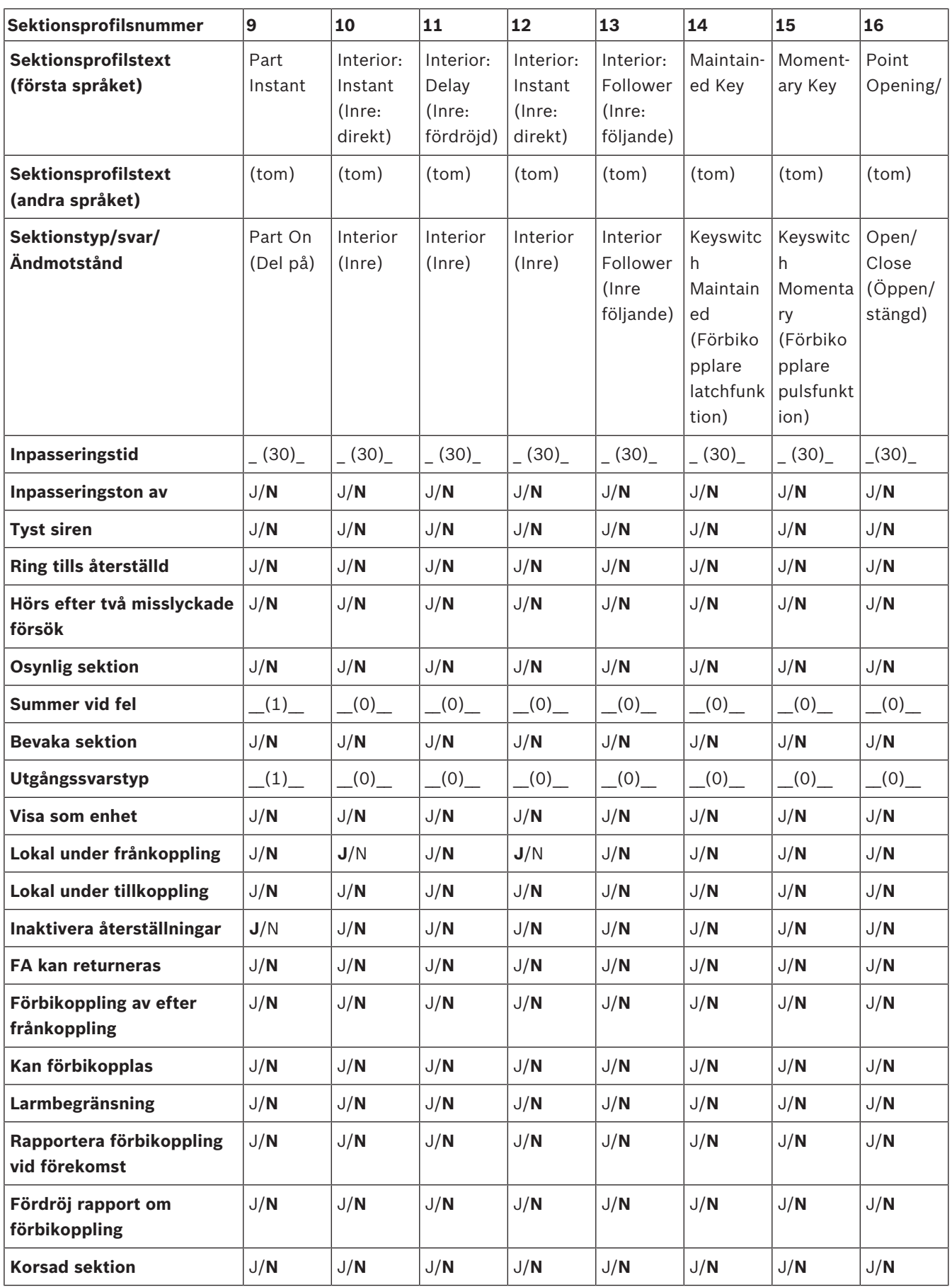

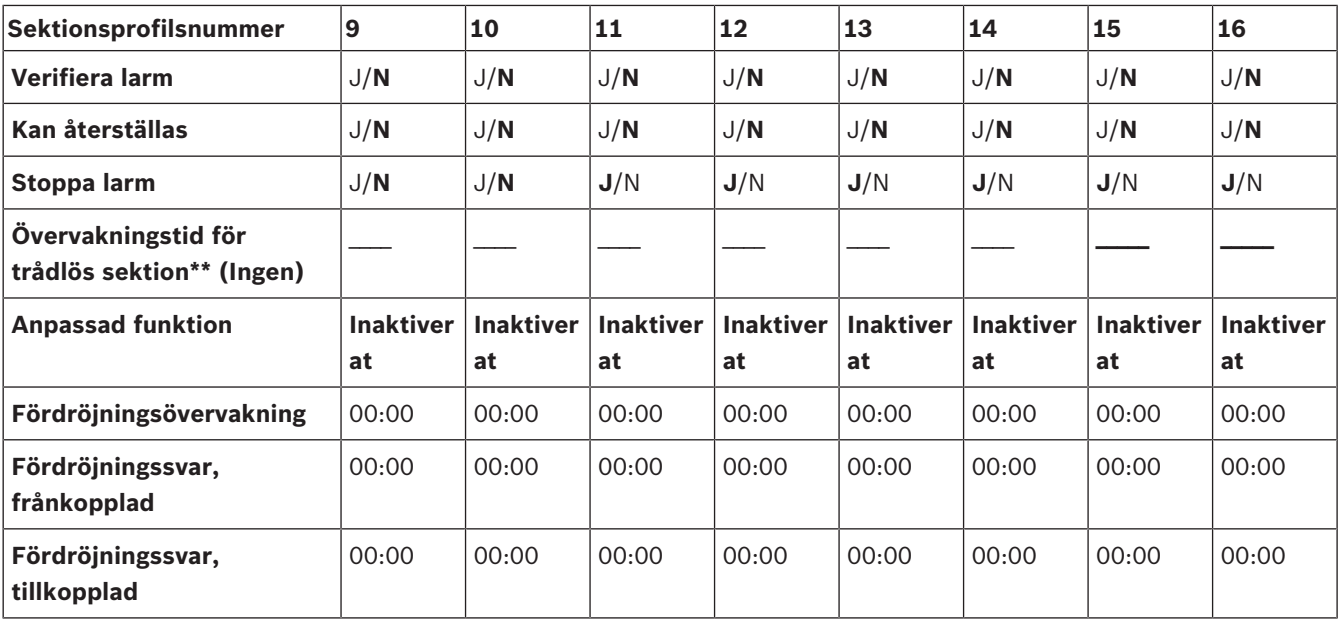

#### **Sektionsprofil 17 till 20**

Standardvärden för sektionsprofilstext (det andra språkets standardvärden för text är tomma):

#### **Sektionsprofilsnummer Standardtext (första språket)**

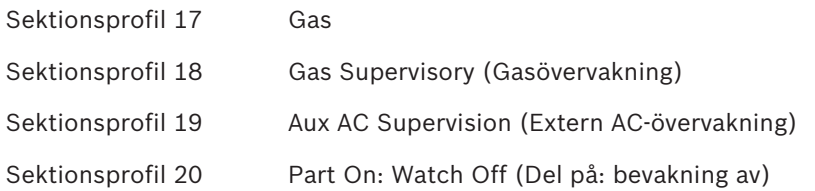

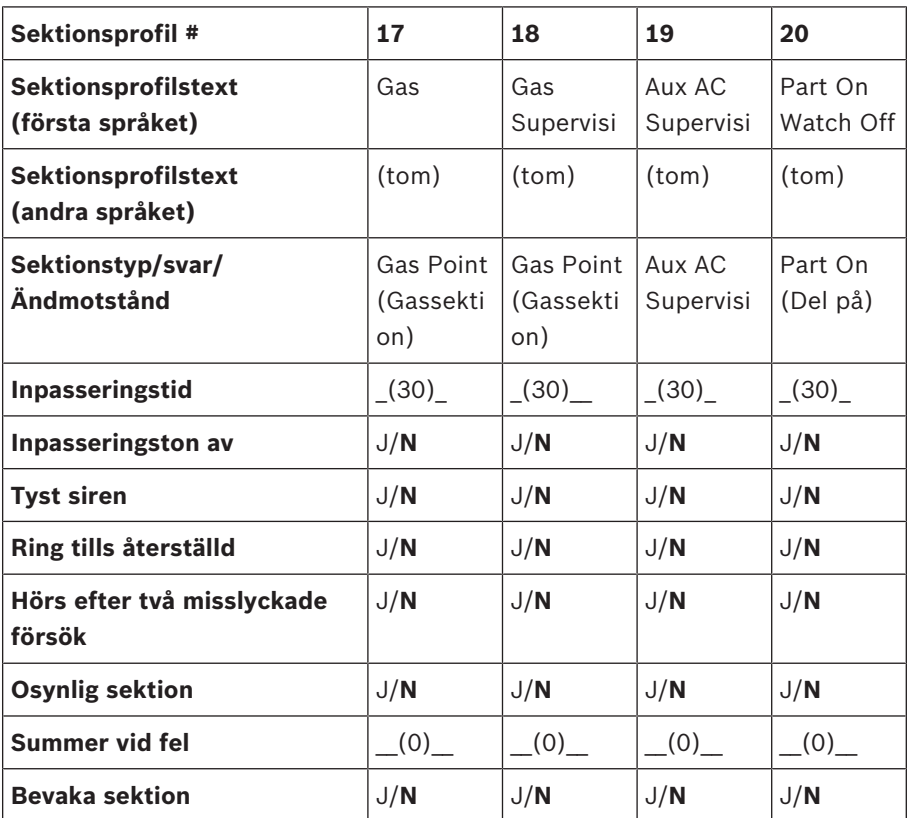

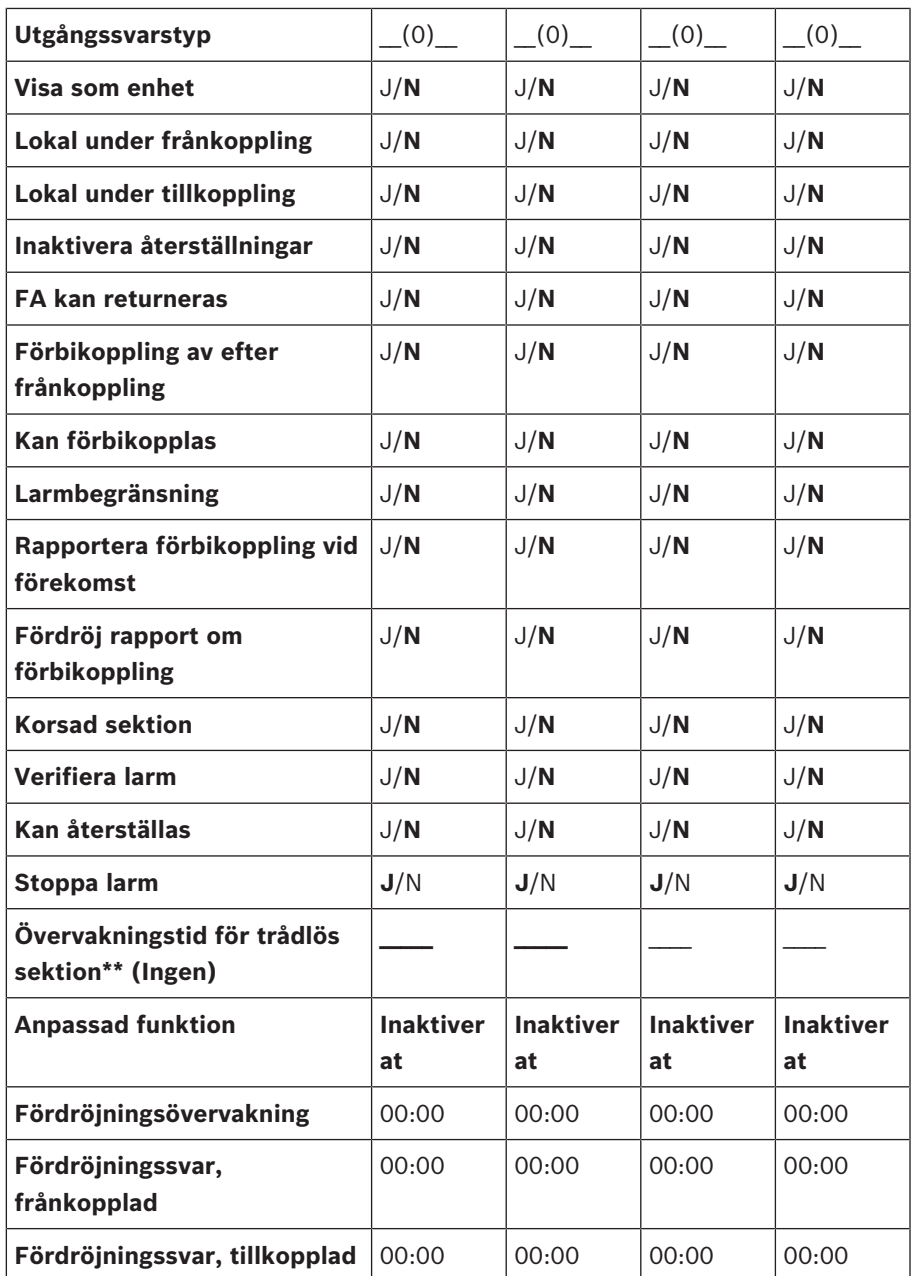

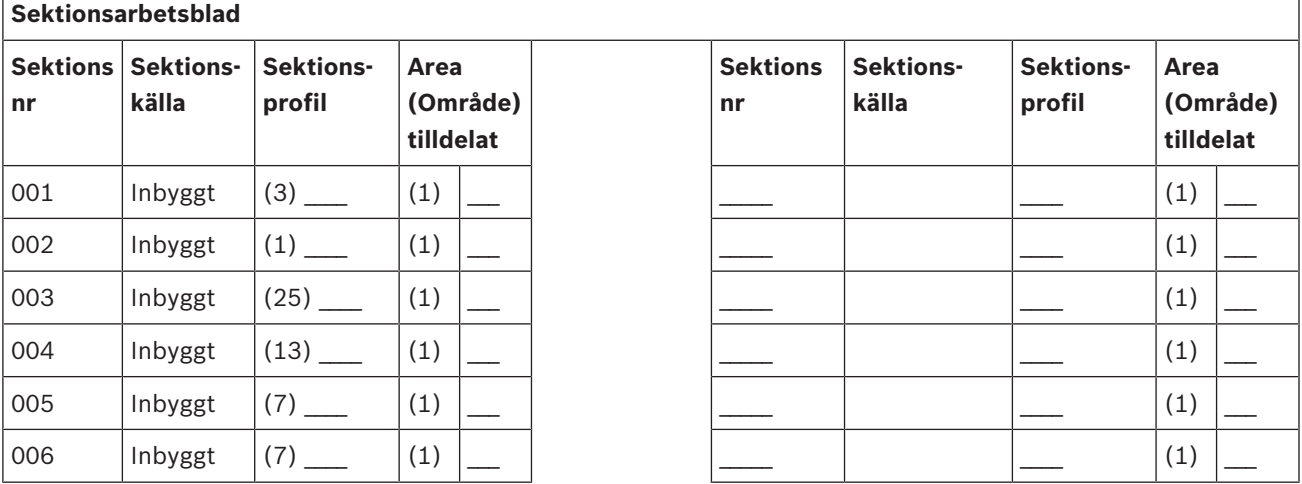

f

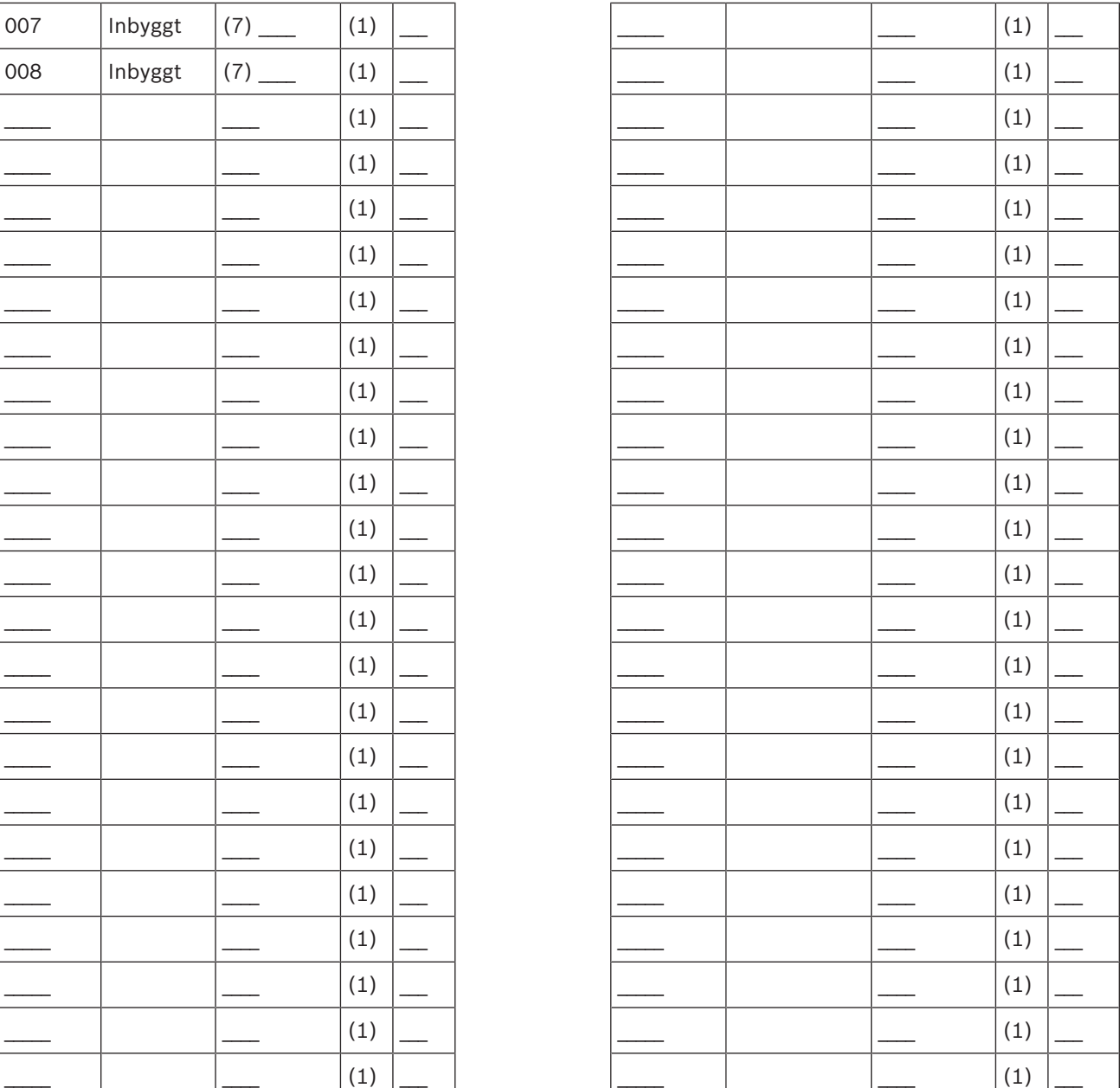

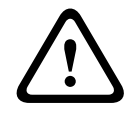

**Viktigt!!**

Alla sektioner som programmerats som brandövervakningssektioner är hållande.

#### **Sektionsprofil**

**Sektionskälla**

#### **Sektionsområde**

#### **Sektionsnamn**

- 1. Ange installatörskoden och öppna [1] **Installer Menu**.
- 2. Gå till [1] **Programming Menu** > [7] **Points**.
- 3. Ange sektionsnumret och tryck på **Enter**, eller använd /**Previous** eller /**Next** för att gå till önskad sektion.
- 4. Tryck på **Edit** eller **Enter** för att redigera den valda sektionens profil.
- 5. Använd /**Previous** eller /**Next** för att gå till önskad profil.
- 6. Tryck på **Save** eller **Enter**. På manöverpanelen visas **Parameter saved**.
- 7. Tryck på **Source** eller använd **2/Next** för att gå till alternativet för källa.
- 8. Tryck på **Edit** eller **Enter** för att redigera den valda sektionens källa.
- 9. Använd /**Previous** eller /**Next** för att gå till önskad källa.
- 10. Tryck på **Save** eller **Enter**. På manöverpanelen visas **Parameter saved**.
- 11. Tryck på **Area** eller använd **2**/Next för att gå till alternativet för område.
- 12. Tryck på **Edit** eller **Enter** för att redigera den valda sektionens område.
- 13. Använd **G/Previous** eller **<sup>2</sup>/Next** för att gå till önskad område.
- 14. Tryck på **Save** eller **Enter**. På manöverpanelen visas **Parameter saved**.
- 15. Tryck på **Name** eller använd <sup>></sup>/Next för att gå till alternativet för källa.
- 16. Tryck på **Edit** eller **Enter** för att redigera den valda sektionens namn.
- 17. Ta bort befintliga tecken, om det behövs, och skriv in nya.
- 18. Tryck på **Save** eller **Enter**. På manöverpanelen visas **Parameter saved**.

## **20.1.17 [8] Menyn Disable Programming (Inaktivera programmering)**

Manöverpanelens installatörsmeny är aktiverad som standard. När den är aktiverad har serviceanvändaren (behörighetsnivå 15) behörighet att öppna menyerna. Om du inaktiverar programmering av manöverpanelen kan inte serviceanvändaren öppna menyerna. I den här menyn kan du inaktivera programmering av manöverpanelen.

#### **Obs!**

Du kan fortsätta använda den aktuella programmeringssessionen. Om du inaktiverar programmering av manöverpanelen börjar åtgärden gälla först när du avslutar den aktuella sessionen.

#### **Programmering av manöverpanel**

- 1. Ange installatörskoden och öppna [1] **Installer Menu**.
- 2. Gå till [1] **Programming Menu** > [8] **Disable**. På manöverpanelen visas att programmering har aktiverats.
- 3. Beroende på manöverpanelmodell: Tryck på **Edit** och sedan på **No**. -eller-

Tryck på **Enter** och sedan på **Next** för att visa alternativet **No**.

- 4. Tryck på **Save** eller **Enter**. På manöverpanelen visas **Parameter saved**.
- 5. Stäng menyn.

# **20.2 [2] Menyn Wireless (Trådlöst)**

Använd menyn Wireless (Trådlöst) för att lägga till, byta ut, ta bort och diagnostisera sektioner och repeatrar.

## **20.2.1 [1] Menyn RF Point (Radiosektion) > [1] Enroll Point RFID (Registrera sektions-RFID)**

När centralapparaten har sektioner som programmerats som trådlösa kan du registrera radioenheter i systemet som en specificerad trådlös sektion. I den här menyn kan du registrera RFID-sektioner.

## **Enroll point RFID**

- 1. Ange installatörskoden och öppna [1] **Installer Menu**.
- 2. Gå till [2] **Wireless** > [1] **RF Point Menu** > [1] **Enroll point RFID**. På manöverpanelen listas alla registrerade sektioner.
- 3. Använd /**Previous** eller /**Next** för att bläddra i listan med trådlösa sektioner, och gå till den sektion för vilken du vill registrera en enhet, eller ange helt enkelt sektionsnumret.
- 4. Tryck på **Yes** eller **Enter** för att lägga till enheten. På manöverpanelen får du anvisningar om att återställa enheten.
- 5. Starta aktiviteten för den önskade RADION-enheten (gå igenom täckningsområdet om du registrerar en rörelsedetektor eller tryck på knappen på fjärrkontrollen om du registrerar en fjärrkontroll, eller öppna dörren eller fönstret om du registrerar en dörr-/ fönsterkontakt), eller tryck på RESET-knappen på en Inovonics-enhet.
- 6. När manöverpanelen indikerar att sektionen har registrerats lämnar du menyn.
- 7. Kontrollera att det RFID som visas på manöverpanelen stämmer överens med RFIDetiketten på den aktiverade enheten.

## **20.2.2 [1] Menyn RF Point (Radiosektion) > [2] Replace Point RFID (Byt sektions-RFID)**

I den här menyn kan du byta ut RFID-sektioner.

## **Replace Point RFID**

- 1. Ange installatörskoden och öppna [1] **Installer Menu**.
- 2. Gå till [2] **Wireless** > [1] **RF Point Menu** > [2] **Replace Point RFID**. På manöverpanelen listas alla registrerade sektioner.
- 3. Använd /**Previous** eller /**Next** för att bläddra i listan med trådlösa sektioner, och gå till den sektion för vilken du vill byta ut enheten, eller ange helt enkelt sektionsnumret.
- 4. Tryck på **Enter** för att byta ut enheten. På manöverpanelen får du anvisningar om att återställa enheten.
- 5. Starta aktiviteten för den önskade RADION-enheten (gå igenom täckningsområdet om du registrerar en rörelsedetektor eller tryck på knappen på fjärrkontrollen om du registrerar en fjärrkontroll, eller öppna dörren eller fönstret om du registrerar en dörr-/ fönsterkontakt), eller tryck på RESET-knappen på en Inovonics-enhet.
- 6. När manöverpanelen indikerar att sektionen har bytts ut lämnar du menyn.
- 7. Kontrollera att det RFID som visas på manöverpanelen stämmer överens med RFIDetiketten på den aktiverade enheten.

## **20.2.3 [1] Menyn RF Point (Radiosektion) > [3] Remove Point RFID (Ta bort sektions-RFID)**

I den här menyn kan du ta bort RFID-sektioner.

## **Remove Point RFID**

- 1. Ange installatörskoden och öppna [1] **Installer Menu**.
- 2. Gå till [2] **Wireless** > [1] **RF Point Menu** > [3] **Remove Point RFID**. På manöverpanelen listas alla registrerade sektioner.
- 3. Använd /**Previous** eller /**Next** för att bläddra i listan med trådlösa sektioner, och gå till den sektion för vilken du vill ta bort en enhet, eller ange helt enkelt sektionsnumret.
- 4. Tryck på **Remove** eller **Enter** för att ta bort enheten. På manöverpanelen visas **Point RFID removed**.
- 5. Stäng menyn.

## **20.2.4 [2] Menyn RF Repeater (Radiorepeater) > [1] Add Repeater (Lägg till repeater)**

I den här menyn kan du lägga till repeatersektioner.

#### **Add Repeater**

- 1. Se till att repeatern är i normalläge.
- 2. Ange installatörskoden och öppna [1] **Installer Menu**.
- 3. Gå till [2] **Wireless** > [2] **RF Repeater Menu** > [1] **Add Repeater**. På manöverpanelen listas alla repeatrar.
- 4. Använd /**Previous** eller /**Next** för att bläddra i listan och gå till det repeaternummer för vilket du vill lägga till en repeater, eller ange repeaternumret. Börja med adress 8 innan du lägger till fler repeatrar.
- 5. Tryck på **Enter** för att lägga till repeatern. På manöverpanelen får du anvisningar om att sabotageskydda repeatern.
- 6. Inled detektering på en RADION-repeater genom att öppna höljet, eller tryck på RESETknappen på en Inovonics-repeater.
- 7. När manöverpanelen indikerar att repeatern har lagts till lämnar du menyn.

## **20.2.5 [2] Menyn RF Repeater (Radiorepeater) > [2] Replace Repeater (Byt repeater)**

I den här menyn kan du byta ut repeatersektioner.

#### **Replace Repeater**

- 1. Ange installatörskoden och öppna [1] **Installer Menu**.
- 2. Gå till [2] **Wireless** > [2] **RF Repeater Menu** > [2] **Replace Repeater**. På manöverpanelen listas alla befintliga repeatrar.
- 3. Använd /**Previous** eller /**Next** för att bläddra i listan med repeatrar och gå till den repeater du vill byta ut eller ange helt enkelt repeaternumret.
- 4. Tryck på **Enter** för att byta ut enheten. På manöverpanelen får du anvisningar om att återställa den nya enheten.
- 5. Inled detektering på en RADION-enhet i enlighet med enhetens anvisningar, eller tryck på RESET-knappen på en Inovonics-enhet.
- 6. När manöverpanelen indikerar att repeatern har bytts ut lämnar du menyn.

## **20.2.6 [2] Menyn RF Repeater (Radiorepeater) > [3] Remove Repeater (Ta bort repeater)**

I den här menyn kan du byta ut repeatersektioner.

#### **Remove Repeater**

- 1. Ange installatörskoden och öppna [1] **Installer Menu**.
- 2. Gå till [2] **Wireless** > [2] **RF Repeater Menu** > [3] **Remove Repeater**. På manöverpanelen listas alla befintliga repeatrar.
- 3. Använd **S/Previous** eller <sup>2</sup>/Next för att bläddra i listan med repeatrar och gå till den repeater du vill ta bort eller ange helt enkelt repeaternumret.
- 4. Tryck på **Enter** för att ta bort enheten. Enheten tas bort från manöverpanelen och **Repeater removed** *visas.*
- 5. Stäng menyn.

# **20.2.7 [3] Menyn RF Diagnostic (RF-diagnostik) > [1] RF Points (RF-sektioner)**

Du kan erhålla viss diagnostisk information om trådlösa sektioner med hjälp av en manöverpanel och denna meny.

## **Point State**

- 1. Ange installatörskoden och öppna [1] **Installer Menu**.
- 2. Gå till [2] **Wireless** > [3] **RF Diagnostic Menu** > [1] **RF Point Diagnostic** > [1] **Point State**.
- 3. Använd /**Previous** eller /**Next** för att bläddra i listan och gå till den sektion för vilken du vill visa diagnostisk information, eller ange sektionsnumret.
- 4. Tryck på **Enter** för att visa status. I menyn kan du bläddra i följande underkategorier med resultat från den diagnostiska kontrollen: **State** (Status), **Tamper** (Sabotage), **Low**-**Battery** (Låg batterinivå), **Maintenance** (Underhåll).
- 5. När du har tittat klart på informationen lämnar du menyn.

## **Point Signal**

- 1. Ange installatörskoden och öppna [1] **Installer Menu**.
- 2. Gå till [2] **Wireless** > [3] **RF Diagnostic Menu** > [1] **RF Point Diagnostic** > [2] **Point Signal**.
- 3. Använd **S/Previous** eller **D/Next** för att bläddra i listan och gå till den sektion för vilken du vill visa diagnostisk information, eller ange sektionsnumret.
- 4. Tryck på **Enter** för att visa signalstyrkan. I menyn kan du bläddra i följande underkategorier med resultat från den diagnostiska kontrollen: **Signal Strengths** (Signalstyrkor), **Level** (Nivå), **Margin** (Marginal).
- 5. När du har tittat klart på informationen lämnar du menyn.

## **20.2.8 [3] Menyn RF Diagnostic (RF-diagnostik) > [2] Menyn RF Repeater (Radiorepeater)**

Du kan erhålla viss diagnostisk information om trådlösa sektioner med hjälp av en manöverpanel och denna meny.

## **Repeater State**

- 1. Ange installatörskoden och öppna [1] **Installer Menu**.
- 2. Gå till [2] **Wireless** > [3] **RF Diagnostic Menu** > [2] **RF Repeater Menu** > [1] **Repeater State**.
- 3. Använd /**Previous** eller /**Next** för att bläddra i listan och gå till den repeater för vilken du vill visa diagnostisk information, eller ange repeaternumret.
- 4. Tryck på **Enter** för att visa status. I menyn kan du bläddra i följande underkategorier med resultat från den diagnostiska kontrollen: **State** (Status), **Missing** (Saknas), **Tamper**  (Sabotage), **Low-Battery** (Låg batterinivå).
- 5. När du har tittat klart på informationen lämnar du menyn.

## **Repeater Signal**

- 1. Ange installatörskoden och öppna [1] **Installer Menu**.
- 2. Gå till [2] **Wireless** > [3] **RF Diagnostic Menu** > [2] **RF Repeater Menu** > [1] **Repeater Signal**.
- 3. Använd /**Previous** eller /**Next** för att bläddra i listan och gå till den repeater för vilken du vill visa diagnostisk information, eller ange repeaternumret.
- 4. Tryck på **Enter** för att visa signalstyrkan. I menyn kan du bläddra i följande underkategorier med resultat från den diagnostiska kontrollen: **Signal Strengths** (Signalstyrkor), **Level** (Nivå), **Margin** (Marginal).
- 5. När du har tittat klart på informationen lämnar du menyn.

# **20.3 [3] Menyn Diags (Diagnostik)**

Använd menyn Diagnostics (Diagnostik) för att visa tillgänglig diagnostik.

## **20.3.1 [1] Wireless (Trådlöst)**

Den trådlösa diagnostiken presenteras i två olika menyer av praktiska skäl. Se *[3] Menyn RF Diagnostic (RF-diagnostik) > [1] RF Points (RF-sektioner), sidan 127* och *[3] Menyn RF Diagnostic (RF-diagnostik) > [2] Menyn RF Repeater (Radiorepeater), sidan 127*.

## **20.3.2 [2] Menyn Network (Nätverk)**

Använd menyn Nätverk för att visa information om centralapparatens nätverksanslutning.

#### **Settings**

- 1. Ange installatörskoden och öppna [1] **Installer Menu**.
- 2. Gå till [3] **Diagnostics Menu** > [2] **Network** > (välj bussmodulen eller den inbyggda) > [1] **Settings**. På manöverpanelen visas följande underkategorier som indikerar programmering för: **Host Name:**, **IPv4 Source IP:**, **IPv6 Source IP:**, **MAC Addr:**. (Använd /**Next** för att bläddra vid behov.)
- 3. När du har tittat klart på informationen lämnar du menyn.

#### **Connection**

- 1. Ange installatörskoden och öppna [1] **Installer Menu**.
- 2. Gå till [3] **Diagnostics Menu** > [2] **Network** > (välj bussmodulen eller den inbyggda) > [2] **Connection**. På manöverpanelen visas följande underkategorier som indikerar anslutningsstatus för: **Link** (Länk), **IP Address** (IP-adress), **DNS**, **LAN**, **WAN**. (Använd / **Next** för att bläddra vid behov.)
- 3. När du har tittat klart på informationen lämnar du menyn.

## **20.3.3 [3] Menyn Cellular (Mobil)**

Du kan erhålla viss diagnostisk information om mobilmoduler med hjälp av en manöverpanel och denna meny.

#### **Cellular (diagnostik)**

- 1. Ange installatörskoden och öppna [1] **Installer Menu**.
- 2. Gå till [3] **Diagnostics Menu** > [3] **Cellular** > (välj SDI2-mobilmodulen eller plug-inmodulen). På manöverpanelen kan du bläddra i följande underkategorier som visar diagnostisk information. (Använd  $\blacktriangleright$ /Next för att bläddra vid behov.)

– **Link** (Länk) (Yes (Ja) eller No (Nej). Ja indikerar en dataanslutning till operatören. Nej indikerar ett anslutningsproblem.)

- **IPv4 IP** (Mobilradions IP-adress i operatörsnätverket.)
- **Base ID** (Bas-ID)
- **Signal** (Signalstyrka = oacceptabel, svag, bra eller mycket bra.)
- **Signal** (I dB.)
- **Tel Num** (Tel.nr) (Om tillhandahållet av operatören.)
- **ESN** (Mobilradions elektroniska serienummer.)
- **Model** (Modell) (Mobilradions modell.)

– **Version** (Mobilradions version.)

3. När du har tittat klart på informationen lämnar du menyn.

## **20.3.4 [4] IP Camera (IP-kamera)**

## **IP Camera**

- 1. Ange installatörskoden och öppna [1] **Installer Menu**.
- 2. Gå till [3] **Diagnostics Menu** > [4] **IP Camera**. På manöverpanelen visas en av följande statusar:
	- **Not Configured**
	- **Not Responding**
	- **Bad Password**
	- **Online**
	- **Missing**
- 3. När du har tittat klart på informationen lämnar du menyn.

## **20.3.5 [5] Cloud (Moln)**

## **Cloud**

- 1. Ange installatörskoden och öppna [1] **Installer Menu**.
- 2. Gå till [3] **Diagnostics Menu** > [5] **Cloud**. På manöverpanelen visas moln-ID som också finns på en etikett på centralapparaten.
- 3. Tryck på <sup>></sup>/Next. På manöverpanelen visas en av följande molnkonfigurationer:
	- Not Available (Ej tillgängligt)
	- Enabled on Ethernet (Aktiverad på Ethernet)
	- Enabled on Cellular (Aktiverad på mobil)
	- Enabled on Ethernet and Cellular (Aktiverad på Ethernet och mobil)
- 4. Tryck på /**Next**. På manöverpanelen visas en av följande molncertifikatstatusar:
	- Not Installed (Ej installerad)
	- Certificate Valid (Giltigt certifikat)
- 5. Tryck på <sup>></sup>/Next. På manöverpanelen visas en av följande molnstatusar:
	- Connected (Ansluten) (och med vilken metod)
	- Not Ready (Inte klar)
	- Disconnected (Bortkopplad)
	- Not Available (Ej tillgängligt)
	- Trying to Connect (Försöker ansluta)
- 6. När du har tittat klart på informationen lämnar du menyn.

## **20.4 [4] Menyn Service Bypass (Serv Byp) (Förbikopplad för service)**

I den här menyn kan du redigera sektioner för förbikoppling för service.

## **Service Bypass**

- 1. Ange installatörskoden och öppna [1] **Installer Menu**.
- 2. Gå till [4] **Service Bypass**. Om inga sektioner har förbikopplats visas **No points bypassed** på manöverpanelen. Om sektioner har förbikopplats listas antalet förbikopplade sektioner på manöverpanelen.
- 3. Ange numret på den sektion som ska förbikopplas och tryck på **Enter** för att välja sektionen.
- 4. Tryck på **Enter** för att förbikoppla sektionen. På manöverpanelen visas **Parameter saved** och därefter återgår den till sektionen som precis har förbikopplats.
- 5. Stäng menyn.

# **20.5 [5] Menyn Versions (Versioner)**

Använd menyn Versions (Versioner) för att visa centralapparatens versionsinformation.

#### **Versions**

- 1. Ange installatörskoden och öppna [1] **Installer Menu**.
- 2. Gå till [5] **Versions**.
- 3. Beroende på manöverpanelmodell: Tryck på ikonen eller snabbtangenten för den enhet du vill se versionen för. -eller-

Använd /**Previous** eller /**Next** för att bläddra i listan över enheter vars version kan visas. Tryck på **Enter** för att visa versionen.

4. Stäng menyn.

# **20.6 [6] Menyn Cloud (Moln)**

Använd menyn Cloud (Moln) för att aktivera eller inaktivera molnkapaciteten i centralapparaten.

#### **Cloud**

- 1. Ange installatörskoden och öppna [1] **Installer Menu**.
- 2. Gå till [6] **Cloud**. På manöverpanelen visas aktuell status: **Disabled** (Inaktiverad), **Enabled on Ethernet** (Aktiverad på Ethernet), **Enabled on cellular** (Aktiverad på mobil) eller **Enabled on both Ethernet and Cellular** (Aktiverad på både Ethernet och mobil).
- 3. Tryck på **Edit** eller **Enter** (eller lämna menyn genom att avsluta utan att ändra något).
- 4. Använd <sup>2</sup>/Next för att gå till önskat alternativ.
- 5. Tryck på **Save** eller **Enter**. På manöverpanelen visas **Parameter saved** och menyn stängs.

# **21 Specifikationer**

## **Specifikationer för centralapparatens strömförsörjning**

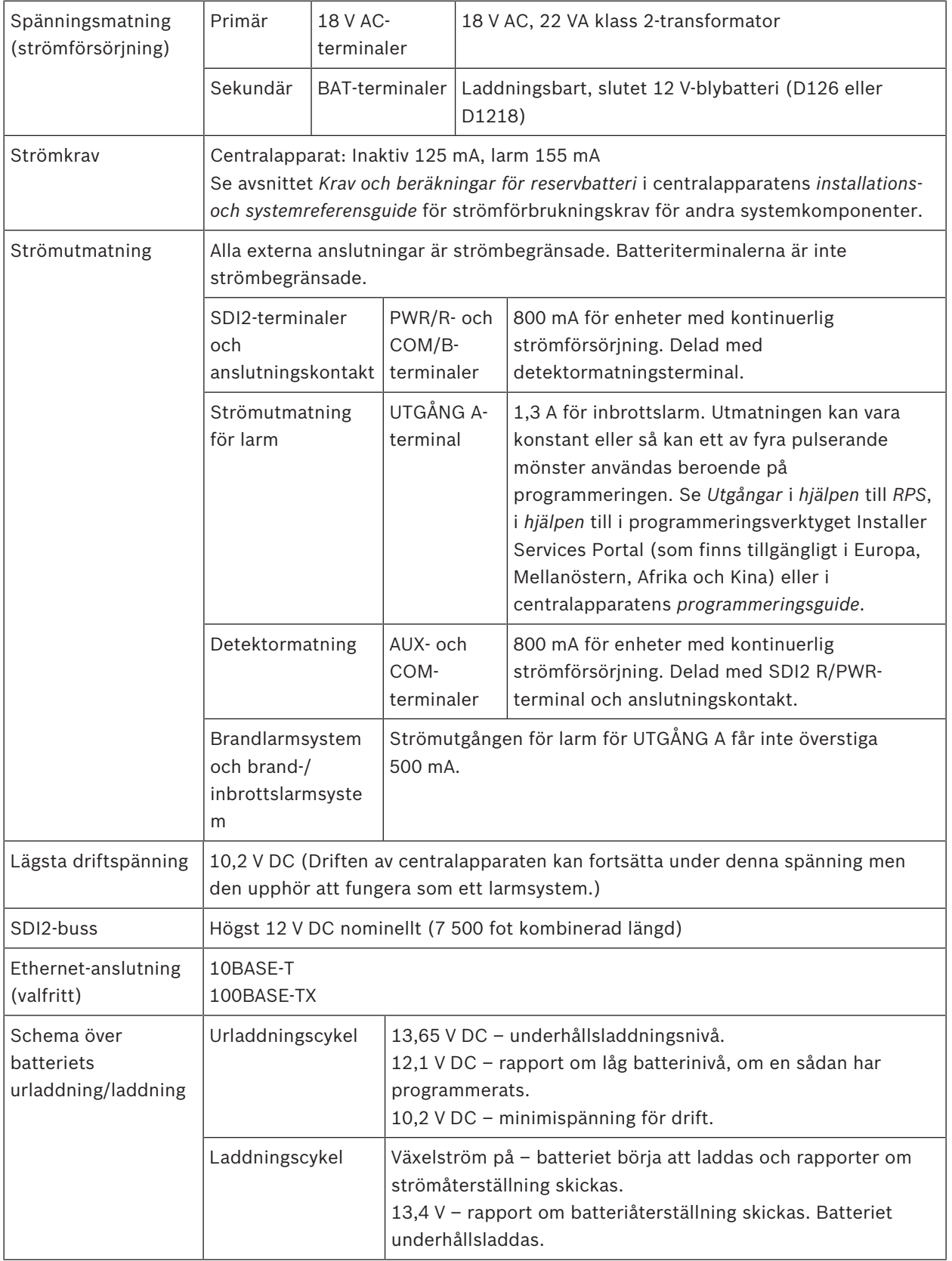

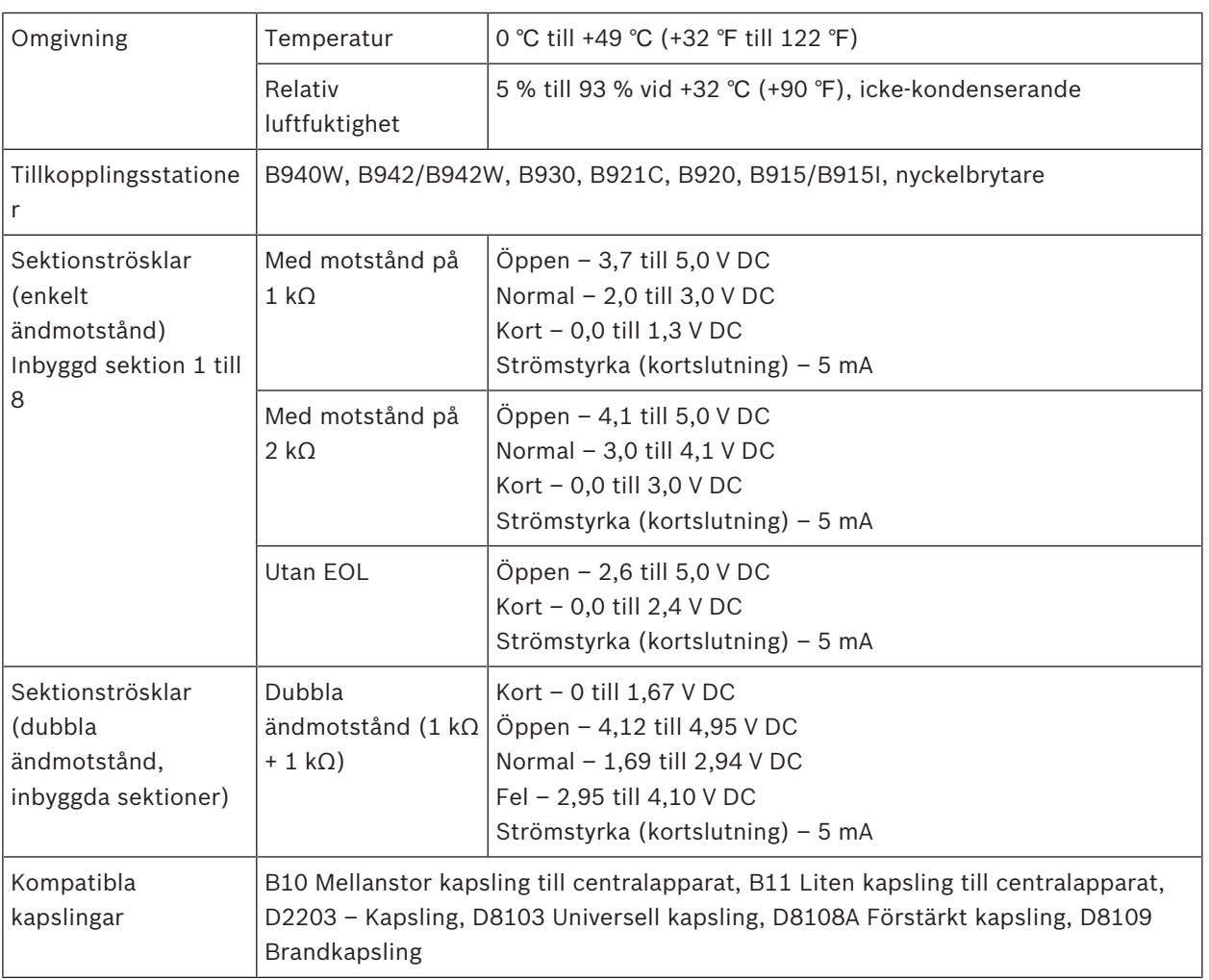

# **21.1 Kabelkrav**

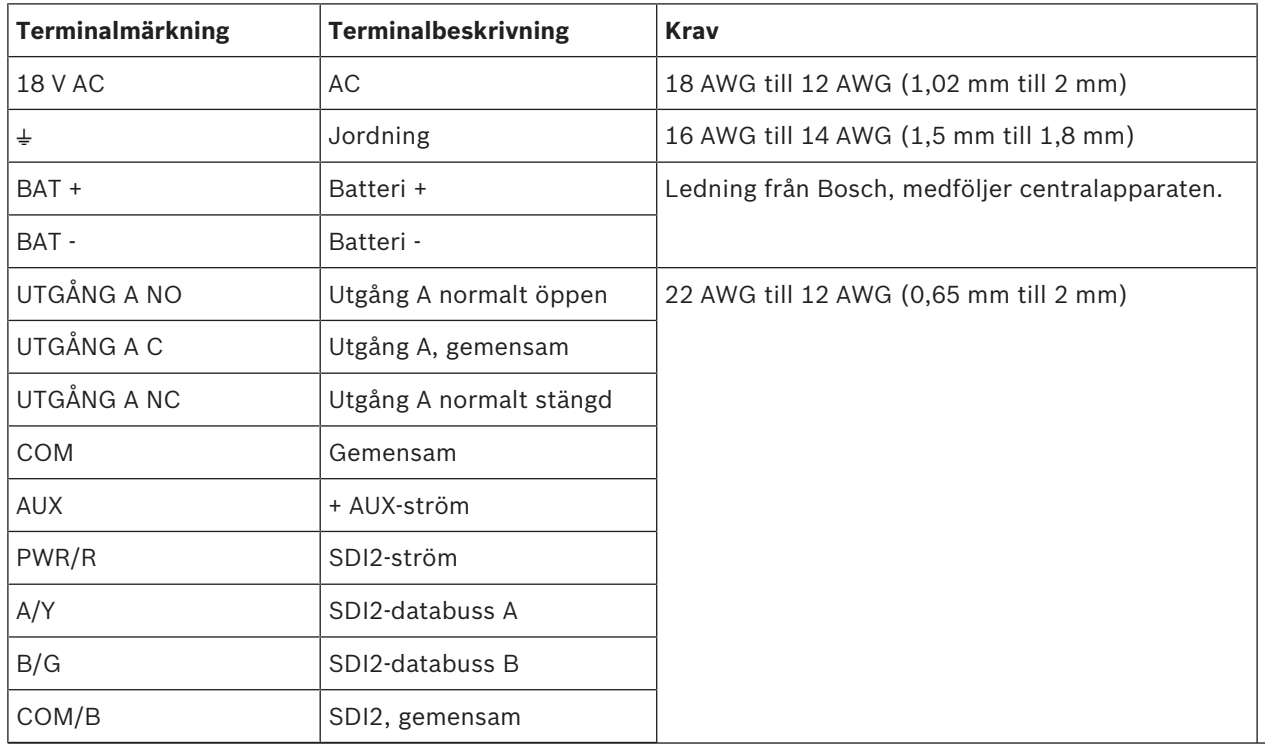

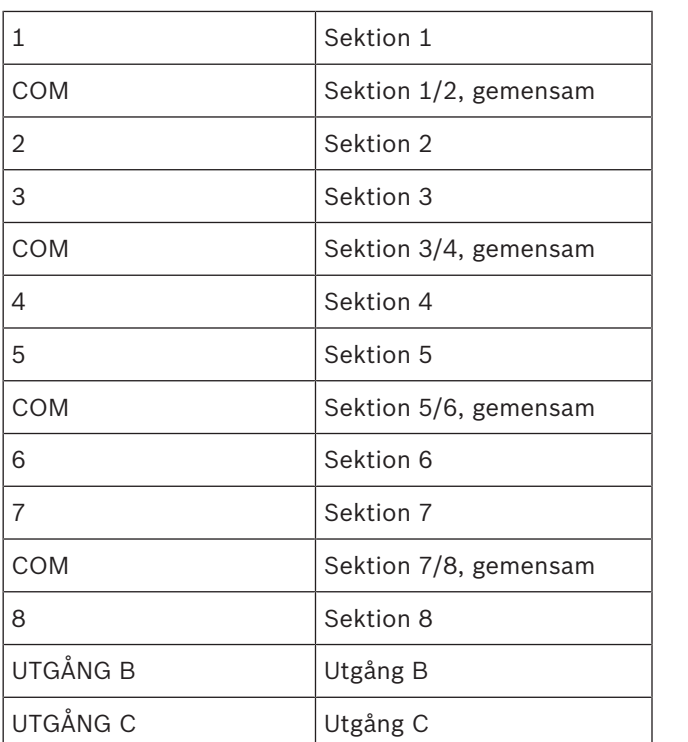

# **22 Bilaga**

Det här avsnittet innehåller information om följande:

- *Adressinställningar, sidan 134*
- *Rapportering och information om enhetsnummer, sidan 136*
- *AutoIP, sidan 156*

## **22.1 Adressinställningar**

Det här avsnittet innehåller adress- och omkopplarinställningar för kompatibla moduler.

## **22.1.1 B208-adressinställningar**

B6512 har stöd för upp till nio B208-moduler med åtta ingångar.

B5512 har stöd för upp till fyra moduler.

B4512 har stöd för upp till två moduler.

B3512 har inte stöd för B208-modulen.

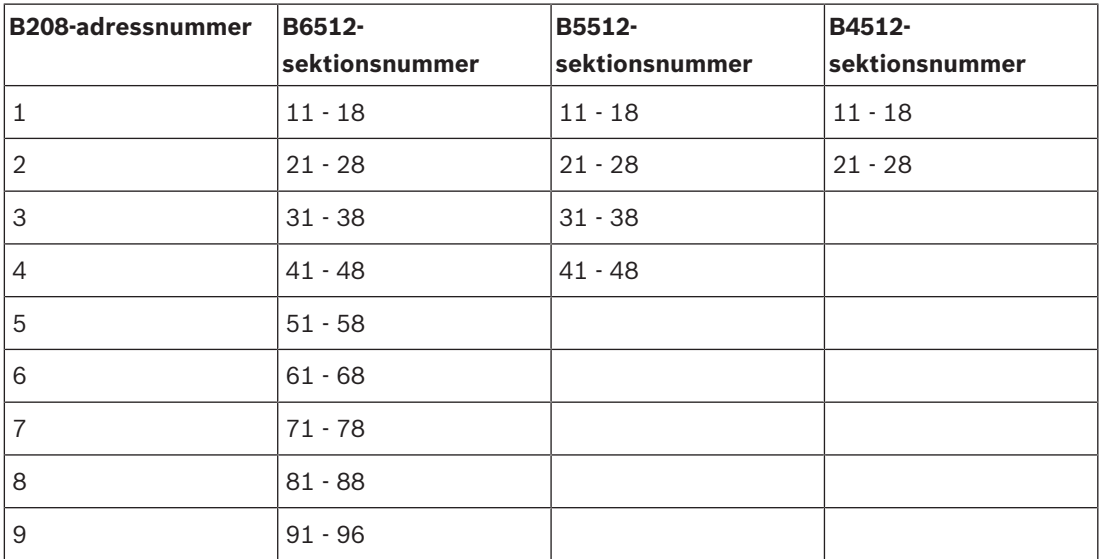

## **22.1.2 B308-adressinställningar**

65512 har stöd för upp till nio B308-moduler med åtta utgångar.

B5512 har stöd för upp till fem moduler.

B4512 har stöd för upp till tre moduler.

B3512 har inte stöd för B308-modulen.

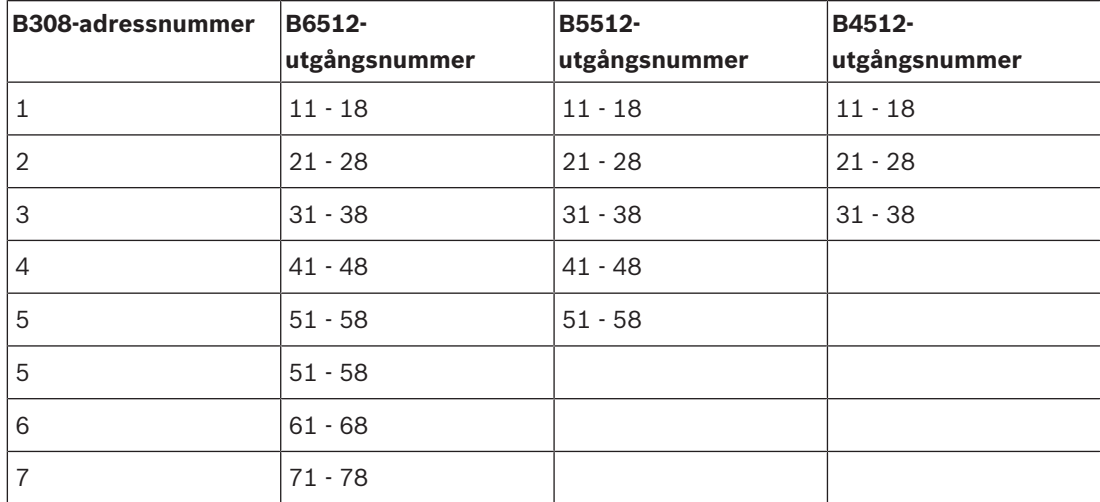

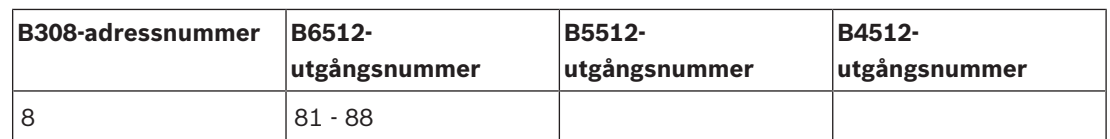

## **22.1.3 B901-adressinställningar**

B6512 har stöd för fyra B901 Åtkomstkontrollmoduler.

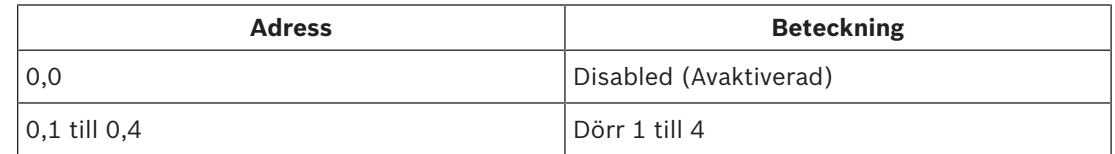

## **22.1.4 B91x-adressinställningar**

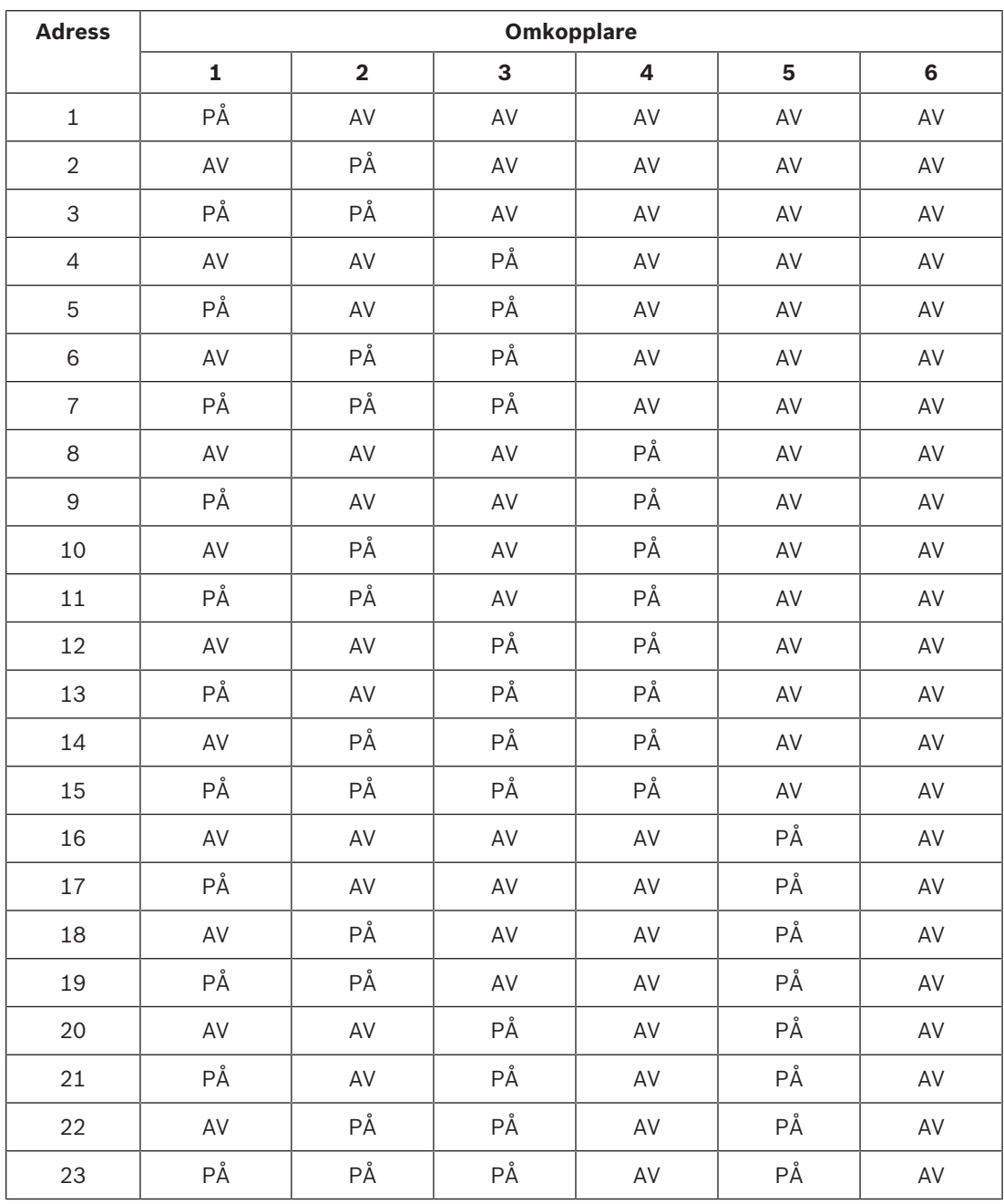

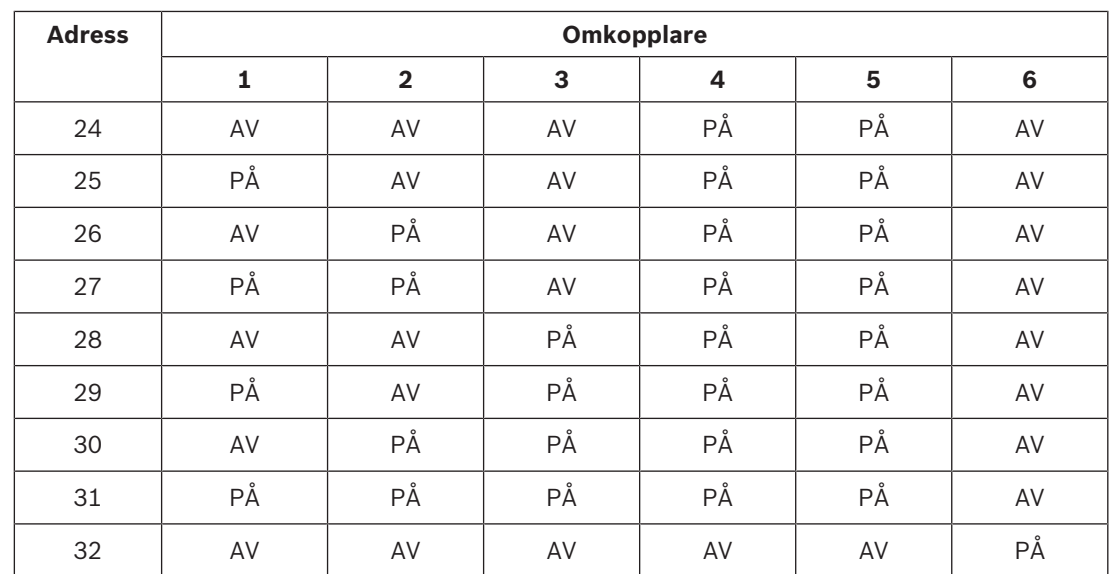

## **22.2 Rapportering och information om enhetsnummer**

Det här avsnittet innehåller information som hjälper dig att förstå centralapparatrapporter.

## **22.2.1 Definitioner av rapportformat**

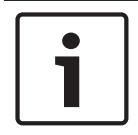

# **Obs!**

Centralapparater som använder Modem4 skickar 4-siffrig sektions- och användardata.

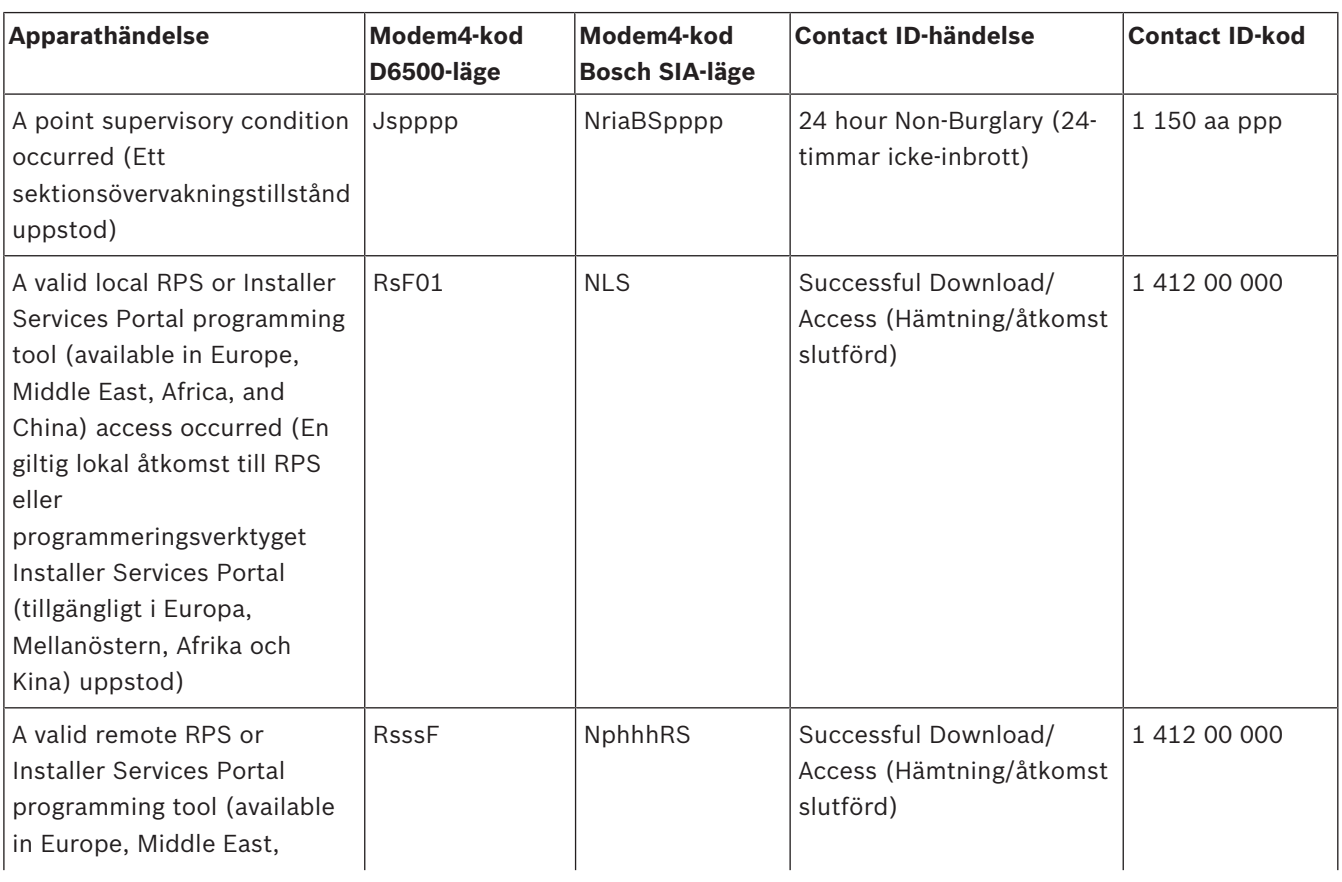

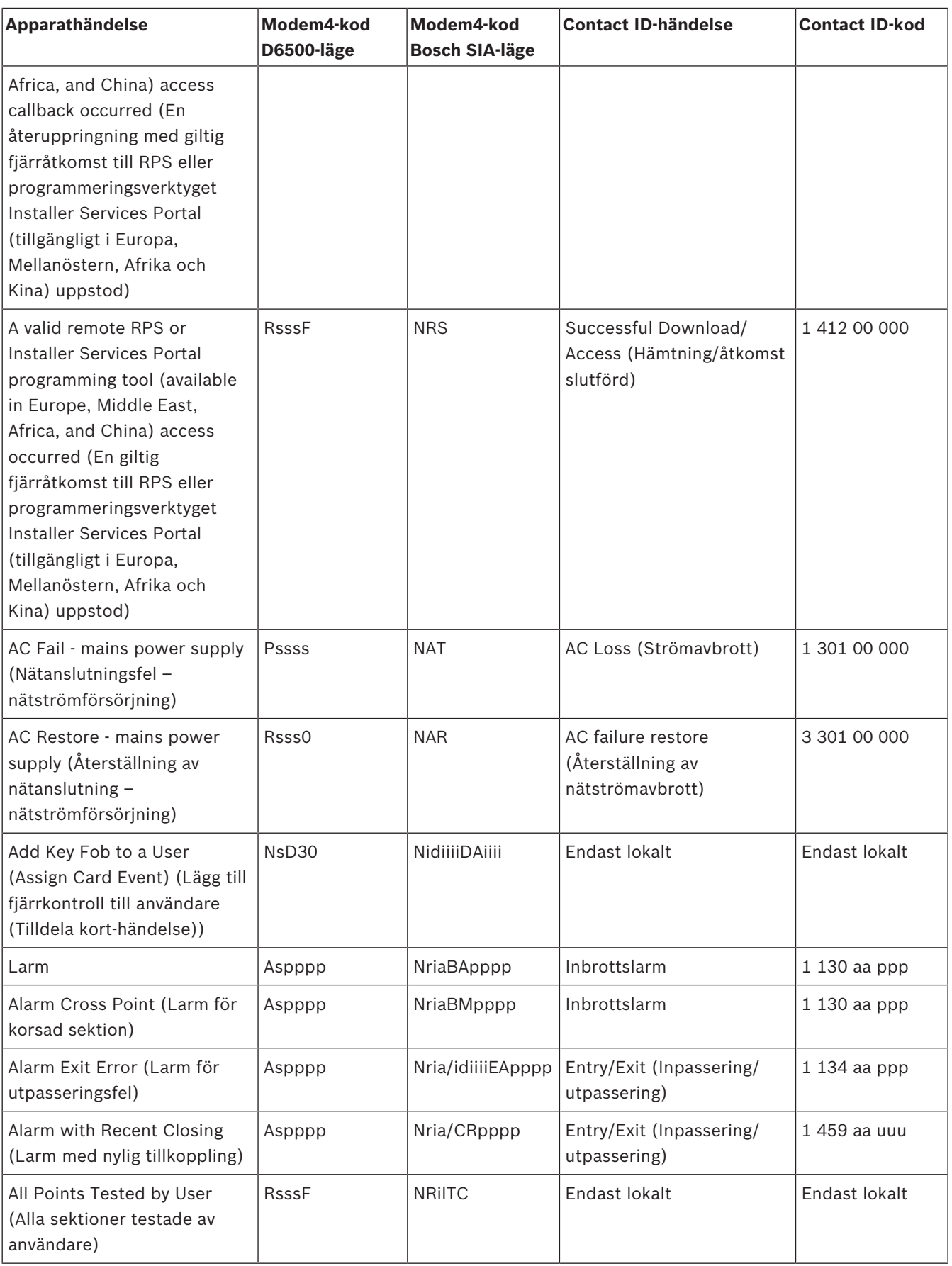

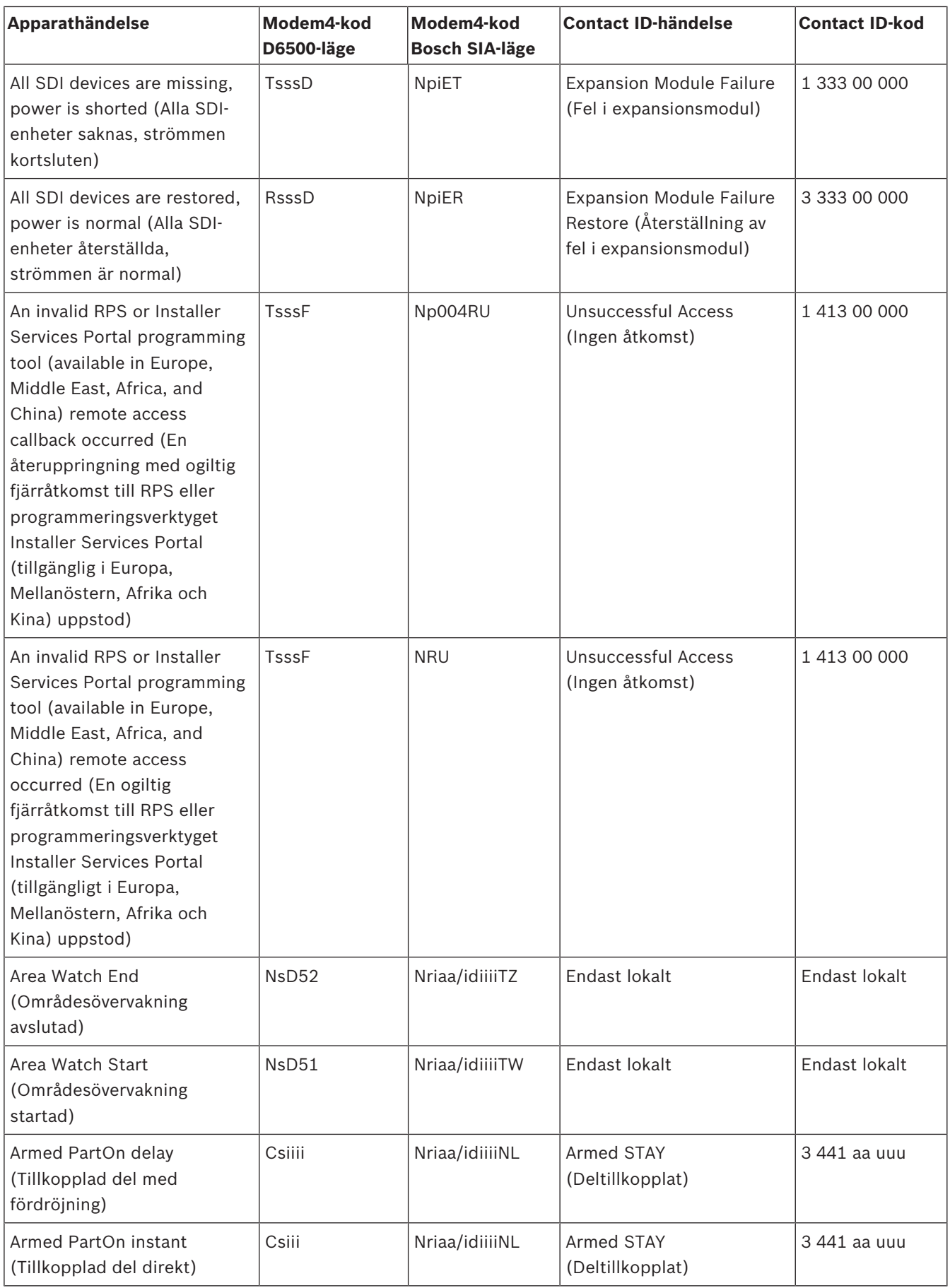

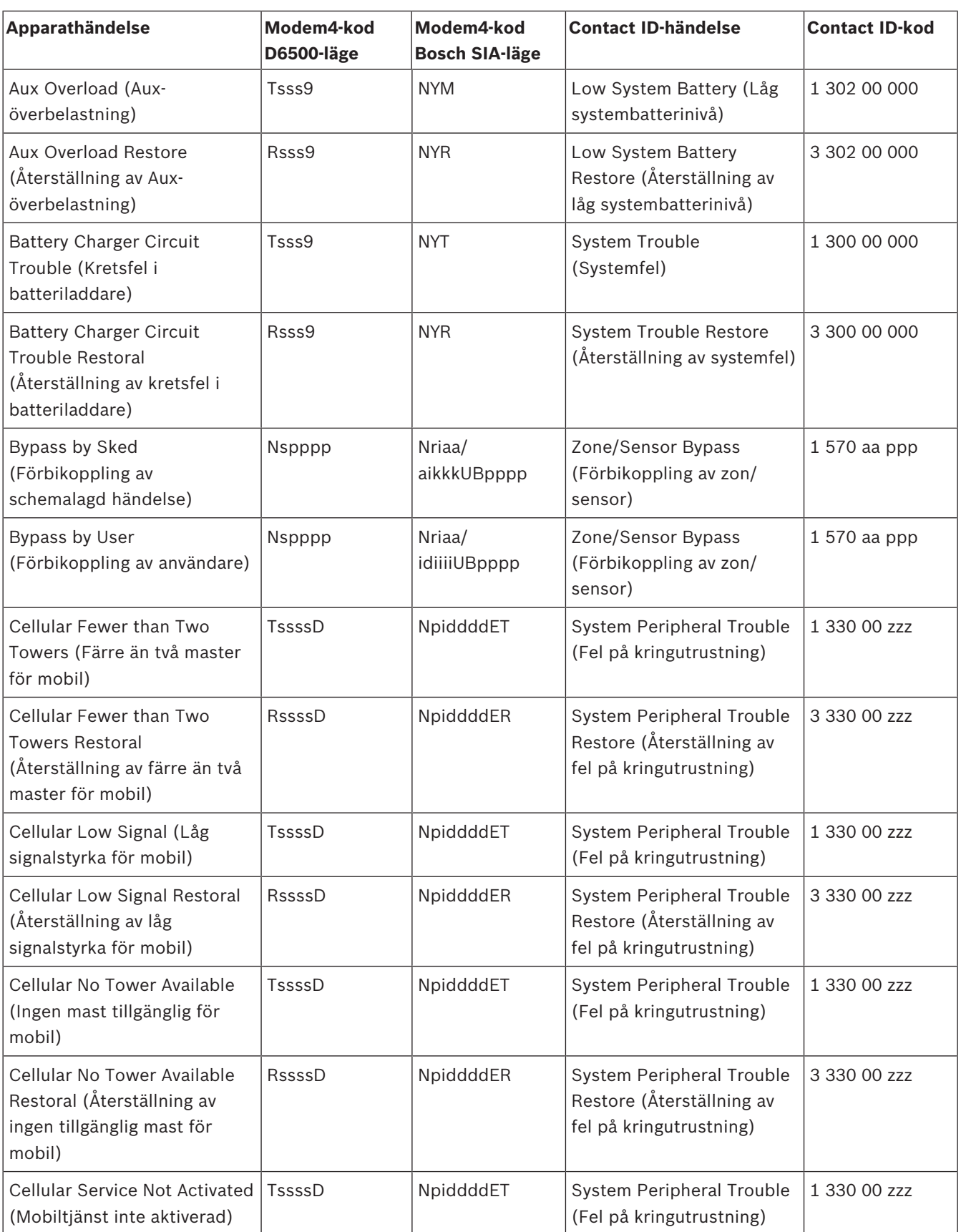

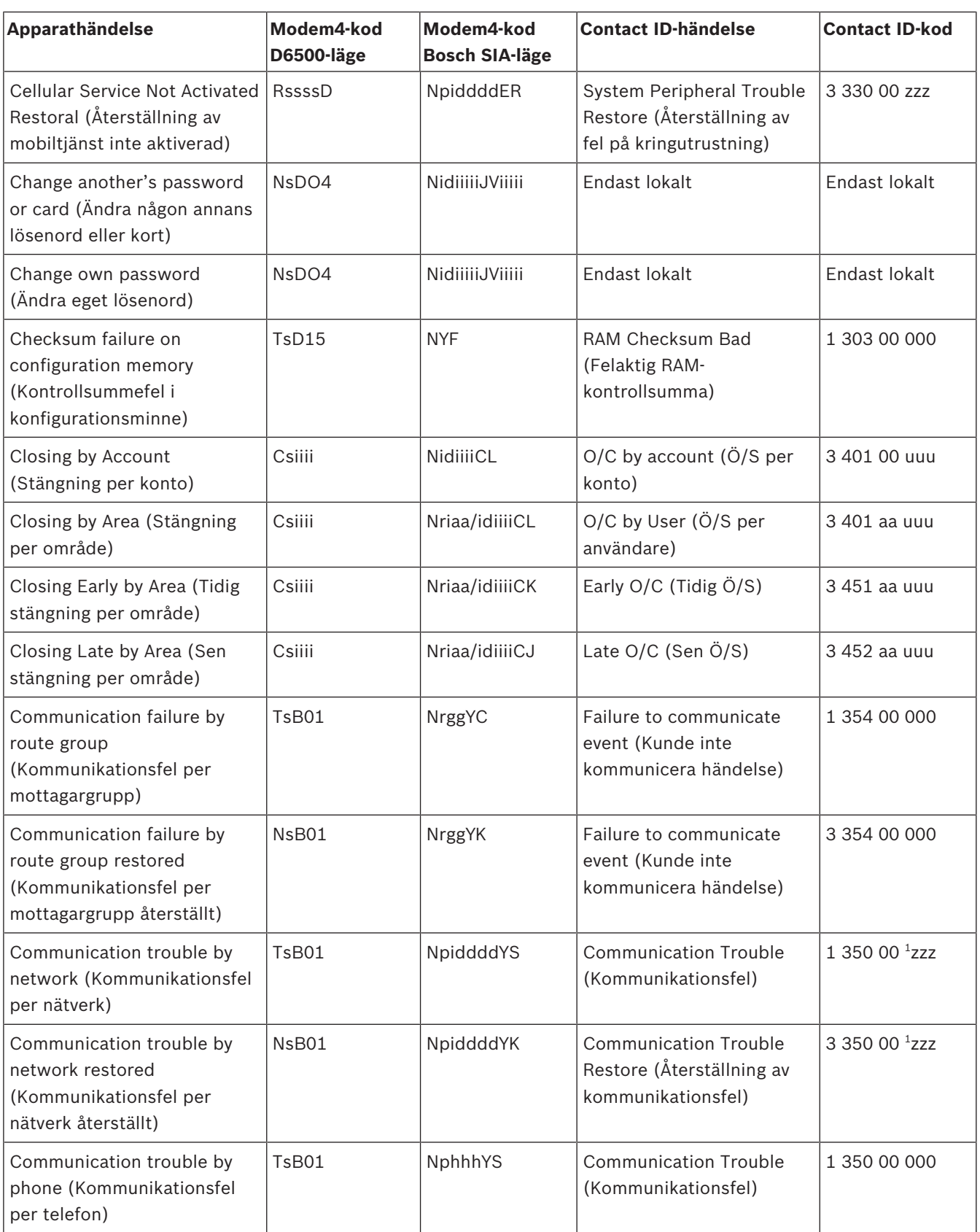

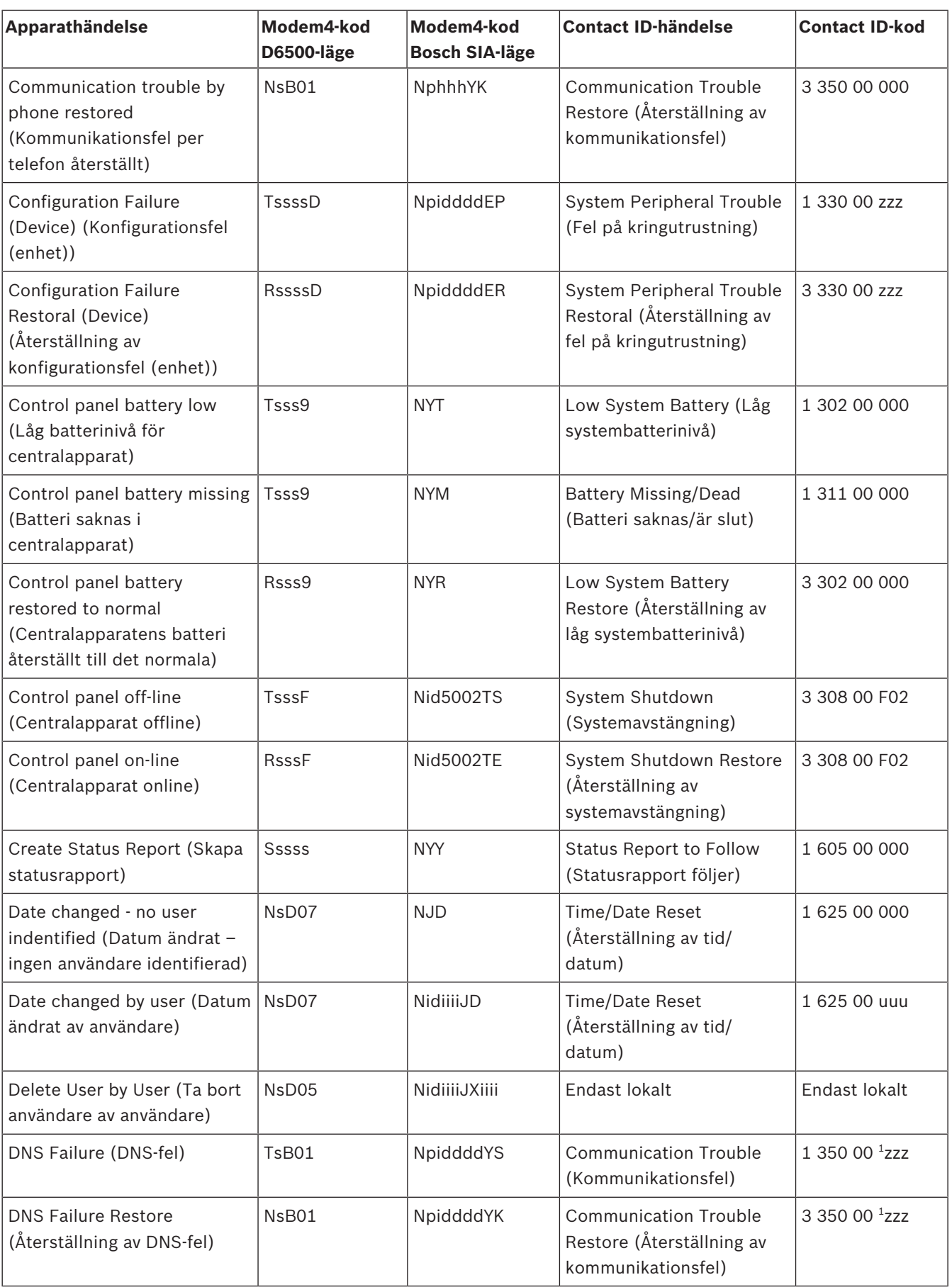

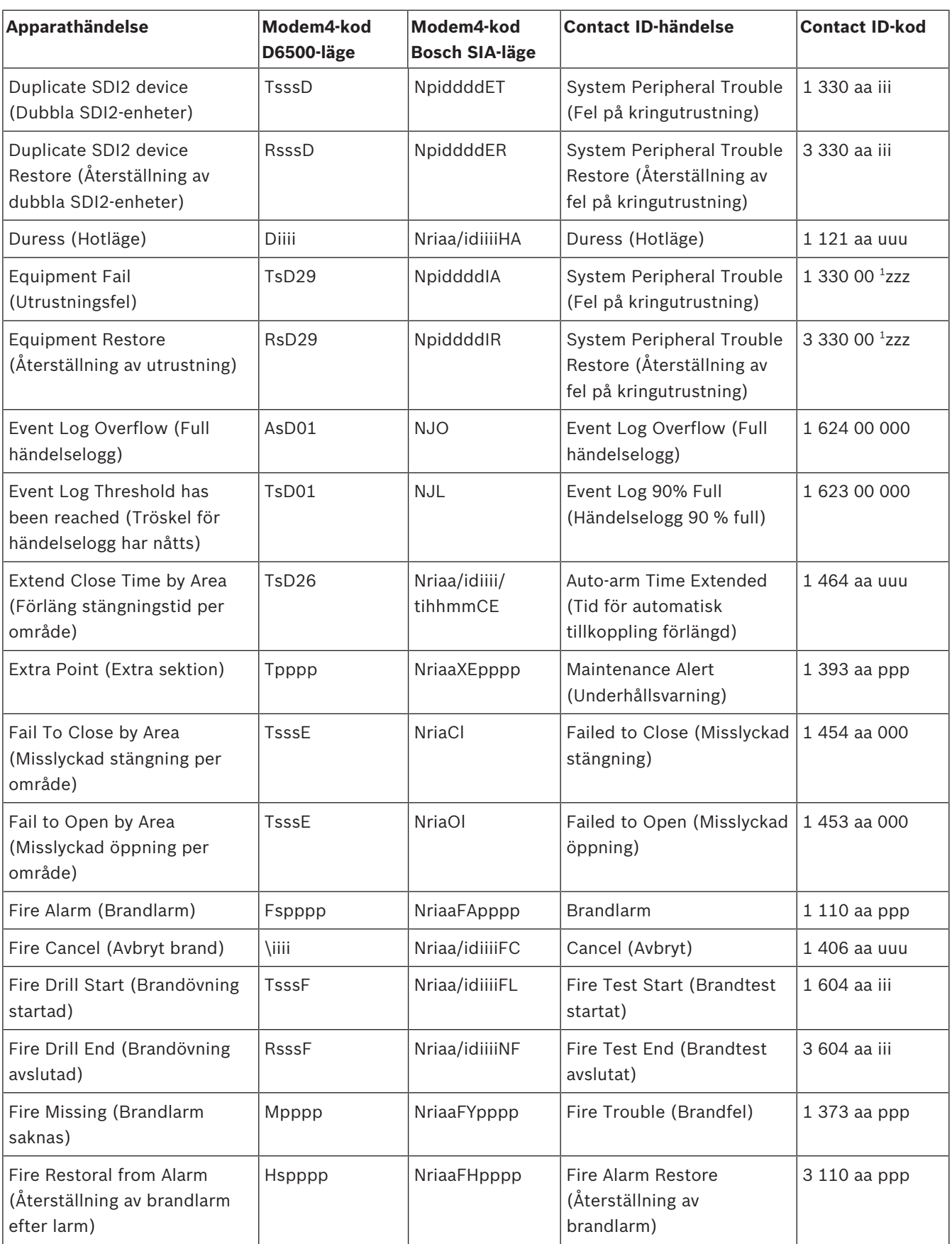

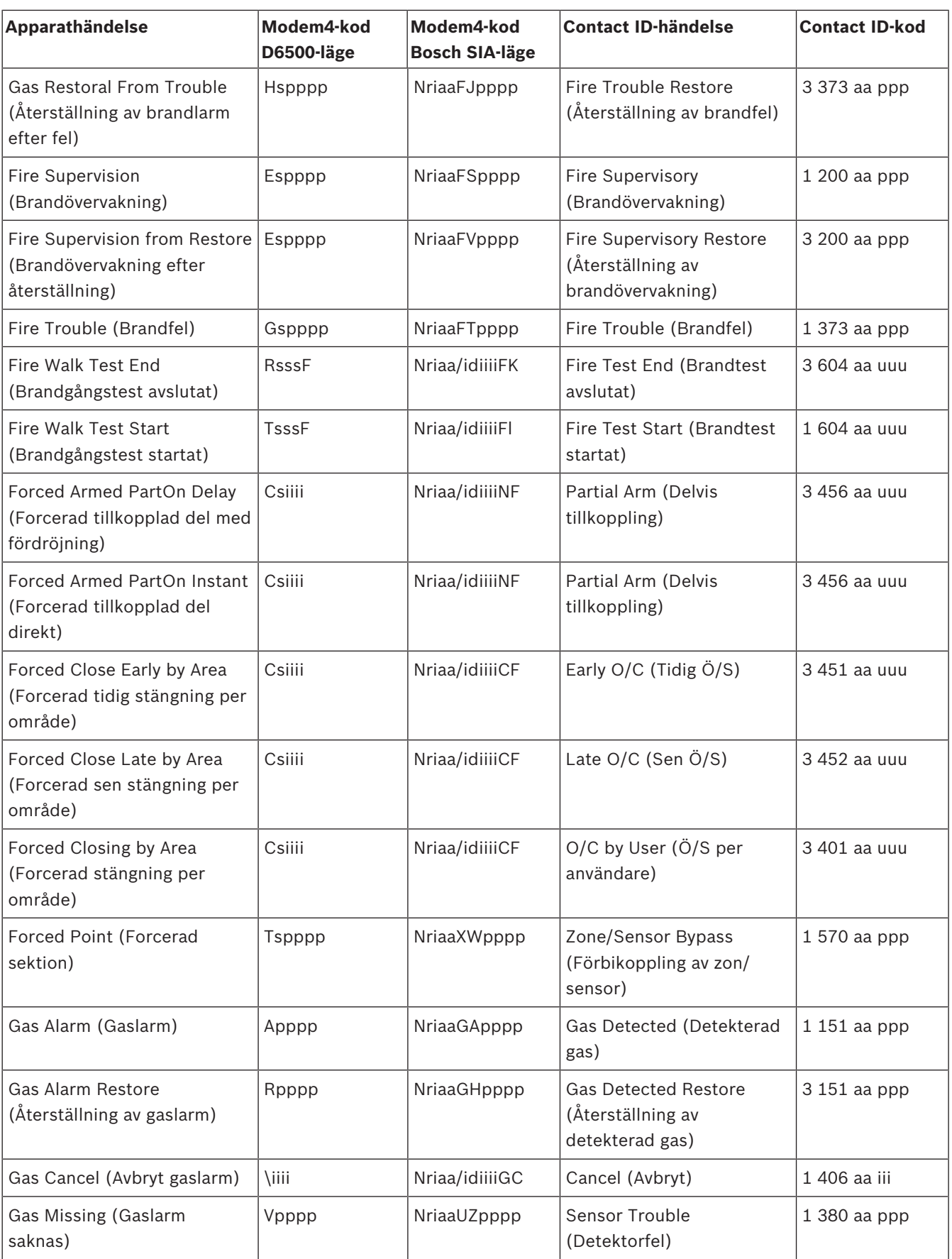

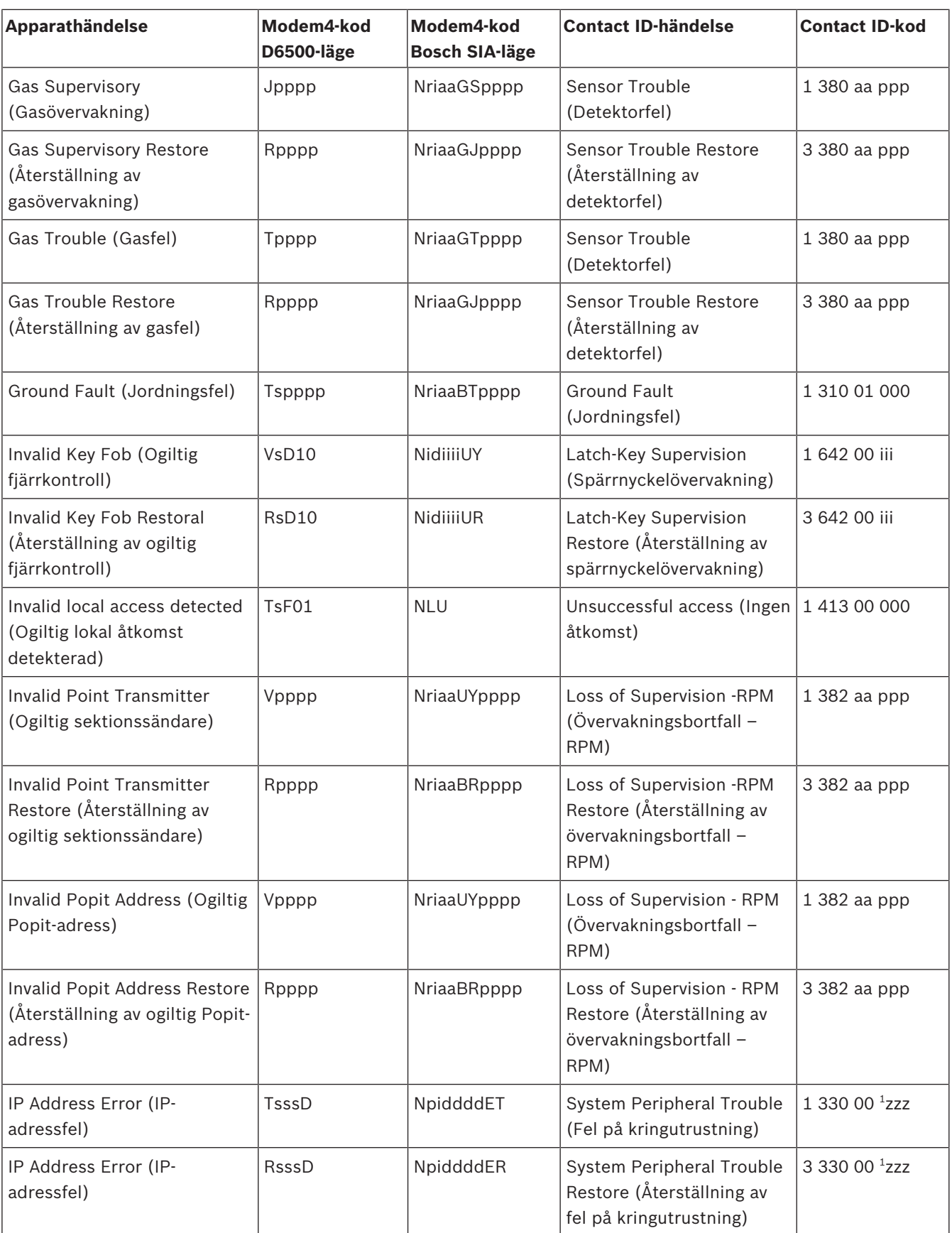
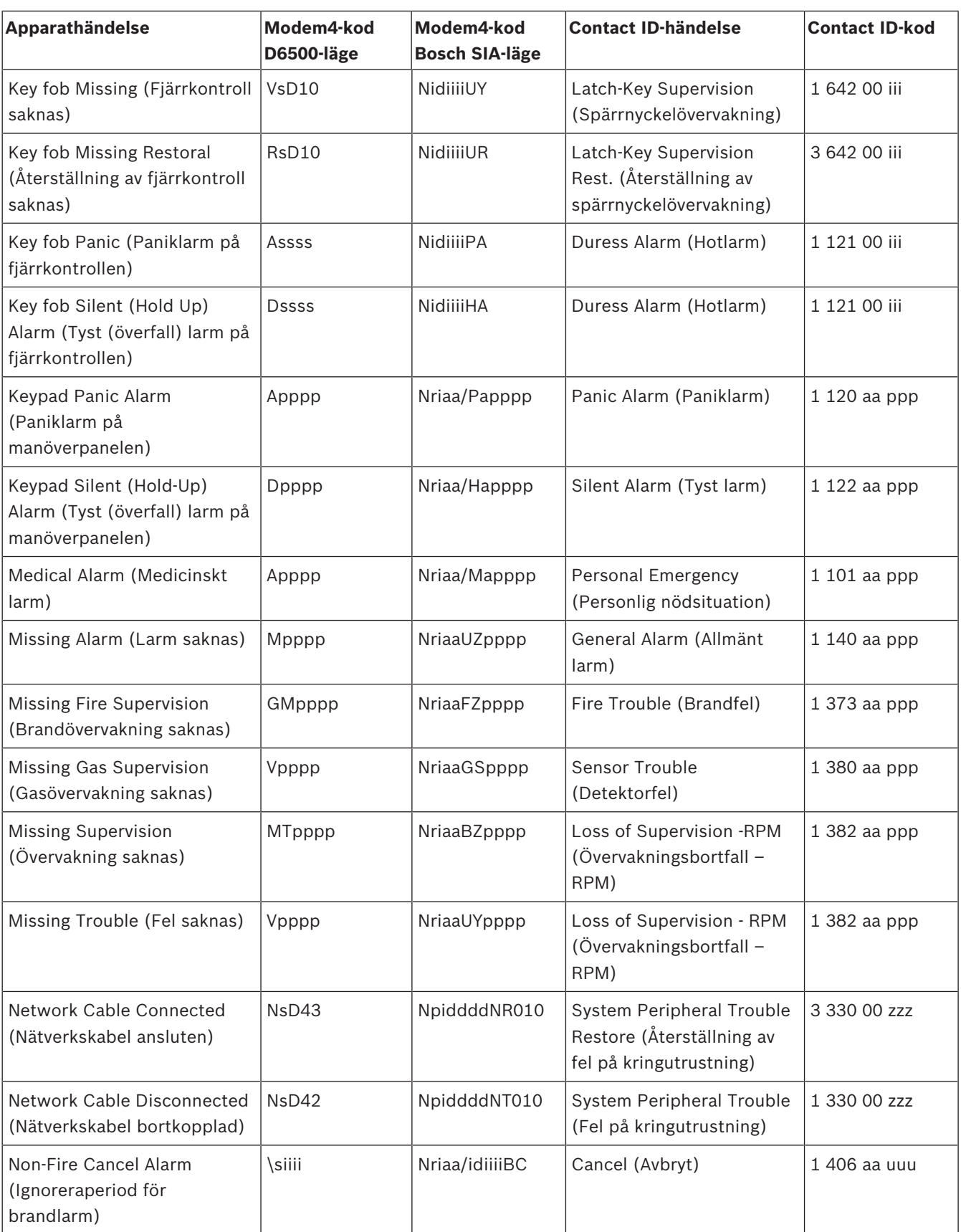

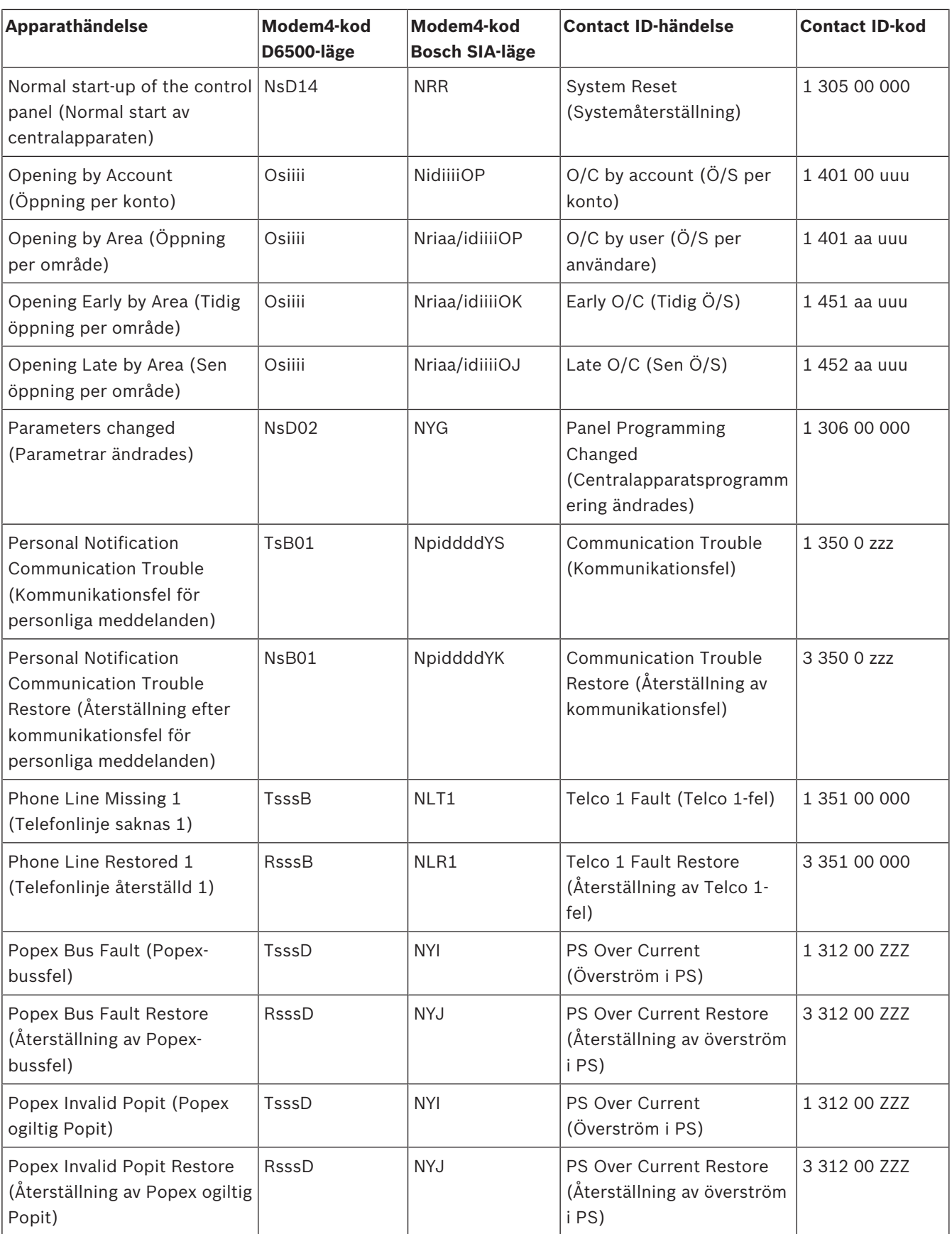

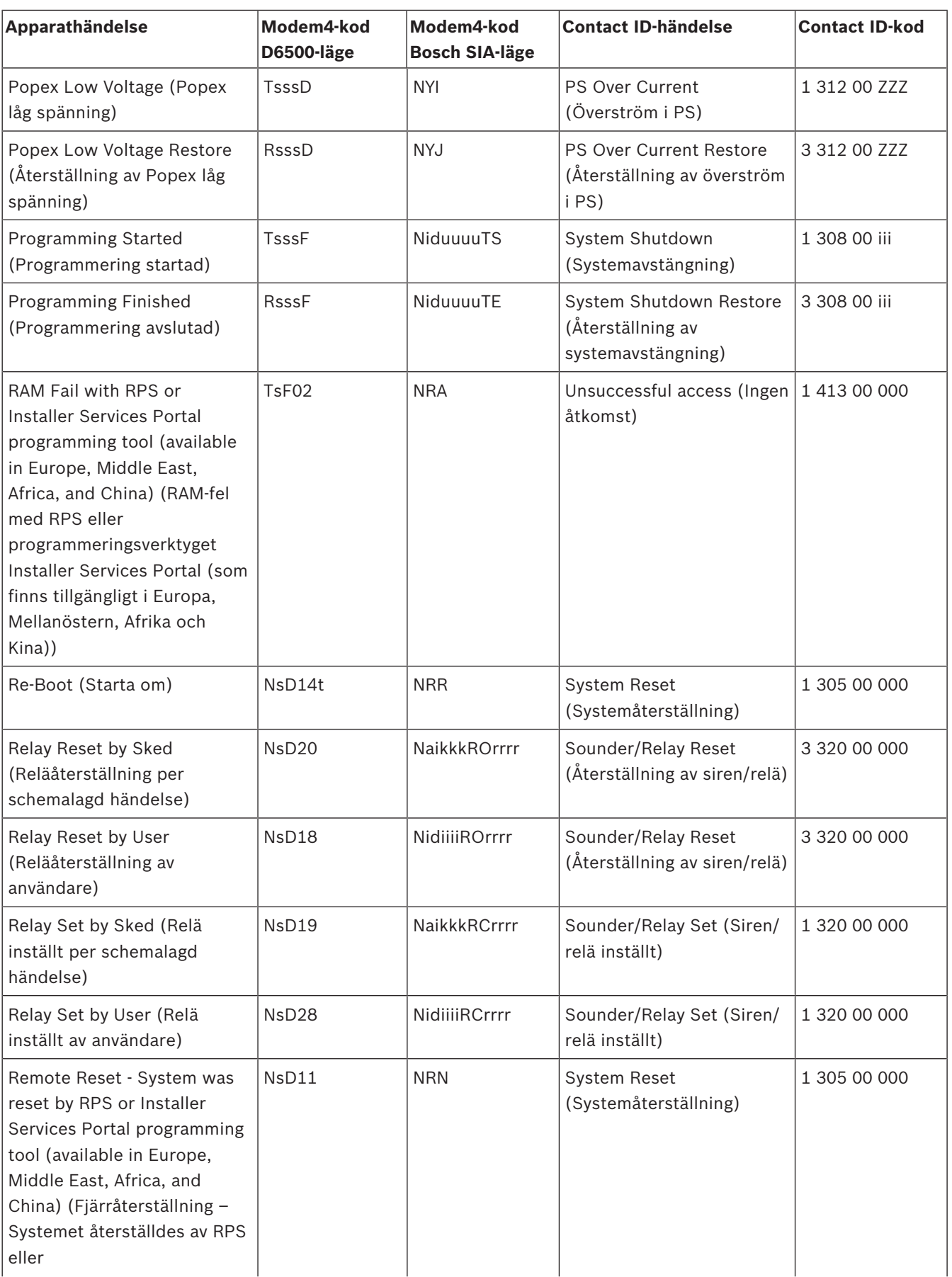

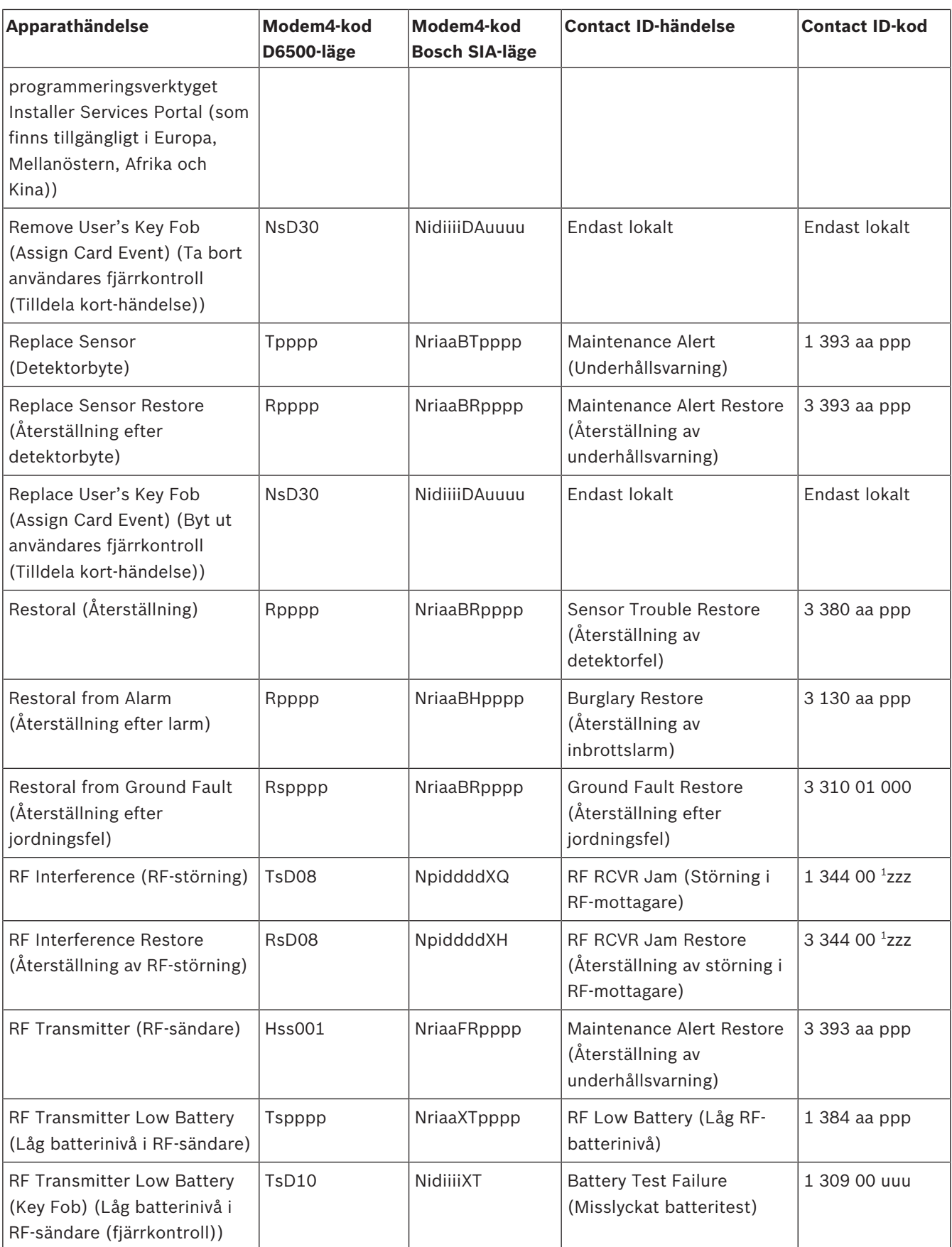

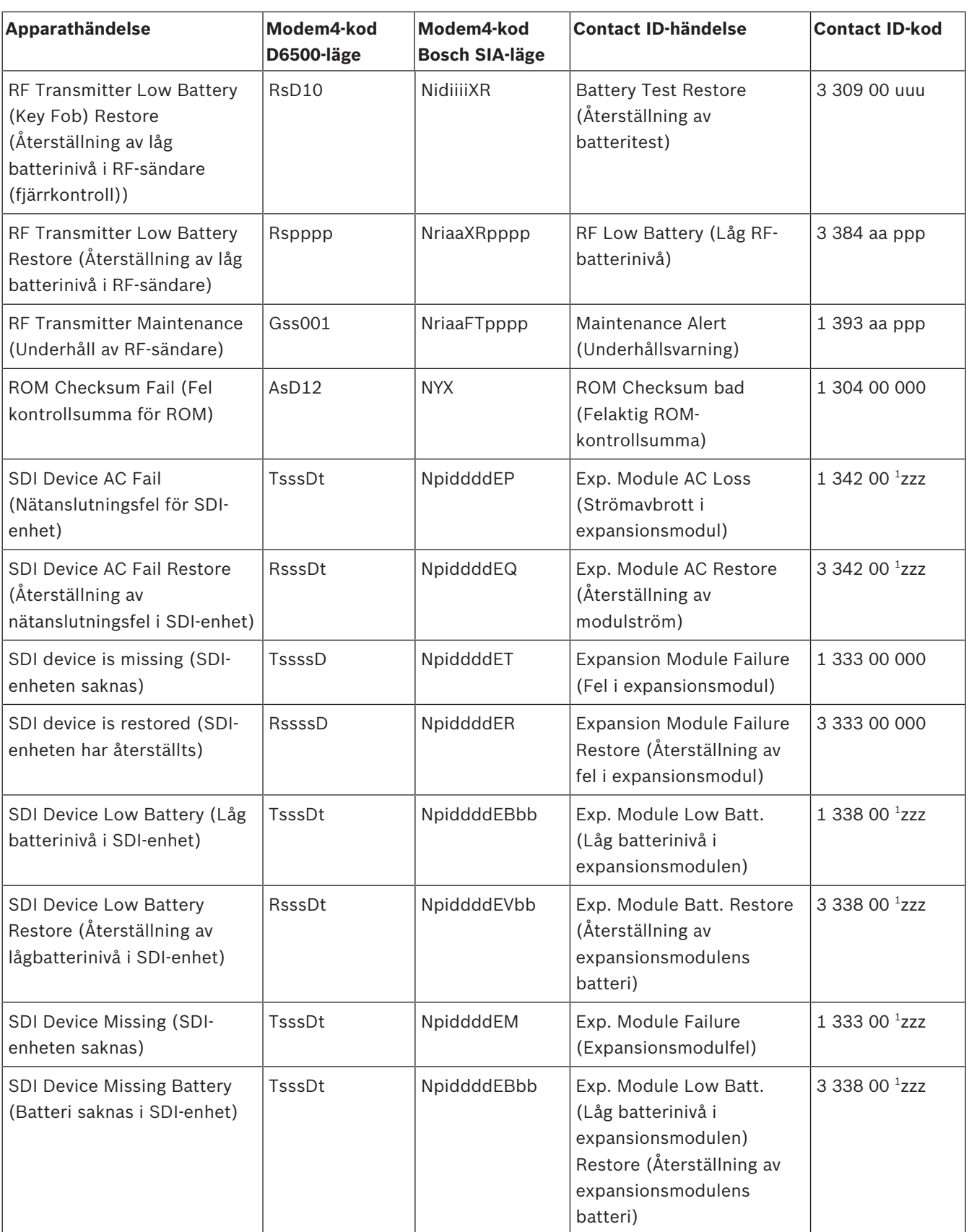

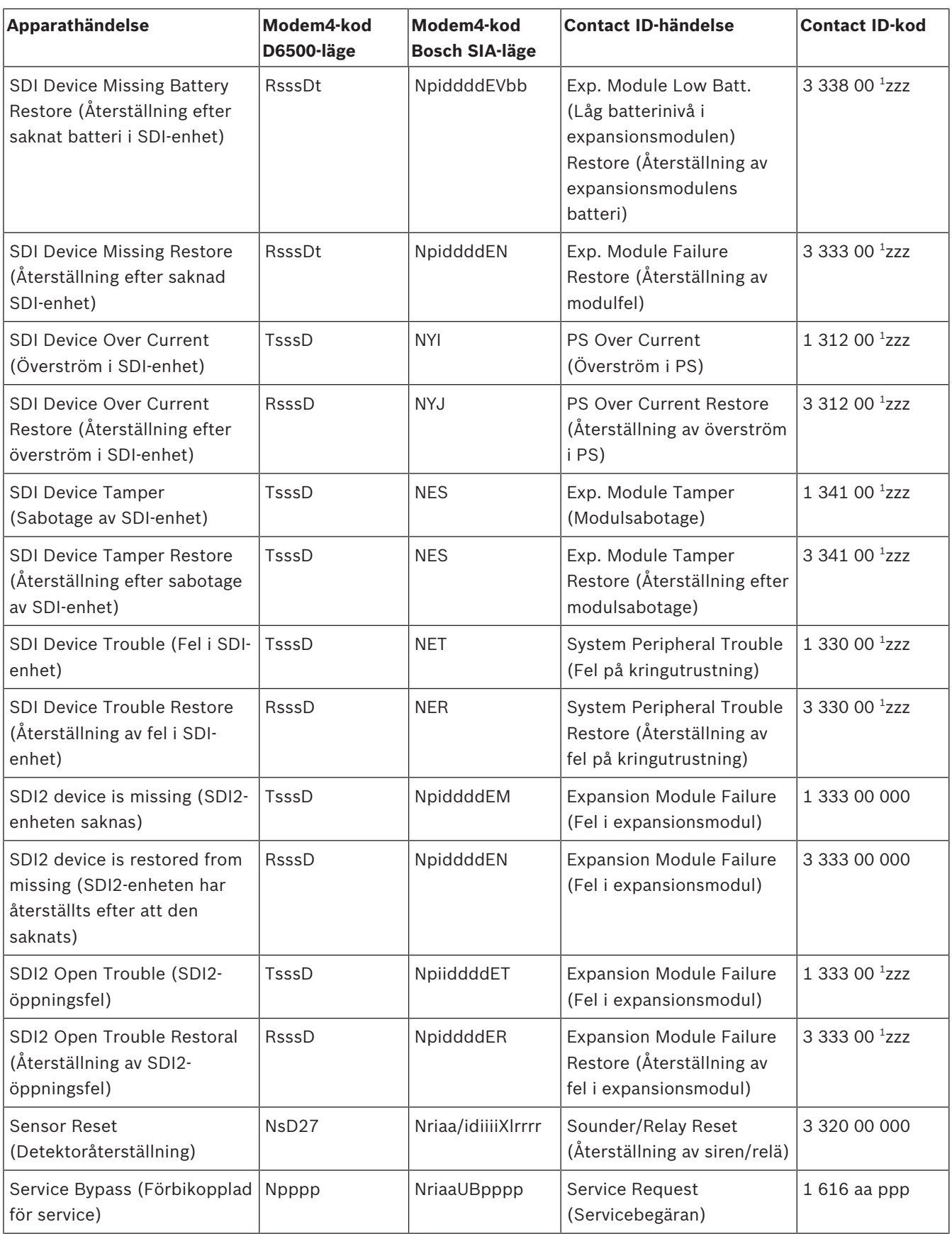

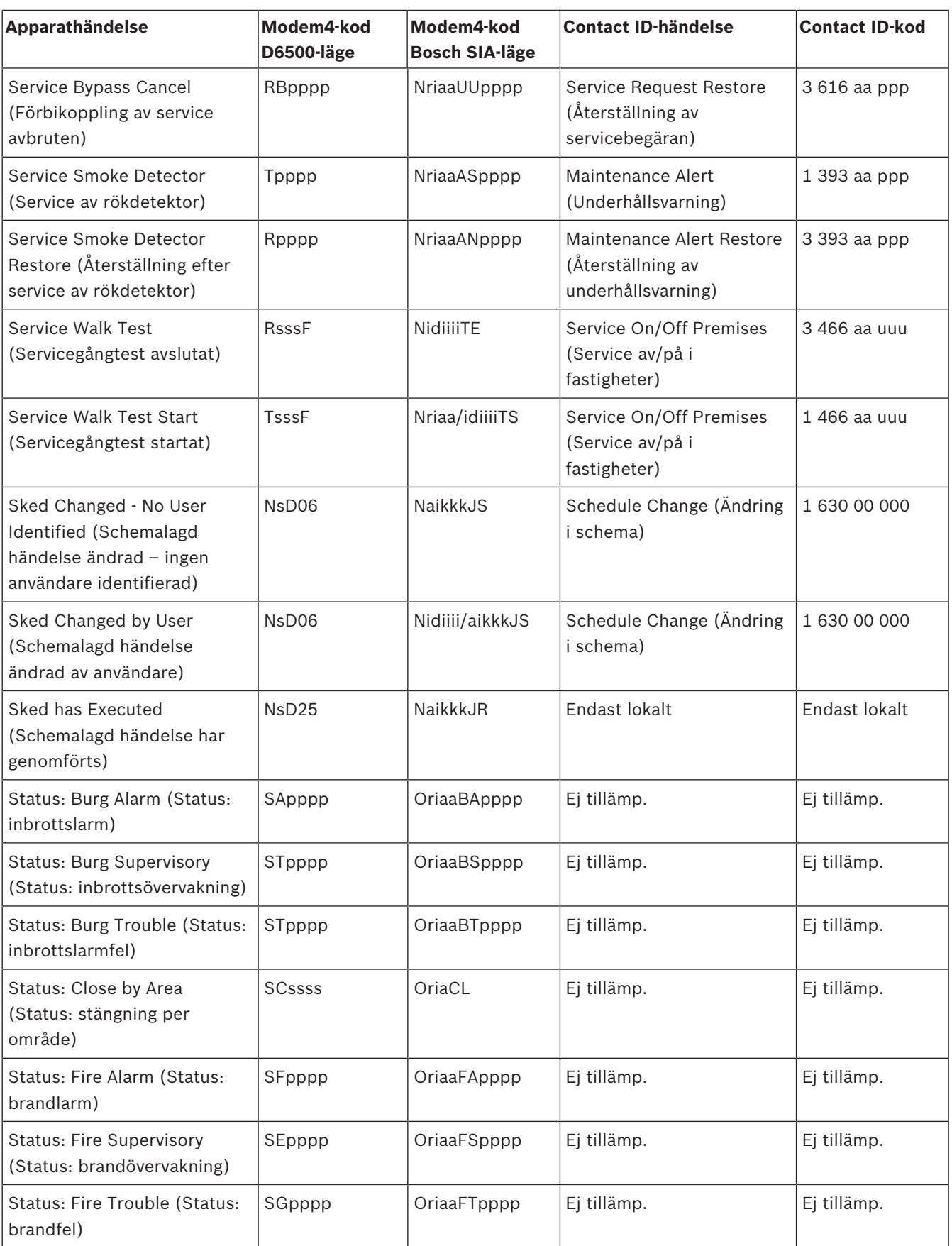

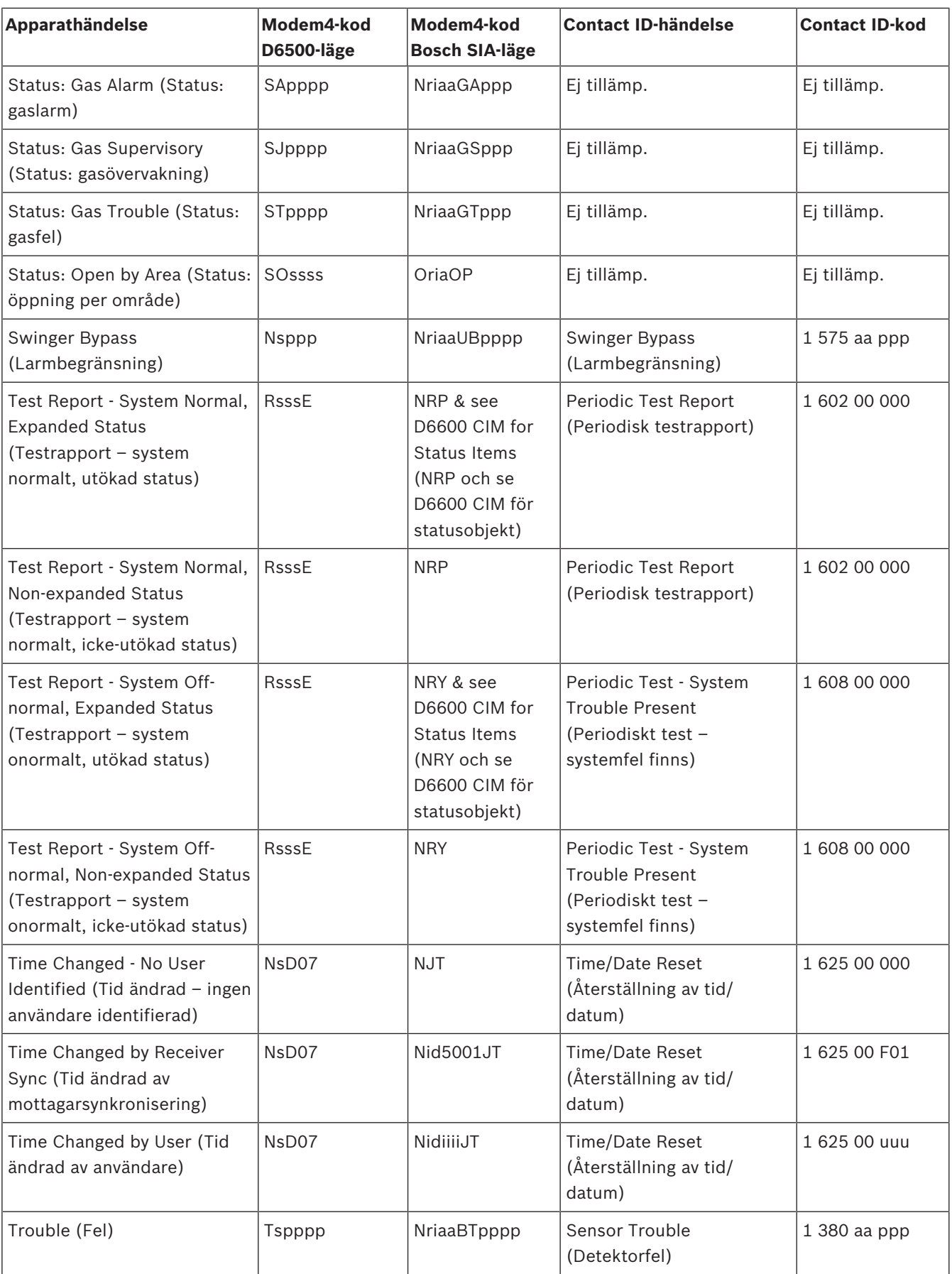

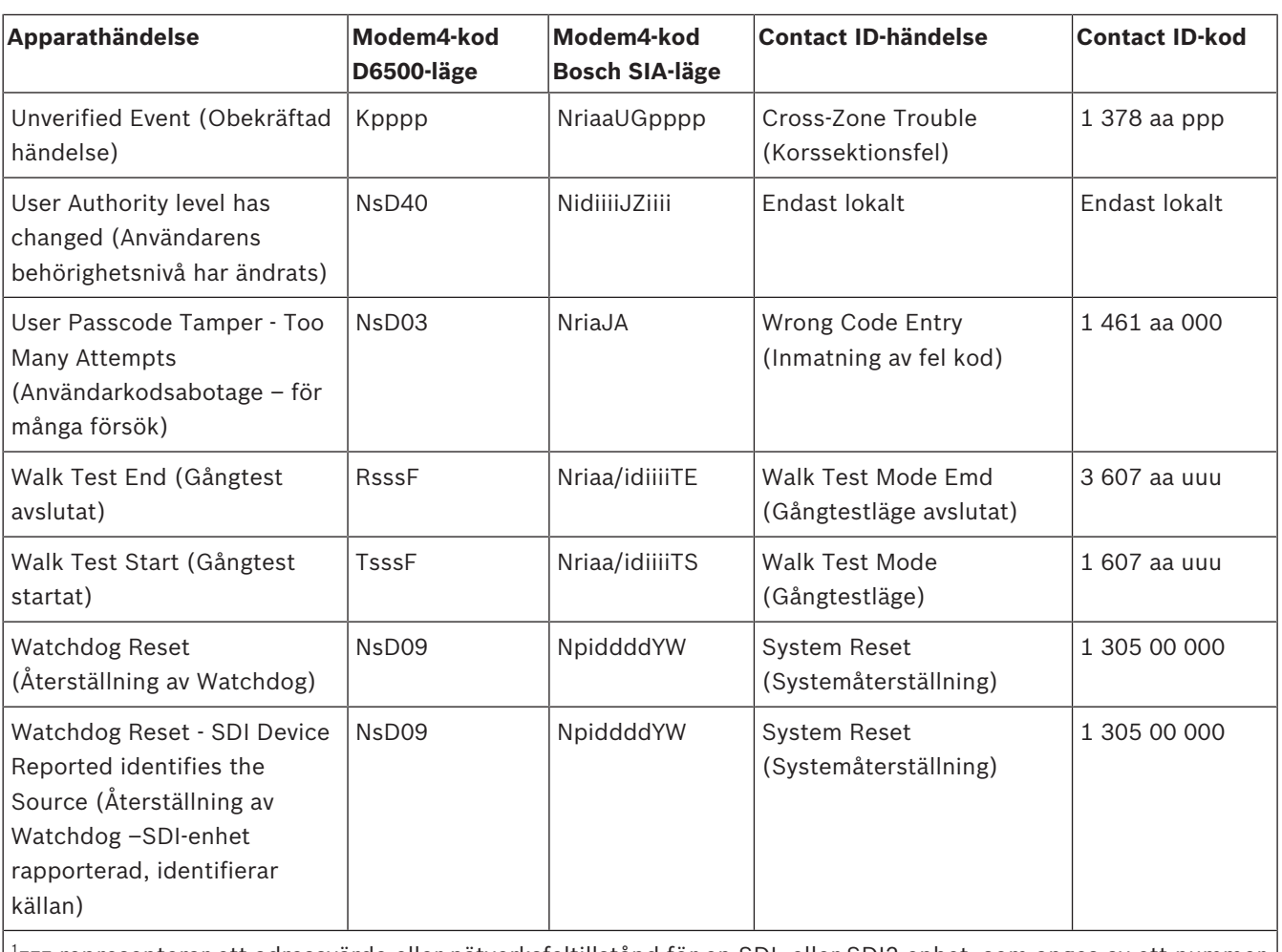

1 zzz representerar ett adressvärde eller nätverksfeltillstånd för en SDI- eller SDI2-enhet, som anges av ett nummer (till exempel 501).

# **22.2.2 SDI2-adressinformation**

**Obs!** Alla sektionsnummer, användar-ID:n, utgångsnummer och enhets-ID-nummer formateras som 4-siffriga nummer (högerjusterade med nollor) när de överförs från centralapparaten i Modem4-format.

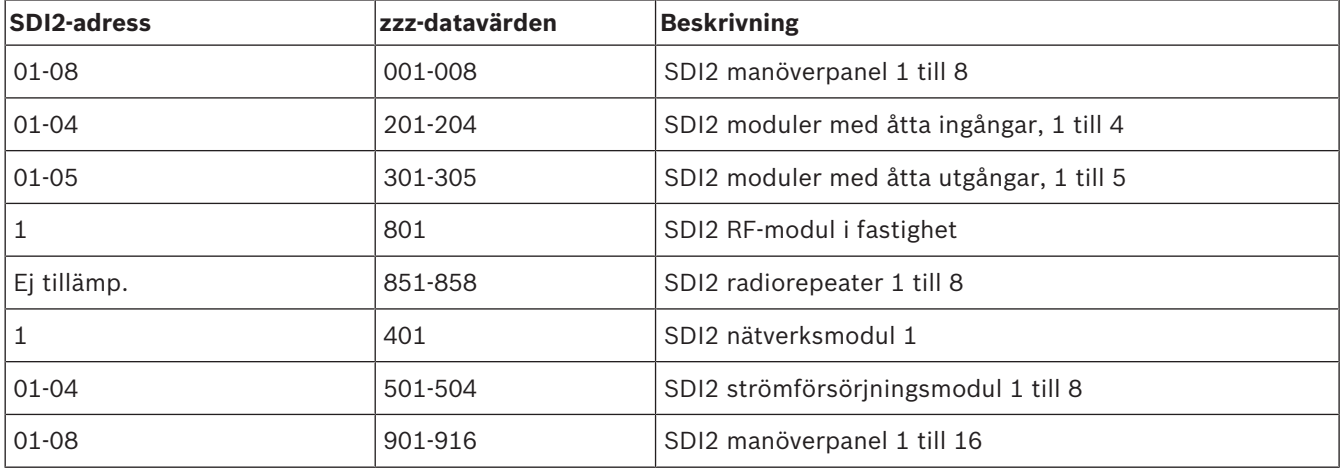

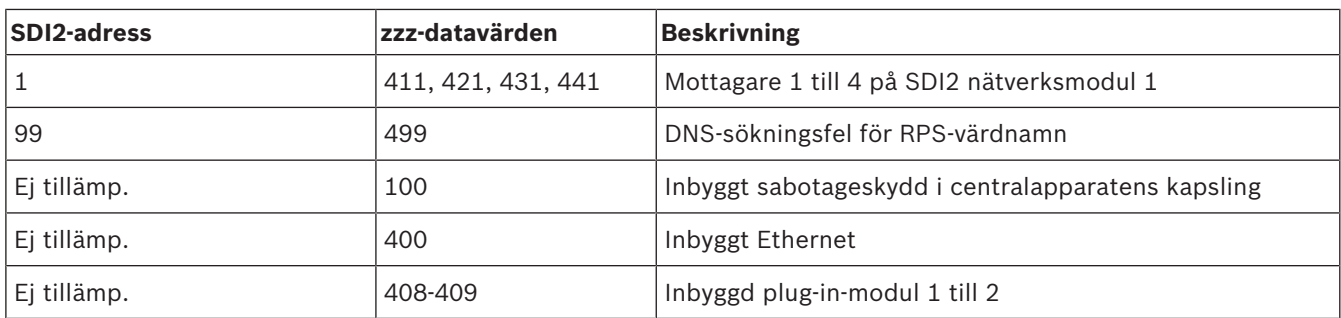

# **22.2.3 Enhetsnummer (zzz, dddd)**

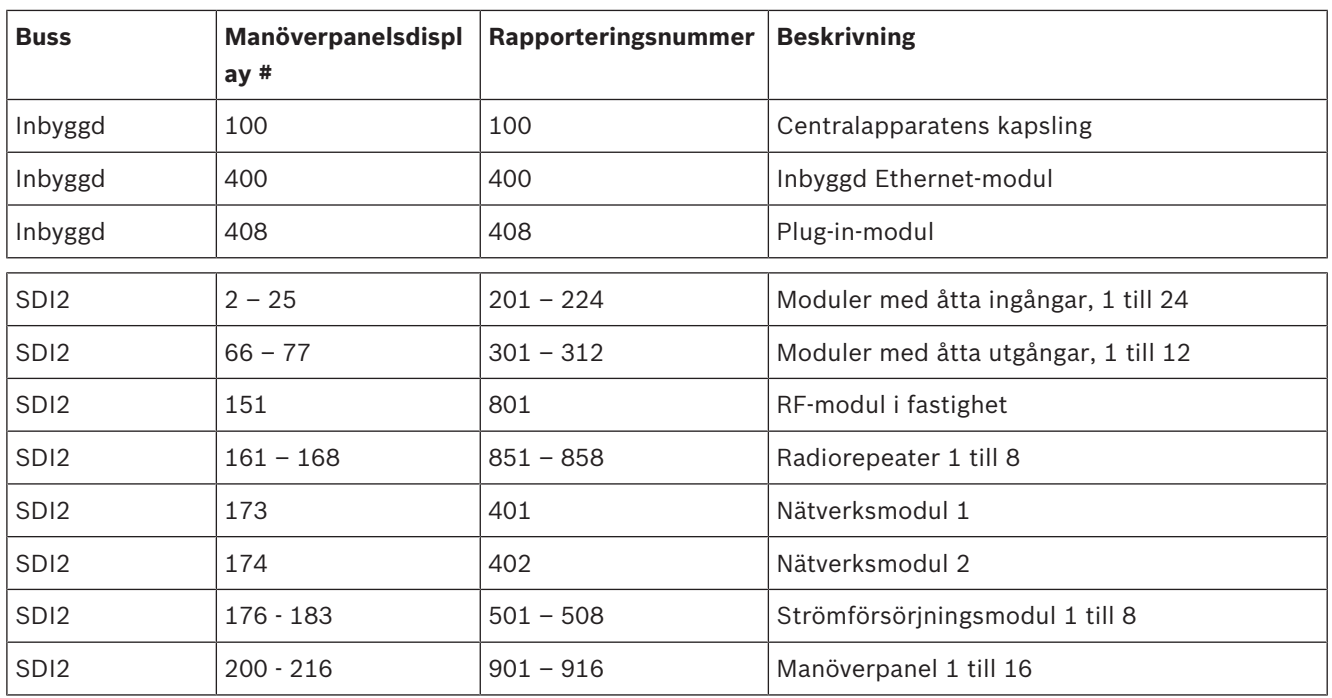

# **22.2.4 Enhetsnummer vid kommunikationsfel (zzzz)**

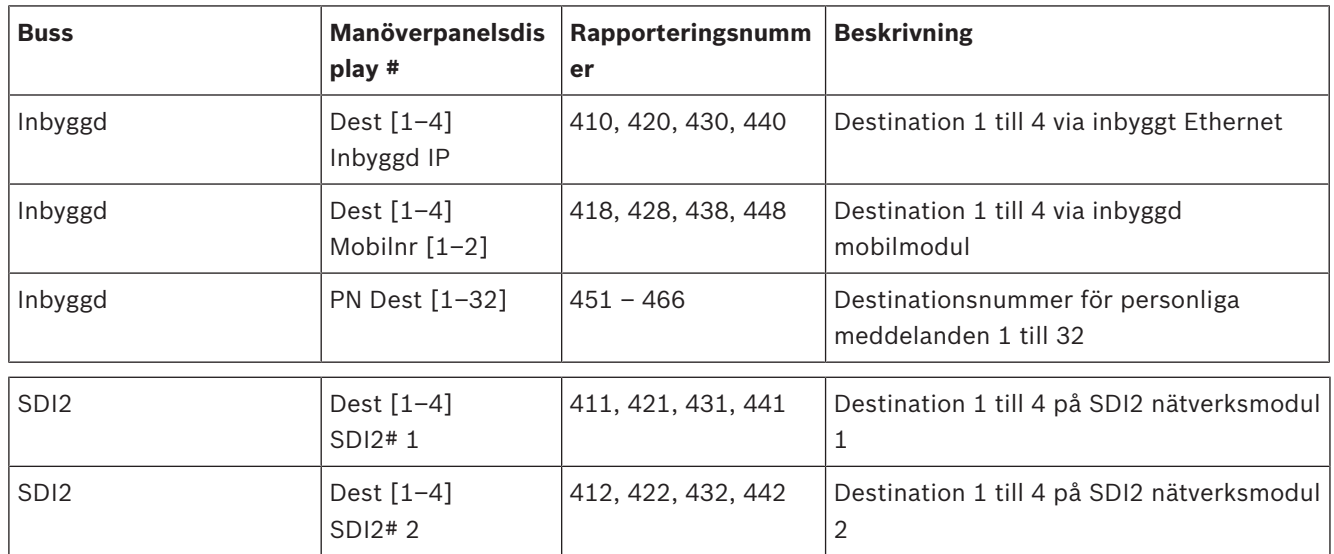

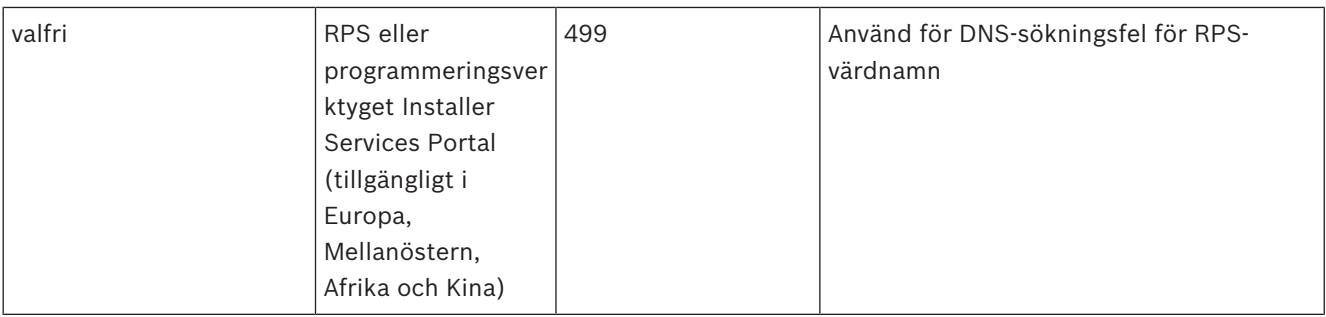

## **22.2.5 Särskilda användar-ID:n (uuuu, iiii)**

För att lättare kunna identifiera vem som initierat vissa händelser i centralapparaten där en icke-unik standardanvändare identifieras, finns särskilda användar-ID:n som beteckning för varje specialfall. Alla användar-ID:n definieras i tabellen nedan.

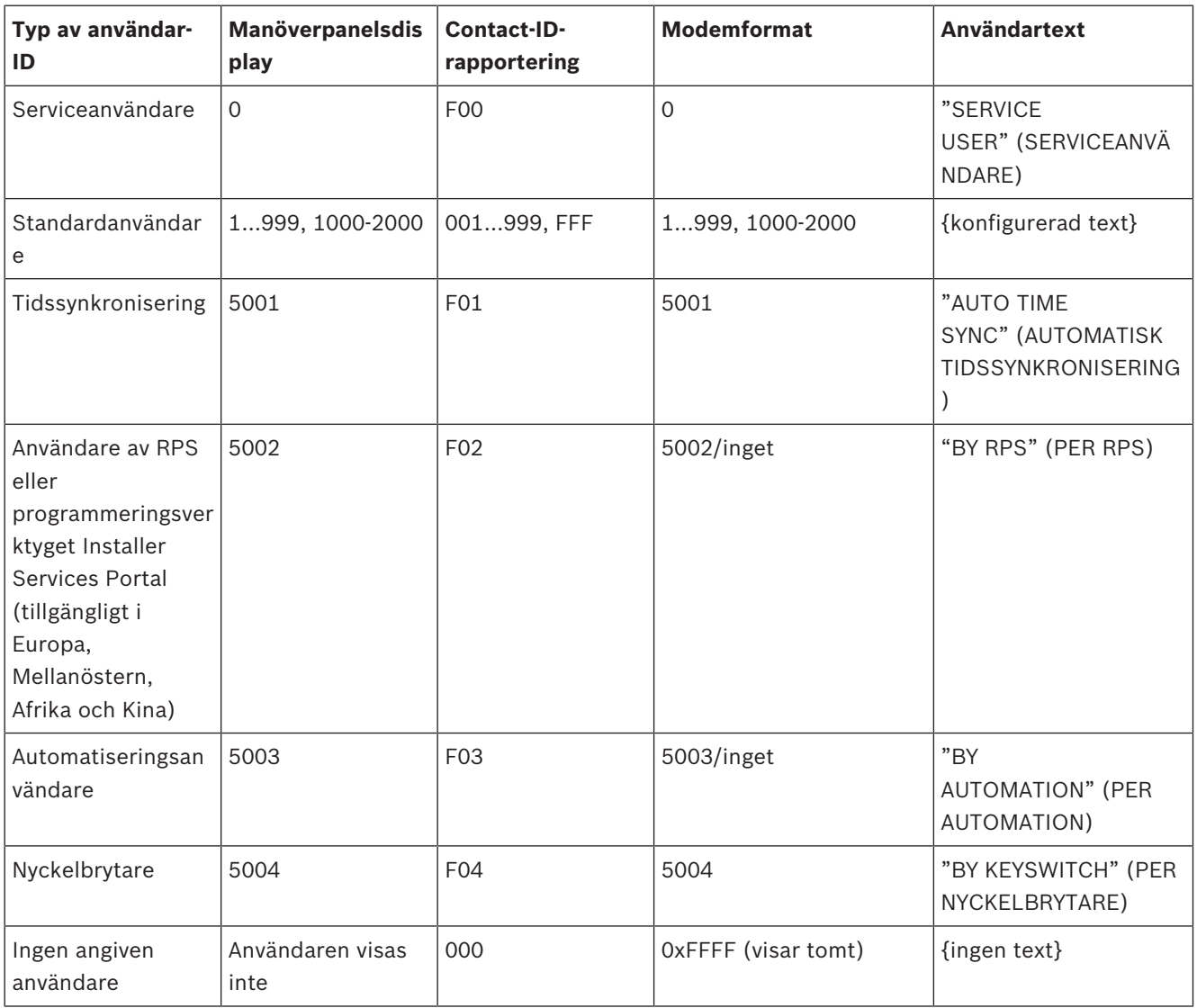

## **22.2.6 Manöverpanellarmens virtuella sektionsnummer (ppp, pppp)**

Särskilda sektionsnummer identifierar vem som har skapat larmhändelser på manöverpanelen manuellt. Alla särskilda sektionsnummer definieras i tabellen nedan.

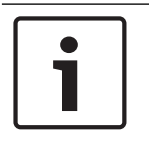

### **Obs!**

Sektionsnumren för manuellt skapade larmhändelser på manöverpanelen har ändrats i centralapparatens fasta programvara version 3.01.

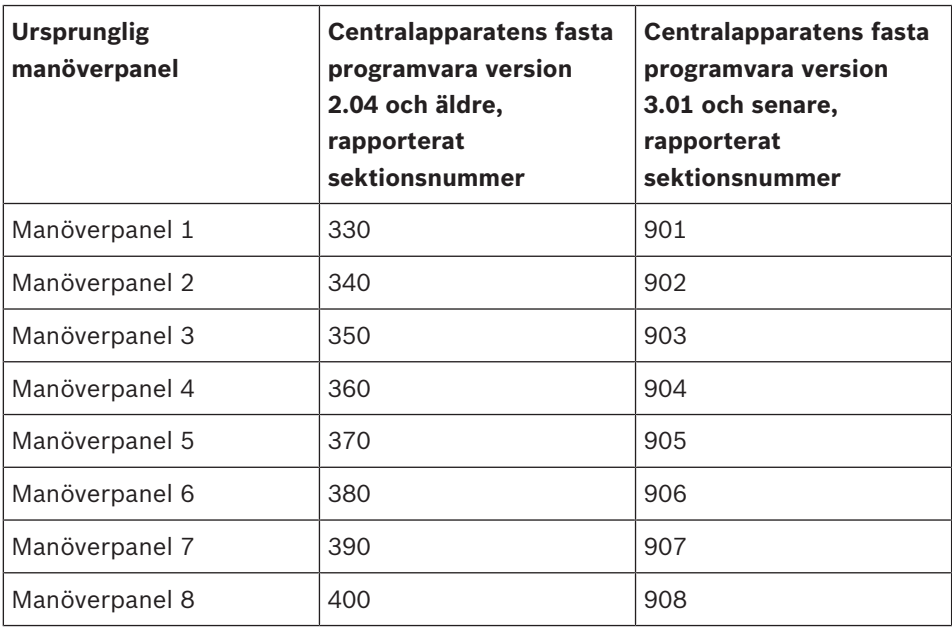

# **22.3 AutoIP**

Du kan använda AutoIP när du aktiverar AutoIP på datorn där du använder RPS eller programmeringsverktyget Installer Services Portal (som finns tillgängligt i Europa, Mellanöstern, Afrika och Kina).

#### **Använda AutoIP**

- 1. Aktivera AutoIP på datorn.
- 2. Koppla bort strömmen till centralapparaten.
- 3. Anslut en Ethernet-kabel till Ethernet-porten på datorn.
- 4. Anslut Ethernet-kabeln till Ethernet-porten på centralapparaten.
- 5. Slå på strömmen till centralapparaten.
- 6. Vänta i 2 minuter.

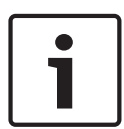

#### **Obs!**

#### **Endast IP-adress 169.254.1.1**

I RPS eller programmeringsverktyget Installer Services Portal ansluter alternativet för direkt IP-anslutning endast via 169.254.1.1. Du får inte ställa in det här alternativet i RPS eller programmeringsverktyget Installer Services Portal.

Om anslutningen till RPS eller programmeringsverktyget Installer Services Portal misslyckas har centralapparaten inte tagit rätt IP-adress.

#### **Kontrollera centralapparatens IP-adress**

- 1. Öppna installatörsmenyn på en manöverpanel.
- 2. Ange installatörskoden och öppna [1] **Installer Menu**.
- 3. Gå till [1] **Programming Menu** > [2] **Network** > [1] **Ethernet** > (välj bussmodulen eller den inbyggda) > [1] **Module Parameters** > [2] **Address Parameters** > [1] **IP Address**.

Om centralapparatens adress inte är 169.254.1.1 ska problemet felsökas.

#### **Felsökning av AutoIP**

- Om centralapparaten också använder Ethernet för IP-kommunikation ska du se till att stänga av och sätta på strömmen till centralapparaten. När strömmen stängs av och på rensar centralapparaten IP-adressen som tilldelats av nätverket och antar AutoIPadressen som tilldelats av datorn med RPS eller programmeringsverktyget Installer Services Portal.
- Se till att ingen annan enhet är ansluten till datorn med RPS eller programmeringsverktyget Installer Services Portal som använder Ethernet. Datorn tilldelar 169.254.1.1 till den första anslutna enheten.
- Använd en ny registernyckel till datorn för att aktivera AutoIP. Kontrollera att du har behörighet från företagets IT-avdelning innan du ändrar registret.

#### **Lägga till en ny registernyckel vid behov**

- 1. Öppna Anteckningar.
- 2. Kopiera och klistra in eller skriv in texten som visas nedanför anvisningarna.
- 3. Spara filen som AutoIP.reg på en plats på datorn med RPS eller programmeringsverktyget Installer Services Portal så att den är enkel att hitta.
- 4. Använd utforskaren i Windows för att hitta den sparade filen. Dubbelklicka på filen och lägg till den i datorns register.
- 5. Starta om datorn med RPS eller programmeringsverktyget Installer Services Portal.

#### Text för AutoIP.reg-filen:

Windows Registry Editor Version 5.00 [HKEY\_LOCAL\_MACHINE\SYSTEM\CurrentControlSet\Services\Tcpip\Parameters] "IPAutoconfigurationEnabled"=dword:00000001

**Bosch Security Systems B.V.** Torenallee 49 5617 BA Eindhoven Netherlands **www.boschsecurity.com** © Bosch Security Systems B.V., 2019